# **Measurement Guide**

#### Agilent Technologies E7495A/B

#### **Base Station Test Set**

For firmware revision A.03.20 and above

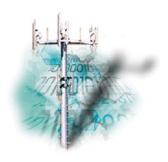

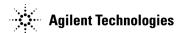

Manufacturing Part Number: E7495-90036 Supersedes E7495-90031 Printed in USA December 2004

#### **Notice**

The material contained in this document is provided "as is," and is subject to being changed, without notice, in future editions. Further, to the maximum extent permitted by applicable law, Agilent disclaims all warranties, either express or implied with regard to this manual and any information contained herein, including but not limited to the implied warranties of merchantability and fitness for a particular purpose. Agilent shall not be liable for errors or for incidental or consequential damages in connection with the furnishing, use, or performance of this document or any information contained herein. Should Agilent and the user have a separate written agreement with warranty terms covering the material in this document that conflict with these terms, the warranty terms in the separate agreement will control."

#### **Technology Licenses**

The hardware and/or software described in this document are furnished under a license and may be used or copied only in accordance with the terms of such license.

#### **Restricted Rights Legend**

If software is for use in the performance of a U.S. Government prime contract or subcontract, Software is delivered and licensed as "Commercial computer software" as defined in DFAR 252.227-7014 (June 1995), or as a "commercial item" as defined in FAR 2.101(a) or as "Restricted computer software" as defined in FAR 52.227-19 (June 1987) or any equivalent agency regulation or contract clause. Use, duplication or disclosure of Software is subject to Agilent Technologies' standard commercial license terms, and non-DOD Departments and Agencies of the U.S. Government will receive no greater than Restricted Rights as defined in FAR 52.227-19(c)(1-2) (June 1987). U.S. Government users

will receive no greater than Limited Rights as defined in FAR 52.227-14 (June 1987) or DFAR 252.227-7015 (b)(2) (November 1995), as applicable in any technical data.

# © Copyright 1999 The Apache Software Foundation<sup>TM</sup>. All rights reserved. The Apache Software License, Version 1.1

Redistribution and use in source and binary forms, with or without modification, are permitted provided that the following conditions are met:

- 1. Redistributions of source code must retain the above copyright notice, this list of conditions and the following disclaimer.
- 2. Redistributions in binary form must reproduce the above copyright notice, this list of conditions and the following disclaimer in the documentation and/or other materials provided with the distribution.
- 3. The end-user documentation included with the redistribution, if any, must include the following acknowledgment: "This product includes software developed by the Apache Software Foundation (<a href="http://www.apache.org">http://www.apache.org</a>)." Alternately, this acknowledgment may appear in the software itself, if and wherever such third-party acknowledgments normally appear.
- 4. The names "Xerces" and "Apache Software Foundation" must not be used to endorse or promote products derived from this software without prior written permission. For written permission, please contact apache@apache.org.
- 5. Products derived from this software may not be called "Apache", nor may "Apache" appear in their name, without prior written permission of the Apache Software Foundation.

THIS SOFTWARE IS PROVIDED ``AS IS" AND ANY EXPRESSED OR IMPLIED WARRANTIES, INCLUDING, BUT NOT LIMITED TO, THE IMPLIED WARRANTIES OF MERCHANTABILITY AND FITNESS FOR A PARTICULAR PURPOSE ARE DISCLAIMED. IN

NO EVENT SHALL THE APACHE SOFTWARE FOUNDATION OR ITS CONTRIBUTORS BE LIABLE FOR ANY DIRECT, INDIRECT, INCIDENTAL, SPECIAL, EXEMPLARY, OR CONSEQUENTIAL DAMAGES (INCLUDING, BUT NOT LIMITED TO, PROCUREMENT OF SUBSTITUTE GOODS OR SERVICES; LOSS OF USE, DATA, OR PROFITS; OR BUSINESS INTERRUPTION) HOWEVER CAUSED AND ON ANY THEORY OF LIABILITY, WHETHER IN CONTRACT, STRICT LIABILITY, OR TORT (INCLUDING NEGLIGENCE OR OTHERWISE) ARISING IN ANY WAY OUT OF THE USE OF THIS SOFTWARE, EVEN IF ADVISED OF THE POSSIBILITY OF SUCH DAMAGE.

\_\_\_\_\_

This software consists of voluntary contributions made by many individuals on behalf of the Apache Software Foundation and was originally based on software copyright © 1999, International Business Machines, Inc., <a href="http://www.ibm.com">http://www.ibm.com</a>. For more information on the Apache Software Foundation, please see <a href="http://www.apache.org">http://www.apache.org</a>

# © Copyright 1994-2004 Sun Microsystems $^{TM}$ , Inc. All Rights Reserved.

Redistribution and use in source and binary forms, with or without modification, are permitted provided that the following conditions are met:

- Redistribution of source code must retain the above copyright notice, this list of conditions and the following disclaimer.
- Redistribution in binary form must reproduce the above copyright notice, this list of conditions and the following disclaimer in the documentation and/or other materials provided with the distribution.

Neither the name of Sun Microsystems, Inc. or the names of contributors may be used to endorse or promote products derived from this software without specific prior written permission.

This software is provided "AS IS," without a warranty of any kind. ALL

EXPRESS OR IMPLIED CONDITIONS, REPRESENTATIONS AND WARRANTIES, INCLUDING ANY IMPLIED WARRANTY OF MERCHANTABILITY, FITNESS FOR A PARTICULAR PURPOSE OR NON-INFRINGEMENT, ARE HEREBY EXCLUDED. SUN MICROSYSTEMS, INC. ("SUN") AND ITS LICENSORS SHALL NOT BE LIABLE FOR ANY DAMAGES SUFFERED BY LICENSEE AS A RESULT OF USING, MODIFYING OR DISTRIBUTING THIS SOFTWARE OR ITS DERIVATIVES. IN NO EVENT WILL SUN OR ITS LICENSORS BE LIABLE FOR ANY LOST REVENUE, PROFIT OR DATA, OR FOR DIRECT, INDIRECT, SPECIAL, CONSEQUENTIAL, INCIDENTAL OR PUNITIVE DAMAGES, HOWEVER CAUSED AND REGARDLESS OF THE THEORY OF LIABILITY, ARISING OUT OF THE USE OF OR INABILITY TO USE THIS SOFTWARE, EVEN IF SUN HAS BEEN ADVISED OF THE POSSIBILITY OF SUCH DAMAGES.

You acknowledge that this software is not designed, licensed or intended for use in the design, construction, operation or maintenance of any nuclear facility.

#### © Copyright 1989, 1991 Free Software Foundation, Inc. GNU General Public License Version 2, June 1991.

Free Software Foundation, Inc. 59 Temple Place, Suite 330, Boston, MA 02111-1307 USA

Everyone is permitted to copy and distribute verbatim copies of this license document, but changing it is not allowed.

# GNU GENERAL PUBLIC LICENSE TERMS AND CONDITIONS FOR COPYING, DISTRIBUTION AND MODIFICATION

0. This License applies to any program or other work which contains a notice placed by the copyright holder saying it may be distributed under the terms of this General Public License. The "Program", below, refers to any such program or work, and a "work based on the Program" means either the Program or any derivative work under copyright law: that is to

say, a work containing the Program or a portion of it, either verbatim or with modifications and/or translated into another language. (Hereinafter, translation is included without limitation in the term "modification".) Each licensee is addressed as "you".

Activities other than copying, distribution and modification are not covered by this License; they are outside its scope. The act of running the Program is not restricted, and the output from the Program is covered only if its contents constitute a work based on the Program (independent of having been made by running the Program). Whether that is true depends on what the Program does.

1. You may copy and distribute verbatim copies of the Program's source code as you receive it, in any medium, provided that you conspicuously and appropriately publish on each copy an appropriate copyright notice and disclaimer of warranty; keep intact all the notices that refer to this License and to the absence of any warranty; and give any other recipients of the Program a copy of this License along with the Program.

You may charge a fee for the physical act of transferring a copy, and you may at your option offer warranty protection in exchange for a fee.

- 2. You may modify your copy or copies of the Program or any portion of it, thus forming a work based on the Program, and copy and distribute such modifications or work under the terms of Section 1 above, provided that you also meet all of these conditions:
- a) You must cause the modified files to carry prominent notices stating that you changed the files and the date of any change.
- b) You must cause any work that you distribute or publish, that in whole or in part contains or is derived from the Program or any part thereof, to be licensed as a whole at no charge to all third parties under the terms of this License.
- c) If the modified program normally reads commands interactively when run, you must cause it, when started running for such interactive use in the most ordinary way, to print or display an announcement including an appropriate copyright notice and a notice that there is no warranty (or else, saying that you provide a warranty) and that users may redistribute the program under these conditions, and telling the user how to view a copy of this License. (Exception: if the Program itself is interactive but does not normally print such an announcement, your work based on the Program is not required to print an announcement.)

These requirements apply to the modified work as a whole. If identifiable

sections of that work are not derived from the Program, and can be reasonably considered independent and separate works in themselves, then this License, and its terms, do not apply to those sections when you distribute them as separate works. But when you distribute the same sections as part of a whole which is a work based on the Program, the distribution of the whole must be on the terms of this License, whose permissions for other licensees extend to the entire whole, and thus to each and every part regardless of who wrote it.

Thus, it is not the intent of this section to claim rights or contest your rights to work written entirely by you; rather, the intent is to exercise the right to control the distribution of derivative or collective works based on the Program.

In addition, mere aggregation of another work not based on the Program with the Program (or with a work based on the Program) on a volume of a storage or distribution medium does not bring the other work under the scope of this License.

- 3. You may copy and distribute the Program (or a work based on it, under Section 2) in object code or executable form under the terms of Sections 1 and 2 above provided that you also do one of the following:
- a) Accompany it with the complete corresponding machine-readable source code, which must be distributed under the terms of Sections 1 and 2 above on a medium customarily used for software interchange; or,
- b) Accompany it with a written offer, valid for at least three years, to give any third party, for a charge no more than your cost of physically performing source distribution, a complete machine-readable copy of the corresponding source code, to be distributed under the terms of Sections 1 and 2 above on a medium customarily used for software interchange; or,
- c) Accompany it with the information you received as to the offer to distribute corresponding source code. (This alternative is allowed only for noncommercial distribution and only if you received the program in object code or executable form with such an offer, in accord with Subsection b above.)

The source code for a work means the preferred form of the work for making modifications to it. For an executable work, complete source code means all the source code for all modules it contains, plus any associated interface definition files, plus the scripts used to control compilation and installation of the executable. However, as a special exception, the source code distributed need not include anything that is normally distributed

(in either source or binary form) with the major components (compiler, kernel, and so on) of the operating system on which the executable runs, unless that component itself accompanies the executable.

If distribution of executable or object code is made by offering access to copy from a designated place, then offering equivalent access to copy the source code from the same place counts as distribution of the source code, even though third parties are not compelled to copy the source along with the object code.

- 4. You may not copy, modify, sublicense, or distribute the Program except as expressly provided under this License. Any attempt otherwise to copy, modify, sublicense or distribute the Program is void, and will automatically terminate your rights under this License. However, parties who have received copies, or rights, from you under this License will not have their licenses terminated so long as such parties remain in full compliance.
- 5. You are not required to accept this License, since you have not signed it. However, nothing else grants you permission to modify or distribute the Program or its derivative works. These actions are prohibited by law if you do not accept this License. Therefore, by modifying or distributing the Program (or any work based on the Program), you indicate your acceptance of this License to do so, and all its terms and conditions for copying, distributing or modifying the Program or works based on it.
- 6. Each time you redistribute the Program (or any work based on the Program), the recipient automatically receives a license from the original licensor to copy, distribute or modify the Program subject to these terms and conditions. You may not impose any further restrictions on the recipients' exercise of the rights granted herein. You are not responsible for enforcing compliance by third parties to this License.
- 7. If, as a consequence of a court judgment or allegation of patent infringement or for any other reason (not limited to patent issues), conditions are imposed on you (whether by court order, agreement or otherwise) that contradict the conditions of this License, they do not excuse you from the conditions of this License. If you cannot distribute so as to satisfy simultaneously your obligations under this License and any other pertinent obligations, then as a consequence you may not distribute the Program at all. For example, if a patent license would not permit royalty-free redistribution of the Program by all those who receive copies directly or indirectly through you, then the only way you could satisfy both it and this License would be to refrain entirely from distribution of the Program.

If any portion of this section is held invalid or unenforceable under any particular circumstance, the balance of the section is intended to apply and the section as a whole is intended to apply in other circumstances.

It is not the purpose of this section to induce you to infringe any patents or other property right claims or to contest validity of any such claims; this section has the sole purpose of protecting the integrity of the free software distribution system, which is implemented by public license practices. Many people have made generous contributions to the wide range of software distributed through that system in reliance on consistent application of that system; it is up to the author/donor to decide if he or she is willing to distribute software through any other system and a licensee cannot impose that choice.

This section is intended to make thoroughly clear what is believed to be a consequence of the rest of this License.

- 8. If the distribution and/or use of the Program is restricted in certain countries either by patents or by copyrighted interfaces, the original copyright holder who places the Program under this License may add an explicit geographical distribution limitation excluding those countries, so that distribution is permitted only in or among countries not thus excluded. In such case, this License incorporates the limitation as if written in the body of this License.
- 9. The Free Software Foundation may publish revised and/or new versions of the General Public License from time to time. Such new versions will be similar in spirit to the present version, but may differ in detail to address new problems or concerns.

Each version is given a distinguishing version number. If the Program specifies a version number of this License which applies to it and "any later version", you have the option of following the terms and conditions either of that version or of any later version published by the Free Software Foundation. If the Program does not specify a version number of this License, you may choose any version ever published by the Free Software Foundation.

10. If you wish to incorporate parts of the Program into other free programs whose distribution conditions are different, write to the author to ask for permission. For software which is copyrighted by the Free Software Foundation, write to the Free Software Foundation; we sometimes make exceptions for this. Our decision will be guided by the two goals of preserving the free status of all derivatives of our free software and of promoting the sharing and reuse of software generally.

#### NO WARRANTY

11. BECAUSE THE PROGRAM IS LICENSED FREE OF CHARGE, THERE IS NO WARRANTY FOR THE PROGRAM, TO THE EXTENT PERMITTED BY APPLICABLE LAW. EXCEPT WHEN OTHERWISE STATED IN WRITING THE COPYRIGHT HOLDERS AND/OR OTHER PARTIES PROVIDE THE PROGRAM "AS IS" WITHOUT WARRANTY OF ANY KIND, EITHER EXPRESSED OR IMPLIED, INCLUDING, BUT NOT LIMITED TO, THE IMPLIED WARRANTIES OF MERCHANTABILITY AND FITNESS FOR A PARTICULAR PURPOSE. THE ENTIRE RISK AS TO THE QUALITY AND PERFORMANCE OF THE PROGRAM IS WITH YOU. SHOULD THE PROGRAM PROVE DEFECTIVE, YOU ASSUME THE COST OF ALL NECESSARY SERVICING, REPAIR OR CORRECTION.

12. IN NO EVENT UNLESS REQUIRED BY APPLICABLE LAW OR AGREED TO IN WRITING WILL ANY COPYRIGHT HOLDER, OR ANY OTHER PARTY WHO MAY MODIFY AND/OR REDISTRIBUTE THE PROGRAM AS PERMITTED ABOVE, BE LIABLE TO YOU FOR DAMAGES, INCLUDING ANY GENERAL, SPECIAL, INCIDENTAL OR CONSEQUENTIAL DAMAGES ARISING OUT OF THE USE OR INABILITY TO USE THE PROGRAM (INCLUDING BUT NOT LIMITED TO LOSS OF DATA OR DATA BEING RENDERED INACCURATE OR LOSSES SUSTAINED BY YOU OR THIRD PARTIES OR A FAILURE OF THE PROGRAM TO OPERATE WITH ANY OTHER PROGRAMS), EVEN IF SUCH HOLDER OR OTHER PARTY HAS BEEN ADVISED OF THE POSSIBILITY OF SUCH DAMAGES.

#### © Copyright 1991, 1999 Free Software Foundation, Inc. GNU Lesser General Public License Version 2.1, February 1999.

Free Software Foundation, Inc. 59 Temple Place, Suite 330, Boston, MA 02111-1307 USA

Everyone is permitted to copy and distribute verbatim copies of this

license document, but changing it is not allowed. [This is the first released version of the Lesser GPL. It also counts as the successor of the GNU Library Public License, version 2, hence the version number 2.1.]

# GNU LESSER GENERAL PUBLIC LICENSE TERMS AND CONDITIONS FOR COPYING, DISTRIBUTION AND MODIFICATION

0. This License Agreement applies to any software library or other program which contains a notice placed by the copyright holder or other authorized party saying it may be distributed under the terms of this Lesser General Public License (also called "this License"). Each licensee is addressed as "you".

A "library" means a collection of software functions and/or data prepared so as to be conveniently linked with application programs (which use some of those functions and data) to form executables.

The "Library", below, refers to any such software library or work which has been distributed under these terms. A "work based on the Library" means either the Library or any derivative work under copyright law: that is to say, a work containing the Library or a portion of it, either verbatim or with modifications and/or translated straightforwardly into another language. (Hereinafter, translation is included without limitation in the term "modification".)

"Source code" for a work means the preferred form of the work for making modifications to it. For a library, complete source code means all the source code for all modules it contains, plus any associated interface definition files, plus the scripts used to control compilation and installation of the library.

Activities other than copying, distribution and modification are not covered by this License; they are outside its scope. The act of running a program using the Library is not restricted, and output from such a program is covered only if its contents constitute a work based on the Library (independent of the use of the Library in a tool for writing it). Whether that is true depends on what the Library does and what the program that uses the Library does.

1. You may copy and distribute verbatim copies of the Library's complete source code as you receive it, in any medium, provided that you conspicuously and appropriately publish on each copy an appropriate copyright notice and disclaimer of warranty; keep intact all the notices that refer to this License and to the absence of any warranty; and distribute a copy of this License along with the Library.

You may charge a fee for the physical act of transferring a copy, and you may at your option offer warranty protection in exchange for a fee.

- 2. You may modify your copy or copies of the Library or any portion of it, thus forming a work based on the Library, and copy and distribute such modifications or work under the terms of Section 1 above, provided that you also meet all of these conditions:
- a) The modified work must itself be a software library.
- b) You must cause the files modified to carry prominent notices stating that you changed the files and the date of any change.
- c) You must cause the whole of the work to be licensed at no charge to all third parties under the terms of this License.
- d) If a facility in the modified Library refers to a function or a table of data to be supplied by an application program that uses the facility, other than as an argument passed when the facility is invoked, then you must make a good faith effort to ensure that, in the event an application does not supply such function or table, the facility still operates, and performs whatever part of its purpose remains meaningful. (For example, a function in a library to compute square roots has a purpose that is entirely well-defined independent of the application. Therefore, Subsection 2d requires that any application-supplied function or table used by this function must be optional: if the application does not supply it, the square root function must still compute square roots.)

These requirements apply to the modified work as a whole. If identifiable sections of that work are not derived from the Library, and can be reasonably considered independent and separate works in themselves, then this License, and its terms, do not apply to those sections when you distribute them as separate works. But when you distribute the same sections as part of a whole which is a work based on the Library, the distribution of the whole must be on the terms of this License, whose permissions for other licensees extend to the entire whole, and thus to each and every part regardless of who wrote it.

Thus, it is not the intent of this section to claim rights or contest your rights to work written entirely by you; rather, the intent is to exercise the right to control the distribution of derivative or collective works based on the Library.

In addition, mere aggregation of another work not based on the Library with the Library (or with a work based on the Library) on a volume of a storage or distribution medium does not bring the other work under the

scope of this License.

3. You may opt to apply the terms of the ordinary GNU General Public License instead of this License to a given copy of the Library. To do this, you must alter all the notices that refer to this License, so that they refer to the ordinary GNU General Public License, version 2, instead of to this License. (If a newer version than version 2 of the ordinary GNU General Public License has appeared, then you can specify that version instead if you wish.) Do not make any other change in these notices.

Once this change is made in a given copy, it is irreversible for that copy, so the ordinary GNU General Public License applies to all subsequent copies and derivative works made from that copy.

This option is useful when you wish to copy part of the code of the Library into a program that is not a library.

4. You may copy and distribute the Library (or a portion or derivative of it, under Section 2) in object code or executable form under the terms of Sections 1 and 2 above provided that you accompany it with the complete corresponding machine-readable source code, which must be distributed under the terms of Sections 1 and 2 above on a medium customarily used for software interchange.

If distribution of object code is made by offering access to copy from a designated place, then offering equivalent access to copy the source code from the same place satisfies the requirement to distribute the source code, even though third parties are not compelled to copy the source along with the object code.

5. A program that contains no derivative of any portion of the Library, but is designed to work with the Library by being compiled or linked with it, is called a "work that uses the Library". Such a work, in isolation, is not a derivative work of the Library, and therefore falls outside the scope of this License.

However, linking a "work that uses the Library" with the Library creates an executable that is a derivative of the Library (because it contains portions of the Library), rather than a "work that uses the library". The executable is therefore covered by this License. Section 6 states terms for distribution of such executables.

When a "work that uses the Library" uses material from a header file that is part of the Library, the object code for the work may be a derivative work of the Library even though the source code is not. Whether this is true is especially significant if the work can be linked

without the Library, or if the work is itself a library. The threshold for this to be true is not precisely defined by law.

If such an object file uses only numerical parameters, data structure layouts and accessories, and small macros and small inline functions (ten lines or less in length), then the use of the object file is unrestricted, regardless of whether it is legally a derivative work. (Executables containing this object code plus portions of the Library will still fall under Section 6.)

Otherwise, if the work is a derivative of the Library, you may distribute the object code for the work under the terms of Section 6. Any executables containing that work also fall under Section 6, whether or not they are linked directly with the Library itself.

6. As an exception to the Sections above, you may also combine or link a "work that uses the Library" with the Library to produce a work containing portions of the Library, and distribute that work under terms of your choice, provided that the terms permit modification of the work for the customer's own use and reverse engineering for debugging such modifications.

You must give prominent notice with each copy of the work that the Library is used in it and that the Library and its use are covered by this License. You must supply a copy of this License. If the work during execution displays copyright notices, you must include the copyright notice for the Library among them, as well as a reference directing the user to the copy of this License. Also, you must do one of these things:

- a) Accompany the work with the complete corresponding machine-readable source code for the Library including whatever changes were used in the work (which must be distributed under Sections 1 and 2 above); and, if the work is an executable linked with the Library, with the complete machine-readable "work that uses the Library", as object code and/or source code, so that the user can modify the Library and then relink to produce a modified executable containing the modified Library. (It is understood that the user who changes the contents of definitions files in the Library will not necessarily be able to recompile the application to use the modified definitions.)
- b) Use a suitable shared library mechanism for linking with the Library. A suitable mechanism is one that (1) uses at run time a copy of the library already present on the user's computer system, rather than copying library functions into the executable, and (2) will operate properly with a modified version of the library, if the user installs one, as

long as the modified version is interface-compatible with the version that the work was made with.

- c) Accompany the work with a written offer, valid for at least three years, to give the same user the materials specified in Subsection 6a, above, for a charge no more than the cost of performing this distribution.
- d) If distribution of the work is made by offering access to copy from a designated place, offer equivalent access to copy the above specified materials from the same place.
- e) Verify that the user has already received a copy of these materials or that you have already sent this user a copy.

For an executable, the required form of the "work that uses the Library" must include any data and utility programs needed for reproducing the executable from it. However, as a special exception, the materials to be distributed need not include anything that is normally distributed (in either source or binary form) with the major components (compiler, kernel, and so on) of the operating system on which the executable runs, unless that component itself accompanies the executable.

It may happen that this requirement contradicts the license restrictions of other proprietary libraries that do not normally accompany the operating system. Such a contradiction means you cannot use both them and the Library together in an executable that you distribute.

- 7. You may place library facilities that are a work based on the Library side-by-side in a single library together with other library facilities not covered by this License, and distribute such a combined library, provided that the separate distribution of the work based on the Library and of the other library facilities is otherwise permitted, and provided that you do these two things:
- a) Accompany the combined library with a copy of the same work based on the Library, uncombined with any other library facilities. This must be distributed under the terms of the Sections above.
- b) Give prominent notice with the combined library of the fact that part of it is a work based on the Library, and explaining where to find the accompanying uncombined form of the same work.
- 8. You may not copy, modify, sublicense, link with, or distribute the Library except as expressly provided under this License. Any attempt otherwise to copy, modify, sublicense, link with, or distribute the Library is void, and will automatically terminate your rights under this License. However, parties who have received copies, or rights, from you under this

License will not have their licenses terminated so long as such parties remain in full compliance.

- 9. You are not required to accept this License, since you have not signed it. However, nothing else grants you permission to modify or distribute the Library or its derivative works. These actions are prohibited by law if you do not accept this License. Therefore, by modifying or distributing the Library (or any work based on the Library), you indicate your acceptance of this License to do so, and all its terms and conditions for copying, distributing or modifying the Library or works based on it.
- 10. Each time you redistribute the Library (or any work based on the Library), the recipient automatically receives a license from the original licensor to copy, distribute, link with or modify the Library subject to these terms and conditions. You may not impose any further restrictions on the recipients' exercise of the rights granted herein. You are not responsible for enforcing compliance by third parties with this License. \_
- 11. If, as a consequence of a court judgment or allegation of patent infringement or for any other reason (not limited to patent issues), conditions are imposed on you (whether by court order, agreement or otherwise) that contradict the conditions of this License, they do not excuse you from the conditions of this License. If you cannot distribute so as to satisfy simultaneously your obligations under this License and any other pertinent obligations, then as a consequence you may not distribute the Library at all. For example, if a patent license would not permit royalty-free redistribution of the Library by all those who receive copies directly or indirectly through you, then the only way you could satisfy both it and this License would be to refrain entirely from distribution of the Library.

If any portion of this section is held invalid or unenforceable under any particular circumstance, the balance of the section is intended to apply, and the section as a whole is intended to apply in other circumstances.

It is not the purpose of this section to induce you to infringe any patents or other property right claims or to contest validity of any such claims; this section has the sole purpose of protecting the integrity of the free software distribution system which is implemented by public license practices. Many people have made generous contributions to the wide range of software distributed through that system in reliance on consistent application of that system; it is up to the author/donor to decide if he or she is willing to distribute software through any other system and a licensee cannot impose that choice.

This section is intended to make thoroughly clear what is believed to be a consequence of the rest of this License.

- 12. If the distribution and/or use of the Library is restricted in certain countries either by patents or by copyrighted interfaces, the original copyright holder who places the Library under this License may add an explicit geographical distribution limitation excluding those countries, so that distribution is permitted only in or among countries not thus excluded. In such case, this License incorporates the limitation as if written in the body of this License.
- 13. The Free Software Foundation may publish revised and/or new versions of the Lesser General Public License from time to time. Such new versions will be similar in spirit to the present version, but may differ in detail to address new problems or concerns.

Each version is given a distinguishing version number. If the Library specifies a version number of this License which applies to it and "any later version", you have the option of following the terms and conditions either of that version or of any later version published by the Free Software Foundation. If the Library does not specify a license version number, you may choose any version ever published by the Free Software Foundation.

14. If you wish to incorporate parts of the Library into other free programs whose distribution conditions are incompatible with these, write to the author to ask for permission. For software which is copyrighted by the Free Software Foundation, write to the Free Software Foundation; we sometimes make exceptions for this. Our decision will be guided by the two goals of preserving the free status of all derivatives of our free software and of promoting the sharing and reuse of software generally.

#### NO WARRANTY

15. BECAUSE THE LIBRARY IS LICENSED FREE OF CHARGE, THERE IS NO WARRANTY FOR THE LIBRARY, TO THE EXTENT PERMITTED BY APPLICABLE LAW. EXCEPT WHEN OTHERWISE STATED IN WRITING THE COPYRIGHT HOLDERS AND/OR OTHER PARTIES PROVIDE THE LIBRARY "AS IS" WITHOUT WARRANTY OF ANY KIND, EITHER EXPRESSED OR IMPLIED, INCLUDING, BUT NOT LIMITED TO, THE IMPLIED WARRANTIES OF MERCHANTABILITY AND FITNESS FOR A PARTICULAR PURPOSE. THE ENTIRE RISK AS TO THE QUALITY AND PERFORMANCE OF THE LIBRARY IS WITH YOU. SHOULD THE

LIBRARY PROVE DEFECTIVE, YOU ASSUME THE COST OF ALL NECESSARY SERVICING, REPAIR OR CORRECTION.

16. IN NO EVENT UNLESS REQUIRED BY APPLICABLE LAW OR AGREED TO IN WRITING WILL ANY COPYRIGHT HOLDER, OR ANY OTHER PARTY WHO MAY MODIFY AND/OR REDISTRIBUTE THE LIBRARY AS PERMITTED ABOVE, BE LIABLE TO YOU FOR DAMAGES, INCLUDING ANY GENERAL, SPECIAL, INCIDENTAL OR CONSEQUENTIAL DAMAGES ARISING OUT OF THE USE OR INABILITY TO USE THE LIBRARY (INCLUDING BUT NOT LIMITED TO LOSS OF DATA OR DATA BEING RENDERED INACCURATE OR LOSSES SUSTAINED BY YOU OR THIRD PARTIES OR A FAILURE OF THE LIBRARY TO OPERATE WITH ANY OTHER SOFTWARE), EVEN IF SUCH HOLDER OR OTHER PARTY HAS BEEN ADVISED OF THE POSSIBILITY OF SUCH DAMAGES.

© Copyright 1998-2004, CEE-J<sup>TM</sup>, Skelmir, LLC. All rights reserved.

| 1. | Getting Started                                                                  |
|----|----------------------------------------------------------------------------------|
|    | Introduction                                                                     |
|    | Unpacking the E7495A/B Test Set                                                  |
|    | E7495A/B Cables, Connectors, and Accessories                                     |
|    | Test set options                                                                 |
|    | Your First 15 Minutes with the E7495A/B37                                        |
|    | Get to Know the Layout of the E7495A/B                                           |
|    | Install a Battery                                                                |
|    | Practice Using the Three-way Power Button                                        |
|    | Make Your First Measurement (Two Port Insertion Loss)                            |
|    | Using the Soft Carrying Case                                                     |
|    | What Goes Where in the Soft Carrying Case                                        |
|    | Contacting Agilent Technologies                                                  |
|    | More Information from Agilent                                                    |
|    | E7495A/B Base Station Test Set Product Updates                                   |
|    |                                                                                  |
| 2. | Two Port Insertion Loss                                                          |
|    | Measuring Two Port Insertion Loss                                                |
|    | Normalizing and Performing a Basic Two Port Insertion Loss Measurement 5         |
|    | Displaying Location Information Using GPS                                        |
|    | Setting Average, Sweep, and Restart                                              |
|    | Adding a Marker                                                                  |
|    | Measuring Two Port Insertion Loss for Spectrum Analyzer, Channel Scanner, CDMA   |
|    | Analyzer, and Signal Generator (Rf in Loss and RF out Loss                       |
|    | Measuring Insertion Loss for Power Meter (Option 600 Only)                       |
|    | Determining The Lowest (Worst) Insertion Loss and Its Frequency                  |
|    | Determining the Highest (Best) Insertion Loss and Its Frequency                  |
|    | Using the Delta Marker to Measure a Difference in Insertion Loss or Frequency 6: |
|    | Activating Interference Rejection                                                |
|    | Clearing Normalization                                                           |
|    | Setting Source Level                                                             |
|    | Setting Two Port Insertion Loss Interference Rejection                           |
|    | Optimizing Dynamic Range                                                         |
|    | Setting the Pass/Fail Limits                                                     |
|    |                                                                                  |

3. One Port Insertion Loss

|           | Measuring One Port Insertion Loss                                  | 66        |
|-----------|--------------------------------------------------------------------|-----------|
|           | Performing a Basic One Port Insertion Loss Measurement             | 66        |
|           | Displaying Location Information Using GPS                          | <b>68</b> |
|           | Setting Average, Sweep, and Restart                                | 69        |
|           | Adding a Marker                                                    | <b>72</b> |
|           | Clearing Calibration                                               | 73        |
|           | Setting One Port Insertion Loss Interference Rejection             | 73        |
|           | Setting the Pass/Fail Limits                                       | <b>74</b> |
| 4.        | Return Loss                                                        |           |
|           | Measuring Return Loss                                              | <b>76</b> |
|           | Performing a Basic Return Loss Measurement                         | <b>76</b> |
|           | Isolating a Return Loss Signal Using a Single Sweep                | <b>78</b> |
|           | Setting Return Loss Interference Rejection                         | <b>78</b> |
|           | Setting Average, Sweep, and Restart                                | 80        |
|           | Adding a Marker                                                    |           |
|           | Displaying Location Information Using GPS                          | 83        |
|           | Clearing Calibration                                               |           |
|           | Setting the Pass/Fail Limits                                       | 84        |
| <b>5.</b> | Distance to Fault                                                  |           |
|           | Measuring Distance to Fault                                        | 88        |
|           | Performing a Basic Distance to Fault Measurement                   |           |
|           | (Manual Frequency Range)                                           | 89        |
|           | Performing a Basic Distance to Fault Measurement                   |           |
|           | (Automatic Frequency Range)                                        |           |
|           | Displaying Location Information Using GPS                          |           |
|           | Viewing a Single Distance to Fault Sweep                           |           |
|           | Clearing Calibration                                               |           |
|           | Displaying the Top Four Faults                                     |           |
|           | Setting Interference Rejection for a Distance to Fault Measurement |           |
|           | Setting Average, Sweep, and Restart                                |           |
|           | Adding a Marker                                                    |           |
|           | Setting the Pass/Fail Limits                                       | 99        |
|           |                                                                    |           |

6. Spectrum Analyzer

|           | Using the Spectrum Analyzer                                     | $\dots 102$ |
|-----------|-----------------------------------------------------------------|-------------|
|           | Performing a Basic Spectrum Analyzer Measurement                | 103         |
|           | Setting the Range Control                                       | 106         |
|           | Setting the Analyzer Input Gain                                 | 107         |
|           | Setting the Analyzer Detector                                   | 108         |
|           | Setting Up the Signal Generator                                 | 108         |
|           | Setting Average, Sweep, and Restart                             | 111         |
|           | Changing the Resolution Bandwidth                               | 113         |
|           | Adding a Marker                                                 | 113         |
|           | Setting the Pass/Fail Limits                                    | 116         |
|           | Using the Spectrogram View                                      | 123         |
|           | Performing a Spectrogram Measurement                            | 124         |
|           | Using the Interference ID Measurement                           | 125         |
|           | Performing a Basic Interference ID Measurement                  | 125         |
|           | Using the Occupied BW Measurement                               |             |
|           | Performing a Basic Occupied BW Measurement                      | 131         |
|           |                                                                 |             |
| <b>7.</b> | <del></del>                                                     |             |
|           | Using the Channel Scanner                                       |             |
|           | Performing a Basic Channel Scanner Measurement                  |             |
|           | Displaying Accurate Peak Power (Recommended for Pulsed Signals) |             |
|           | Setting the Analyzer Input Gain                                 |             |
|           | Setting Noise Correction                                        |             |
|           | Entering the Channels with a List Instead of a Range            |             |
|           | Entering the Channel Power Measurement Bandwidth and Time       |             |
|           | Setting Average, Sweep, and Restart                             |             |
|           | Displaying Frequency or Power                                   |             |
|           | Setting the Pass/Fail Limits                                    | 150         |
|           |                                                                 |             |
| 8.        |                                                                 |             |
|           | Using the Adjacent Channel Power Measurement                    |             |
|           | Performing a Basic Adjacent Channel Power Measurement           |             |
|           | Setting the Adjacent Channel Power Format                       |             |
|           | Setting Average, Sweep, and Restart                             |             |
|           | Displaying Accurate Peak Power (Recommended for Pulsed Signals) |             |
|           | Setting the Control Units                                       | 169         |

|     | Setting the range Control                                              | 104 |
|-----|------------------------------------------------------------------------|-----|
|     | Setting the Analyzer Input Gain                                        | 165 |
|     | Setting Noise Correction                                               | 165 |
|     | Setting the Pass/Fail Limits                                           | 165 |
|     | W-CDMA (UMTS) Adjacent Channel Leakage Power Ratio (ACLR) Measurements | 169 |
| 9.  | Signal Generator                                                       |     |
|     | Using the Signal Generator                                             | 172 |
|     | Performing a Basic Signal Generator Measurement                        |     |
|     | Persistent Signal Generator                                            | 177 |
| 10. | Power Meter                                                            |     |
|     | Making an Average Power Measurement                                    | 180 |
|     | Making a Basic Average Power Measurement                               |     |
|     | Setting Power Meter Resolution                                         |     |
|     | Setting the Power Meter's High and Low End-Points                      |     |
|     | Setting the Power Meter's Upper and Lower Limits                       |     |
| 11. | T1 Analyzer                                                            |     |
|     | Making T1 Measurements                                                 | 190 |
|     | Performing a Basic T1 Analyzer Measurement                             |     |
|     | Setup Button Selections                                                |     |
|     | Display/Sound Button Selections                                        |     |
|     | Control Button Selections.                                             |     |
|     | Sample Hard Loop/End-End Full T1 BERT Test                             |     |
|     | Sample Loopback CSU Full T1 BERT Test                                  |     |
|     | Sample Monitor Full T1 Test                                            |     |
|     | Sample Emulate CSU/NIU Test                                            |     |
|     | Sample Delay Test.                                                     |     |
|     | Turning on sound                                                       |     |
|     | Setting up T1 diagnostics                                              |     |
|     | Patterns.                                                              |     |
|     | Measurement Results                                                    |     |
|     | Alarm indicators                                                       |     |
|     | Results indicators                                                     |     |
|     | Status indicators                                                      |     |

|            | Measurement results fields                                          | 221 |
|------------|---------------------------------------------------------------------|-----|
|            | Testing and Fault Mitigation                                        | 224 |
|            | More Information About T1 Testing                                   | 229 |
|            | Detailed Loop Mode and Auto Configuration Descriptions              | 229 |
|            | Terminology                                                         | 235 |
|            |                                                                     |     |
| <b>12.</b> | E1 Analyzer                                                         |     |
|            | Making E1 Measurements                                              | 238 |
|            | Steps for Performing a Basic E1 Analyzer Measurement                |     |
|            | Setup Button Selections                                             |     |
|            | Display/Sound Button Selections                                     |     |
|            | Control Button Selections                                           |     |
|            | Sample Hard Loop/End-End Full E1 BERT Test                          | 243 |
|            | Sample Monitor Full E1 Test                                         |     |
|            | Setting Up Delay Test Mode                                          |     |
|            | Turning On Sound                                                    | 253 |
|            | Setting Up E1 Diagnostics                                           | 253 |
|            | Patterns                                                            | 254 |
|            | Measurement Results                                                 | 256 |
|            | Alarm Indicators                                                    | 256 |
|            | Results Indicators                                                  | 256 |
|            | Status Indicators                                                   | 258 |
|            | Testing and Fault Mitigation                                        | 259 |
|            | More Information About E1 Testing                                   | 261 |
|            | Auto Configuration Flow Diagram                                     | 261 |
|            | Terminology                                                         | 263 |
|            |                                                                     |     |
| <b>13.</b> | CDMA Analyzer                                                       |     |
|            | Using the CDMA Analyzer                                             | 266 |
|            | Common CDMA Tx Analyzer Measurements                                |     |
|            | Performing a Basic CDMA Transmitter Measurement                     |     |
|            | Optional CDMA Tx Analyzer Measurement Settings                      |     |
|            | Setting the Channel or Frequency Step                               |     |
|            | Setting the PN Increment                                            |     |
|            | Setting the CDMA Transmitter Reference Level                        | 273 |
|            | Setting the Active Channel Threshold Level and Auto Threshold Level | 274 |

|            | Setting Measurement Time                                            | . 275 |
|------------|---------------------------------------------------------------------|-------|
|            | Setting Quick Page Channel                                          |       |
|            | Setting Average, Sweep, and Restart                                 |       |
|            | Adding a Marker                                                     |       |
|            | Setting the Pass/Fail Limits                                        |       |
|            | Metrics Provided by the CDMA Tx Analyzer Measurement                |       |
|            | Interpretation of CDMA Tx Analyzer Measurement Results              |       |
| 14.        | W-CDMA (UMTS) Analyzer                                              |       |
|            | Using the W-CDMA (UMTS) Analyzer                                    | . 296 |
|            | Selecting a Reference                                               | . 296 |
|            | RF Connections                                                      | . 297 |
|            | Preparing to Make W-CDMA (UMTS) Tx Analyzer Measurements            | . 298 |
|            | Performing a Basic W-CDMA (UMTS) Transmitter Measurement            | . 298 |
|            | Multiple-View Display                                               | . 301 |
|            | Setting the Display Options                                         | . 303 |
|            | Codogram Display                                                    | . 304 |
|            | Setting Codogram Display Options                                    | 306   |
|            | W-CDMA (UMTS) Analyzer Measurement Settings                         | . 308 |
|            | Setting the Channel or Frequency Step                               |       |
|            | Setting the Scrambling Codes                                        |       |
|            | Setting the W-CDMA (UMTS) Tx Analysis Display Reference Level       |       |
|            | Compensating for the Loss of an External Cable and Attenuator       |       |
|            | Setting Average, Sweep, and Restart                                 |       |
|            | Setting the Active Channel Threshold Level and Auto Threshold Level |       |
|            | Enabling PICH and S-CCPCH                                           |       |
|            | Adding a Marker                                                     |       |
|            | Metrics Provided by the W-CDMA (UMTS) Analyzer Measurement          |       |
|            | Interpretation of W-CDMA (UMTS) Measurement Results                 | . 318 |
| <b>15.</b> | GSM Analyzer                                                        |       |
|            | Using the GSM Analyzer                                              |       |
|            | Performing a Basic GSM Transmitter Measurement                      | 322   |
|            | Interpreting the Display                                            |       |
|            | Optional GSM Tx Analyzer Measurement Settings                       | 327   |
|            | Setting the Channel or Frequency Step                               | 327   |

|            | Adding or Deleting a List Item                                      |
|------------|---------------------------------------------------------------------|
|            | Setting the Display Reference Level                                 |
|            | Setting the Display Position329                                     |
|            | Setting Auto Order330                                               |
|            | Setting Bar Top and Units                                           |
|            | Setting Mid-Bar                                                     |
|            | Setting Auto Mode Bar Count                                         |
|            | Setting the Pass/Fail Limits                                        |
|            | Compensating for the Loss of an External Cable and Attenuator       |
|            | Setting Average, Sweep, and Restart                                 |
|            | GSM Band Data                                                       |
|            | Metrics Provided by the GSM Analyzer Measurement                    |
|            | Interpretation of GSM Analyzer Measurement Results                  |
|            |                                                                     |
| <b>16.</b> | CDMA Over Air                                                       |
|            | Using the CDMA Over Air Tool                                        |
|            | Preparing to Make CDMA Over Air Measurements                        |
|            | Criteria for Making Valid CDMA Over Air Measurements345             |
|            | Performing a Basic CDMA Over Air Measurement                        |
|            | Displaying Location Information Using GPS                           |
|            | Setting Amplifier Capacity Metrics                                  |
|            | Interpreting the Display                                            |
|            | Optional CDMA Over Air Measurement Settings352                      |
|            | Setting the Channel or Frequency Step                               |
|            | Setting the PN Increment (PN Inc)                                   |
|            | Setting the Transmitter Reference Level                             |
|            | Setting the Active Channel Threshold Level and Auto Threshold Level |
|            | Resetting Amplifier Capacity and Traffic Metrics                    |
|            | Setting Measurement Time                                            |
|            | Setting Quick Page Channel                                          |
|            | Setting Average, Sweep, and Restart359                              |
|            | Adding a Marker                                                     |
|            | Setting the Pass/Fail Limits                                        |
|            | Metrics Provided by CDMA Over Air Measurements                      |
|            | Interpretation of CDMA Over Air Measurement Results                 |

| <b>17.</b> | W-CDMA (UMTS) Over Air                                               |       |
|------------|----------------------------------------------------------------------|-------|
|            | Using the W-CDMA (UMTS) Over Air Tool                                | . 382 |
|            | Preparing to Make W-CDMA Over Air Measurements                       |       |
|            | Criteria for Making Valid W-CDMA Over Air Measurements               | . 383 |
|            | Performing a Basic W-CDMA Over Air Measurement                       |       |
|            | Displaying Location Information Using GPS                            |       |
|            | Setting Amplifier Capacity Metrics                                   |       |
|            | Multiple-View Display                                                | . 388 |
|            | Setting Multiple-View Options                                        |       |
|            | Codogram Display                                                     |       |
|            | Setting Codogram Display Options                                     |       |
|            | Optional W-CDMA Over Air Measurement Settings                        | . 397 |
|            | Setting the Channel or Frequency Step                                |       |
|            | Setting the Scrambling Codes                                         | . 399 |
|            | Setting the Transmitter Reference                                    |       |
|            | Compensating for the Loss of an External Cable and Attenuator        | . 400 |
|            | Setting Average, Sweep, and Restart                                  |       |
|            | Setting the Active Channel Threshold Level and Auto Threshold Offset | . 404 |
|            | Resetting Amplifier Capacity and Traffic Metrics                     |       |
|            | Setting Measurement Time                                             | . 405 |
|            | Setting Valid Measurement Limits                                     | . 405 |
|            | Setting the S-CCPCH Parameters                                       | . 406 |
|            | Setting the PICH Parameters                                          | . 407 |
|            | Adding a Marker                                                      | . 408 |
|            | Metrics Provided by the W-CDMA (UMTS) Analyzer Measurement           | . 410 |
|            | Interpretation of W-CDMA Over Air Measurement Results                | . 414 |
|            |                                                                      |       |
| 18.        | Basic System Operations                                              |       |
|            | System Reference Introduction                                        | . 419 |
|            | Setting System References                                            | . 420 |
|            | Displaying GPS Location Data                                         | . 420 |
|            | Selecting a Frequency/Timing Reference                               | . 420 |
|            | Setting up the DC Bias Option                                        |       |
|            | Printing a Screen to a File                                          |       |
|            | Printing Screens                                                     |       |
|            | Selecting Output Media—PCMCIA Card or CompactFlash Card              |       |

|            | The Naming Options                                      | 424 |
|------------|---------------------------------------------------------|-----|
|            | Saving Data                                             | 427 |
|            | Saving data                                             | 427 |
|            | Selecting Output Media—PCMCIA Card or CompactFlash Card | 427 |
|            | File Naming Options                                     | 428 |
|            | Managing Media Types                                    | 431 |
|            | Configuring for Network Connectivity                    | 434 |
|            | Saving, Recalling, and Deleting Instrument States       | 437 |
|            | Saving the State                                        | 437 |
|            | Saving the Power-Up State                               | 437 |
|            | Recalling the State                                     | 438 |
|            | Returning the Power-Up State to Factory Defaults        | 438 |
|            | Deleting States                                         | 439 |
|            | Viewing System Statistics                               | 440 |
|            | Viewing System Release Versions                         | 440 |
|            | Viewing System Memory                                   | 440 |
|            | Viewing Battery Statistics                              | 441 |
|            | Using the Option Manager                                | 442 |
|            | Viewing Installed Options                               | 442 |
|            | Viewing Installable Options                             | 442 |
|            | Installing an Option                                    | 443 |
|            | Viewing Installation Information                        | 443 |
|            | Testing System Functions                                | 444 |
|            |                                                         |     |
| <b>19.</b> | Safety and Regulatory Information and Specifications    |     |
|            | Safety considerations                                   |     |
|            | Safety Symbols                                          |     |
|            | Safety Considerations For This Test Set                 |     |
|            | Lifting and Handling                                    |     |
|            | Electrostatic Discharge (ESD) Precautions               |     |
|            | Product Markings                                        |     |
|            | Batteries: Safe Handling and Disposal                   |     |
|            | Certification and Compliance Statements                 |     |
|            | Certification                                           |     |
|            | Manufacturer's Declaration                              |     |
|            | Declaration of Conformity for Agilent E7495A            | 458 |
|            |                                                         |     |

|     | Declaration of Conformity for Agilent E7495B                    |     |
|-----|-----------------------------------------------------------------|-----|
|     | Compliance with German Noise Requirements                       |     |
|     | Compliance with Canadian EMC Requirements                       |     |
|     | Disposal of Batteries                                           |     |
|     | E7495A/B Base Station Test Set Specifications                   |     |
|     | Battery Pack Specifications                                     | 473 |
| 20. | Working with Batteries                                          |     |
|     | Installing Batteries                                            | 476 |
|     | Viewing Battery Status                                          |     |
|     | Charging Batteries                                              |     |
|     | Reconditioning Batteries                                        |     |
|     | Battery Care                                                    |     |
|     | Battery Specifications                                          |     |
| 21. | Connector Care                                                  |     |
|     | Using, Inspecting, and Cleaning RF Connectors                   | 494 |
|     | Repeatability                                                   |     |
|     | RF Cable and Connector Care                                     |     |
|     | Proper Connector Torque                                         |     |
|     | Connector Wear and Damage                                       |     |
|     | Cleaning Procedure.                                             |     |
| 22  | Returning the Test Set for Service                              |     |
|     | Adjustment, Maintenance, or Repair of the Base Station Test Set | 498 |
|     | Returning your Base Station Test Set for Service                |     |
|     | Warranty                                                        |     |
|     | Preparing the Agilent E7495A/B for Shipping                     | 400 |

# 1 Getting Started

- "Introduction" on page 26
- "Unpacking the E7495A/B Test Set" on page 28
- "E7495A/B Cables, Connectors, and Accessories" on page 30
- "Test set options" on page 33
- "Your First 15 Minutes with the E7495A/B" on page 37
- "Using the Soft Carrying Case" on page 45
- "Contacting Agilent Technologies" on page 47

#### Introduction

The E7495A/B Base Station Test Set is designed to simplify the job of installing and maintaining base stations. By combining all important base station diagnostic tools in one rugged instrument, the E7495A/B lets you get your work done in the shortest time at each base station.

Basic test functionality includes:

- Spectrum Analysis
- Two Port Insertion Loss
- One Port Insertion Loss
- Return Loss
- Distance to Fault

You can optionally add these measurements:

- Adjacent Channel Power
- CDMA Over Air
- CDMA Analyzer
- WCDMA/UMTS Analyzer
- WCDMA/UMTS Over Air
- GSM Analyzer
- Channel Scanner
- T1
- E1
- CW/cdmaOne/cdma2000 Reverse Link Signal Generator
- Power Meter
- DC Bias output (internal, available on the E7495B only)

In Getting Started, you will learn how to set up the E7495A/B, and you will learn to perform one basic measurement to start getting familiar with the range of tools contained in the test set.

If you are a new user, also recommended is E7495A Quick Basics, an

26 Chapter 1

HTML-based tutorial available on the CD that comes with the test set.

After the Getting Started chapter, you will find, in alphabetical order, one chapter on each E7495A/B measurement. General information on batteries, caring for the E7495A/B, and how to return the instrument for service follows.

Chapter 1 27

#### Unpacking the E7495A/B Test Set

Unpack and inspect the shipping container and its contents thoroughly to ensure that nothing was damaged during shipment.

If the contents are damaged or defective, contact your nearest Agilent Technologies sales and service office. Keep the shipping materials for the carrier's inspection.

Verify that all the parts were include in the shipping container.

The basic test set package for the E7495A includes:

- E7495A/B Base Station Test Set.
- Shoulder strap
- One battery
- Two 10 dB pads
- AC/DC converter
- Two N-to-N barrels
- Open connector (50 u)
- Short connector (50 u)
- Load connector (50 u)
- Two attenuator 10 dB coaxial connectors
- GPS antenna
- 64 MB PCMCIA memory card
- CD ROM containing electronic (PDF) version of Measurement Guide, E7495A Quick Basics tutorial, and application notes
- Base Station Test Set Accessories kit (pn E7495-60044) includes:
  - Accessories case
  - Two 2-ft. cables
  - 10-ft. cable
  - Two N-to-7/16" connectors
  - Soft carrying case

28 Chapter 1

- High power attenuator
- Measurement Guide (this manual)
- Soft carrying case loading card

The standard test set package for the E7495B includes:

- E7495A/B Base Station Test Set
- Shoulder strap
- One battery
- Two 10 dB pads
- AC/DC converter
- Two N-to-N barrels
- Open connector (50 u)
- Short connector (50 u)
- Load connector (50 u)
- Two attenuator 10 dB coaxial connectors
- GPS antenna
- 64 MB PCMCIA memory card
- CD ROM containing electronic (PDF) version of Measurement Guide, E7495A Quick Basics tutorial, and application notes

E7495B-800 Base Station Test Set accessories kit contains, in addition to the standard package:

- Soft carrying case
- 10-ft. cable
- Two 2-ft. cables
- Two N-to-7/16" connectors
- High power attenuator
- Measurement Guide (this manual)
- · Soft carrying case loading card

Chapter 1 29

#### E7495A/B Cables, Connectors, and Accessories

| Part Number                                    | Picture | Description                           |
|------------------------------------------------|---------|---------------------------------------|
| 0950-4404                                      |         | AC/DC adapter 24 VDC 100W             |
| 0950-4409                                      |         | PCMCIA 64MB Flash<br>memory card      |
| 0955-1458<br>(E7495A)<br>0955-1599<br>(E7495B) |         | High power attenuator (40 dB 100W)    |
| 1150-2085                                      |         | GPS antenna, SMA M                    |
| 1250-2908                                      |         | Adapter, N (Female) to 7/16ths (Male) |

30 Chapter 1

# Part Number Picture Description 1250-2810 Adapter, N (Female) to 7/16ths (Female)

1420-0883

Battery

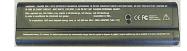

8120-8862

Quantity 2

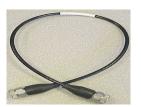

Cable, 2 ft N (m) - N (m)

8121-1315

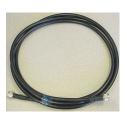

Cable, 10 ft (3.048m) N (m) - N (m)

E7495-20165

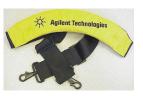

Shoulder strap

Chapter 1 31

# Getting Started Unpacking the E7495A/B Test Set

| Part Number | Picture | Description                                                |
|-------------|---------|------------------------------------------------------------|
| E7495-80014 |         | Soft carrying case                                         |
| E7495-60059 |         | Coax Accessories<br>Case, plastic and foam<br>(5000-0911)  |
|             |         | Open, 50 ohm, N-type male (1250-3421)                      |
|             |         | Short, 50 ohm, N-type male (1250-3424)                     |
|             |         | Load, 50 ohm, N-type male (1250-3423)                      |
|             |         | Attenuator, fixed 6 GHZ<br>max 10 dB N type<br>(0955-1534) |
|             |         | Adapter, 50 ohm, N-type<br>F-F<br>(1250-3422)              |

32 Chapter 1

## Test set options

| Test set part number | Description                                                                |
|----------------------|----------------------------------------------------------------------------|
| E7495A/B, option 200 | cdmaOne/cdma 2000 direct connect test, includes:                           |
|                      | • CA-ASSY RF 50 ohm, BNC, male to male cable 10 ft (pn 8121-1230)          |
| E7495A/B, option 210 | cdmaOne/cdma 2000 over-air test (requires option 200 and 810, 811, or 812) |
| E7495A/B, option 220 | Channel scanner                                                            |
| E7495A/B, option 230 | GSM analyzer                                                               |
| E7495A/B, option 240 | W-CDMA (UMTS) analyzer                                                     |
| E7495A/B, option 250 | W-CDMA OTA analyzer (requires option 240)                                  |
| E7495A/B, option 270 | Interference analyzer                                                      |
| E7495B, option 300   | DC bias                                                                    |
| E7495B, option 330   | Nortel CDMA Base Station Test Software                                     |
| E7495A/B, option 500 | CW signal generator                                                        |
| E7495A/B, option 510 | CW/cdmaOne/cdma2000 reverse link signal generator                          |
| E7495A/B, option 51B | Return to Agilent repair                                                   |
| E7495A/B, option 50C | Return to Agilent for calibration                                          |
| E7495A/B, option 600 | Power meter (requires 8482A/8481A power sensor), includes:                 |
|                      | • power sensor cable 3.01MT (pn E9288-60002)                               |

Chapter 1 33

## Getting Started Unpacking the E7495A/B Test Set

| Test set part number | Description                                                                                                    |
|----------------------|----------------------------------------------------------------------------------------------------|
| E7495A/B, option 700 | T-1 Analyzer, includes:                                                                                                    |
|                      | <ul> <li>Y-bantams to alligator, 10-foot cable (pn 8121-1026)</li> <li>Y-bantams to RJ-45, 10-foot cable (pn 8121-1025)</li> <li>Y-bantams to Y-bantams, 10-foot cable (pn 8121-1024)</li> <li>Bantam looping cable (quantity 2)</li> </ul> |
| E7495A/B, option 710 | E-1 Analyzer, includes:                                                                                                    |
|                      | <ul> <li>Balun, 75 - 120 ohm adapter (0950-4551)</li> <li>75 ohm BNC, four connectors, 10-foot cable (quantity 2) (8121-1228)</li> <li>75 ohm BNC jumper cable, 4" length (quantity 2)</li> </ul>                                           |
| E7495B, option 800   | Accessories - 100 W 40 dB attenuator, backpack, manual:                                                                                                    |
|                      | <ul> <li>40 dB attenuator (pn 0955-1599)</li> <li>soft carrying case (pn E7495-80014)</li> <li>manual (pn E7495-90031)</li> <li>soft carrying case loading card (pn E7495-90003)</li> </ul>                                                 |
| E7495A/B, option 810 | <ul> <li>Cellular antenna and pre-selector filter, includes:</li> <li>Cellular antenna (pn 1150-2061)</li> <li>preselector filter (pn 0955-1527</li> <li>RF TNC to N connector (pn 1200-1897) for option 210</li> </ul>                     |
| E7495A/B, option 811 | PCS Antenna and pre-selector filter, includes:                                                                                                    |
|                      | <ul> <li>PCS antenna (pn 1150-5059)</li> <li>preselector filter (pn 0955-1526)</li> <li>RF TNC to N connector (pn 1200-1897) for option 210</li> </ul>                                                                                      |

| Test set part number  | Description                                                                                                    |
|-----------------------|----------------------------------------------------------------------------------------------------|
| E7495A/B, option 812  | Korean PCS Antenna and pre-selector filter, includes:                                                                                                    |
|                       | <ul> <li>Korean PCS antenna (pn 1150-5059)</li> <li>preselector filter (pn 0955-1590)</li> <li>RF TNC to N connector (pn 1200-1897) for option 210</li> </ul>                                                                                                    |
| E7495A/B, option 813  | European W-CDMA antenna and pre-selector filter, includes:                                                                                                    |
|                       | <ul> <li>W-CDMA antenna 2.1-2.17 GHz (pn E6455-80003)</li> <li>preselector filter (pn 0955-1667)</li> <li>RF TNC to N connector (pn 1200-1897) for option 210</li> </ul>                                                                                                    |
| E7495A/B, option 820  | External charger/battery pack/DC adapter, includes:  • Battery 10.8 V 6 A-HR LI-ION (pn 1420-0883)  • External power supply AC/DC adapter 24 VDC 100 W (pn 0950-4404)  • DC car adapter DC to DC adaptor output 19 VDC 70 W (pn 0950-4412)  • dual battery charger, 12 V AT 1 A (pn 0950-4276) |
| E7495A/B, option 8482 | Power Sensor, 100 kHz to 4.2 GHz:                                                                                                    |
| E7495A/B, option 840  | Hard transit case (pn E7495-80016)                                                                                                    |
| E7495A/B, option 900  | UK power cord                                                                                                    |
| E7495A/B, option 901  | AUS/NZ/CH power cord                                                                                                    |
| E7495A/B, option 902  | Euro power cord                                                                                                    |
| E7495A/B, option 903  | US power cord                                                                                                    |
| E7495A/B, option 906  | Swiss power cord                                                                                                    |
| E7495A/B, option 912  | Denmark power cord                                                                                                    |

Chapter 1 35

# Getting Started Unpacking the E7495A/B Test Set

| Test set part number | Description            |
|----------------------|------------------------|
| E7495A/B, option 917 | So Af/India power cord |
| E7495A/B, option 918 | Japan power cord       |
| E7495A/B, option 919 | Israel power cord      |
| E7495A/B, option 920 | Argentinean power cord |
| E7495A/B, option 921 | Chilean power cord     |
| E7495A/B, option 922 | China power cord       |
| E7495A/B, option 927 | Thailand power cord    |

#### Your First 15 Minutes with the E7495A/B

Spend 15 minutes getting acquainted with the test set:

- "Get to Know the Layout of the E7495A/B" on page 38
- "Install a Battery" on page 41
- "Practice Using the Three-way Power Button" on page 41
- "Make Your First Measurement (Two Port Insertion Loss)" on page 42

#### **CAUTION**

The maximum power for the RF In and RF Out/SWR port is 20 dBm (100 mW). The maximum power for the Power Sensor port is 24 dBm (300 mW). When directly coupled to a base station, the test set can be damaged by excessive power applied to any of these three ports.

To prevent damage in most situations when you directly couple the test set to a base station, use the high power attenuator between the test set and the BTS.

Chapter 1 37

## Get to Know the Layout of the E7495A/B

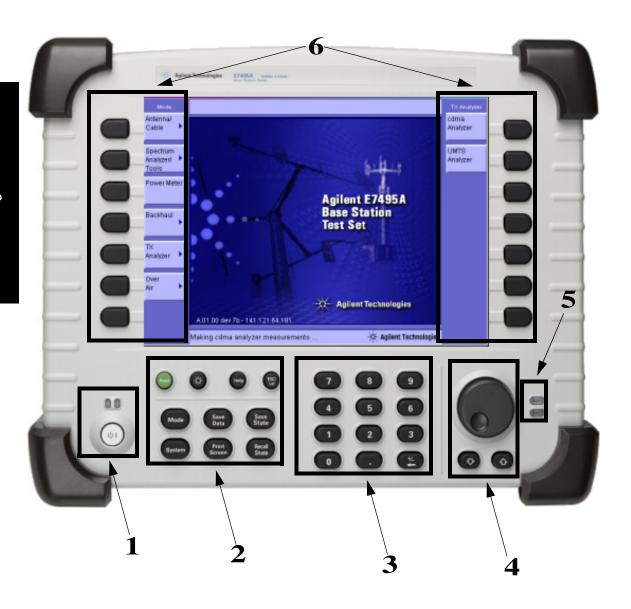

### **Number Description Power button**. Powers the test set on and off, and puts it into standby mode. To power **on**, press the power button. When the test set is on, the right LED is lit. To put into **standby** mode while the power is on, press the button about 1 second. In standby mode—which conserves the battery and provides quicker startup—the left LED is lit. For more information about the power button states, refer to "Practice Using the Three-way Power Button" on page 41. To power off, press the button and hold down until you see both LEDs go out, approximately 5 seconds. 2 **Preset.** Recalls the power-up state, applying Agilent defaults or the defaults you define using the Save State button. **Brightness**. Changes the brightness of the display in four increments. To increase or decrease the brightness, press the button repeatedly. **Help**. Displays online help. **ESC/Lcl.** Stops the active function and clears the active function text from the display. Pressing ESC/Lcl after the test set has been placed in remote mode switches to local mode and enables front-panel control. **Mode.** Displays a menu of measurement modes. **Save Data**. Saves the non-trace measurement data to either a PCMCIA or CompactFlash card. **Save State.** Saves the state of all measurement parameters to non-volatile memory in the test set. You can save multiple states, each with its own name. System. Displays menu of non-measurement operations including configuration, system status updates, data manipulation, and basic system functions testing. **Print Screen**. Prints the current screen image to either a PCMCIA or CompactFlash card. **Recall State**. Recalls the state of all measurement parameters you saved in non-volatile memory using the Save State button.

Chapter 1 39

**Number keypad**. Used for entry of values for many test parameters.

3

#### Your First 15 Minutes with the E7495A/B

#### **Number Description** 4 Rotary knob. Allows incremental changes to values for such things as carrier frequency, reference level, and marker positions. Rotate clockwise to increase values, counterclockwise to decrease values. The speed at which you turn the knob affects the rate at which the values are changed. • **Down Arrow**. Decreases the active function value. The increment size depends upon the current measurement. Each press results in a single increment change. For those parameters with fixed values, the next value in a sequence is selected each time you press the button. **Up Arrow**. Increases the active function value. 5 **Battery LEDs.** Show remaining charge capacity and charging status of batteries. For details, see "Viewing Battery Status" on page 477. 6 menu keys. Allow you to select measurement modes and other settings for configuring and performing measurements, and for other E7495A/B functions.

## **Install a Battery**

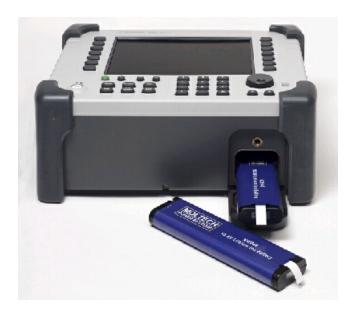

|   | Step                    | Notes                                                                                       |
|---|-------------------------|---------------------------------------------------------------------------------------------|
| 1 | Open the battery door.  | Turn the latch counterclockwise several times until loose. Then pull the battery door open. |
| 2 | Insert the battery.     | Insert one or two batteries.                                                                |
| 3 | Close the battery door. | Turn the latch clockwise until tight to secure the battery door.                            |

For more information about the batteries, including battery installation and removal, refer to Chapter 20, "Working with Batteries."

## **Practice Using the Three-way Power Button**

The E7495A/B Test Set power button is designed to provide additional convenience when you want to pause between measurements, then

Chapter 1 41

#### Your First 15 Minutes with the E7495A/B

quickly start again. Besides working like a standard on-off button, the E7495A/B power button also lets you put the test set into standby mode, which conserves battery usage and provides a quick startup when you are ready to resume measurements.

| Step                                                                                                    | Notes                                                                                                    |
|----------------------------------------------------------------------------------------------------|----------------------------------------------------------------------------------------------------|
| To <b>power on</b> the test set, press the button.                                                                                       | As soon as you press the power button, the right LED goes on. The full power-up sequence can take up to 2 minutes.        |
| To put the test set into <b>standby</b> mode while the power is on, press the button briefly for about a second.                         | When in standby mode, the left LED is lit. When you power on the test set again, the startup takes only about 30 seconds. |
| To <b>power off</b> the test set, press the button and hold until both LEDs above the button go off. This usually takes about 5 seconds. | When you hold down the button, at first both LEDs are lit. After about 5 seconds, both go out.                            |

## Make Your First Measurement (Two Port Insertion Loss)

The two port insertion loss measurement is perhaps the most fundamental test set measurement. It quantifies exactly how much loss is incurred as a signal travels through a cable or other device. You must account for the signal loss of a connecting cable in order to produce accurate measurement results for a variety of other measurements.

You can perform this measurement anywhere using these devices (all provided with the E7495A and provided as part of option 800 for the E7495B):

Needed for normalization:

- Normalization jumper cable (2 ft.)
- Two 10 dB pads

Devices whose insertion loss you measure:

• Test cable (2 ft.)

- Test cable (10 ft.)
- High power attenuator
- N-N barrel

|                                      | Step                                                                                   | Notes                                                  |
|--------------------------------------|----------------------------------------------------------------------------------------|--------------------------------------------------------|
| 1                                    | Select two port insertion loss.                                                        | In this and other procedures,                          |
|                                      | a. Mode                                                                                | front-panel buttons are indicated with bold text, menu |
|                                      | b. [Antenna/Cable]                                                                     | keys with brackets.                                    |
|                                      | c. [Two Port Insertion Loss]                                                           |                                                        |
| 2                                    | Enter the start frequency.                                                             |                                                        |
|                                      | a. Enter the frequency using the number keypad.                                        |                                                        |
|                                      | b. Press [Hz], [kHz], [MHz], or [GHz].                                                 |                                                        |
| 3                                    | Enter the stop frequency.                                                              |                                                        |
|                                      | a. Enter the frequency using the number keypad.                                        |                                                        |
|                                      | b. Press [Hz], [kHz], [MHz], or [GHz].                                                 |                                                        |
| 4 Normalize the test set. The Normal | The Normalize Wizard, built                                                            |                                                        |
|                                      | a. [Normalize]                                                                         | into the test set, displays instructions to guide you  |
|                                      | b. Follow the Normalize Wizard.                                                        | through normalization.                                 |
| 5                                    | Attach the device whose insertion loss you want to measure between the two 10 dB pads. |                                                        |

Chapter 1 43

Step Notes

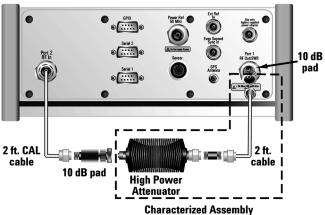

Insertion loss measurement of high power attenuator and cable.

For more information on making insertion lose measurements, see "Two Port Insertion Loss" on page 49.

## Using the Soft Carrying Case

The E7495A/B soft carrying case is ergonomically designed to hold the test set as well as its cables and accessories. The soft carrying case allows you to carry all your gear up to a base station while keeping your hands free.

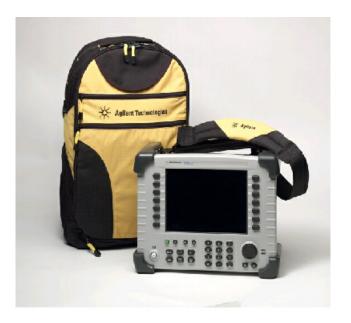

#### WARNING

To avoid overheating, always disconnect the test set from the AC adapter before storing the test set in the soft carrying case.

If you prefer to leave the test set connected to the AC adapter while inside the soft carrying case, you can disconnect the AC adapter from its power source to prevent overheating.

Chapter 1 45

## What Goes Where in the Soft Carrying Case

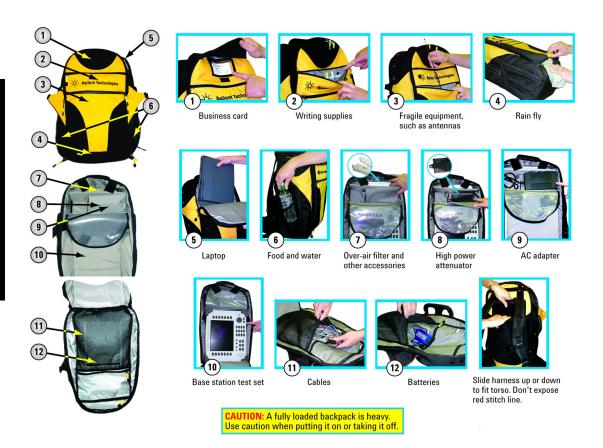

## **Contacting Agilent Technologies**

For help with product selection and configuration, technical and application assistance, consulting and integration services, rental and leasing options, refurbished equipment, product purchases, repair, calibration, education and training please go to <a href="http://www.agilent.com/find/assist">http://www.agilent.com/find/assist</a>

If you do not have access to the Internet, call the appropriate number shown in below or contact your local Agilent Technologies Sales and Service Office.

Americas +1-800-829-4444

Australia +1-800-629-485

Europe, Africa, Middle East +32 (0)2 404-9340

Singapore +1-800-375-8100

### **More Information from Agilent**

For more information about Agilent's E7495A/B Base Station Test Set, go to http://www.agilent.com/find/e7495b

For more information about Agilent's solutions for the communications industry, visit our web site at <a href="http://www.agilent.com/comms/industry">http://www.agilent.com/comms/industry</a>

### E7495A/B Base Station Test Set Product Updates

For information about E7495A/B Base Station Test Set updates, go to http://www.agilent.com/find/e7495b

Chapter 1 47

**Contacting Agilent Technologies** 

## 2 Two Port Insertion Loss

- "Measuring Two Port Insertion Loss" on page 50
- "Performing a Basic Two Port Insertion Loss Measurement (Normalize)" on page 51
- "Displaying Location Information Using GPS" on page 52
- "Setting Average, Sweep, and Restart" on page 53
- "Adding a Marker" on page 56
- "Measuring Two Port Insertion Loss for Spectrum Analyzer, Channel Scanner, CDMA Analyzer, and Signal Generator (Rf in Loss and RF out Loss" on page 57
- "Measuring Insertion Loss for Power Meter (Option 600 Only)" on page 59
- "Determining The Lowest (Worst) Insertion Loss and Its Frequency" on page 60
- "Determining the Highest (Best) Insertion Loss and Its Frequency" on page  $60\,$
- "Using the Delta Marker to Measure a Difference in Insertion Loss or Frequency" on page 61
- "Clearing Normalization" on page 62
- "Setting Source Level" on page 62
- "Activating Interference Rejection" on page 61
- "Optimizing Dynamic Range" on page 63
- "Setting the Pass/Fail Limits" on page 64

## **Measuring Two Port Insertion Loss**

This test measures the loss of a cable or other devices over a specified frequency range.

Insertion loss measurements are important in accurately quantifying the amount of loss a signal will incur as it passes through a cable, attenuator, or any other device. In S-parameter terms, insertion loss is referred to as an  $S_{21}$  measurement. "S" stands for scattering.

#### NOTE

Any cable added to your measurement configuration will add some loss that must be accounted for. For example, a jumper cable placed between the test set and the antenna feedline (or other device) you are connecting will add some loss to the measurement.

If you add a jumper cable to your measurement configuration, you must normalize out the loss associated with the cable. Otherwise, your measurement results will be inaccurate, and you will probably adjust transmit parameters in error.

Insertion loss measurements have a variety of uses. However, the example procedures focus on two kinds of two port insertion loss measurements that you need as preparation for other test set measurements:

- Measuring the 10 ft. test cable, 2 ft. normalization cable, and high
  power attenuator provides values you can store as RF in loss and RF
  out loss.
  - RF in loss is used with the Spectrum Analyzer and Channel Scanner.
  - RF out loss is used with the Signal Generator.
  - RF out loss is the measured loss of cables and other devices between the E7495A/B RF Out (Port 1) and the receiver under test.
- Measuring the high power attenuator and 2 ft. normalization cable provides stored Power Meter Loss (PM loss), which is needed for using the Power Meter.
  - PM loss is the measured loss of cables and other devices between the signal source and the power sensor.

## Normalizing and Performing a Basic Two Port Insertion Loss Measurement

Before you perform a two port insertion loss measurement, you must first normalize the measured values for insertion loss by compensating for the loss associated with the devices (adapters, cables) that connect the E7495 Base Station Test Set to the device or assembly being tested. Otherwise, the loss introduced by these connecting devices is added to the loss of the device under test.

## Performing a Basic Two Port Insertion Loss Measurement (Normalize)

|    | Step                                                           | Notes                                                         |
|----|----------------------------------------------------------------|---------------------------------------------------------------|
| 1  | Mode                                                           |                                                               |
| 2  | [Antenna/Cable]                                                |                                                               |
| 3  | [Two Port Insertion Loss]                                      | The insertion loss measurement takes a few seconds to load.   |
| 4  | [Start Freq]                                                   |                                                               |
| 5  | Enter the start frequency of interest using the number keypad. |                                                               |
| 6  | [Hz], [kHz], [MHz], or [GHz]                                   |                                                               |
| 7  | [Stop Freq]                                                    |                                                               |
| 8  | Enter the stop frequency of interest using the number keypad.  | The stop frequency should be larger than the start frequency. |
| 9  | [Hz], [kHz], [MHz], or [GHz]                                   |                                                               |
| 10 | [Normalize]                                                    | Follow the instructions of the Normalize Wizard.              |
| 11 | Connect the device whose insertion loss you want to measure.   |                                                               |

Chapter 2 51

Figure 2-1 Two Port Insertion Loss Measurement Results, After Normalization.

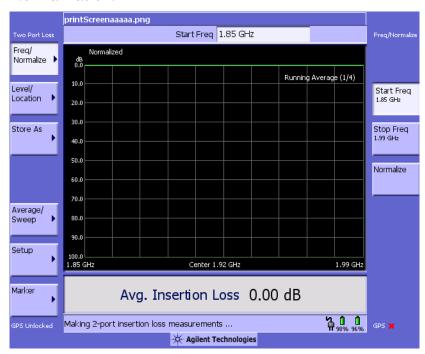

## **Displaying Location Information Using GPS**

If you are making a Two Port Insertion Loss measurement, you may use GPS Location data to verify your location. For additional information on the GPS Data function, refer to "Displaying GPS Location Data" on page 420

### **To Display GPS Location Information:**

|   | Step             | Notes |
|---|------------------|-------|
| 1 | [Level/Location] |       |

|   | Step                                 | Notes                                                                                                    |
|---|--------------------------------------|----------------------------------------------------------------------------------------------------|
| 2 | On [GPS Location] select <b>On</b> . | Displays GPS satellite location information. Uses the internal GPS to capture the location of a measurement. The GPS information can be used to return to the same location. The Time Ref (Freq/Chan/Time Ref mode) button must be set to Internal GPS for this function to be active. Information includes logitude, latitude, altitude (feet/meters), and number of satellites tracked. |
|   |                                      | Each time you press this softkey, the selected option changes.                                                                                                    |
| 3 | Highlight [On]                       | Toggle to [On] to display GPS satellite location information. Toggle to [Off] to remove the location information                                                                                                    |

NOTE

If you prefer to have an electronic copy of the location information, see "Saving Data" on page 427.

## Setting Average, Sweep, and Restart

### **Setting the Sweep**

You can select either continuous or single sweep. Continuous sweep provides repeated, ongoing measurements. Single sweep performs a single measurement that is repeated only when you push the Single button.

To set sweep:

|   | Step                     | Notes                                                          |
|---|--------------------------|----------------------------------------------------------------|
| 1 | [Average/Sweep]          |                                                                |
| 2 | [Continuous] or [Single] | Each time you press this softkey, the selected option changes. |

Chapter 2 53

## Two Port Insertion Loss Measuring Two Port Insertion Loss

#### **Setting Averaging**

You can choose to have averaging on or off and set the number of averages you want to take. Averaging only applies to the data, not the trace. measuring of the channel power. GSM modulation metrics are not averaged. You can select from the following types of averaging:

- Off: Disables averaging.
- Running: Computes the new result as the weighted sum of the last result and the new measurement. The last result is weighted by (n-1)/n. The new result is weighted by 1/n. Each new measurement produces a new result.
- **Max Hold**: Is not an average, but on a point by point basis, displays the maximum amplitude for the given frequency or channel since Max Hold was turned on. It is updated when a new maximum occurs.
- **Group Average:** Makes the requested number of measurements, averages the measurement data, and displays the average as a single result trace. Measurement time will vary based on the requested number of averages and can take minutes for very large number of averages.
- **Group Max Hold:** Makes the requested number of measurements before returning a single trace result. This trace is the maximum value seen at each trace point over the requested number of averages (measurements).

To set averaging:

|   | Ste | ep                                                    | Notes |
|---|-----|-------------------------------------------------------|-------|
| 1 | Se  | the number of averages.                               |       |
|   | a.  | [Average]                                             |       |
|   | b.  | Enter the number of averages using the number keypad. |       |
|   | c.  | [Enter]                                               |       |

|   | Step                                                                          | Notes |
|---|-------------------------------------------------------------------------------|-------|
| 2 | Select the type of averaging you want to apply.                               |       |
|   | a. [Average/Sweep]                                                            |       |
|   | b. [Averaging]                                                                |       |
|   | c. [Off], [Running Average], [Max Hold], [Group Average], or [Group Max Hold] |       |

#### NOTE

These two steps can be performed in any order. However, if you turn averaging on and a large number of averages has previously been set, there may be a delay before you can change number of averages.

#### **Setting Restart**

When you have averaging turned on, you can restart the averaging by pressing the Restart menu key. This restarts the averaging for running average and max hold average in either Continuous or Single sweep mode.

To restart averaging:

|   | Step            | Notes                                                                                                    |
|---|-----------------|----------------------------------------------------------------------------------------------------|
| 1 | [Average/Sweep] |                                                                                                    |
| 2 | [Restart]       | This key is unavailable or has no effect when <b>Sweep</b> is set to <b>Single</b> . To restart a Single Sweep measurement, press [Single]. |

Chapter 2 55

### Adding a Marker

Markers can be used on traces to help you visually track up to four signals. Each marker has the following settings:

- **Type**: Provides three options, including:
  - Off
  - **Normal**: Places a diamond-shaped, colored marker, along with a number, 1-4, on the trace.
  - Delta: This is associated with a normal marker. Therefore, a
    normal marker must exist prior to creating the delta marker. The
    delta marker displays the difference between the normal marker
    position and the delta marker position. Only one delta marker can
    be associated with a given normal marker. The normal marker
    must be active when Delta is selected.
- Marker to Peak: Places the active marker on the current greatest value of the trace.
- **Marker to Next Peak**: Places the active marker on the current second greatest value of the trace.
- Marker to Min: Places the active marker on the current lowest value of the trace.
- Marker to Next Min: Places the active marker on the current second lowest value of the trace.

To Add a Marker to a Trace:

|   | Step                                                                                                    | Notes |
|---|----------------------------------------------------------------------------------------------------|-------|
| 1 | [Marker]                                                                                                    |       |
| 2 | [Marker]                                                                                                    |       |
| 3 | [1], [2], [3], or [4]                                                                                                    |       |
| 4 | [Type]                                                                                                    |       |
| 5 | [Off], [Normal], or [Delta]                                                                                                |       |
| 6 | Locate the marker relative to the trace: [Marker to Peak], [Marker to Next Peak], [Marker to Min], or [Marker to Next Min] |       |

## Measuring Two Port Insertion Loss for Spectrum Analyzer, Channel Scanner, CDMA Analyzer, and Signal Generator (Rf in Loss and RF out Loss

To prepare to perform spectrum analysis, Tx analysis (CDMA, W-CDMA, etc.), and signal generator measurements, you must store RF in loss and RF out loss values.

|   | Step                         | Notes                                                                                                    |
|---|------------------------------|----------------------------------------------------------------------------------------------------|
| 1 | Connect the cable or device. | Connect the 10 ft. cable, high power attenuator, and other 2 ft. cable (not used for normalization) between the two 10 dB pads that were used for normalization. |

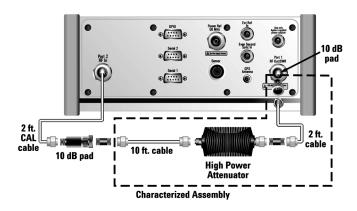

2 [Level]

If the insertion loss trace is not visible, you can change the reference level or use Autoscale to have the test set select a reference level for you.

- Press [Autoscale] to display the trace so that it fills the screen from top to bottom.
- Press [Ref Level] and then enter the appropriate value and press [dBm] to manually select a level for the trace.

3 [Store As]

Chapter 2 57

#### **Measuring Two Port Insertion Loss**

|   | Step                   | Notes                                                      |
|---|------------------------|------------------------------------------------------------|
| 4 | [Store As RF IN Loss]  | Saves the RF in loss value for use in other measurements.  |
| 5 | [Store As RF OUT Loss] | Saves the RF out loss value for use in other measurements. |

Figure 2-2 Two Port Insertion Loss Measurement Results, Including Effects of 2 ft. Cable, 10 ft. Cable, and High Power Attenuator.

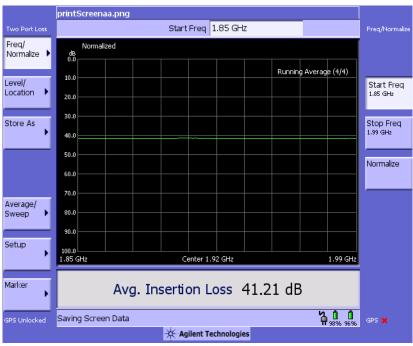

# Measuring Insertion Loss for Power Meter (Option 600 Only)

#### NOTE

This measurement is only available if you have Option 600, Power meter option, and (requires a 8482A/8481A power sensor.

Before making a power measurement, you need to store a PM loss value that will compensate for the loss of the devices you use to connect to the transmitter.

|   | Step                         | Notes                                                                                                    |
|---|------------------------------|----------------------------------------------------------------------------------------------------|
| 1 | Connect the cable or device. | Connect the high power attenuator and other 2 ft. cable (not used for normalization) between the two 10 dB pads that were used for normalization. |

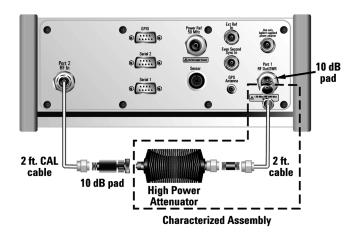

#### 2 [Level/Location]

If the insertion loss trace is not visible, you can change the reference level or use Autoscale to have the test set select a reference level for you.

- Press [Autoscale] to display the trace so that it fills the screen from top to bottom.
- Press [Ref Level] and then enter the appropriate value and press [dBm] to manually select a level for the trace.

Chapter 2 59

### **Measuring Two Port Insertion Loss**

|   | Step               | Notes                                                                             |
|---|--------------------|-----------------------------------------------------------------------------------|
| 3 | [Store As]         |                                                                                   |
| 4 | [Store As PM Loss] | Saves the loss for use with the power measurement.                                |
|   |                    | If Option 600 is not installed. [Store as PM Loss] and [PM Loss] are unavailable. |

# **Determining The Lowest (Worst) Insertion Loss and Its Frequency**

|   | Step                     | Notes                                                                                  |
|---|--------------------------|----------------------------------------------------------------------------------------|
| 1 | [Marker]                 |                                                                                        |
| 2 | On [Type] select Normal. | Each time you press this softkey, the selected option changes.                         |
| 3 | [Marker to Peak]         | Places a marker on the highest peak. The marker value is displayed in the upper right. |

# **Determining the Highest (Best) Insertion Loss and Its Frequency**

|   | Step                     | Notes                                                                                 |
|---|--------------------------|---------------------------------------------------------------------------------------|
| 1 | [Marker]                 |                                                                                       |
| 2 | On [Type] select Normal. | Each time you press this softkey, the selected option changes.                        |
| 3 | [Marker to Min]          | Places a marker on the lowest peak. The marker value is displayed in the upper right. |

# Using the Delta Marker to Measure a Difference in Insertion Loss or Frequency

|   | Step                            | Notes                                                                                                    |
|---|---------------------------------|----------------------------------------------------------------------------------------------------|
| 1 | [Marker]                        |                                                                                                    |
| 2 | On [Type] select Normal.        | Each time you press this softkey, the selected option changes.                                           |
| 3 | [Marker to Peak]                |                                                                                                    |
| 4 | On [Type] select <b>Delta</b> . | Each time you press this softkey, the selected option changes.                                           |
| 5 | [Marker to Min]                 | Two markers, for Normal and Delta, are displayed.<br>The marker values are displayed in the upper right. |

## **Activating Interference Rejection**

Other signals sometimes interfere with insertion loss measurements when measuring the isolation between antennas. When measuring isolation between antennas in the presence of known or suspected interference, you can minimize the effect of the interference by activating Interference Rejection in the test set.

#### NOTE

Use of interference rejection will increase the measurement time. Interference rejection should be used if a known interfering signal exists or if the insertion loss measurement displays suspicious characteristics such as a spike or rapid movements in the noise floor.

### **To Activate Interference Rejection:**

|   | Step                                           | Notes                                                          |
|---|------------------------------------------------|----------------------------------------------------------------|
| 1 | [Setup]                                        |                                                                |
| 2 | On [Interference Rejection] select <b>On</b> . | Each time you press this softkey, the selected option changes. |

Chapter 2 61

## **Clearing Normalization**

Clear Normalization deletes the current normalization data, enabling you to re-normalize the instrument for the same frequency range.

#### To Clear the Measurement Normalization Values:

|   | Step                  | Notes |
|---|-----------------------|-------|
| 1 | [Setup]               |       |
| 2 | [Clear Normalization] |       |

## **Setting Source Level**

Source level enables you to set the output level of the internal source at the RF Out/SWR connector. You may enter a value from  $-100~\mathrm{dB}$  to  $100~\mathrm{dB}$ .

#### To Set the Source Level:

|   | Step                                                           | Notes                                                          |
|---|----------------------------------------------------------------|----------------------------------------------------------------|
| 1 | [Setup]                                                        |                                                                |
| 2 | On [Source Lev] select Manual.                                 | Each time you press this softkey, the selected option changes. |
| 3 | Enter the start frequency of interest using the number keypad. |                                                                |
| 4 | [dB]                                                           |                                                                |

## Setting Two Port Insertion Loss Interference Rejection

Other signals can interfere with Two Port Insertion Loss measurements. When making a Two Port Insertion Loss measurement in the presence of known or suspected interference, you can minimize the effect of the interference on the measurement by activating interference rejection in the test set.

#### **NOTE**

Use of interference rejection will increase the measurement time. Interference rejection should be used if a known interfering signal exists or if the one port insertion loss measurement displays suspicious characteristics such as a spike or rapid movements in the noise floor.

#### To activate interference rejection:

|   | Step                                           | Notes                                                          |
|---|------------------------------------------------|----------------------------------------------------------------|
| 1 | [Setup]                                        |                                                                |
| 2 | On [Interference Rejection] select <b>On</b> . | Each time you press this softkey, the selected option changes. |

## **Optimizing Dynamic Range**

The test set optimizes measurement accuracy by default, at the expense of dynamic range. But there may times when you prefer to gain dynamic range and lose some accuracy. For example, when measuring sector isolation on adjacent antennas, you may want to see a relatively large dynamic range, and your results will not be impaired significantly by 1 to 2 dB less accuracy. Optimizing for dynamic range gains you approximately 30 dB of dynamic range.

|   | Step                        | Notes                                                          |
|---|-----------------------------|----------------------------------------------------------------|
| 1 | [Setup]                     |                                                                |
| 2 | On [Optimize] select Range. | Each time you press this softkey, the selected option changes. |

Chapter 2 63

## **Setting the Pass/Fail Limits**

The measurement limits setting enables you to alter the value of the maximum and minimum test limits for the Average Insertion Loss measurement. Limits are set in dB. These settings affect the metrics color display: red represents fail, green represents pass. Next to the displayed measurement value, a (P) indicating Pass, or (F) indicating Fail, will be shown to further indicate whether the value is within or outside the set limits.

To Set the Measurement Maximum and Minimum Limits:

|   | Step                                         | Notes                                                                                                    |
|---|----------------------------------------------|----------------------------------------------------------------------------------------------------|
| 1 | [Setup]                                      |                                                                                                    |
| 2 | [Limits]                                     |                                                                                                    |
| 3 | On [Limits] select <b>On</b> or <b>Off</b> . | Enables you to toggle the measurement limits function <b>On</b> (active) and <b>Off</b> (inactive).                                                             |
|   |                                              | • If set to <b>On</b> , Any measured value that exceeds the upper maximum or is less than the minimum limit will result in a failure indication for that value. |
|   |                                              | • If set to <b>Off</b> , pass fail indicators seen in the metrics display portion of the display will not be displayed.                                         |
| 4 | Set the upper limit.                         | Maximum limit can be set from -100 to 100 dBm                                                                                                    |
|   | a. [Maximum Limit]                           |                                                                                                    |
|   | b. Enter the number on the number keypad.    |                                                                                                    |
|   | c. [dB]                                      |                                                                                                    |
| 5 | Set the lower limit.                         | Maximum limit can be set from -100 to 100 dBm                                                                                                    |
|   | a. [Minimum Limit]                           |                                                                                                    |
|   | b. Enter the number on the number keypad.    |                                                                                                    |
|   | c. [dB]                                      |                                                                                                    |

## 3 One Port Insertion Loss

- "Measuring One Port Insertion Loss" on page 66
- "Performing a Basic One Port Insertion Loss Measurement" on page 66
- "Displaying Location Information Using GPS" on page 68
- "Setting Average, Sweep, and Restart" on page 69
- "Adding a Marker" on page 72
- "Clearing Calibration" on page 73
- "Setting One Port Insertion Loss Interference Rejection" on page 73
- "Setting the Pass/Fail Limits" on page 74

## **Measuring One Port Insertion Loss**

The one port insertion loss measurement allows you to quantify signal loss in a cable or other device without connecting both ends to the test set. This measurement can be especially useful in measuring the loss of a feedline connected to the antenna on a tower.

This measurement is less accurate than two port insertion loss, however. Therefore, when it's practical to connect both ends of a device to the test set—for example, for your cables or high power attenuator—it is better to use two port insertion loss.

#### NOTE

Test signals can cause interference. When testing cables attached to antennas, test signals are radiated. Verify that the signal used for the test cannot cause interference to another antenna.

#### NOTE

The One Port Insertion Loss calibration is the same calibration as performed for two other measurements: Return Loss and Distance to Fault (as long as you use the manual frequency method). If you make the calibration for any of these three measurements, the calibration will apply to the other two measurements and "Calibrated" will be displayed on the screen for all three.

The calibration remains valid until you power off the test set or change the start or stop frequency.

## Performing a Basic One Port Insertion Loss Measurement

Select the desired frequency range and calibrate the test set (using a calibrated Open, Short, and Load connector) for a one port insertion loss measurement.

|   | Step            | Notes |
|---|-----------------|-------|
| 1 | Mode            |       |
| 2 | [Antenna/Cable] |       |

## One Port Insertion Loss Measuring One Port Insertion Loss

|    | Step                                               | Notes                                                                                                    |
|----|----------------------------------------------------|----------------------------------------------------------------------------------------------------|
| 3  | [One Port Insertion Loss]                          | The one port insertion loss measurement takes a few seconds to load.                                             |
| 4  | [Start Freq]                                       |                                                                                                    |
| 5  | Enter the start frequency using the number keypad. |                                                                                                    |
| 6  | [Hz], [kHz], [MHz], or [GHz]                       |                                                                                                    |
| 7  | [Stop Freq]                                        |                                                                                                    |
| 8  | Enter the stop frequency using the keypad.         | The stop frequency should be larger than the start frequency.                                                    |
| 9  | [Hz], [kHz], [MHz], or [GHz]                       |                                                                                                    |
| 10 | [Calibrate]                                        | Follow the instructions of the Calibration Wizard. The test set will calibrate over the desired frequency range. |
| 11 | Connect the antenna feedline and antenna.          | Connect the antenna feedline cable to the RFout/SWR port.                                                        |

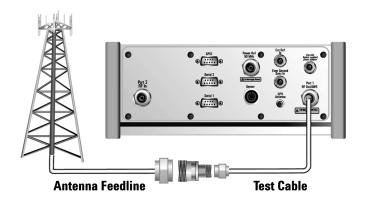

Chapter 3 67

## One Port Insertion Loss Measuring One Port Insertion Loss

|    | Step                                                                                            | Notes                                                                                                    |
|----|-------------------------------------------------------------------------------------------------|----------------------------------------------------------------------------------------------------|
| 12 | Disconnect the feedline at the top of the tower, and connect a short connector to the feedline. | This step is necessary to get a good mismatch for the measurement.                                                                      |
| 13 | [Level]                                                                                         | Below the trace on the screen is a table displaying the average insertion loss.                                                         |
|    |                                                                                                 | If the trace is not visible, you can change the reference level or use Autoscale to have the test set select a reference level for you. |
|    |                                                                                                 | • To choose Autoscale, press [Autoscale].                                                                                               |
|    |                                                                                                 | • To set the level manually, press [Ref Level], enter a value using the number keypad, then press [dB].                                 |

## **Displaying Location Information Using GPS**

If you are making a One Port Insertion Loss measurement, you may use GPS Location data to verify your location. For additional information on the GPS Data function, refer to "Displaying GPS Location Data" on page 420

## **To Display GPS Location Information:**

|   | Step             | Notes |
|---|------------------|-------|
| 1 | [Level/Location] |       |

|   | Step                                 | Notes                                                                                                    |
|---|--------------------------------------|----------------------------------------------------------------------------------------------------|
| 2 | On [GPS Location] select <b>On</b> . | Displays GPS satellite location information. Uses the internal GPS to capture the location of a measurement. The GPS information can be used to return to the same location. The Time Ref (Freq/Chan/Time Ref mode) button must be set to Internal GPS for this function to be active. Information includes logitude, latitude, altitude (feet/meters), and number of satellites tracked. |
|   |                                      | Each time you press this softkey, the selected option changes.                                                                                                    |
| 3 | Highlight [On]                       | Toggle to [On] to display GPS satellite location information. Toggle to [Off] to remove the location information                                                                                                    |

NOTE

If you prefer to have an electronic copy of the location information, see "Saving Data" on page 427.

# Setting Average, Sweep, and Restart

## **Setting the Sweep**

You can select either continuous or single sweep. Continuous sweep provides repeated, ongoing measurements. Single sweep performs a single measurement that is repeated only when you push the Single button.

### To set sweep:

|   | Step                     | Notes                                                          |
|---|--------------------------|----------------------------------------------------------------|
| 1 | [Average/Sweep]          |                                                                |
| 2 | [Continuous] or [Single] | Each time you press this softkey, the selected option changes. |

Chapter 3 69

# One Port Insertion Loss Measuring One Port Insertion Loss

### **Setting Averaging**

You can choose to have averaging on or off and set the number of averages you want to take. Averaging only applies to the data, not the trace. measuring of the channel power. GSM modulation metrics are not averaged. You can select from the following types of averaging:

- Off: Disables averaging.
- Running: Computes the new result as the weighted sum of the last result and the new measurement. The last result is weighted by (n-1)/n. The new result is weighted by 1/n. Each new measurement produces a new result.
- **Max Hold**: Is not an average, but on a point by point basis, displays the maximum amplitude for the given frequency or channel since Max Hold was turned on. It is updated when a new maximum occurs.
- **Group Average:** Makes the requested number of measurements, averages the measurement data, and displays the average as a single result trace. Measurement time will vary based on the requested number of averages and can take minutes for very large number of averages.
- **Group Max Hold:** Makes the requested number of measurements before returning a single trace result. This trace is the maximum value seen at each trace point over the requested number of averages (measurements).

### To set averaging:

|   | Ste | ep                                                    | Notes |
|---|-----|-------------------------------------------------------|-------|
| 1 | Se  | t the number of averages.                             |       |
|   | a.  | [Average]                                             |       |
|   | b.  | Enter the number of averages using the number keypad. |       |
|   | c.  | [Enter]                                               |       |

|   | Step                                                                                   | Notes |
|---|----------------------------------------------------------------------------------------|-------|
| 2 | select the type of averaging you want to apply.                                        |       |
|   | a. [Average/Sweep]                                                                     |       |
|   | b. [Averaging]                                                                         |       |
|   | c. [Off], [Running Average],<br>[Max Hold], [Group<br>Average], or [Group Max<br>Hold] |       |

### NOTE

These two steps can be performed in any order. However, if you turn averaging on and a large number of averages has previously been set, there may be a delay before you can change number of averages.

### **Setting Restart**

When you have averaging turned on, you can restart the averaging by pressing the Restart menu key. This restarts the averaging for running average and max hold average in either Continuous or Single sweep mode.

### To restart averaging:

|   | Step            | Notes                                                                                                    |
|---|-----------------|----------------------------------------------------------------------------------------------------|
| 1 | [Average/Sweep] |                                                                                                    |
| 2 | [Restart]       | This key is unavailable or has no effect when <b>Sweep</b> is set to <b>Single</b> . To restart a Single |
|   |                 | Sweep measurement, press [Single].                                                                       |

Chapter 3 71

## Adding a Marker

Markers can be used on traces to help you visually track up to four signals. Each marker has the following settings:

- **Type**: Provides three options, including:
  - Off
  - Normal: Places a diamond-shaped, colored marker, along with a number, 1-4, on the trace.
  - Delta: Associated with a normal marker. Therefore, a normal marker must exist prior to creating the delta marker. The delta marker displays the difference between the normal marker position and the delta marker position. Only one delta marker can be associated with a given normal marker. The normal marker must be active when Delta is selected.
- Marker to Peak: Places the active marker on the current greatest value of the trace.
- **Marker to Next Peak**: Places the active marker on the current second greatest value of the trace.
- Marker to Min: Places the active marker on the current lowest value of the trace.
- Marker to Next Min: Places the active marker on the current second lowest value of the trace.

#### To add a marker to a trace

|   | Step                                                                                                    | Notes |
|---|----------------------------------------------------------------------------------------------------|-------|
| 1 | [Marker]                                                                                                    |       |
| 2 | [Marker]                                                                                                    |       |
| 3 | [1], [2], [3], or [4]                                                                                                    |       |
| 4 | [Type]                                                                                                    |       |
| 5 | [Off], [Normal], or [Delta]                                                                                                |       |
| 6 | Locate the marker relative to the trace: [Marker to Peak], [Marker to Next Peak], [Marker to Min], or [Marker to Next Min] |       |

## **Clearing Calibration**

Clear Calibration deletes the current calibration data, enabling you to re-calibrate the instrument for the same frequency range.

### To Clear the Measurement Calibration Data:

|   | Step                | Notes |
|---|---------------------|-------|
| 1 | [Setup]             |       |
| 2 | [Clear Calibration] |       |

# **Setting One Port Insertion Loss Interference Rejection**

Other signals can interfere with One Port Insertion Loss measurements. When making a one port insertion loss measurement in the presence of known or suspected interference, you can minimize the effect of the interference on the measurement by activating interference rejection in the test set.

### NOTE

Use of interference rejection will increase the measurement time. Interference rejection should be used if a known interfering signal exists or if the one port insertion loss measurement displays suspicious characteristics such as a spike or rapid movements in the noise floor.

### To activate interference rejection:

|   | Step                                           | Notes                                                          |
|---|------------------------------------------------|----------------------------------------------------------------|
| 1 | [Setup]                                        |                                                                |
| 2 | On [Interference Rejection] select <b>On</b> . | Each time you press this softkey, the selected option changes. |

Chapter 3 73

## **Setting the Pass/Fail Limits**

The measurement limits setting enables you to alter the value of the maximum and minimum test limits for the Average Insertion Loss measurement. Limits are set in dB. These settings affect the metrics color display: red represents fail, green represents pass. Next to the displayed measurement value, a (P) indicating Pass, or (F) indicating Fail, will be shown to further indicate whether the value is within or outside the set limits.

To Set the Measurement Maximum and Minimum Limits:

|   | Step                                         | Notes                                                                                                    |
|---|----------------------------------------------|----------------------------------------------------------------------------------------------------|
| 1 | [Setup]                                      |                                                                                                    |
| 2 | [Limits]                                     |                                                                                                    |
| 3 | On [Limits] select <b>On</b> or <b>Off</b> . | Enables you to toggle the measurement limits function <b>On</b> (active) and <b>Off</b> (inactive).                                                             |
|   |                                              | • If set to <b>On</b> , Any measured value that exceeds the upper maximum or is less than the minimum limit will result in a failure indication for that value. |
|   |                                              | <ul> <li>If set to Off, pass fail indicators seen in the<br/>metrics display portion of the display will not<br/>be displayed.</li> </ul>                       |
| 4 | Set the upper limit.                         | Maximum limit can be set from -100 to 100 dBm                                                                                                    |
|   | a. [Maximum Limit]                           |                                                                                                    |
|   | b. Enter the number on the number keypad.    |                                                                                                    |
|   | c. [dB]                                      |                                                                                                    |
| 5 | Set the lower limit.                         | Maximum limit can be set from -100 to 100 dBm                                                                                                    |
|   | a. [Minimum Limit]                           |                                                                                                    |
|   | b. Enter the number on the number keypad.    |                                                                                                    |
|   | c. [dB]                                      |                                                                                                    |

# 4 Return Loss

- "Measuring Return Loss" on page 76
- "Performing a Basic Return Loss Measurement" on page 76
- "Isolating a Return Loss Signal Using a Single Sweep" on page 78
- "Setting Return Loss Interference Rejection" on page 78
- "Setting Average, Sweep, and Restart" on page 80
- "Adding a Marker" on page 82
- "Displaying Location Information Using GPS" on page 83
- "Clearing Calibration" on page 84
- "Setting the Pass/Fail Limits" on page 84

# **Measuring Return Loss**

Return loss is a measure of reflection characteristics. One way you can use the return loss measurement is to detect problems in the antenna feedline system and the antenna itself. A portion of the incident power will be reflected back to the source from each transmission line fault as well as the antenna. The ratio of the reflected voltages to the incident voltage is called the reflection coefficient. The reflection coefficient is a complex number, meaning it has both magnitude and phase information. In S-parameter terms, Return Loss is referred to as an  $S_{11}$  measurement.

### NOTE

Test signals can cause interference. When testing cables attached to antennas, test signals are radiated. Verify that the signal used for the test cannot cause interference to another antenna.

#### NOTE

The Return Loss calibration is the same calibration as performed for two other measurements: One Port Insertion Loss and Distance to Fault (as long as you use the manual frequency method). If you make the calibration for any of these three measurements, the calibration will apply to the other two measurements and "Calibrated" will be displayed on the screen for all three.

The calibration remains valid until you power off the test set or change the start or stop frequency.

## Performing a Basic Return Loss Measurement

Select the desired frequency range and calibrate the test set (using a calibrated Open, Short, and Load connector) for a return loss measurement.

|   | Step            | Notes |
|---|-----------------|-------|
| 1 | Mode            |       |
| 2 | [Antenna/Cable] |       |

# Return Loss Measuring Return Loss

|    | Step                                               | Notes                                                                                                    |
|----|----------------------------------------------------|----------------------------------------------------------------------------------------------------|
| 3  | [Return Loss]                                      | The return loss measurement takes a few seconds to load.                                                         |
| 4  | [Start Freq]                                       |                                                                                                    |
| 5  | Enter the start frequency using the number keypad. |                                                                                                    |
| 6  | [Hz], [kHz], [MHz], or [GHz]                       |                                                                                                    |
| 7  | [Stop Freq]                                        |                                                                                                    |
| 8  | Enter the stop frequency using the keypad.         | The stop frequency should be larger than the start frequency.                                                    |
| 9  | [Hz], [kHz], [MHz], or [GHz]                       |                                                                                                    |
| 10 | [Calibrate]                                        | Follow the instructions of the Calibration Wizard. The test set will calibrate over the desired frequency range. |
| 11 | Connect the antenna feedline and antenna.          | Connect the antenna feedline cable to the RFout/SWR port.                                                        |

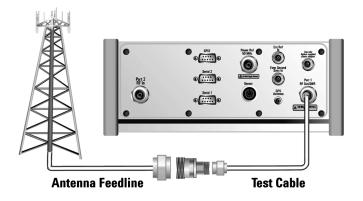

Chapter 4 77

# Return Loss **Measuring Return Loss**

| Step       | Notes                                                                                                    |
|------------|----------------------------------------------------------------------------------------------------|
| 12 [Level] | Below the Return Loss display is a table displaying the frequency return loss, and Standing Wave Ratio (SWR) of the best and worst return losses. These values may be changing rapidly. To isolate a signal, use a single sweep. |
|            | If the return loss trace is not visible, you can change the reference level or use Autoscale to have the test set select a reference level for you.                                                                              |
|            | • To choose Autoscale, press [Autoscale].                                                                                                    |
|            | <ul> <li>To set the level manually, press [Ref Level],<br/>enter a value using the number keypad, then<br/>press [dB].</li> </ul>                                                                                                |

### NOTE

If the return loss measurement is suspicious (less than 5 dB), you may want to perform a distance to fault measurement to determine if a noticeable fault exists and where it may be located. For more information see "Distance to Fault" on page 87.

# Isolating a Return Loss Signal Using a Single Sweep

|   | Step            | Notes                                                                               |
|---|-----------------|-------------------------------------------------------------------------------------|
| 1 | [Average/Sweep] |                                                                                     |
| 2 | [Single]        | Activate the single sweep. Press [Continuous] if you want to start multiple sweeps. |

## **Setting Return Loss Interference Rejection**

Other signals can interfere with return loss measurements. When making a return loss measurement in the presence of known or

| suspected interference, you can minimize the effect of the interference on |  |
|----------------------------------------------------------------------------|--|
| the measurement by activating interference rejection in the test set.      |  |

### NOTE

Use of interference rejection will increase the measurement time. Interference rejection should be used if a known interfering signal exists or if the return loss measurement displays suspicious characteristics such as a spike or rapid movements in the noise floor.

|   | Step                                              | Notes                                                          |
|---|---------------------------------------------------|----------------------------------------------------------------|
| 1 | [Setup]                                           |                                                                |
| 2 | On [Interference<br>Rejection] select <b>On</b> . | Each time you press this softkey, the selected option changes. |

Chapter 4 79

# Setting Average, Sweep, and Restart

### Setting the Sweep

You can select either continuous or single sweep. Continuous sweep provides repeated, ongoing measurements. Single sweep performs a single measurement that is repeated only when you push the Single button.

To set sweep:

|   | Step                     | Notes                                                          |
|---|--------------------------|----------------------------------------------------------------|
| 1 | [Average/Sweep]          |                                                                |
| 2 | [Continuous] or [Single] | Each time you press this softkey, the selected option changes. |

## **Setting Averaging**

You can choose to have averaging on or off and set the number of averages you want to take. Averaging only applies to the data, not the trace. You can select from the following types of averaging:

- Off: Disables averaging.
- **Running:** Computes the new result as the weighted sum of the last result and the new measurement. The last result is weighted by (n-1)/n. The new result is weighted by 1/n. Each new measurement produces a new result.
- **Max Hold**: Is not an average, but on a point by point basis, displays the maximum amplitude for the given frequency or channel since Max Hold was turned on. It is updated when a new maximum occurs.
- **Group Average:** Makes the requested number of measurements, averages the measurement data, and displays the average as a single result trace. Measurement time will vary based on the requested number of averages and can take minutes for very large number of averages.
- **Group Max Hold:** Makes the requested number of measurements before returning a single trace result. This trace is the maximum

value seen at each trace point over the requested number of averages (measurements).

To set averaging:

|   | Step                                                                                   | Notes |
|---|----------------------------------------------------------------------------------------|-------|
| 1 | Set the number of averages.                                                            |       |
|   | a. [Average]                                                                           |       |
|   | b. Enter the number of averages using the number keypad.                               |       |
|   | c. [Enter]                                                                             |       |
| 2 | Select the type of averaging you want to apply.                                        |       |
|   | a. [Average/Sweep]                                                                     |       |
|   | b. [Averaging]                                                                         |       |
|   | c. [Off], [Running Average],<br>[Max Hold], [Group<br>Average], or [Group Max<br>Hold] |       |

### NOTE

These two steps can be performed in any order. However, if you turn averaging on and a large number of averages has previously been set, there may be a delay before you can change number of averages.

### **Setting Restart**

When you have averaging turned on, you can restart the averaging by pressing the Restart menu key. This restarts the averaging for running average in either Continuous or Single sweep mode.

To restart averaging:

|   | Step            | Notes |
|---|-----------------|-------|
| 1 | [Average/Sweep] |       |

Chapter 4 81

# Return Loss **Measuring Return Loss**

|   | Step      | Notes                                                                                                    |
|---|-----------|----------------------------------------------------------------------------------------------------|
| 2 | [Restart] | This key is unavailable or has no effect when <b>Sweep</b> is set to <b>Single</b> . To restart a Single Sweep measurement, press [Single]. |

## Adding a Marker

Markers can be used on traces to help you visually track up to four signals. Each marker has the following settings:

- **Type**: Provides three options, including:
  - Off
  - **Normal**, which places a diamond-shaped, colored marker, along with a number, 1-4, on the trace.
  - **Delta**, is associated with a normal marker. Therefore, a normal marker must exist prior to creating the delta marker. The delta marker displays the difference between the normal marker position and the delta marker position. Only one delta marker can be associated with a given normal marker. The normal marker must be active when Delta is selected.
- **Marker to Peak**: Places the active marker on the current greatest value of the trace.
- **Marker to Next Peak**: Places the active marker on the current second greatest value of the trace.
- **Center Freq to Marker**: Scrolls to locate the current marker in the center of the trace.
- **Ref Level to Marker**: Scrolls the trace to place the marker at the top of the screen. To reset the reference level, choose [Level/Location] [Autoscale].

To Add a Marker to a Trace:

|   | Step     | Notes |
|---|----------|-------|
| 1 | [Marker] |       |
| 2 | [Marker] |       |

|   | Step                                     | Notes |
|---|------------------------------------------|-------|
| 3 | [1], [2], [3], or [4]                    |       |
| 4 | [Type]                                   |       |
| 5 | [Off], [Normal], or [Delta]              |       |
| 6 | Locate the marker relative to the trace: |       |

- [Marker to Peak]
- [Marker to Next Peak]
- 7 Locate the trace relative to the marker:
  - [Center Freq to Marker]
  - [Ref Level to Marker]

# **Displaying Location Information Using GPS**

If you are making a Return Loss measurement, you may use GPS Location data to verify your location. For additional information on the GPS Data function, refer to "Displaying GPS Location Data" on page 420

## **To Display GPS Location Information:**

|   | Step                                 | Notes                                                                                                    |
|---|--------------------------------------|----------------------------------------------------------------------------------------------------|
| 1 | [Level/Location]                     |                                                                                                    |
| 2 | On [GPS Location] select <b>On</b> . | Displays GPS satellite location information. Uses the internal GPS to capture the location of a measurement. The GPS information can be used to return to the same location. The Time Ref (Freq/Chan/Time Ref mode) button must be set to Internal GPS for this function to be active. Information includes logitude, latitude, altitude (feet/meters), and number of satellites tracked.  Each time you press this softkey, the selected option changes. |

Chapter 4 83

# Return Loss **Measuring Return Loss**

|   | Step           | Notes                                                                                                    |
|---|----------------|----------------------------------------------------------------------------------------------------|
| 3 | Highlight [On] | Toggle to [On] to display GPS satellite location information. Toggle to [Off] to remove the location information |

NOTE

If you prefer to have an electronic copy of the location information, see "Saving Data" on page 427.

## **Clearing Calibration**

Clear Calibration deletes the current calibration data, enabling you to re-calibrate the instrument for the same frequency range.

### To Clear the Measurement Calibration Data:

|   | Step                | Notes |
|---|---------------------|-------|
| 1 | [Setup]             |       |
| 2 | [Clear Calibration] |       |

# **Setting the Pass/Fail Limits**

The measurement limits setting enables you to alter the value of the upper limit. Limits are set in dB and are relative. The setting you choose defines the location of the limit line displayed on the screen. The setting affect the metrics color display: red represents fail, green represents pass.

### To Set the Measurement Limit:

|   | Step     | Notes |
|---|----------|-------|
| 1 | [Setup]  |       |
| 2 | [Limits] |       |

|   | Step                                         | Notes                                                                                                    |
|---|----------------------------------------------|----------------------------------------------------------------------------------------------------|
| 3 | On [Limits] select <b>On</b> or <b>Off</b> . | Enables you to toggle the measurement limits function <b>On</b> (active) and <b>Off</b> (inactive).                                                                    |
|   |                                              | • If set to <b>On</b> , a limit line is displayed on the screen. Any measured value that does not exceed the limit will result in a failure indication for that value. |
|   |                                              | • If set to <b>Off</b> , neither a limit indicator is displayed nor is a pass fail indicator seen in the metrics display portion of the display.                       |
| 4 | Set the limit.                               | Maximum limit: Ref Level (top of display)                                                                                                    |
|   | a. [RTN Loss Limit]                          | Minimum limit: bottom of display                                                                                                    |
|   | b. Enter the number on the number keypad.    |                                                                                                    |
| _ | c. [dB]                                      |                                                                                                    |

Chapter 4 85

Return Loss **Measuring Return Loss** 

# 5 Distance to Fault

- "Measuring Distance to Fault" on page 88
- "Performing a Basic Distance to Fault Measurement (Manual Frequency Range)" on page 89
- "Performing a Basic Distance to Fault Measurement (Automatic Frequency Range)" on page 91
- "Displaying Location Information Using GPS" on page 93
- "Viewing a Single Distance to Fault Sweep" on page 94
- "Clearing Calibration" on page 94
- "Displaying the Top Four Faults" on page 95
- "Setting Interference Rejection for a Distance to Fault Measurement" on page 95
- "Setting Average, Sweep, and Restart" on page 96
- "Adding a Marker" on page 98
- "Setting the Pass/Fail Limits" on page 99

# **Measuring Distance to Fault**

A signal is transmitted from the RF Out/SWR port of the test set to the cable-under-test. The signals reflected from faults in the cable are received by the test set.

In performing this measurement, the test set uses frequency domain reflectometry. The changing interference of the transmitted and reflected signals contains information about the distance to one or more faults. This information can be used to find the physical distance to the faults. The distance displayed on the test set is the physical distance to the probable faults, corrected for the cable loss and velocity propagation factor of the cable.

The test set provides two ways of measuring distance to fault:

- **Manual Frequency Range**. You select the start and stop frequencies, which define the measured distance. Generally, the typical start and stop frequencies you use will result in a measured distance that will be larger than the distance over which you want to look for faults. To help isolate faults over the length of interest, you can set a displayed distance less than the measured distance. The displayed distance is set using the [Displayed Distance] menu key on the [Freq/Dist/Calibrate] menu. Keep in mind that there are 256 measurement points across the measured distance. Therefore, the measurement points across the chosen displayed length will be a ratio of displayed distance to measured distance times 256. The higher the ratio, the less measurement resolution. In most causes, the resolution will be adequate to determine the faults, but if more resolution is needed you can increase the span between the start and stop frequencies (which will decrease the measured distance) or use the other approach, automatic frequency range. If the measurement distance is not long enough for the cable you are testing, reduce the span between the start and stop frequencies (which will increase the measurement distance) or use automatic frequency range.
- Automatic Frequency Range. You select the measurement distance, and the test set automatically selects the start and stop frequencies. This measurement distance is set using the [Distance] menu key on the [Freq/Dist/Calibrate] menu. In this mode, the displayed and measured differences are the same. There are 256 measurement points across the distance you set. This approach

provides the maximum measurement resolution across the selected distance. The disadvantage is that the start and stop frequencies are automatically set and may limit the test set's ability to sweep through filters or lighting protectors. This mode is best used for checking a cable that has no frequency limiting devices.

### NOTE

Test signals can cause interference. When testing cables attached to antennas, test signals are radiated. Verify that the signal used for the test cannot cause interference to another antenna.

#### NOTE

The Distance to Fault calibration for manual frequency range is the same calibration as performed for the Return Loss and One Port Insertion Loss measurements. If you make the calibration for any of these three measurements, the calibration will apply to the other measurements—and "Calibrated" will be displayed on the screen for all three.

The calibration remains valid until you power off the test set or change the start or stop frequency.

The distance to fault calibration for the auto frequency range is unique, however. It is not applicable to return loss or one port insertion loss, or even to the manual frequency range method for distance to fault.

For distance to fault measurements, separate calibrations need to be performed for each frequency range mode.

# Performing a Basic Distance to Fault Measurement (Manual Frequency Range)

|   | Step                                   | Notes                                                          |
|---|----------------------------------------|----------------------------------------------------------------|
| 1 | Mode                                   |                                                                |
| 2 | [Antenna/Cable]                        |                                                                |
| 3 | [Distance to Fault]                    | The distance to fault measurement takes a few seconds to load. |
| 4 | On [Freq Range] select <b>Manual</b> . | Each time you press this softkey, the selected option changes. |

Chapter 5 89

# Distance to Fault Measuring Distance to Fault

|    | Step                                                                           | Notes                                                                                                    |
|----|--------------------------------------------------------------------------------|----------------------------------------------------------------------------------------------------|
| 5  | [Start Freq]                                                                   |                                                                                                    |
| 6  | Enter the start frequency using the number keypad.                             |                                                                                                    |
| 7  | [Hz], [kHz], [MHz], or [GHz]                                                   |                                                                                                    |
| 8  | [Stop Freq]                                                                    |                                                                                                    |
| 9  | Enter the stop frequency using the number keypad.                              |                                                                                                    |
| 10 | [Hz], [kHz], [MHz], or [GHz]                                                   |                                                                                                    |
| 11 | On [Units] select Meters or Feet.                                              | Each time you press this softkey, the selected option changes.                                                                                                    |
| 12 | [Displayed Distance]                                                           |                                                                                                    |
| 13 | Enter the distance window using the number keypad.                             | The distance you can enter cannot be greater than the distance displayed in the Measured Distance window at the top right. If you need a larger distance, reduce the start and stop frequency span. |
| 14 | Enter the length of the cable using the number keypad.                         |                                                                                                    |
| 15 | [Cable Type]                                                                   |                                                                                                    |
| 16 | On [Cable Type] on the right, select <b>RG</b> , <b>BTS</b> , or <b>Cust</b> . | Each time you press this softkey, the selected option changes.                                                                                                    |
| 17 | [Select Cable]                                                                 |                                                                                                    |
| 18 | Select the cable using the up and down arrow buttons.                          |                                                                                                    |
| 19 | [Select]                                                                       |                                                                                                    |

|    | Step                                      | Notes                                                |
|----|-------------------------------------------|------------------------------------------------------|
| 20 | [Freq/Dist/ Calibrate]                    |                                                      |
| 21 | [Calibrate]                               | Follow the Calibration Wizard.                       |
| 22 | Connect the antenna feedline and antenna. | Connect the antenna feedline to the RF Out/SWR port. |

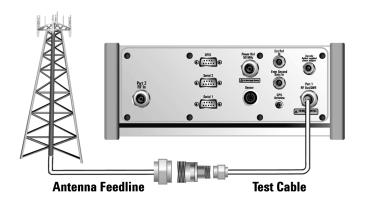

23 (Recommended) [Level] [Autoscale] If you prefer to set the level manually, after pressing [Level], press [Ref Level]. Then enter the value you want using the number keypad and press [dB].

# Performing a Basic Distance to Fault Measurement (Automatic Frequency Range)

|   | Step                | Notes                                                          |
|---|---------------------|----------------------------------------------------------------|
| 1 | Mode                |                                                                |
| 2 | [Antenna/Cable]     |                                                                |
| 3 | [Distance to Fault] | The distance to fault measurement takes a few seconds to load. |

Chapter 5 91

# Distance to Fault Measuring Distance to Fault

|    | Step                                                                           | Notes                                                                                                    |
|----|--------------------------------------------------------------------------------|----------------------------------------------------------------------------------------------------|
| 4  | On [Freq Range] select <b>Auto</b> .                                           | Each time you press this softkey, the selected option changes.                                                                                                    |
| 5  | On [Units] select Meters or Feet.                                              | Each time you press this softkey, the selected option changes.                                                                                                    |
| 6  | [Distance]                                                                     |                                                                                                    |
| 7  | Enter the length of the cable using the number keypad.                         | The greatest accuracy is obtained when you enter a cable length slightly greater than the cable length being tested. If you are not sure of the cable length, enter a value 1.25 times the estimated length. Depending on the return loss of the antenna or device at the end of the cable, you may see a high relative mismatch displayed at the actual length of the cable |
| 8  | [Cable Type]                                                                   |                                                                                                    |
| 9  | On [Cable Type] on the right, select <b>RG</b> , <b>BTS</b> , or <b>Cust</b> . | Each time you press this softkey, the selected option changes.                                                                                                    |
| 10 | [Select Cable]                                                                 |                                                                                                    |
| 11 | Select the cable using the up and down arrow buttons.                          |                                                                                                    |
| 12 | [Select]                                                                       |                                                                                                    |
| 13 | [Freq/Dist/ Calibrate]                                                         |                                                                                                    |
| 14 | [Calibrate]                                                                    | Follow the Calibration Wizard.                                                                                                    |
| 15 | Connect the antenna feedline and antenna.                                      | Connect the antenna feedline to the RF Out/SWR port.                                                                                                    |

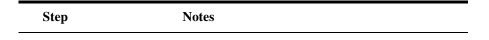

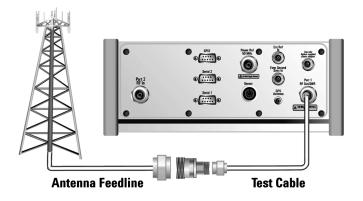

16 (Recommended)
[Level] [Autoscale]

If you prefer to set the level manually, after pressing [Level], press [Ref Level]. Then enter the value you want using the number keypad and press [dB].

# **Displaying Location Information Using GPS**

If you are making a Distance to Fault measurement, you may use GPS Location data to verify your location. For additional information on the GPS Data function, refer to "Displaying GPS Location Data" on page 420

# To Display GPS Location Information:

|   | Step             | Notes |
|---|------------------|-------|
| 1 | [Level/Location] |       |

Chapter 5 93

# Distance to Fault Measuring Distance to Fault

|   | Step                                 | Notes                                                                                                    |
|---|--------------------------------------|----------------------------------------------------------------------------------------------------|
| 2 | On [GPS Location] select <b>On</b> . | Displays GPS satellite location information. Uses the internal GPS to capture the location of a measurement. The GPS information can be used to return to the same location. The Time Ref (Freq/Chan/Time Ref mode) button must be set to Internal GPS for this function to be active. Information includes logitude, latitude, altitude (feet/meters), and number of satellites tracked. |
|   |                                      | Each time you press this softkey, the selected option changes.                                                                                                    |
| 3 | Highlight [On]                       | Toggle to [On] to display GPS satellite location information. Toggle to [Off] to remove the location information                                                                                                    |

NOTE

If you prefer to have an electronic copy of the location information, see "Saving Data" on page 427.

# Viewing a Single Distance to Fault Sweep

|   | Step            | Notes                                                                                |
|---|-----------------|--------------------------------------------------------------------------------------|
| 1 | [Average/Sweep] |                                                                                      |
| 2 | [Single]        | Activates the single sweep. Press [Continuous] if you want to start multiple sweeps. |

# **Clearing Calibration**

Clear Calibration deletes the current calibration data, enabling you to re-calibrate the instrument for the same frequency range.

### To Clear the Measurement Calibration Data:

|   | Step                | Notes |
|---|---------------------|-------|
| 1 | [Setup]             |       |
| 2 | [Clear Calibration] |       |

# **Displaying the Top Four Faults**

When measuring distance to fault, you can display the top four faults with markers on the trace

|   | Step                                     | Notes                                                          |
|---|------------------------------------------|----------------------------------------------------------------|
| 1 | [Setup]                                  |                                                                |
| 2 | On [Fault Indicators] select <b>On</b> . | Each time you press this softkey, the selected option changes. |

# Setting Interference Rejection for a Distance to Fault Measurement

Other signals can interfere with distance to fault measurements. When making a distance to fault measurement in the presence of known or suspected interference, you can minimize the effect of the interference on the measurement by activating interference rejection in the test set.

NOTE

Use of interference rejection will increase the measurement time. Interference rejection should be used if a known interfering signal exists or if the distance to fault measurement displays suspicious characteristics such as a spike or rapid movements in the noise floor.

## To Activate Interference Rejection:

|   | Step    | Notes |
|---|---------|-------|
| 1 | [Setup] |       |

Chapter 5 95

### **Measuring Distance to Fault**

|   | Step                                           | Notes                                                          |
|---|------------------------------------------------|----------------------------------------------------------------|
| 2 | On [Interference Rejection] select <b>On</b> . | Each time you press this softkey, the selected option changes. |

# Setting Average, Sweep, and Restart

### **Setting the Sweep**

You can select either continuous or single sweep. Continuous sweep provides repeated, ongoing measurements. Single sweep performs a single measurement that is repeated only when you push the Single button.

To set sweep:

|   | Step                     | Notes                                                          |
|---|--------------------------|----------------------------------------------------------------|
| 1 | [Average/Sweep]          |                                                                |
| 2 | [Continuous] or [Single] | Each time you press this softkey, the selected option changes. |

### **Setting Averaging**

You can choose to have averaging on or off and set the number of averages you want to take. Averaging only applies to the data, not the trace. You can select from the following types of averaging:

- Off: Disables averaging.
- **Running:** Computes the new result as the weighted sum of the last result and the new measurement. The last result is weighted by (n-1)/n. The new result is weighted by 1/n. Each new measurement produces a new result.
- Max Hold: Is not an average, but on a point by point basis, displays
  the maximum amplitude for the given frequency or channel since
  Max Hold was turned on. It is updated when a new maximum occurs.
- **Group Average:** Makes the requested number of measurements, averages the measurement data, and displays the average as a single result trace. Measurement time will vary based on the requested

number of averages and can take minutes for very large number of averages.

• **Group Max Hold:** Makes the requested number of measurements before returning a single trace result. This trace is the maximum value seen at each trace point over the requested number of averages (measurements).

To set averaging:

|   | Step                                                                                   | Notes |
|---|----------------------------------------------------------------------------------------|-------|
| 1 | Set the number of averages.                                                            |       |
|   | a. [Average]                                                                           |       |
|   | b. Enter the number of averages using the number keypad.                               |       |
|   | c. [Enter]                                                                             |       |
| 2 | Select the type of averaging you want to apply.                                        |       |
|   | a. [Average/Sweep]                                                                     |       |
|   | b. [Averaging]                                                                         |       |
|   | c. [Off], [Running Average],<br>[Max Hold], [Group<br>Average], or [Group Max<br>Hold] |       |

### NOTE

These two steps can be performed in any order. However, if you turn averaging on and a large number of averages has previously been set, there may be a delay before you can change number of averages.

### **Setting Restart**

When you have averaging turned on, you can restart the averaging by pressing the Restart menu key. This restarts the averaging for running average in either Continuous or Single sweep mode.

Chapter 5 97

# Distance to Fault Measuring Distance to Fault

### To restart averaging:

|   | Step            | Notes                                                                                                    |
|---|-----------------|----------------------------------------------------------------------------------------------------|
| 1 | [Average/Sweep] |                                                                                                    |
| • |                 | This key is unavailable or has no effect when <b>Sweep</b> is set to <b>Single</b> . To restart a Single |
|   |                 | Sweep measurement, press [Single].                                                                       |

## Adding a Marker

Markers can be used on traces to help you visually track up to four signals. Each marker has the following settings:

- **Type**: Provides three options, including:
  - Off
  - **Normal**, which places a diamond-shaped, colored marker, along with a number, 1-4, on the trace.
  - **Delta**, is associated with a normal marker. Therefore, a normal marker must exist prior to creating the delta marker. The delta marker displays the difference between the normal marker position and the delta marker position. Only one delta marker can be associated with a given normal marker. The normal marker must be active when Delta is selected.
- **Marker to Peak**: Places the active marker on the current greatest value of the trace.
- **Marker to Next Peak**: Places the active marker on the current second greatest value of the trace.
- **Marker to Min**: Places the active marker on the current lowest value of the trace.
- Marker to Next Min: Places the active marker on the current second lowest value of the trace.

|   | Step     | Notes |
|---|----------|-------|
| 1 | [Marker] |       |
| 2 | [Marker] |       |

|   | Step                                                                                 | Notes |
|---|--------------------------------------------------------------------------------------|-------|
| 3 | [1], [2], [3], or [4]                                                                |       |
| 4 | [Type]                                                                               |       |
| 5 | 5 [Off], [Normal], or [Delta]                                                        |       |
| 6 | Locate the marker relative to the trace:                                             |       |
|   | [Marker to Peak] or [Marker to Next Peak] or [Marker to Min] or [Marker to Next Min] |       |

# **Setting the Pass/Fail Limits**

The measurement limits setting enables you to alter the value of the upper limit. Limits are set in dB and are relative. The setting you choose defines the location of the limit line displayed on the screen. The setting affect the metrics color display: red represents fail, green represents pass.

## To Set the Measurement Upper and Lower Limits:

|   | Step                                        | Notes                                                                                                    |  |
|---|---------------------------------------------|----------------------------------------------------------------------------------------------------|--|
| 1 | [Setup]                                     |                                                                                                    |  |
| 2 | [Limits]                                    |                                                                                                    |  |
| 3 | On [Limits] select <b>On</b> or <b>Off.</b> | Enables you to toggle the measurement limits function <b>On</b> (active) and <b>Off</b> (inactive).                                                            |  |
|   |                                             | • If set to <b>On</b> , a limit line is displayed on the screen. Any measured value that exceeds the limit will result in a failure indication for that value. |  |
|   |                                             | • If set to <b>Off</b> , neither a limit indicator is displayed nor is a pass fail indicator seen in the metrics display portion of the display.               |  |

Chapter 5 99

# Distance to Fault Measuring Distance to Fault

|   | St                   | ер                                     | Notes                                           |
|---|----------------------|----------------------------------------|-------------------------------------------------|
| 4 | Set the upper limit. |                                        | Maximum Upper limit: Ref Level (top of display) |
|   | a.                   | [Upper Limit]                          | Minimum Upper limit: bottom of display          |
|   | b.                   | Enter the number on the number keypad. |                                                 |
|   | c.                   | [dB]                                   |                                                 |

# 6 Spectrum Analyzer

- "Using the Spectrum Analyzer" on page 102
- "Performing a Basic Spectrum Analyzer Measurement" on page 103
- "Setting Average, Sweep, and Restart" on page 111
- "Changing the Resolution Bandwidth" on page 113
- "Adding a Marker" on page 113
- "Setting the Pass/Fail Limits" on page 116
- "Using the Spectrogram View" on page 123
- "Using the Interference ID Measurement" on page 125
- "Performing a Basic Interference ID Measurement" on page 125
- "Using the Occupied BW Measurement" on page 130
- "Performing a Basic Occupied BW Measurement" on page 131

# Using the Spectrum Analyzer

Use the Spectrum Analyzer in direct connect mode to:

- Verify that your transmitted signal does not interfere (produce spurs and harmonics) with other signals.
- Verify spectral integrity—look at a signal to see if it meets expectations, look for unwanted signals.

Use the Spectrum Analyzer in over air mode to look for interference generated by other transmitters that can interfere with your transmit band.

### CAUTION

The maximum power for the RF In and RF Out/SWR port is 20 dBm (100 mW). The maximum power for the Power Sensor port is 24 dBm (300 mW). When directly coupled to a base station, the test set can be damaged by excessive power applied to any of these three ports.

To prevent damage in most situations when you directly couple the test set to a base station, use the **high power attenuator** between the test set and the BTS.

### NOTE

The RF in loss can be added manually or automatically by performing an insertion loss measurement. For measurement instructions refer to "Performing a Basic One Port Insertion Loss Measurement" on page 66 or "Normalizing and Performing a Basic Two Port Insertion Loss Measurement" on page 51.

# Performing a Basic Spectrum Analyzer Measurement

|                       | Step                         |                                                          | Notes                                  |  |  |
|-----------------------|------------------------------|----------------------------------------------------------|----------------------------------------|--|--|
| 1                     | Se                           | Select Spectrum Analyzer.                                |                                        |  |  |
|                       | a.                           | Mode                                                     |                                        |  |  |
|                       | b.                           | [Spectrum Analyzer/Tools]                                |                                        |  |  |
|                       | c.                           | [Spectrum Analyzer]                                      |                                        |  |  |
| 2                     | En                           | ter the channel standard.                                | Each time you press the [Units]        |  |  |
|                       | a.                           | [Chan Std]                                               | menu key, the selected option changes. |  |  |
|                       | b.                           | Select the standard using the up and down arrow buttons. |                                        |  |  |
|                       | c.                           | [Select]                                                 |                                        |  |  |
|                       | d.                           | On [Units] select Chan.                                  |                                        |  |  |
| 3 Enter the channel n |                              | ter the channel number.                                  |                                        |  |  |
|                       | a.                           | [Channel]                                                |                                        |  |  |
|                       | b.                           | Enter the channel number using the number keypad.        |                                        |  |  |
|                       | c.                           | Select [Fwd] or [Rev].                                   |                                        |  |  |
| 4                     | Se                           | t the span.                                              |                                        |  |  |
|                       | a.                           | [Span]                                                   |                                        |  |  |
|                       | b.                           | Enter the frequency using the number keypad.             |                                        |  |  |
|                       | c.                           | [Hz], [kHz], [MHz], or [GHz]                             |                                        |  |  |
| 5                     | Connect to the base station. |                                                          |                                        |  |  |

Chapter 6 103

Step

### Out of service connection

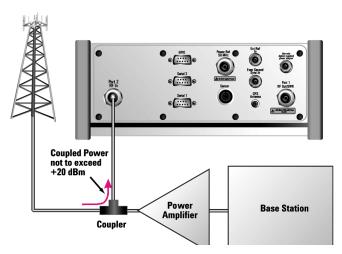

### In service connection

# Step Notes

6 For an over the air measurement, connect an antenna and an external filter to the RF input.

The external filter is necessary to eliminate out-of-band signals that would otherwise reduce the dynamic range of measurements in the band of interest. The effect of the out-of-band signals is to raise the noise floor, possibly hiding some or all of the signal of interest.

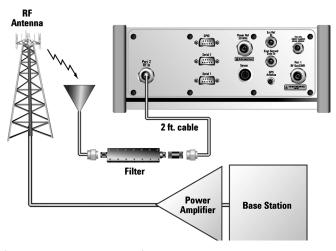

#### Over the air measurement connection

- 7 Set the level to Autoscale.
  - a. [Level]
  - b. [Autoscale]
- 8 (Recommended) Display a marker and set it to peak.

The marker value appears in the upper right.

- a. [Marker]
- b. On [Type] select **Normal**.
- c. [Marker to Peak]

## **Setting the Range Control**

#### NOTE

The autoranging feature, built into the test set, helps ensure accurate measurements by changing front-end amplifier gain as needed when a strong signal threatens to overload the test set. When this occurs, the noise floor rises (as gain is decreased), then falls again when the strong signal stops. You should leave the range control in autorange for general use to insure the accuracy of the measurement results.

If you prefer a fixed noise floor, you can disable autoranging in two ways using the Setup, Range Ctrl function within Spectrum Analyzer:

- On [Range Ctrl] select **Hold** to fix the front-end amplifier gain at the current level. You may use [Rang Up] or [Range Down] to change the noise floor. A word of caution: when you use the Hold setting, a subsequent strong signal—even outside the measurement range—may cause an inaccurate reading due to overloading the front-end of the test set. While in hold, you can adjust the gain of the front-end amplifier with the Range Up and Range Down menu keys. (The Hold setting cannot be saved, leaving the measurement or going into the sleep mode will reset the Range Ctrl to "auto".)
- On [Range Ctrl] select **Max** to fix the front-end amplifier gain at the current level until a strong signal comes in. In that case, the front-end amplifier gain will be reduced to maintain accuracy, but will not return to its lower level after the strong signal stops.

If the noise floor is too high to measure the signal of interest, reducing the resolution bandwidth will reduce the noise floor, at the expense of the measurement update rate.

### Using the Range Control Function:

|   | Step                            | Notes                                                                            |
|---|---------------------------------|----------------------------------------------------------------------------------|
| 1 | Set the Range Ct<br>Hold.       | trl to                                                                           |
|   | a. [Setup]                      |                                                                                  |
|   | b. [Range Ctrl]                 |                                                                                  |
|   | c. On [Range C select [Hold]    |                                                                                  |
|   | d. Select [Rang<br>or [Range Do |                                                                                  |
| 2 | Set the Range Ct<br>Max.        | trl to For more information on the autoranging feature, refer to the note above. |
|   | a. [Setup]                      |                                                                                  |
|   | b. [Range Ctrl]                 |                                                                                  |
|   | c. On [Range C select [Max]     |                                                                                  |

# **Setting the Analyzer Input Gain**

Normally the E7495A/B is set to add the most gain in the receive path to boost low-level signals. If the signal is high, there is no reason to add gain. When you're measuring a strong signal, select low sensitivity to reduce the gain in the receive path and lower the noise floor. For a low level signal, select high.

|    | Step          | Notes |
|----|---------------|-------|
| 1. | [Setup]       |       |
| 2. | [Sensitivity] |       |

| Step           | Notes |  |
|----------------|-------|--|
| 3. Low or High |       |  |

#### NOTE

The Sensitivity setting is coupled to the Noise Correction setting. Changing the Sensitivity setting from **Low** to **High** will cause the Noise Correction setting to change from **On** to **Off**. Conversely, if the Noise Correction setting is changed from **Off** to **On**, the Sensitivity setting is changed from **High** to **Low**.

### **Setting the Analyzer Detector**

You can set a detector mode for spectrum measurements.

Positive peak detection displays the highest sample level measured during each sampling period.

Sample detection displays the peak of CW-like signals and maximums and minimums of noise-like signals.

Negative peak detection displays the lowest sample level measured during each sampling period.

Average detection displays the average power in each frequency measured across the spectrum.

|    | Step                                            | Notes |
|----|-------------------------------------------------|-------|
| 1. | [Setup]                                         |       |
| 2. | [Detector]                                      |       |
| 3. | [Peak], [Sample], [Negative Peak], or [Average] |       |

### **Setting Up the Signal Generator**

You can set up the signal generator while in the Spectrum Analyzer mode from the Setup menu. For more detailed information on the signal

generator setup and operation, refer to "Using the Signal Generator" on page 172

#### **CAUTION**

The maximum power for the RF In and RF Out/SWR port is 20 dBm (100 mW). The maximum power for the Power Sensor port is 24 dBm (300 mW). When directly coupled to a base station, the test set can be damaged by excessive power applied to any of these three ports.

To prevent damage in most situations when you directly couple the test set to a base station, use the high power attenuator between the test set and the BTS.

#### NOTE

The lowest level the signal generator can go to is -90 dBm. In order to get a lower level, you must use an external attenuator. You can compensate for the attenuator in the RF Out Loss.

| _ |                                                                                |       |
|---|--------------------------------------------------------------------------------|-------|
|   | Step                                                                           | Notes |
| 1 | [Setup]                                                                        |       |
| 2 | [Sig Gen]                                                                      |       |
| 3 | [Freq/Chan]                                                                    |       |
| 4 | Enter the channel or frequency using the number keypad.                        | •     |
| 5 | • For channel select [Rev] or [Fwd]                                            |       |
|   | • For frequency select [GHz], [MHz], [kHz], or [Hz],                           |       |
| 6 | [Mod Format]                                                                   |       |
| 7 | Select the channel standard from the list using the up and down arrow buttons. |       |
| 8 | [Select]                                                                       |       |

# Spectrum Analyzer Using the Spectrum Analyzer

|    | Step                                                                                                    | Notes                                                                                                    |
|----|----------------------------------------------------------------------------------------------------|----------------------------------------------------------------------------------------------------|
| 9  | Set the RF output amplitude  a. [Amplitude]  b. Enter the amplitude value using the number keypad.  c. [dBm]. | You may also enter a new value for amplitude by turning the rotary knob until the desired value is displayed or using the up and down arrow keys.                                           |
| 10 | If you have previously stored RF out loss from an insertion loss measurement, go to the next step.  Or        | For information on the effects of the RF Out Loss function on the amplitude, refer to "Using the RF Out Loss Field," below.  Each time you press this softkey, the selected option changes. |
|    | Press [RF OUT Loss] to select <b>On</b> and enter the RF out loss value.                                      |                                                                                                    |
| 11 | Connect to the base station.                                                                                  |                                                                                                    |
| 12 | On [Enable Sig Gen] select <b>On</b> .                                                                        | Each time you press this softkey, the selected option changes.                                                                                                    |

### Using the RF Out Loss Field

The RF Out Loss field is used when it is necessary to test the receiver sensitivity of a typical base station. The test set's source will typically go down to -95 dBm, in order to reach -113 dBm for sensitivity testing, an external pad is used. The measured value of the pad and connecting cables are entered into this field. This value is then used when this field is set to **On**. When this field is set to **On**, the test set will set the RF generator level to the correct level offset by the external pad/cabling. When you set the RF Generator to -113 dBm (with the RF Out Loss field turned **On** and the external pad/cabling loss value entered) the output at the end of the RF test cabling is -113 dBm.

Example: If you want to set the signal generator to -113 dBm, the pad and RF cabling measures 42.51 dB (measured with the 2 port insertion loss measurement screen prior to this test), the RF Out Loss field is turned **On** (with the 42.51 dB loss value entered). The actual RF output of the signal generator is -70.49 dBm, the pad and RF cabling

attenuated the signal to the desired level; so the RF signal at the end of the test cable/pad is -113 dBm. This also points out the importance of accurately measuring the loss of the pad and connecting cables.

### Setting Average, Sweep, and Restart

#### **Setting the Sweep**

You can select either continuous or single sweep. Continuous sweep provides repeated, ongoing measurements. Single sweep performs a single measurement that is repeated only when you push the Single button.

To set sweep:

|   | Step                     | Notes                                                          |
|---|--------------------------|----------------------------------------------------------------|
| 1 | [Average/Sweep]          |                                                                |
| 2 | [Continuous] or [Single] | Each time you press this softkey, the selected option changes. |

### **Setting Averaging**

You can choose to have averaging on or off and set the number of averages you want to take. Averaging only applies to the data, not the trace. You can select from the following types of averaging:

- Off: Disables averaging.
- **Running:** Computes the new result as the weighted sum of the last result and the new measurement. The last result is weighted by (n-1)/n. The new result is weighted by 1/n. Each new measurement produces a new result.
- **Max Hold**: Is not an average, but on a point by point basis, displays the maximum amplitude for the given frequency or channel since Max Hold was turned on. It is updated when a new maximum occurs.
- **Group Average:** Makes the requested number of measurements, averages the measurement data, and displays the average as a single result trace. Measurement time will vary based on the requested number of averages and can take minutes for very large number of averages.

### Spectrum Analyzer

### **Using the Spectrum Analyzer**

• **Group Max Hold:** Makes the requested number of measurements before returning a single trace result. This trace is the maximum value seen at each trace point over the requested number of averages (measurements).

To set averaging:

|   | Step                                                                                   | Notes |
|---|----------------------------------------------------------------------------------------|-------|
| 1 | Set the number of averages.                                                            |       |
|   | a. [Average]                                                                           |       |
|   | b. Enter the number of averages using the number keypad.                               |       |
|   | c. [Enter]                                                                             |       |
| 2 | Select the type of averaging you want to apply.                                        |       |
|   | a. [Average/Sweep]                                                                     |       |
|   | b. [Averaging]                                                                         |       |
|   | c. [Off], [Running Average],<br>[Max Hold], [Group<br>Average], or [Group Max<br>Hold] |       |

NOTE

These two steps can be performed in any order. However, if you turn averaging on and a large number of averages has previously been set, there may be a delay before you can change number of averages.

#### **Setting Restart**

When you have averaging turned on, you can restart the averaging by pressing the Restart menu key. This restarts the averaging for running average in either Continuous or Single sweep mode.

To restart averaging:

|   | Step            | Notes |  |
|---|-----------------|-------|--|
| 1 | [Average/Sweep] |       |  |

|   | Step      | Notes                                                                                                    |
|---|-----------|----------------------------------------------------------------------------------------------------|
| 2 | [Restart] | This key is unavailable or has no effect when <b>Sweep</b> is set to <b>Single</b> . To restart a Single Sweep measurement, press [Single]. |

## **Changing the Resolution Bandwidth**

The default resolution bandwidth is 0.1% of the span in Auto mode. By selecting Manual, you can define a narrower bandwidth and thereby see spurious signals that you might miss in Auto mode. However, the measurement will be slower.

#### NOTE

The auto mode is appropriate for most measurements. When you set the Res BW to manual, you must remember to change the RBW whenever you change the span. Otherwise, the measurement may take longer then expected or will not have the expected accuracy and or resolution.

Furthermore, if you set the span greater than 1 MHz, the maximum resolution bandwidth allowed is 1% of the span. For example, if you set the span to 20 MHz, the maximum resolution will be 200 kHz.

|   | Step                                         | Notes                                                                                                    |
|---|----------------------------------------------|----------------------------------------------------------------------------------------------------|
| 1 | [Setup]                                      |                                                                                                    |
| 2 | On [Res BW] select <b>Manual</b> .           | Each time you press this softkey, the selected option changes. In Auto mode, the resolution bandwidth is coupled to the span setting, Manual mode decouples the resolution bandwidth from the span. |
| 3 | Enter the bandwidth using the number keypad. |                                                                                                    |
| 4 | [Hz] or [kHz]                                |                                                                                                    |

## Adding a Marker

Markers can be used on traces to help you visually track up to four

# Spectrum Analyzer Using the Spectrum Analyzer

signals. Each marker has the following settings:

- **Type**: Provides three options, including:
  - Off
  - **Normal**, which places a diamond-shaped, colored marker, along with a number, 1-4, on the trace.
  - **Delta**, is associated with a normal marker. Therefore, a normal marker must exist prior to creating the delta marker. The delta marker displays the difference between the normal marker position and the delta marker position. Only one delta marker can be associated with a given normal marker. The normal marker must be active when Delta is selected.
- **Marker to Peak**: Places the active marker on the current greatest value of the trace.
- **Marker to Next Peak**: Places the active marker on the current next greatest value of the trace.
- **Center Freq to Marker**: Changes the center frequency to locate the current marker in the center of the trace.
- **Ref Level to Marker**: Scrolls the trace to place the marker at the top of the screen. To reset the reference level, choose [Level/Location] [Autoscale].

#### To Add a Marker to a Trace:

|   | Step                                     | Notes                                                     |
|---|------------------------------------------|-----------------------------------------------------------|
| 1 | [Marker]                                 |                                                           |
| 2 | [Marker]                                 | Press [Marker] repeatedly to select Marker 1, 2, 3, or 4. |
| 4 | [Type]                                   |                                                           |
| 5 | [Normal] or [Delta]                      |                                                           |
| 6 | Locate the marker relative to the trace: |                                                           |
|   | • [Marker to Peak]                       |                                                           |
|   | • [Marker to Next Peak]                  |                                                           |

**Step** Notes

- 7 Locate the trace relative to the marker:
  - [Center Freq to Marker]
  - [Ref Level to Marker]

### **Setting the Pass/Fail Limits**

The measurement limits setting allows you to alter the value of the upper and lower test limits. Center segment limits are set in dBm and are absolute limit values. The first and second segment limit values are set in dB and are limit values relative to the center segment. The settings you choose define the location of the limit lines displayed on the screen. These settings will result in a pass/fail flag being displayed on the screen above the limit line: a red triangle with a "F" is fail, green circle with a "P" is pass.

You can set a variety of limit configurations to suite your needs: a single upper or lower limit, a upper and lower limit pair, a segmented upper or lower limit, or a upper and lower segmented limit mask (see Figure 6-1).

Figure 6-1 Segmented Limit Mask

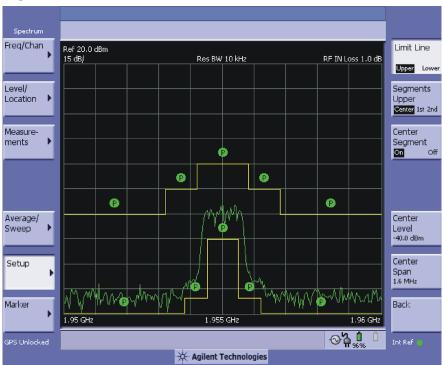

Figure 6-2 Limit Lines Upper & Lower

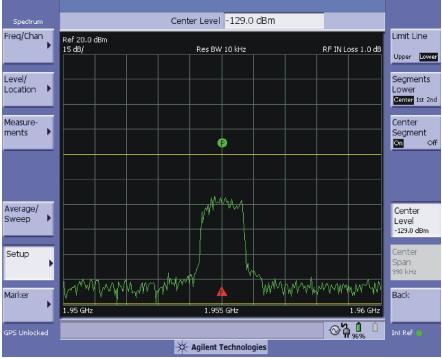

# **Using the Spectrum Analyzer**

To Set the Measurement Upper and Lower Limits:

|   | Step                                                 | Notes                                                                                                    |
|---|------------------------------------------------------|----------------------------------------------------------------------------------------------------|
| 1 | [Setup]                                              |                                                                                                    |
| 2 | [Limits]                                             |                                                                                                    |
| 3 | Set the upper limit.                                 |                                                                                                    |
|   | a. On [Limits] select Upper                          |                                                                                                    |
| 4 | Set the center segment limit.                        |                                                                                                    |
|   | a. On [Segments] select <b>Center</b>                |                                                                                                    |
| 5 | On [Center Segment] select <b>On</b> or <b>Off</b> . | Enables you to toggle the measurement limit line segment function <b>On</b> (active) and <b>Off</b> (inactive).                                                                                                    |
|   |                                                      | • If set to <b>On</b> , an upper limit line with a pass or fail icon above the line is displayed on the screen. This enables you to set the center segment limit value and the width of the center segment. (Center segment width (Center Span) is unavailable unless the first segment is turned on.) Any measured value that exceeds the upper limit will result in a failure indication. |
|   |                                                      | • If set to <b>Off</b> , neither limit lines nor pass fail indicators are displayed.                                                                                                    |
| 6 | Set the center segment limit value.                  | Maximum Upper limit: 50 dBm to -150 dBm (if a lower limit is set, the upper limit should be set                                                                                                    |
|   | a. [Center Level]                                    | higher than the lower limit)                                                                                                    |
|   | b. Enter the number on the number keypad.            |                                                                                                    |
|   | c. [dBm]                                             |                                                                                                    |

|   | Step                                                   | Notes                                                                                                    |
|---|--------------------------------------------------------|----------------------------------------------------------------------------------------------------|
| 7 | If you only need an<br>upper limit line, stop<br>here. |                                                                                                    |
|   | • If you need a lower limit line:                      |                                                                                                    |
|   | a. On [Limits] select <b>Lower</b>                     |                                                                                                    |
|   | b. Repeat steps 4, 5, and 6.                           |                                                                                                    |
|   | • For a segmented limit line, proceed with step 8.     |                                                                                                    |
| 8 | Set the first segment limit.                           |                                                                                                    |
|   | a. On [Segments] select 1st                            |                                                                                                    |
| 9 | On [1 <sup>st</sup> Segment] select On or Off.         | Enables you to toggle the measurement limit line segment function <b>On</b> (active) and <b>Off</b> (inactive).                                                                                                    |
|   |                                                        | • If set to <b>On</b> , a left and right upper limit line segment with a pass or fail icon above each segment is displayed on the screen. this enables you to set the first segment left and right limit values and the width of the left and right first segment. (The first segment width (Span) is unavailable unless the second segment is turned on.) Any measured value that exceeds the upper limit will result in a failure indication. |
|   |                                                        | If set to <b>Off</b> , neither limit lines nor pass fail indicators are displayed. Nor are second segment functions available.                                                                                                    |

# Spectrum Analyzer

# **Using the Spectrum Analyzer**

|    | Step                                                    | Notes                                                                                           |
|----|---------------------------------------------------------|-------------------------------------------------------------------------------------------------|
| 10 | Set the first segment left and right limit values.      | Maximum Upper limit: 50 dBm to -150 dBm (if a lower limit is set, the upper limit should be set |
|    | a. On [1 <sup>st</sup> Segment] select <b>Left</b> .    | higher than the lower limit)                                                                    |
|    | b. [Level]                                              |                                                                                                 |
|    | c. Enter the number on the number keypad.               |                                                                                                 |
|    | d. [dB]                                                 |                                                                                                 |
|    | e. On [1 <sup>st</sup> Segment] select <b>Right</b> .   |                                                                                                 |
|    | f. Repeat steps b, c, and d.                            |                                                                                                 |
| 11 | Set the center segment width value.                     |                                                                                                 |
|    | a. On [Segments] select <b>Center</b>                   |                                                                                                 |
|    | b. [Center Span]                                        |                                                                                                 |
|    | c. Enter the number on the number keypad.               |                                                                                                 |
|    | d. [GHz], [MHz],<br>[kHz], or [Hz]                      |                                                                                                 |
| 12 | • If you only need a two segment limit line, stop here. |                                                                                                 |
|    | • For a three segment limit line, proceed with step 13. |                                                                                                 |
| 13 | On [Segments] select 2nd                                |                                                                                                 |

| ·  | Ste | ep                                                  | Notes                                                                                                    |
|----|-----|-----------------------------------------------------|----------------------------------------------------------------------------------------------------|
| 14 |     | n [2 <sup>nd</sup> Segment] select                  | Enables you to toggle the measurement limit line segment function <b>On</b> (active) and <b>Off</b> (inactive).                                                                                                    |
|    |     |                                                     | • If set to <b>On</b> , a left and right upper limit line segment with a pass or fail icon above each segment is displayed on the screen. this enables you to set the second segment left and right limit values. Any measured value that exceeds the upper limit will result in a failure indication. |
|    |     |                                                     | • If set to <b>Off</b> , neither limit lines nor pass fail indicators are displayed.                                                                                                    |
| 15 | lef | t the second segment<br>it and right limit<br>lues. | Maximum Upper limit: 50 dBm to -150 dBm (if a lower limit is set, the upper limit should be set higher than the lower limit)                                                                                                    |
|    | a.  | On [2 <sup>nd</sup> Segment] select <b>Left</b> .   |                                                                                                    |
|    | b.  | [Level]                                             |                                                                                                    |
|    | c.  | Enter the number on the number keypad.              |                                                                                                    |
|    | d.  | [dB]                                                |                                                                                                    |
|    | e.  | On [2 <sup>nd</sup> Segment] select <b>Right</b> .  |                                                                                                    |
|    | f.  | Repeat steps b, c, and d.                           |                                                                                                    |

# Spectrum Analyzer

# **Using the Spectrum Analyzer**

|    | Ste                                | ep                                                                                        | Notes                                                                         |
|----|------------------------------------|-------------------------------------------------------------------------------------------|-------------------------------------------------------------------------------|
| 16 | Set the first segment width value. |                                                                                           |                                                                               |
|    | a.                                 | On [Segments] select <b>1st</b>                                                           |                                                                               |
|    | b.                                 | [Span]                                                                                    |                                                                               |
|    | c.                                 | Enter the number on the number keypad.                                                    |                                                                               |
|    | d.                                 | [GHz], [MHz],<br>[kHz], or [Hz],                                                          |                                                                               |
| 17 | Se                                 | t the lower limit.                                                                        | Maximum Lower Limit: dBm to -150 dBm (if an                                   |
|    | a.                                 | On [Limits] select <b>Lower</b>                                                           | upper limit is set, the lower limit should be set lower than the upper limit) |
|    | b.                                 | Repeat steps 4<br>through 16 as<br>appropriate for the<br>number of segments<br>you need. |                                                                               |

# Using the Spectrogram View

The Spectrogram view requires Interference Analysis Option (Opt 270) is installed in your instrument and can be used with the Interference ID or the Occupied BW measurements and standard spectrum. Troubleshooting a transmitter system is often aided by examining the time evolution of the power distribution.

This view provides a history of the spectrum. You can use it to:

- locate intermittent signals
- track signal levels over time.

You may set the following parameters for this view:

• **Capture Interval**: Allows you to set the capture interval to 1 or more seconds. Or, you may set it to automatically determine the capture interval that provides the maximum data collection speed.

A data sample is taken every n<sup>th</sup> trace for display on the spectrogram. Increasing the capture time allows data capturing over a longer period of time in the spectrogram. However, it is a sampling technique that allows intermittent events, that occur between samplings, to be lost. Therefore, if you are searching for intermittent signals, consider using Group Max average type in conjunction with increasing the capture time.

- **Frame Skip**: Allows you to set the number of frames you would like to skip when capturing data. You may set this value from skip 0 to 2147,483,647 frames. Increasing the frame skip value causes the display to redraw the spectrum every n<sup>th</sup> trace and a block of lines are shown at once instead of a single line at a time. Higher frame skip values are for use with fast measurements.
- **Palette**: Allows you to set the display to full color or grayscale.

# Performing a Spectrogram Measurement

|   | Step                                                              | Notes                                                                                                    |
|---|-------------------------------------------------------------------|----------------------------------------------------------------------------------------------------|
| 1 | [Measurements]                                                    |                                                                                                    |
| 2 | [Spectrogram]                                                     |                                                                                                    |
| 3 | On [Spectrogram] select <b>On</b> .                               |                                                                                                    |
| 4 | If you need to restart the data capture press [Reset Spectrogram] |                                                                                                    |
| 5 | If desired set the capture interval:                              | [Max Speed] displays every                                                                                    |
|   | a. [Capture Interval]                                             | trace captured.                                                                                               |
|   | b. Enter the interval number using the number keypad.             |                                                                                                    |
|   | c. Select [sec] or [Max Speed].                                   |                                                                                                    |
| 6 | If desired set the number of frames you want to skip:             |                                                                                                    |
|   | a. [Frame Skip]                                                   |                                                                                                    |
|   | b. Enter the interval number using the number keypad.             |                                                                                                    |
|   | c. Select [frames].                                               |                                                                                                    |
| 7 | If desired set the display color:                                 | The color/grayscale top and                                                                                   |
|   | a. [Palette]                                                      | bottom mappings are determined by the Ref Level                                                               |
|   | b. Select [Full Color] or [Grayscale].                            | and Scale/Div settings. To change the mapping, go to [Level/Location] and change [Ref Level] and [Scale/Div]. |

# Using the Interference ID Measurement

Use the Interference ID measurement to find and identify interference signals over a designated spectrum. This measurement requires the Interference Analysis Option (Opt 270) be installed on your instrument. Interference ID provides you with a list of possible signal types for a designated signal. For example, a selected interference signal might be indicated as a possible CW or a CDMA signal. This measurement does not demodulate the signals. Therefore the list is not definitive. The list retains some history to help identify intermittent signals. The history can be reset with the [Average] [Restart] menu keys.

### Performing a Basic Interference ID Measurement

|   | Step                                                        | Notes                                  |
|---|-------------------------------------------------------------|----------------------------------------|
| 1 | Select Spectrum Analyzer.                                   |                                        |
|   | a. Mode                                                     |                                        |
|   | b. [Spectrum Analyzer/Tools]                                |                                        |
|   | c. [Spectrum Analyzer]                                      |                                        |
| 2 | Enter the channel standard.                                 | Each time you press the [Units]        |
|   | a. [Chan Std]                                               | menu key, the selected option changes. |
|   | b. Select the standard using the up and down arrow buttons. |                                        |
|   | c. [Select]                                                 |                                        |
|   | d. On [Units] select <b>Chan</b> .                          |                                        |
| 3 | Enter the channel number.                                   |                                        |
|   | a. [Channel]                                                |                                        |
|   | b. Enter the channel number using the number keypad.        |                                        |
|   | c. Select [Fwd] or [Rev].                                   |                                        |

### Spectrum Analyzer

### **Using the Interference ID Measurement**

**Step** Notes

- 4 Set the span.
  - a. [Span]
  - b. Enter the frequency using the number keypad.
  - c. [Hz], [kHz], [MHz], or [GHz]
- 5 Connect to the base station.

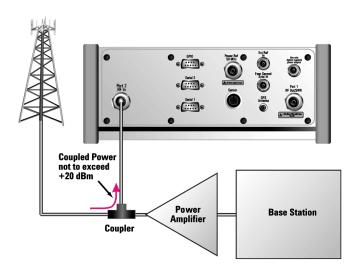

#### **Connect to the Antenna**

### **Step** Notes

6 For an over the air measurement, connect an antenna and an external filter to the RF input.

The external filter is necessary to eliminate out-of-band signals that would otherwise reduce the dynamic range of measurements in the band of interest. The effect of the out-of-band signals is to raise the noise floor, possibly hiding some or all of the signal of interest. However, the external filter is optional in this set up:

- If you want to limit your search to a specific band of interest you should use it
- If you want to search beyond a specific band then can leave the filter off.

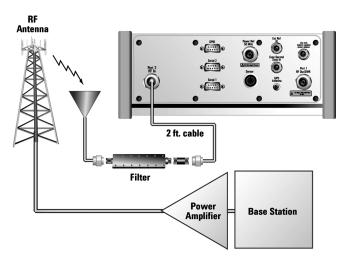

Over the air measurement connection

# Spectrum Analyzer

# **Using the Interference ID Measurement**

|   | Step                                                                                                    | Notes                                                                                                    |  |  |
|---|----------------------------------------------------------------------------------------------------|----------------------------------------------------------------------------------------------------|--|--|
| 7 | Set the level to Autoscale.                                                                                                    |                                                                                                    |  |  |
|   | a. [Level]                                                                                                    |                                                                                                    |  |  |
|   | b. [Autoscale]                                                                                                    |                                                                                                    |  |  |
| 8 | Select the Interference ID Measurement.  a. [Measurements]                                                                                                    | A marker will appear on the trace<br>at the left of the display. The<br>Frequency and power level at the                                                                                                    |  |  |
|   | <ul><li>b. [Interference ID]</li><li>c. On [Interference ID] select On.</li></ul>                                                                                                    | marker (Signal Pointer) is<br>displayed in the data window<br>below the trace display window.<br>The types of signal that is causing<br>the interference is indicated also.                                                                                                    |  |  |
| P | <ul> <li>You can set marker to a signal peak by:</li> <li>a. [Signal Pointer]</li> <li>b. Enter the frequency using the number keypad.</li> <li>c. Select [GHz], [MHz], [kHz], or [Hz].         <ul> <li>OR by:</li> </ul> </li> <li>a. [Pointer to Peak]</li> <li>b. Enter the frequency using the</li> </ul> | The number displayed at the bottom of the Pointer to Peak button indicates the number of the marked peak and the total number of peaks. For example, 1/22 indicates the peak with the highest power on the display and a total of 22 peaks displayed. 2/22 would indicate the second highest peak, 3/22 the third highest, et cetera. Pointer to Peak always returns the marker to the highest peak. |  |  |
|   | number keypad.  c. Select [Pointer To Next Peak] to mark successively lower peaks.                                                                                                    | c .                                                                                                    |  |  |

|                                                                            | Step                                                                                                    | Notes                                                                                                    |
|----------------------------------------------------------------------------|----------------------------------------------------------------------------------------------------|----------------------------------------------------------------------------------------------------|
| <ul><li>a value by:</li><li>a. On [Threshold] select <b>Auto</b></li></ul> |                                                                                                    | The threshold limit line is displayed on the graticule at the desired level. Ensure that the threshold value you enter is within the graticule range or the threshold limit line will be off of the display. |
|                                                                            | <ul><li>a. On [Threshold] select Manual</li><li>b. Enter the threshold value using the number keypad.</li><li>c. Select [dBm].</li></ul> | The threshold is used to determine<br>the "edges" of the signal. Manual<br>adjustment may be required to<br>correctly identify some signals,<br>especially in crowded spectrums.                             |
| 11                                                                         | You can set center frequency of the display to the marker frequency by:  a. [Zoom to Signal]  b. [Zoom In]                               | The marker will track with the new center frequency at the center of the display. The Span will be decreased to enhance viewing of the designated interference signal.                                       |
| 12                                                                         | Under [Zoom to Signal] you may also select [Zoom Out]                                                                                    | [Zoom Out] will back out the [Zoom In] series. If you Manually set the Frequency/Channel or Span, it will clear the [Zoom Out] history.                                                                      |

# Using the Occupied BW Measurement

Occupied Bandwidth integrates the power of the displayed spectrum and puts markers at the frequencies between which a selected percentage of the power is contained. The measurement defaults to 99% of the occupied bandwidth power. The power-bandwidth routine first computes the combined power of all signal responses contained in the trace. For 99% occupied power bandwidth, markers are placed at the frequencies on either side of 99% of the power. This would leave 1% of the power evenly distributed outside the markers. The frequency difference between the two markers is the displayed occupied bandwidth. The difference between the marker frequencies is the 99% power bandwidth and is the value displayed.

The Occupied BW result will correspond to span between the markers and will be a multiple of the span between two points. So, for a 10 MHz span, the OBW will come in multiples of 39.216 kHz (10 MHz divided by 255). Values will be 0, 39.216 kHz, 78.431 kHz, 117.647 kHz, etc. For narrow signals (TDMA, PDC, etc.) you will need to zoom in on the signal to get a reasonably accurate Occupied BW result. For a 100 kHz span the OBW resolution will be 392 Hz (100 kHz divided by 255).

The occupied bandwidth measurement can be made in single or continuous sweep mode. The center frequency and reference level may be set by you.

## Performing a Basic Occupied BW Measurement

#### NOTE

The E7495A/B uses peak detection to measure the occupied bandwidth power. Therefore, a signal with a resolution bandwidth wider than the instrument normal auto set RBW may result in an inaccurate power reading.

To reproduce repeatable power reading results, ensure that the RBW is set to a value between the Span setting divided by 255 and the Span setting divided by 127. In addition, you should use Running Average or Group Average with 100 or more averages.

|   | Sto | ер                                                       | Notes                                  |
|---|-----|----------------------------------------------------------|----------------------------------------|
| 1 | Se  | lect Spectrum Analyzer.                                  |                                        |
|   | a.  | Mode                                                     |                                        |
|   | b.  | [Spectrum Analyzer/Tools]                                |                                        |
|   | c.  | [Spectrum Analyzer]                                      |                                        |
| 2 | En  | ter the channel standard.                                | Each time you press the [Units]        |
|   | a.  | [Chan Std]                                               | menu key, the selected option changes. |
|   | b.  | Select the standard using the up and down arrow buttons. |                                        |
|   | c.  | [Select]                                                 |                                        |
|   | d.  | On [Units] select Chan.                                  |                                        |
| 3 | En  | ter the channel number.                                  |                                        |
|   | a.  | [Channel]                                                |                                        |
|   | b.  | Enter the channel number using the number keypad.        |                                        |
|   | c.  | Select [Fwd] or [Rev].                                   |                                        |

### Spectrum Analyzer

### **Using the Occupied BW Measurement**

|   | Step                                                                                | Notes                                                                                                    |  |
|---|-------------------------------------------------------------------------------------|----------------------------------------------------------------------------------------------------|--|
| 4 | Set the span.                                                                       | Refer to the note above.                                                                                                    |  |
|   | <ul><li>a. [Span]</li><li>b. Enter the frequency using the number keypad.</li></ul> | Use [Setup] [Res BW] to ensure the RBW is set between Span/255 & Span/127.                                                           |  |
|   | c. [Hz], [kHz], [MHz], or [GHz]                                                     | Use [Average/Sweep] to set<br>Averaging ON, set to Running<br>Average or Group Average, and set<br>Average number to 100 or greater. |  |

5 Connect to the base station.

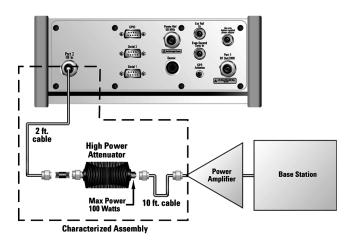

### **Out of service connection**

Step Notes

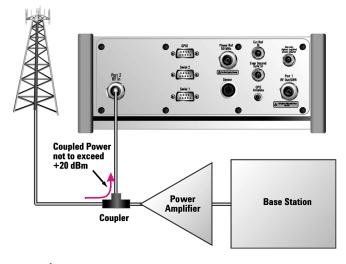

#### In service connection

6 For an over the air measurement, connect an antenna and an external filter to the RF input.

The external filter is necessary to eliminate out-of-band signals that would otherwise reduce the dynamic range of measurements in the band of interest. The effect of the out-of-band signals is to raise the noise floor, possibly hiding some or all of the signal of interest. However, the external filter is optional in this set up:

- If you want to limit your search to a specific band of interest you should use it
- If you want to search beyond a specific band then can leave the filter off.

### **Using the Occupied BW Measurement**

Step Notes

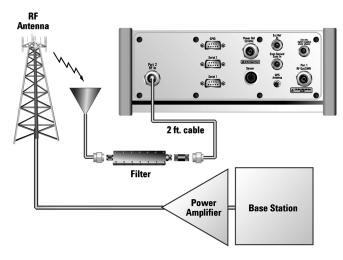

#### Over the air measurement connection

- 7 Set the level to Autoscale.
  - a. [Level]
  - b. [Autoscale]
- 8 Select the Occupied BW Measurement.
  - a. [Measurements]
  - b. [Occupied BW]
  - c. On [Occupied BW] select On.
- A marker pair will appear on the trace and the occupied bandwidth value and the integrated power in the OBW are displayed in the data window below the trace graticule.
- 9 Set the percentage of power for calculating the Occupied BW.
  - a. [Power]
  - b. Enter the percentage number using the number keypad.
  - c. Select [%].

The default percentage is 99%.

# Spectrum Analyzer Using the Occupied BW Measurement

Step Notes

10 If you are measuring a narrow signal such as TDMA or PDC, zoom in on the signal for a more accurate OBW results.

a. [Freq/Chan/Span]
b. [Span]

d. [Hz], [kHz], [MHz], or [GHz]

c. Enter the frequency using the

number keypad.

# Spectrum Analyzer Using the Occupied BW Measurement

# 7 Channel Scanner

- "Using the Channel Scanner" on page 138
- "Performing a Basic Channel Scanner Measurement" on page 139
- "Displaying Accurate Peak Power (Recommended for Pulsed Signals)" on page 142
- "Entering the Channels with a List Instead of a Range" on page 144
- "Entering the Channel Power Measurement Bandwidth and Time" on page  $145\,$
- "Setting Average, Sweep, and Restart" on page 148
- "Displaying Frequency or Power" on page 150
- "Setting the Pass/Fail Limits" on page 150

# **Using the Channel Scanner**

The Channel Scanner measures the power of multiple transmitted signals. It is most useful for measuring channel power in TDMA, GSM, AMPS, and iDEN channel bands. Channel power may be measured on a single channel or across multiple channels or frequencies. The Channel Scanner can be used to measure TDMA, AMPS, GSM and iDEN adjacent channel power.

#### **CAUTION**

When measuring multiple channels, the combined channel power must not exceed +20 dBm at the RF In port.

#### CAUTION

The maximum power for the RF In and RF Out/SWR port is 20 dBm (100 mW). The maximum power for the Power Sensor port is 24 dBm (300 mW). When directly coupled to a base station, the test set can be damaged by excessive power applied to any of these three ports.

To prevent damage in most situations when you directly couple the test set to a base station, use the high power attenuator between the test set and the BTS.

#### NOTE

For complex modulation such as CDMA, W-CDMA, GSM, the frequency error measurement is not accurate (see respective analyzers for detailed frequency error results).

#### NOTE

The RF in loss can be added manually or automatically by performing an insertion loss measurement. For measurement instructions refer to "Performing a Basic One Port Insertion Loss Measurement" on page 66 or "Normalizing and Performing a Basic Two Port Insertion Loss Measurement" on page 51.

# Performing a Basic Channel Scanner Measurement

|   | Step                                                       | Notes                                                          |
|---|------------------------------------------------------------|----------------------------------------------------------------|
| 1 | Select Channel Scanner.                                    |                                                                |
|   | a. Mode                                                    |                                                                |
|   | b. [Spectrum Analyzer/Tools]                               |                                                                |
|   | c. [Channel Scanner]                                       |                                                                |
| 2 | Select the channel standard.                               |                                                                |
|   | a. [CS Chan Std]                                           |                                                                |
|   | b. Select the standard using the u and down arrow buttons. | ıp                                                             |
| _ | c. [Select]                                                |                                                                |
| 3 | On [CS Units] select <b>Chan</b> .                         | Each time you press this softkey, the selected option changes. |
| 4 | On [Scan Mode] select Range.                               | Each time you press this softkey, the selected option changes. |
| 5 | Select the start channel.                                  |                                                                |
|   | a. [Start Chan]                                            |                                                                |
|   | b. Enter the start channel using the number keypad.        |                                                                |
| _ | c. [Fwd] or [Rev]                                          |                                                                |
| 6 | Enter the CS step size.                                    |                                                                |
|   | a. [CS Step Size]                                          |                                                                |
|   | b. Enter the step size using the number keypad.            |                                                                |
|   | c. [Enter]                                                 |                                                                |

Chapter 7 139

# Step Notes

- 7 Enter the number of channels.
  - a. [Num Chans]
  - b. Enter the number using the number keypad.
  - c. [Enter]
- 8 Connect to the base station.

If you want to use the Channel Scanner to measure adjacent channel power, set the number of channels to 3, and make the start channel (Step 5) one lower than the channel of interest.

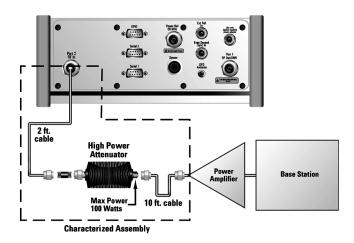

#### **Out of service connection**

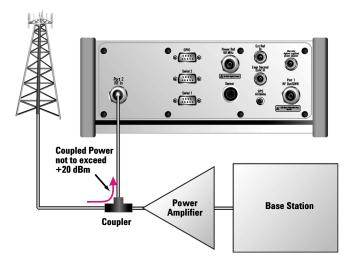

#### In service connection

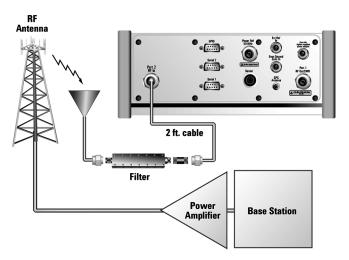

Over the air measurement connection

Chapter 7 141

#### NOTE

The *autoranging* feature under [Setup], [Range Control], built into the test set, helps ensure accurate measurements by changing front-end amplifier gain as needed when a strong signal threatens to overload the test set. When this occurs, the noise floor rises (as gain is decreased), then falls again when the strong signal stops.

If you prefer a fixed noise floor, you can disable autoranging in two ways using the Setup function within Spectrum Analyzer:

- On [Range Ctrl] select **Hold** to fix the noise floor at the current level. A subsequent strong signal—even outside the measurement range—may cause an inaccurate reading due to overloading the front-end of the test set.
- On [Range Ctrl] select **Max** to fix the noise floor at the current level until a strong signal comes in. In that case, the floor will rise to maintain accuracy, but will not return to its lower level after the strong signal stops.

# Displaying Accurate Peak Power (Recommended for Pulsed Signals)

For pulsed signals, you can get a more accurate measurement of the signal's peak or average power by using the Peak Power Detector option in the test set.

The test set measures average power of signals by default. But for non-constant-duty-cycle signals such as GSM, an average power reading fails to accurately show amplitude when the signal is on if other timeslots in the frame are powered off.

If the [Power Detector] menu key is grayed out, the test set needs to be upgraded in order to measure pulsed signals. Contact the Agilent Service Center for upgrade information.

|   | Step                                   | Notes                                                          |
|---|----------------------------------------|----------------------------------------------------------------|
| 1 | [Setup]                                |                                                                |
| 2 | On [Power Detector] select <b>Pk</b> . | Each time you press this softkey, the selected option changes. |

## **Setting the Analyzer Input Gain**

Normally the E7495A/B is set to add the most gain in the receive path to boost low-level signals. If the signal is high, there is no reason to add gain. When you're measuring a strong signal, select low sensitivity to reduce the gain in the receive path and lower the noise floor. For a low level signal, select high.

|    | Step          | Notes |
|----|---------------|-------|
| 1. | [Setup]       |       |
| 2. | [Sensitivity] |       |
| 3. | Low or High   |       |

#### NOTE

The Sensitivity setting is coupled to the Noise Correction setting. Changing the Sensitivity setting from Low to High will cause the Noise Correction setting to change from On to Off. Conversely, if the Noise Correction setting is changed from Off to On, the Sensitivity setting is changed from High to Low.

## **Setting Noise Correction**

You can turn the Noise Correction function on or off. When set to on, noise correction will be activated and correct for the noise generated internally by the analyzer. It allows the you to make accurate measurements on signals close to the noise floor.

#### To Set the Measurement Noise Correction:

|   | Step                                                   | Notes                                                          |
|---|--------------------------------------------------------|----------------------------------------------------------------|
| 1 | [Setup]                                                |                                                                |
| 2 | On [Noise Correction] select <b>On</b> or <b>Off</b> . | Each time you press this softkey, the selected option changes. |

Chapter 7 143

## Entering the Channels with a List Instead of a Range

|   | Sto | ер                                                                                                    | Notes                                                          |
|---|-----|----------------------------------------------------------------------------------------------------|----------------------------------------------------------------|
| 1 | Se  | lect Channel Scanner.                                                                                                    |                                                                |
|   | a.  | Mode                                                                                                    |                                                                |
|   | b.  | [Spectrum Analyzer/Tools]                                                                                                    |                                                                |
|   | c.  | [Channel Scanner]                                                                                                    |                                                                |
| 2 | Se  | lect the channel standard.                                                                                                    |                                                                |
|   | a.  | [CS Chan Std]                                                                                                    |                                                                |
|   | b.  | Select the standard using the up and down arrow buttons.                                                                                                    |                                                                |
|   | c.  | [Select]                                                                                                    |                                                                |
| 3 | Or  | n [CS Units] select <b>Chan</b> .                                                                                                    | Each time you press this softkey, the selected option changes. |
| 4 | Or  | n [Scan Mode] select <b>List</b> .                                                                                                    | Each time you press this softkey, the selected option changes. |
| 5 | En  | ter channels into the list.                                                                                                    |                                                                |
|   | a.  | Use [Insert Row] to add a channel, then enter its number using the number keypad and [Fwd] or [Rev] to complete each entry.                                                                     |                                                                |
|   | b.  | Use [Delete Row] to remove channels you do not want displayed. Select a channel you want to remove using the up and down arrow buttons. Then press [Delete Row] to remove the selected channel. |                                                                |
|   |     | [Ok]                                                                                                    |                                                                |

## **Entering the Channel Power Measurement Bandwidth and Time**

When performing a channel power measurement, you must specify a measurement bandwidth and measurement time. These parameters determine how the DSP measures each channel on the Channel Scanner. Depending on the modulation format of signal you are trying to measure (CDMA, GSM, etc.), different measurement bandwidths and times are required. You have three ways of selecting these parameters:

- Press [Format/BW], then on [Format Type] select **List**, and then select the format from a list—independently of the channel standard.
- Select [Format/BW], then on [Format Type] select **Cust**. Then select the measurement bandwidth and measurement time for each channel.

#### To Select the Channel Format Type:

| Step                                     | Notes                                                                                                    |
|------------------------------------------|----------------------------------------------------------------------------------------------------|
| I. [Format/BW]                           |                                                                                                    |
| 2. On [Format Type] select <b>Chan</b> . | Each time you press this softkey, the selected option changes. The option you select determines which buttons on the right are active.                                                                                                    |
|                                          | Each channel standard has an associated modulation format. With this method, the optimum measurement bandwidth and measurement time for the modulation format are automatically selected when you set the channel standard. For example, when you select GSM-950 as the channel standard, with this method the test set selects the bandwidth and time for the GSM format. |

Chapter 7 145

## **Channel Scanner**

## **Using the Channel Scanner**

| S    | tep                                                        | Notes |
|------|------------------------------------------------------------|-------|
| 3. S | elect the standard you want.                               |       |
| a.   | . [CS Chan Std]                                            |       |
| b    | . Select the standard using the up and down arrow buttons. |       |
| c.   | . [Select]                                                 |       |

## To Select the List Format Type:

|    | Step                                                        | Notes                                                                                                    |
|----|-------------------------------------------------------------|----------------------------------------------------------------------------------------------------|
| 1. | [Format/BW]                                                 |                                                                                                    |
| 2. | On [Format Type] select <b>List</b> .                       | Each time you press this softkey, the selected option changes. The option you select determines which buttons on the right are active. |
| 3. | Select the format you want.  a. [Format List]               | This selection is independently of<br>the channel standard selected<br>under [Freq/Chan], [CS Chan Std].                               |
|    | b. Select the standard using the up and down arrow buttons. | ander [Frequentis], [es enamesta].                                                                                                    |
|    | c. [Select]                                                 |                                                                                                    |

## To Select the Custom Format Type:

|   | Step        | Notes |
|---|-------------|-------|
| 1 | [Format/BW] |       |

#### 2 On [Format Type] select **Cust**.

Each time you press this softkey, the selected option changes. Each channel standard has an associated modulation format. With this method, the optimum measurement bandwidth and measurement time for the modulation format are automatically selected when you set the channel standard. For example, when you select GSM-950 as the channel standard, with this method the test set selects the bandwidth and time for the GSM format.

- 4 Set the channel power measurement bandwidth and measurement time.
  - a. [Meas BW]
  - Enter the bandwidth on the number keypad.
  - c. [GHZ] or [MHz] or [kHz] or [Hz]
  - d. [Meas Time]
  - e. Enter the time on the number keypad.
  - f. [ms]

Chapter 7 147

## Setting Average, Sweep, and Restart

#### **Setting the Sweep**

You can select either continuous or single sweep. Continuous sweep provides repeated, ongoing measurements. Single sweep performs a single measurement that is repeated only when you push the Single button.

To set sweep:

|   | Step                     | Notes                                                          |
|---|--------------------------|----------------------------------------------------------------|
| 1 | [Average/Sweep]          |                                                                |
| 2 | [Continuous] or [Single] | Each time you press this softkey, the selected option changes. |

#### **Setting Averaging**

You can choose to have averaging on or off and set the number of averages you want to take. Averaging only applies to the data, not the trace. You can select from the following types of averaging:

- **Off**: Disables averaging.
- **Running:** Computes the new result as the weighted sum of the last result and the new measurement. The last result is weighted by (n-1)/n. The new result is weighted by 1/n. Each new measurement produces a new result.
- **Max Hold**: Is not an average, but on a point by point basis, displays the maximum amplitude for the given frequency or channel since Max Hold was turned on. It is updated when a new maximum occurs.
- **Group Average:** Makes the requested number of measurements, averages the measurement data, and displays the average as a single result trace. Measurement time will vary based on the requested number of averages and can take minutes for very large number of averages.
- **Group Max Hold:** Makes the requested number of measurements before returning a single trace result. This trace is the maximum value seen at each trace point over the requested number of averages (measurements).

#### To set averaging:

|   | Step                                                                                   | Notes |
|---|----------------------------------------------------------------------------------------|-------|
| 1 | Set the number of averages.                                                            |       |
|   | a. [Average]                                                                           |       |
|   | b. Enter the number of averages using the number keypad.                               |       |
|   | c. [Enter]                                                                             |       |
| 2 | Select the type of averaging you want to apply.                                        |       |
|   | a. [Average/Sweep]                                                                     |       |
|   | b. [Averaging]                                                                         |       |
|   | c. [Off], [Running Average],<br>[Max Hold], [Group<br>Average], or [Group Max<br>Hold] |       |

#### NOTE

These two steps can be performed in any order. However, if you turn averaging on and a large number of averages has previously been set, there may be a delay before you can change number of averages.

#### **Setting Restart**

When you have averaging turned on, you can restart the averaging by pressing the Restart menu key. This restarts the averaging for running average in either Continuous or Single sweep mode.

To restart averaging:

|   | Step            | Notes                                                                                                    |
|---|-----------------|----------------------------------------------------------------------------------------------------|
| 1 | [Average/Sweep] |                                                                                                    |
| 2 | [Restart]       | This key is unavailable or has no effect when <b>Sweep</b> is set to <b>Single</b> . To restart a Single |
|   |                 | Sweep measurement, press [Single].                                                                       |

Chapter 7 149

## **Displaying Frequency or Power**

You can display frequency or power values above the bars in the trace display. The displayed frequency is the average instantaneous frequency when the signal is active.

For CDMA type signals, the frequency option is not recommended; accurate frequencies for CDMA are not displayed.

|   | Step                                                                 | Notes                                                                                                    |
|---|----------------------------------------------------------------------|----------------------------------------------------------------------------------------------------|
| 1 | [Setup]                                                              |                                                                                                    |
| 2 | On [Display Value] select <b>Off</b> , <b>Freq</b> , or <b>Pwr</b> . | Each time you press this softkey, the selected option changes. Choosing <b>Off</b> displays no values above the bars. |

## **Setting the Pass/Fail Limits**

The measurement limits setting enables you to alter the value of the upper and lower test limits. The settings you choose define the location of the limit lines displayed on the screen. These settings affect the color of the bar graph display and the measured value: red represents fail, green represents pass, and blue indicates that the limits are turned off.

- **Power Limits**: Sets the high and low limits of the channel power. Limits are set in dB and are relative. Any channel value that is outside of the set limits will result in a failure indication.
- **Frequency Limits**: Sets the high and low frequency limits for each channel. Limits are set in Hz. These settings affect the display color as indicated above, but there are no limit lines shown on the display.

## To Set the Measurement Upper and Lower Limits:

|   | Step           | Notes |
|---|----------------|-------|
| 1 | [Setup]        |       |
| 2 | [Limits]       |       |
| 3 | [Power Limits] |       |

|   | Step                                      | Notes                                                                                                    |
|---|-------------------------------------------|----------------------------------------------------------------------------------------------------|
| 3 | On [Power Limits] select On or Off.       | Enables you to toggle the measurement limits function <b>On</b> (active) and <b>Off</b> (inactive).                                                                                                    |
|   |                                           | • If set to <b>On</b> , upper and lower limit lines are displayed on the screen. Any measured channel value that exceeds the upper limit or is less than the lower limit will result in a failure indication for that value. |
|   |                                           | • If set to <b>Off</b> , the channel power value will be displayed in blue. The bar graph will be blue if neither Power or Frequency Error Limit has been set to On.                                                         |
|   |                                           | Note: the screen will only display values and pass/fail indications for one set of limits at a time. If you have Frequency limits turned on then choose to turn on Power limits, the Frequency limits will turn off.         |
| 4 | Set the upper limit.                      | Maximum Upper limit: top of display                                                                                                    |
|   | a. [Power High Limit]                     |                                                                                                    |
|   | b. Enter the number on the number keypad. |                                                                                                    |
|   | c. [dB]                                   |                                                                                                    |
| 5 | Set the lower limit.                      | Maximum Lower Limit: bottom of display                                                                                                    |
|   | a. [Power Low Limit]                      |                                                                                                    |
|   | b. Enter the number on the number keypad. |                                                                                                    |
|   | c. [dB]                                   |                                                                                                    |

Chapter 7 151

## **Using the Channel Scanner**

|   | Step                                                    | Notes                                                                                                    |
|---|---------------------------------------------------------|----------------------------------------------------------------------------------------------------|
| 5 | On [Freq Error Limits] select <b>On</b> or <b>Off</b> . | Enables you to toggle the measurement limits function <b>On</b> (active) and <b>Off</b> (inactive).                                                                                                    |
|   |                                                         | • If set to <b>On</b> , the displayed channel frequency and the bar graph will change from blue to red (fail) or green (pass). Any measured value that exceeds the upper limit or is less than the lower limit will result in a failure indication for that value. |
|   |                                                         | • If set to <b>Off</b> , the channel freq/number value will be displayed in blue. The bar graph will be blue if neither Power or Frequency Error Limit has been set to <b>On</b>                                                                                   |
|   |                                                         | Note: the screen will only display values and pass/fail indications for one set of limits at a time. If you have Power limits turned on then choose to turn on Frequency limits, the Power limits will turn off.                                                   |
| 1 | Set the upper limit.                                    | Maximum Upper limit: 1 GHz                                                                                                    |
|   | a. [Frequency High Limit]                               | Minimum Upper limit: 0.0 GHz                                                                                                    |
|   | b. Enter the number on the number keypad.               |                                                                                                    |
|   | c. [GHz], [MHz],<br>[kHz], or [Hz]                      |                                                                                                    |
| 5 | Set the lower limit.                                    | Maximum Lower limit: 0.0 Hz                                                                                                    |
|   | a. [Frequency Low<br>Limit]                             | Minimum Lower limit: –1 GHz                                                                                                    |
|   | b. Enter the number on the number keypad.               |                                                                                                    |
|   | c. [GHz], [MHz],<br>[kHz], or [Hz]                      |                                                                                                    |

"Using the Adjacent Channel Power Measurement" on page 154

"Performing a Basic Adjacent Channel Power Measurement" on page 155

"Setting the Adjacent Channel Power Format" on page 157

"Setting Average, Sweep, and Restart" on page 161

"Displaying Accurate Peak Power (Recommended for Pulsed Signals)" on page 163

"Setting the Control Units" on page 163

"Setting the Range Control" on page 164

"Setting the Analyzer Input Gain" on page 165

"Setting Noise Correction" on page 165

"Setting the Pass/Fail Limits" on page 165

"W-CDMA (UMTS) Adjacent Channel Leakage Power Ratio (ACLR) Measurements" on page 169

## Using the Adjacent Channel Power Measurement

Adjacent Channel Power measures the power of the carrier and the power of the noise in its adjacent channels. The measurement results can help you determine whether the power is set correctly and whether the transmitter filter is working properly. Once you have set the limits, you can easily see whether a test falls within those limits using the mask feature and the color-coded metrics. You can measure the adjacent channel power on one to three adjacent channels on each side of your center channel in the CDMA, UMTS, TDMA, GSM Edge and GPRS, AMPS, NMT-450, Tetra, and iDEN channel bands.

#### **CAUTION**

When measuring multiple adjacent channels, the combined channel power must not exceed +20 dBm at the RF In port.

#### CAUTION

The maximum power for the RF In and RF Out/SWR port is 20 dBm (100 mW). The maximum power for the Power Sensor port is 24 dBm (300 mW). When directly coupled to a base station, the test set can be damaged by excessive power applied to any of these three ports.

To prevent damage in most situations when you directly couple the test set to a base station, use the high power attenuator between the test set and the BTS.

#### NOTE

For complex modulation such as CDMA, W-CDMA, GSM, the frequency error measurement is not accurate (see respective analyzers for detailed frequency error results).

#### NOTE

The RF in loss can be added manually or automatically by performing an insertion loss measurement. For measurement instructions refer to "Performing a Basic One Port Insertion Loss Measurement" on page 66 or "Normalizing and Performing a Basic Two Port Insertion Loss Measurement" on page 51.

## Performing a Basic Adjacent Channel Power Measurement

|    | Step                                                        | Notes                                                                                                    |
|----|-------------------------------------------------------------|----------------------------------------------------------------------------------------------------|
| 1. | Select Adjacent Channel Power.                              |                                                                                                    |
|    | a. Mode                                                     |                                                                                                    |
|    | b. [Spectrum Analyzer/Tools]                                |                                                                                                    |
|    | c. [Adjacent Channel Power]                                 |                                                                                                    |
| 2  | Select the channel standard.                                |                                                                                                    |
|    | a. [Chan Std]                                               |                                                                                                    |
|    | b. Select the standard using the up and down arrow buttons. |                                                                                                    |
|    | c. [Select]                                                 |                                                                                                    |
| 3  | On [Units] select <b>Chan</b> .                             | Each time you press this softkey, the selected option changes. (The instructions in this manual show selections for Channel.) |
| 4  | Setup the frequency/channel you want to view.               |                                                                                                    |
|    | a. [Freq/Chan]                                              |                                                                                                    |
|    | b. [Channel]                                                |                                                                                                    |
|    | c. Enter the number on the number keypad.                   |                                                                                                    |
|    | 4 [F4] a [D]                                                |                                                                                                    |
|    | d. [Fwd] or [Rev]                                           |                                                                                                    |
| 5  | Connect to the base station.                                |                                                                                                    |
| 5  |                                                             | If the adjacent channel power trace is not                                                                                    |
| _  | Connect to the base station.                                | visible, you can change the reference                                                                                         |
| _  | Connect to the base station.  Set the level/location.       |                                                                                                    |

#### **Using the Adjacent Channel Power Measurement**

**Step** Notes

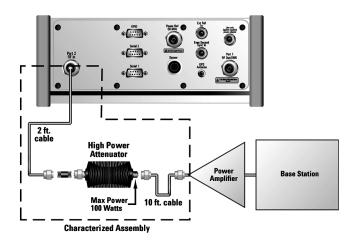

#### **Out-of-service connection**

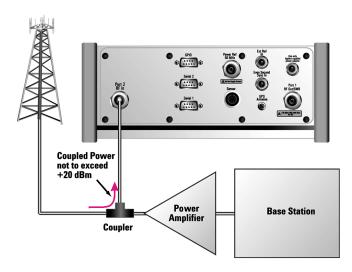

In-service connection (valid for center channel; adjacent channel measurements may not be valid because there may be active adjacent channels.)

## **Setting the Adjacent Channel Power Format**

When performing an adjacent channel power measurement, several measurement settings must be specified. The measurement settings include bandwidth and measurement time for the center channel. In addition, the measurement settings for the adjacent channels are:

- number of adjacent channels
- offset of the first adjacent channel from the center channel
- · offset of the adjacent channels from each other
- measurement bandwidth and measurement time for each adjacent channel

These settings determine how the DSP measures the center channel and its adjacent channels. Depending on the modulation type of the signal you are trying to measure (CDMA, GSM, etc.), different measurement bandwidths, times, and offsets are required.

Default adjacent channel power measurement settings, called ACP formats, are provided in the E7495A/B base station test sets. Generally, the ACP format is determined by the channel standard you select. However, to accommodate your particular situation, you can decouple the default formats from the channel standard, or you can change each measurement setting independently. The three methods of selecting your measurement settings are:

- Channel: Each channel standard has an associated ACP format. With this method, the optimum measurement bandwidth and measurement time for the modulation type are automatically selected when you set the channel standard. For example, when you select GSM-950 as the channel standard, with this method the test set selects the bandwidth and time and adjacent channel offsets for the GSM format.
- **List**: Select the ACP format from a list of values that are set automatically—independent of the channel standard.
- **Custom**: Manually set all parameters: the measurement bandwidth and measurement time for the center and adjacent channel(s), the offset from the center channel for the first adjacent channel, and the offset between adjacent channels.

## **Using the Adjacent Channel Power Measurement**

## To Select the Channel Format Type:

|    | Step                                                        | Notes                                                                                                    |
|----|-------------------------------------------------------------|----------------------------------------------------------------------------------------------------|
| 1. | [ACP Format]                                                |                                                                                                    |
| 2. | [Format Type]                                               | Each time you press this softkey, the selected option changes. The option you select determines which buttons on the right are active. |
| 3. | [Chan]                                                      |                                                                                                    |
| 4. | Select the standard you want.                               | Channel BW/Time is available, but all                                                                                                  |
|    | a. [Chan Std]                                               | buttons are grayed out, enabling you only to view the settings. To change any                                                          |
|    | b. Select the standard using the up and down arrow buttons. | of the settings, choose Cust.                                                                                                    |
|    | c. [Select]                                                 |                                                                                                    |

## To Select the List Format Type:

|    | Step                                                        | Notes                                                                                                    |
|----|-------------------------------------------------------------|----------------------------------------------------------------------------------------------------|
| 1. | [ACP Format]                                                |                                                                                                    |
| 2. | [Format Type]                                               | Each time you press this softkey, the selected option changes. The option you select determines which buttons on the right are active. |
| 3. | [List]                                                      |                                                                                                    |
| 4. | Select the format you want.                                 | Channel BW/Time is available, but all                                                                                                  |
|    | a. [Format List]                                            | buttons are grayed out, enabling you only to view the settings. To change any                                                          |
|    | b. Select the standard using the up and down arrow buttons. | of the settings, choose Cust.                                                                                                    |
|    | c. [Select]                                                 |                                                                                                    |

## **Using the Adjacent Channel Power Measurement**

## To Select the Custom Format Type:

time on the keypad.

m. [ms]

|   | Ste |                                                                 | Notes                                                                                                    |
|---|-----|-----------------------------------------------------------------|----------------------------------------------------------------------------------------------------|
| 1 | [A  | CP Format]                                                      |                                                                                                    |
| 2 | [Fo | ormat Type]                                                     | Each time you press this softkey,<br>the selected option changes. The<br>option you select determines<br>which buttons on the right are<br>active. |
| 3 | [C  | ust]                                                            |                                                                                                    |
| 4 |     | t the carrier and adjacent channel ndwidth.                     |                                                                                                    |
|   | a.  | [Channel BW/Time]                                               |                                                                                                    |
|   | b.  | [Center Chan Meas BW]                                           |                                                                                                    |
|   | c.  | Enter the center channel bandwidth on the number keypad.        |                                                                                                    |
|   | d.  | [GHZ] or [MHz] or [kHz] or [Hz]                                 |                                                                                                    |
|   | e.  | [Center Chan Meas Time]                                         |                                                                                                    |
|   | f.  | Enter the center channel measurement time on the number keypad. |                                                                                                    |
|   | g.  | [ms]                                                            |                                                                                                    |
|   | h.  | [Adj Chan Meas BW]                                              |                                                                                                    |
|   | i.  | Enter the adjacent channel bandwidth on the keypad.             |                                                                                                    |
|   | j.  | [GHZ] or [MHz] or [kHz] or [Hz]                                 |                                                                                                    |
|   | k.  | [Adj Chan Meas Time]                                            |                                                                                                    |
|   | 1.  | Enter the adjacent channel measurement                          |                                                                                                    |

#### **Using the Adjacent Channel Power Measurement**

- 5 Enable the frequency error function from the BW/Time menu.
  - a. On [Freq Err] select On. Each time you press this softkey, the selected option changes.
  - b. [Back]
- 6 Set the offset from the carrier to the first adjacent channel.
  - a. [Ctr to Adj Step Size]
  - b. Enter the offset on the number keypad.
  - c. [GHZ] or [MHz] or [kHz] or [Hz]
- 7 Set the offset between adjacent channels.
  - a. [Adj to Adj Step Size]
  - b. Enter the offset on the number keypad.
  - c. [GHZ] or [MHz] or [kHz] or [Hz]
- 8 Set the number of adjacent channels (from 0-3).
  - a. Enter the number on the number keypad.
  - b. [Enter]

## Setting Average, Sweep, and Restart

#### **Setting the Sweep**

You can select either continuous or single sweep. Continuous sweep provides repeated, ongoing measurements. Single sweep performs a single measurement that is repeated only when you push the Single button.

To set sweep:

|   | Step                     | Notes                                                          |
|---|--------------------------|----------------------------------------------------------------|
| 1 | [Average/Sweep]          |                                                                |
| 2 | [Continuous] or [Single] | Each time you press this softkey, the selected option changes. |

#### **Setting Averaging**

You can choose to have averaging on or off and set the number of averages you want to take. Averaging only applies to the data, not the trace. You can select from the following types of averaging:

- Off: Disables averaging.
- **Running:** Computes the new result as the weighted sum of the last result and the new measurement. The last result is weighted by (n-1)/n. The new result is weighted by 1/n. Each new measurement produces a new result.
- Max Hold: Is not an average, but on a point by point basis, displays
  the maximum amplitude for the given frequency or channel since
  Max Hold was turned on. It is updated when a new maximum occurs.
- Group Average: Makes the requested number of measurements, averages the measurement data, and displays the average as a single result trace. Measurement time will vary based on the requested number of averages and can take minutes for very large number of averages.
- **Group Max Hold:** Makes the requested number of measurements before returning a single trace result. This trace is the maximum

#### **Using the Adjacent Channel Power Measurement**

value seen at each trace point over the requested number of averages (measurements).

To set averaging:

|   | Step                                                                                   | Notes |
|---|----------------------------------------------------------------------------------------|-------|
| 1 | Set the number of averages.                                                            |       |
|   | a. [Average]                                                                           |       |
|   | b. Enter the number of averages using the number keypad.                               |       |
|   | c. [Enter]                                                                             |       |
| 2 | Select the type of averaging you want to apply.                                        |       |
|   | a. [Average/Sweep]                                                                     |       |
|   | b. [Averaging]                                                                         |       |
|   | c. [Off], [Running Average],<br>[Max Hold], [Group<br>Average], or [Group Max<br>Hold] |       |

#### NOTE

These two steps can be performed in any order. However, if you turn averaging on and a large number of averages has previously been set, there may be a delay before you can change number of averages.

#### **Setting Restart**

When you have averaging turned on, you can restart the averaging by pressing the Restart menu key. This restarts the averaging for running average and max hold average in either Continuous or Single sweep mode.

To restart averaging:

|   | Step            | Notes |
|---|-----------------|-------|
| 1 | [Average/Sweep] |       |

|   | Step      | Notes                                                                                                    |
|---|-----------|----------------------------------------------------------------------------------------------------|
| 2 | [Restart] | This key is unavailable or has no effect when <b>Sweep</b> is set to <b>Single</b> . To restart a Single Sweep measurement, press [Single]. |

## Displaying Accurate Peak Power (Recommended for Pulsed Signals)

For pulsed signals, you can get a more accurate measurement of the signal's peak or average power by using the Peak Power Detector option in the test set.

The test set measures average power of signals by default. But for non-constant-duty-cycle signals such as GSM, an average power reading fails to accurately show amplitude when the signal is on if other timeslots in the frame are powered off.

If the [Power Detector] menu key is grayed out, the test set needs to be upgraded in order to measure pulsed signals. Contact the Agilent Service Center for upgrade information.

If it is not a peak signal, it is probably better to select Average for a more accurate result.

#### To Display Peak Power:

|    | Step                                   | Notes                                                          |
|----|----------------------------------------|----------------------------------------------------------------|
| 1. | [Setup]                                |                                                                |
| 2. | On [Power Detector] select <b>Pk</b> . | Each time you press this softkey, the selected option changes. |

## **Setting the Control Units**

In some instances you may be provided specifications by engineering in either dBm or watts. You can switch between the two units in order to make it easier to interpret measurement results.

#### **Using the Adjacent Channel Power Measurement**

#### To Change Units on the Y-Axis:

| Step                | Notes                                                                                                    |
|---------------------|----------------------------------------------------------------------------------------------------|
| 1. [Level/Location] |                                                                                                    |
| 2. [Units]          | Each time you press this softkey, the selected option changes.                                                                                  |
| 3. [dBm] or [Watts] | There is no change made to the Y-axis. The change is to the units for entry. The reference level changes on the graph, but not the axis labels. |

## **Setting the Range Control**

The autoranging feature, built into the test set, helps ensure accurate measurements by changing front-end amplifier gain as needed, when a strong signal threatens to overload the test set. When this occurs, the noise floor rises (as gain is decreased), then falls again when the strong signal stops. To select this feature:

• On [Range Ctrl] select **Auto** to enable the E7495A/B to continuously adjust the noise floor to the optimum setting.

If you prefer a fixed noise floor, you can disable autoranging in two ways using the Setup function within Spectrum Analyzer:

- On [Range Ctrl] select **Hold** to fix the noise floor at the current level. A subsequent strong signal—even outside the measurement range—may cause an inaccurate reading due to overloading the front-end of the test set.
- On [Range Ctrl] select **Max** to fix the noise floor at the current level until a strong signal comes in. In that case, the floor will rise to maintain accuracy, but will not return to its lower level after the strong signal stops.

|    | Step                   | Notes |
|----|------------------------|-------|
| 1. | [Setup]                |       |
| 2. | [Range Ctrl]           |       |
| 3. | [Auto] [Hold] or [Max] |       |

## **Setting the Analyzer Input Gain**

Normally the E7495A/B is set to add the most gain in the receive path to boost low-level signals. If the signal is high, there is no reason to add gain. When you're measuring a strong signal, select low sensitivity to reduce the gain in the receive path and lower the noise floor. For a low level signal, select high.

| Step             | Notes |  |
|------------------|-------|--|
| 1. [Setup]       |       |  |
| 2. [Sensitivity] |       |  |
| 3. Low or High   |       |  |

#### NOTE

The Sensitivity setting is coupled to the Noise Correction setting. Changing the Sensitivity setting from Low to High will cause the Noise Correction setting to change from On to Off. Conversely, if the Noise Correction setting is changed from Off to On, the Sensitivity setting is changed from High to Low.

## **Setting Noise Correction**

You can turn the Noise Correction function on or off. When set to on, noise correction will be activated and correct for the noise generated internally by the analyzer. It allows the you to make accurate measurements on signals close to the noise floor.

#### To Set the Measurement Noise Correction:

|   | Step                                                   | Notes                                                          |
|---|--------------------------------------------------------|----------------------------------------------------------------|
| 1 | [Setup]                                                |                                                                |
| 2 | On [Noise Correction] select <b>On</b> or <b>Off</b> . | Each time you press this softkey, the selected option changes. |

## Setting the Pass/Fail Limits

The E7495A/B uses generic defaults, rather than standard defaults. You can change those to accommodate your base station settings.

#### **Using the Adjacent Channel Power Measurement**

- **Power Limits**: Sets the high and low limits of the center channel, as well as the high limit of the adjacent channels. Center channel limits are set in dBm and are absolute. Adjacent channel limits are set in dB and are relative to the center channel power. The settings you choose define the shape of the mask displayed on the screen. To measure only the outer frequencies, turn off the mask. These settings affect the metrics color display: red represents fail, green represents pass.
- **Frequency Limits**: Sets the high and low frequency limits for the center channel only. These settings affect the metrics color display: red represents fail, green represents pass.

To Change Power Limits:

|    | Step                                              | Notes |
|----|---------------------------------------------------|-------|
| 1. | [Setup]                                           |       |
| 2. | [Limits]                                          |       |
| 3. | [Power Limits]                                    |       |
| 4. | [On] or [Off]                                     |       |
| 5. | Set the center channel upper lir                  | nit.  |
|    | a. [Center Chan High Limit]                       |       |
|    | b. Enter the number on the number between keypad. | mber  |
|    | c. [dBm]                                          |       |
| 6  | Set the center channel lower lin                  | nit.  |
|    | a. [Center Chan Low Limit]                        |       |
|    | b. Enter the number on the number between keypad. | mber  |
|    | c. [dBm]                                          |       |

## **Using the Adjacent Channel Power Measurement**

|   | Step                                      | Notes |
|---|-------------------------------------------|-------|
| 7 | Set the adjacent channel 1 upper limit.   |       |
|   | a. [Adj Chan 1 High Limit]                |       |
|   | b. Enter the number on the number keypad. |       |
|   | c. [dB]                                   |       |
| 8 | Set the adjacent channel 2 upper limit.   |       |
|   | a. [Adj Chan 2 High Limit]                |       |
|   | b. Enter the number on the number keypad. |       |
|   | c. [dB]                                   |       |
| 9 | [Back]                                    |       |

## **Using the Adjacent Channel Power Measurement**

## **To Change Frequency Limits:**

|    | Sto | ер                                     | Notes |
|----|-----|----------------------------------------|-------|
| 1. | [Se | etup]                                  |       |
| 2. | [Fı | requency Limits]                       |       |
| 3. | [O  | n] or [Off]                            |       |
| 4. | Se  | t the upper limit.                     |       |
|    | a.  | [Frequency High Limit]                 |       |
|    | b.  | Enter the number on the number keypad. |       |
|    | c.  | [GHZ] or [MHz] or [kHz] or [Hz]        |       |
| 5  | Se  | t the lower limit.                     |       |
|    | a.  | [Frequency Low Limit]                  |       |
|    | b.  | Enter the number on the number keypad. |       |
|    | c.  | [GHZ] or [MHz] or [kHz] or<br>[Hz]     |       |

## W-CDMA (UMTS) Adjacent Channel Leakage Power Ratio (ACLR) Measurements

One of the most important measurements on RF signals for digital communication systems is the leakage power into the adjacent channels. A quantitative figure of merit is adjacent channel power ratio (ACPR) or adjacent channel leakage ratio (ACLR). The ACLR measurement determines how much of the transmitted power is allowed to leak into the first and second neighboring carriers (high side and low side). Leakage of RF power into adjacent channels or bands can cause major interference to occur on another carrier's network.

The measurement of ACLR is defined as the ratio of the average power in the adjacent frequency channel to the average power in the transmitted frequency channel. It is reported in dBc (dB relative to the main carrier).

Test models are used to have pre-defined test conditions for base station conformance test of ACLR. Under 3GPP TS 25.141, five types of test models are defined. Each test model consists of PCCPCH (Primary Common Control Physical Channel), PICH (Paging Indication Channel), CPICH (Common Pilot Channel), SCH (Synchronization Channel) and some DPCHs (Dedicated Physical Channels).

W-CDMA (UMTS) Adjacent Channel Leakage Power Ratio (ACLR) Measurements

Figure 8-1 Sample Measurement of ACLR on a Valid 3GPP W-CDMA UMTS Signal

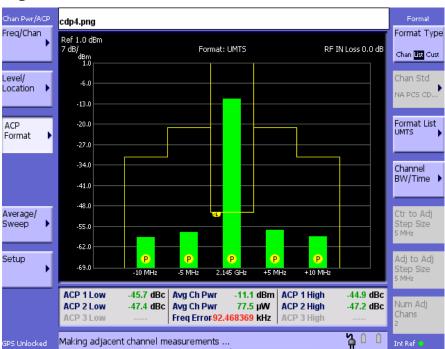

Figure 8-1 is an example of the measurement results as a bar graph of the power levels at different offsets. This gives you a quick reading of respective powers. The bar graph is green with 'P' on the bar graph, indicating the ACLR measurement passes at the 5 MHz and 10 MHz offsets.

NOTE

The 3GPP TS 25.141 standard for W-CDMA (UMTS) requires the adjacent channel power leakage ratio to be better than 45 dB at 5 MHz offset and 50 dB at 10 MHz offset.

## 9 Signal Generator

"Using the Signal Generator" on page 172

"Performing a Basic Signal Generator Measurement" on page 172

"Persistent Signal Generator" on page 177

## Using the Signal Generator

The Signal Generator is used to check base station receivers. It supports both RSSI and CDMA FER measurements. The Signal Generator provides multiple forward and reverse-link modulation types. For a complete list of supported modulation types, press the [Modulation] menu key after you begin the measurement.

#### CAUTION

The maximum power for the RF In and RF Out/SWR port is 20 dBm (100 mW). The maximum power for the Power Sensor port is 24 dBm (300 mW). When directly coupled to a base station, the test set can be damaged by excessive power applied to any of these three ports.

To prevent damage in most situations when you directly couple the test set to a base station, use the high power attenuator between the test set and the BTS.

#### NOTE

The lowest level the signal generator can go to is -90 dBm. In order to get a lower level, you must use an external attenuator. You can compensate for the attenuator in the RF Out Loss.

## Performing a Basic Signal Generator Measurement

|   | Step                                                                           | Notes |
|---|--------------------------------------------------------------------------------|-------|
| 1 | Mode                                                                           |       |
| 2 | [Spectrum Analyzer/Tools]                                                      |       |
| 3 | [Signal Generator]                                                             |       |
| 4 | [Freq/Chan/Time Ref]                                                           |       |
| 5 | [Chan Std]                                                                     |       |
| 6 | Select the channel standard from the list using the up and down arrow buttons. |       |

## Signal Generator Using the Signal Generator

|    | Step                                                      | Notes                                                                                                    |
|----|-----------------------------------------------------------|----------------------------------------------------------------------------------------------------|
| 7  | [Select]                                                  |                                                                                                    |
| 8  | On [Units] select <b>Chan</b> .                           | Each time you press this softkey, the selected option changes. The Units settings are coupled across multiple tools,        |
| 9  | [Fr/Time Ref]                                             |                                                                                                    |
| 10 | [GPS] or [External Even Sec]                              |                                                                                                    |
| 11 | [Channel]                                                 |                                                                                                    |
| 12 | Enter the channel using the number keypad.                | When the channel is set, it is set across all the test set tools, so as you switch between tools, the channel is preset.    |
| 13 | [Rev]                                                     | Always choose the reverse channel when performing a signal generator measurement.                                           |
| 14 | [Modulation] If the key is grayed out, go to the step 16. | If the [Modulation] menu key is grayed out, your test set does not include the complex modulation option. You have only CW. |
|    | Or                                                        |                                                                                                    |
|    | If the key is active, go to the next step.                |                                                                                                    |
| 15 | [Format]                                                  |                                                                                                    |

**Chapter 9** 173

## Signal Generator

#### **Using the Signal Generator**

#### Step Notes 16 Select the modulation type The **PN Offset** is a "short code" sequence from the list using the up and that provides a unique identifier for each sector of each cell site. The PN Offsets are down arrow keys. applied to the I and Q signals before a. If you have selected a modulation. PN Offsets are offset in time by CDMA Forward Link 52.08 µs and they repeat every 26.666 ms. modulation type, select This yields 512 unique short code sequences PN Offset. For other (0-511). The mobile phone needs the PN modulation types, you do Offset to decode information in the Sync and not need to select Paging channels, which are transmitted by PN Offset. the base station. b. If you have selected cdma2000 modulation with fundamental channels, you also need to press [R-FCH Pwr]. 17 Enable the RF output, set the You may also enter a new value for amplitude RF output amplitude, and set by turning the rotary knob until the desired value is displayed or using the up and down the step key increments arrow keys. a. [Amplitude] b. [Amplitude] c. Enter the amplitude value using the number keypad. d. [dBm]. e. [Ampl Step] f. Enter the step value using the number keypad. g. [dBm].

|    | Step                                                                                                   | Notes                                                                                                    |
|----|----------------------------------------------------------------------------------------------------|----------------------------------------------------------------------------------------------------|
| 18 | If you have previously stored RF out loss from an insertion loss measurement, go to the next step.  Or | For information on the effects of the RF Out Loss function on the amplitude, refer to "Using the RF Out Loss Field," below.  Each time you press this softkey, the selected option changes. |
|    | Press [RF OUT Loss] to select <b>On</b> and enter the RF out loss value.                               |                                                                                                    |
| 19 | Connect to the base station.                                                                           |                                                                                                    |

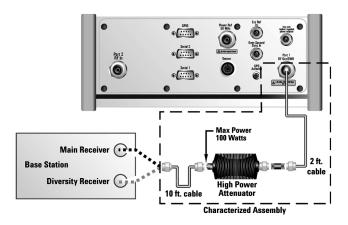

## Low level non duplex connection

Chapter 9 175

**Step** Notes

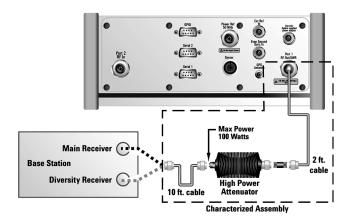

#### Low level non duplex connection

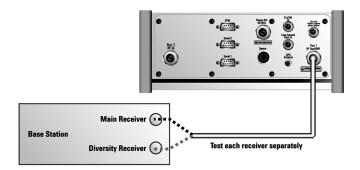

#### High level non duplex connection

20 On [RF] select **On**.

Each time you press this softkey, the selected option changes.

## Using the RF Out Loss Field

The RF Out Loss field is used when it is necessary to test the receiver sensitivity of a typical base station. The test set's source will typically go down to -95 dBm, in order to reach -113 dBm for sensitivity testing, an external pad is used. The measured value of the pad and connecting cables are entered into this field. This value is then used when this field

is set to **On**. When this field is set to **On**, the test set will set the RF generator level to the correct level offset by the external pad/cabling. When you set the RF Generator to -113 dBm (with the RF Out Loss field turned **On** and the external pad/cabling loss value entered) the output at the end of the RF test cabling is -113 dBm.

Example: If you want to set the signal generator to -113 dBm, the pad and RF cabling measures 42.51 dB (measured with the 2 port insertion loss measurement screen prior to this test), the RF Out Loss field is turned **On** (with the 42.51 dB loss value entered). The actual RF output of the signal generator is -70.49 dBm, the pad and RF cabling attenuated the signal to the desired level; so the RF signal at the end of the test cable/pad is -113 dBm. This also points out the importance of accurately measuring the loss of the pad and connecting cables.

### **Persistent Signal Generator**

The signal generator function can be used simultaneously with other measurement functions of the test set. This allows you to use the test set as both the source and the measurement device when making your measurements. To do this, setup the signal generator as described in "Performing a Basic Signal Generator Measurement" on page 172. Then proceed as described below.

|   | Step                                     | Notes                                                                                                    |
|---|------------------------------------------|----------------------------------------------------------------------------------------------------|
| 1 | Mode                                     |                                                                                                    |
| 2 | [Spectrum Analyzer/Tools]                |                                                                                                    |
| 3 | [Signal Generator]                       |                                                                                                    |
| 4 | [Freq/Chan/Time Ref]                     |                                                                                                    |
| 5 | On [Persist Sig Gen] select <b>Yes</b> . | Each time you press this softkey, the selected option changes.  Yes turns the persistent signal generator function on and No turns the function off.  When the persistent signal generator is turned on, an icon (((())) appears in the lower-right corner of the display. |
| 6 | Mode                                     |                                                                                                    |

Chapter 9 177

# Signal Generator Using the Signal Generator

|    | Step                                                                            | Notes                                                                                                    |
|----|---------------------------------------------------------------------------------|----------------------------------------------------------------------------------------------------|
| 7  | Select the desired<br>measurement mode and<br>proceed with your<br>measurements |                                                                                                    |
| 17 | [Amplitude]                                                                     | Changes the RF output power. Amplitude becomes the active function and the current value is shown in the active entry area of the display. To enter a new value for amplitude, turn the rotary knob until the desired value is displayed, use the up and down arrow keys, or enter the value using the number keypad. Then press [dBm]. |

## 10 Power Meter

- "Making an Average Power Measurement" on page 180
- "Making a Basic Average Power Measurement" on page 181
- "Setting Power Meter Resolution" on page 184
- "Setting the Power Meter's High and Low End-Points" on page 185
- "Setting the Power Meter's Upper and Lower Limits" on page 186

## Making an Average Power Measurement

Average power measurements provide a key metric in transmitter performance. Transmit power must be set accurately to achieve optimal coverage in wireless networks. If transmit power is set too high due to inaccurate power measurements, undesired interference can occur. If transmit power is set too low, coverage gaps or holes may occur. Either case affects system capacity and translates into decreased revenue for service providers.

Average power can be measured while the base station is active for the channel of interest. All other channels should be inactive. Average power is a broadband measurement, so if there are other signals present it will also measure their power contributions.

#### NOTE

The test set supports the Agilent 8482A and 8481A power sensors.

#### CAUTION

The maximum power for the RF In and RF Out/SWR port is 20 dBm (100 mW). The maximum power for the Power Sensor port is 24 dBm (300 mW). When directly coupled to a base station, the test set can be damaged by excessive power applied to any of these three ports.

To prevent damage in most situations when you directly couple the test set to a base station, use the high power attenuator between the test set and the BTS.

#### NOTE

If you suspect other signals may be present, it is recommended that you turn off all the other channels and measure average power on the signal of interest alone. Another option is to measure channel power (which is inherently less accurate), but filters out all other channels (signals). You can measure channel power for CDMA using the CDMA Analyzer or CDMA Over Air tool. For other modulation formats, utilize their respective analyzers (e.g. GSM or W-CDMA) or measure channel power utilizing either the spectrum analyzer or the Channel Scanner tool.

### **NOTE**

If you have not done so, measure the loss of the high power attenuator by using the Insertion Loss measurement. Refer to "Two Port Insertion Loss" on page 49.

**NOTE** 

Connect the Power Meter as close as possible to the power amplifier/duplexer output. Do not use a coupled port. The levels of the sensors do not function well at the levels provided by a coupled port.

### Making a Basic Average Power Measurement

To make an average power measurement, you connect the power sensor and cable, zero and calibrate the meter, and then take a reading.

When should you zero the Power Meter?

- Every time you use the Power Meter.
- When a 5-degree C. change in temperature occurs.
- Whenever you change the power sensor.
- Every 24 hours.
- Before measuring low level signals—for example, 10 dB above the lowest specified power for your power sensor.

When should you calibrate the Power Meter? Every time you cycle the power on and off.

### To Make a Basic Average Power Measurement:

|   | Step                                                    | Notes                                                                      |
|---|---------------------------------------------------------|----------------------------------------------------------------------------|
| 1 | Mode                                                    |                                                                            |
| 2 | [Power Meter]                                           |                                                                            |
| 3 | [Zero]                                                  | Follow the Zeroing Wizard, which displays instructions on the screen.      |
| 4 | [Continue]                                              |                                                                            |
| 5 | [Ref CF]                                                |                                                                            |
| 5 | Enter the reference cal factor using the number keypad. | The reference cal factor is printed on the label of the power sensor head. |
| 7 | [%]                                                     |                                                                            |

**Chapter 10** 181

# Power Meter Making an Average Power Measurement

|    | Step                                                   | Notes                                                                                                    |
|----|--------------------------------------------------------|----------------------------------------------------------------------------------------------------|
|    |                                                        | 110103                                                                                                    |
| 8  | [Calibrate]                                            |                                                                                                    |
| 9  | Connect the power sensor to the Power Ref 50 MHz port. | The test set supports the Agilent 8482A and 8481A power sensors.                                                                                                    |
| 10 | [Continue]                                             |                                                                                                    |
| 11 | [Cal Factor]                                           |                                                                                                    |
| 12 | Enter the cal factor using the number keypad.          | A list of cal factors is printed on the label of the power sensor head. Select one that's within the operating frequency of the base station.                                                                                                    |
|    |                                                        | Refer to "Example of a Sensor Calibration Table (Agilent 8482A)" for an example of a power sensor calibration table. Using the example power sensor calibration table, if you were interested in 800 MHz, then:                                                             |
|    |                                                        | 800 MHz has a Cal Factor percentage of ~98.2                                                                                                    |
|    |                                                        | <b>Note:</b> Interpolate the Cal Factor from the frequency range provided on the power sensor. The example sensor calibration table shows that 800 MHz is between 300 to 1000 MHz. Since 300 MHz is listed at 98.5 and 1000 MHz (1 GHz) is at 98.1, 800 MHz would be ~98.2. |
| 13 | [%]                                                    |                                                                                                    |
| 14 | Connect the external attenuator.                       |                                                                                                    |

|    | Step                                                                                                    | Notes                                                                                                    |
|----|----------------------------------------------------------------------------------------------------|----------------------------------------------------------------------------------------------------|
| 15 | If you have previously<br>stored PM loss from an<br>insertion loss<br>measurement, go to the<br>next step. | For information on the effects of the PM Loss function on the measurement, refer to "Using the Power Meter Loss Field," below.                                                                                                    |
|    | Or                                                                                                    |                                                                                                    |
|    | Press [PM Loss] and enter the PM loss value.                                                               |                                                                                                    |
| 16 | Connect to the base station.                                                                               | Connect the power sensor to the signal to be measured. The connection is typically after the output of the power amplifier or duplexer. The connection requires, in addition to the power sensor and attenuator, a 2 ft. cable and two Type-N barrel connectors. |

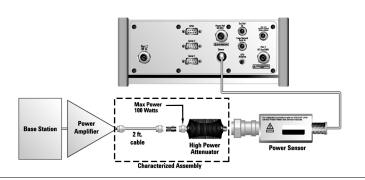

### **Using the Power Meter Loss Field**

Typical base stations exceed the maximum input to most power sensor heads. Therefore a pad (typically 40 dB 100 W attenuator) is required. The measured value of the pad and connecting cables are entered into this field. This value is then used when this field is set to **On**. When this field is set to **On**, the test set will add this loss value to the true measured value indicating the displayed measured value.

Example: The base station transmits 40 dBm (10 W), the pad and RF cabling measures 42.51 dB (measured with the 2 port insertion loss

Chapter 10 183

### **Making an Average Power Measurement**

measurement screen prior to this test), the PM loss is turned **On** (with the 42.51 dB loss value entered). The true measured level (using an 8481A sensor) is -2.51 dBm (the pad and RF cabling attenuated the signal to within the proper range for the sensor); but the displayed measured value is 40 dBm (10 W). This also points out the importance of accurately measuring the loss of the pad and connecting cables.

### Using the Power Ref Button to Verify the Sensor Is Working Properly

With the sensor head connected to the Power Ref 50 MHz RF Port and selecting Power Ref to **On**, you can verify that the sensor is working correctly. In this configuration, the power meter should indicate approximately 0 dBm (1 mW) as it reads the 50 MHz, 0 dBm RF signal.

### Example of a Sensor Calibration Table (Agilent 8482A)

| MHz   | CF%  |
|-------|------|
| .1000 | 97.3 |
| .3000 | 99.0 |
| 1.0   | 99.0 |
| 3.0   | 99.0 |
| 10.0  | 99.5 |
| 30.0  | 99.1 |
| 100   | 98.8 |
| 300   | 98.5 |
| 1000  | 98.1 |
| 2000  | 97.4 |
| 3000  | 98.1 |
| 4000  | 90.5 |

### **Setting Power Meter Resolution**

You can choose from four levels of Power Meter resolution. Higher resolutions provide more accuracy but slow the measurement speed.

|   | Step                                  | Notes                                                          |
|---|---------------------------------------|----------------------------------------------------------------|
| 1 | [Mode]                                |                                                                |
| 2 | [Power Meter]                         |                                                                |
| 3 | [Setup]                               |                                                                |
| 4 | On [Resolution] select 1, 2, 3, or 4. | Each time you press this softkey, the selected option changes. |
|   |                                       | • [1] = 1                                                      |
|   |                                       | • [2] = 0.1                                                    |
|   |                                       | • [3] = 0.01                                                   |
|   |                                       | • [4] = 0.001                                                  |

## **Setting the Power Meter's High and Low End-Points**

Changing the high and low end points changes the scale resolution, making it easier to view small changes in power. This does not change the range of the sensor.

| _ |                                                           |       |
|---|-----------------------------------------------------------|-------|
|   | Step                                                      | Notes |
| 1 | [Mode]                                                    |       |
| 2 | [Power Meter]                                             |       |
| 3 | [Setup]                                                   |       |
| 4 | [Low End]                                                 |       |
| 5 | Enter the minimum value you want using the number keypad. |       |
| 6 | [dBm]                                                     |       |
| 7 | [Hi End]                                                  |       |

**Chapter 10** 185

### **Making an Average Power Measurement**

|   | Step                                                            | Notes |
|---|-----------------------------------------------------------------|-------|
| 8 | Enter the maximum scale value you want using the number keypad. |       |
| 9 | [dBm]                                                           |       |

## **Setting the Power Meter's Upper and Lower Limits**

You can configure the Power Meter to detect when a measurement has failed predefined upper and lower limits.

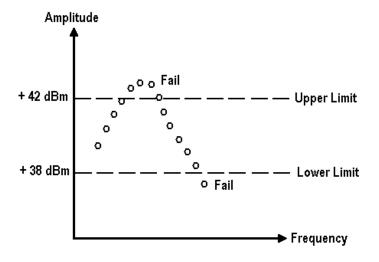

|   | Step                         | Notes                                                          |
|---|------------------------------|----------------------------------------------------------------|
| 1 | [Mode]                       |                                                                |
| 2 | [Power Meter]                |                                                                |
| 3 | [Setup]                      |                                                                |
| 4 | On [Limit] select <b>On.</b> | Each time you press this softkey, the selected option changes. |
| 5 | [Low Limit]                  |                                                                |

# Power Meter Making an Average Power Measurement

|    | Step                                          | Notes |
|----|-----------------------------------------------|-------|
| 6  | Enter the low limit using the number keypad.  |       |
| 7  | [dBm]                                         |       |
| 8  | [Hi Limit]                                    |       |
| 9  | Enter the high limit using the number keypad. |       |
| 10 | [dBm]                                         |       |

**Chapter 10** 187

**Making an Average Power Measurement** 

## 11 T1 Analyzer

- "Making T1 Measurements" on page 190
- "Performing a Basic T1 Analyzer Measurement" on page 190
- "Setup Button Selections" on page 190
- "Display/Sound Button Selections" on page 193
- "Control Button Selections" on page 194
- "Sample Hard Loop/End-End Full T1 BERT Test" on page 195
- "Sample Loopback CSU Full T1 BERT Test" on page 200
- "Sample Monitor Full T1 Test" on page 205
- "Sample Emulate CSU/NIU Test" on page 210
- "Sample Delay Test" on page 214
- "Turning on sound" on page 216
- "Setting up T1 diagnostics" on page 217
- "Patterns" on page 219
- "Measurement Results" on page 220
- "Alarm indicators" on page 220
- "Results indicators" on page 220
- "Status indicators" on page 221
- "Measurement results fields" on page 221
- "Testing and Fault Mitigation" on page 224
- "Detailed Loop Mode and Auto Configuration Descriptions" on page 229
- "Remote CSU/NIU Loop Mode" on page 229
- "Auto Configuration Flow Diagram" on page 233
- "Terminology" on page 235

## **Making T1 Measurements**

The Agilent E7495A/B provide a simple solution for all your T1 testing needs from basic transmission testing, to BERT testing. For more information about T1 testing, refer to "Measurement Results" on page 220.

### Performing a Basic T1 Analyzer Measurement

|    | Step                     | Notes                                                                                                    |
|----|--------------------------|----------------------------------------------------------------------------------------------------|
| 1. | [Mode]                   |                                                                                                    |
| 2. | [Backhaul]               |                                                                                                    |
| 3. | [T1 Analyzer]            |                                                                                                    |
| 4. | [Get Started/ Test Mode] | The tests are listed on the buttons on the right. Pressing a test mode button will provide you with information about the test and the test options available. |
| 5. | [Setup]                  | Configure the T1 analyzer for the measurement.                                                                                                    |
| 6. | [Display]                | Setup your view of the measurement results.                                                                                                    |
| 7. | [Control]                | Modify the measurement setup and inject errors as you perform the measurement.                                                                                 |

### **Setup Button Selections**

- **Rx Input**: The Primary and Secondary inputs are both affected by this setting.
  - **Terminate** Sets the input impedance to 100 Ohms. Can be performed only when the T1 circuit is interrupted (connected into a jack that interrupts the circuit).
  - **Monitor** Sets the input impedance to 100 Ohms, inserts 20 dB gain, and should be selected when connected to a 'Monitor' jack.

- Bridge Sets the input impedance >1000 Ohms and should be selected when bridging on to an T1 circuit.
- **Line Code**: Configures the test set to transmit and expect to receive a line code that is compatible with the circuit's provisioning. There are type types of line coding used in T1 networks:
  - **AMI** Alternate Mark Inversion is a traditional line code.
  - B8ZS Bipolar 8 Zero Substitution replaces runs of 8 zeroes with a special code that is not compatible with AMI. It allows greater flexibility of data patterns by enhancing repeater synchronization by increasing pulse density, thereby providing greater throughput.
- **Framing**: Configures the test set to transmit and expect to receive a particular framing pattern that is compatible with the circuit's provisioning. It enables the test set to receive the T1 signal and to then synchronize, identify, and extract the individual channels.
  - **Unframed** The 193rd (framing) bit is set to 0 or 1, depending on the pattern.
  - **D3/D4** A 12 frame structure accomplished by sending a unique pattern on the 193rd (framing) bit.
  - ESF A 24 frame structure accomplished by sending a unique pattern on the 193rd (framing) bit. In this mode the frame bits are used to transmit a CRC and carry information to accommodate alarms and control
- **Pattern:** Configures the test set to expect a particular test pattern. Many test patterns are available to 'stress' the circuit in a particular manner or to gain maximum insight into a particular problem.
- Tx Pattern: Allows you to select either Normal or Inverted patterns.
- **Tx Clock**: Configures the test set to use one of the following methods to derive the transmit clock frequency.
  - Internal The transmit clock is derived within the test set and is independent of the incoming signal. This is useful when the device or line under test is configured to synchronize on the incoming signal. In this case the return clock frequency of the return signal should match the transmit clock frequency of the test set.
  - **Primary Rx** The transmit clock frequency is derived from the signal received at the Primary Rx jack on the test set.

- **Secondary Rx** The transmit clock frequency is derived from the signal received at the Secondary Rx jack on the test set.
- **Channel**: Applicable only in the Channel BERT mode. Sets the active channel to be tested for BERT.
- **Fill Data**: When performing Channel BERT testing this configures the source of data transmitted in the unused slots. For drop-and-insert testing this field is typically set to Secondary Rx.
  - All 1's Set this mode to maintain a sufficient 1's density on the unused channels during testing. All 1's are typically transmitted on unused channels in live T1 circuits.
  - **Idle** Set this mode to accommodate specific troubleshooting such as to exercise a circuit provisioned for B8ZS.
  - **Primary Rx** Fills the unused slots with Primary Rx data.
  - **Secondary Rx** Fills the unused slots with Secondary Rx data.
- **Loop Code**: Selects the format of the transmitted code when a loop-up or loop-down is requested.
  - ESF Datalink Loopback state change requests are sent to the far-end in the framing pattern in the ESF datalink channel. Note that this mode is possible when only ESF is selected for the framing pattern.
  - In-band Loopback state change requests are sent to the far-end by replacing the normal channel data with the loop code. Note that in this mode the code must persist for 5 seconds for the far-end to respond
- **Slip Reference:** Selects the reference for the frame slip measurement.
  - **None** This selection disables the frame slip measurement.
  - **Internal** In this mode the test set compares the framing of the incoming signal with the test set's internal clock. Three conditions are necessary when using this mode: The far end must be receiving a signal from this test set. The transmit clock on the far end must be configured to synchronize on the incoming signal. The Tx Clock on this test set must be set to internal.

Internal is the default selection after test set preset and covers the situation when a hard loop is configured at the far end. If a

separate test set is utilized at each end, then the test set on one end should have the Tx Clock set to Primary Rx (Assuming the incoming signal is connected to this jack.) Another alternative is to use a second T1 circuit connected to the Secondary Rx jack to establish proper timing.

- Second Rx In this mode the test set compares the frame clock timing of the received signal on the Primary Rx jack with the frame clock timing of the received signal on the Secondary Rx jack.
- Tx Line Build Out [Tx LBO]: Sets the Tx level and pulse shape to simulate the signal conditions that would be encountered at the end of a distant transmission cable. This is useful for testing equipment suspect of having trouble receiving signals found in typical applications.
  - -0 dB LBO = 0 dBdsx = 6 Vpp
  - -- -7.5 dB LBO = -7.5 dBdsx = 2.53 Vpp
  - -- -15 dB LBO = -15 dBdsx = 1.07 Vpp
- **Second Tx**: Selects the source of data of the signal available at the Secondary Tx jack.
  - AIS The signal at the Secondary Rx jack is an unframed all ones aka AIS.
  - Second Rx The Secondary Rx signal is buffered and looped back to the Secondary Tx jack.
  - Primary Rx The signal at the Primary Rx jack is buffered and internally routed to the Secondary Tx jack.

## **Display/Sound Button Selections**

Configure the following for the measurement you're doing:

- **Status**: Allows you to select which status panel is active.
- **Alarms**: Displays those errors occurring on either the primary or secondary channel, depending on your selection. Displays in the bottom-right of the screen.
- **Results**: You can choose an error and select results you want to drill down to; shows more metrics on error you select. Displays in bottom-right of screen.

- **Sound**: Works on single channels only and enables you to turn sound on and off. Use sound mostly to listen for drop outs and/or changes in the signal.
- **Volume**: Enables you to set the volume of speaker output.

#### **Control Button Selections**

On the Control button, the available buttons are unique to the test mode you select. Once you set up your display, you can change settings, such as patterns, alarm injections, etc., while you make the measurement.

- **Pattern:** Configures the test set to expect a particular test pattern. Many test patterns are available to 'stress' the circuit in a particular manner or to gain maximum insight into a particular problem.
- Alarm/Error: Enables a list of available alarms and conditions that can be transmitted on the Primary Tx channel. The alarm or condition is invoked by pressing the Inject button.

To troubleshoot your T1 line, you can monitor for errors or alarms. Inject errors to see how the system responds.

- Loss of Signal Alarm The test set ceases to send a signal.
- Loss of Frame Alarm Forces the framing bit to always be set to
- Yellow Alarm The test set sends a yellow alarm. In D3/D4 mode, the test set sets bit #2 of each timeslot to 0. In ESF mode, the datalink bits are configured to send a repetitive pattern of 8 ones, followed by 8 zeros.
- **AIS Alarm** The test set sends an AIS, or blue alarm, by sending an unframed, all 1s pattern (a constant contiguous stream of 1s).
- **Idle Alarm** The test set sends a framed, all zero pattern. Note that the far end will interpret this as a yellow alarm.
- BPV Error The test set forces a single, bipolar violation error with each press of the Inject button.
- **Frame Error** The test set forces a single frame error with each press of the Inject button.
- The test set forces a CRC error with each press of the Inject button only when ESF mode is selected.

- The test set forces an error in the transmitted pattern with each press of the Inject button.
- **Fill Data**: When performing Channel BERT testing this configures the source of data transmitted in the unused slots. For drop-and-insert testing this field is typically set to Secondary Rx.
  - All 1's Set this mode to maintain a sufficient 1's density on the unused channels during testing. All 1's are typically transmitted on unused channels in live T1 circuits.
  - Idle Set this mode to accommodate specific troubleshooting such as to exercise a circuit provisioned for B8ZS.
  - **Primary Rx** Fills the unused slots with Primary Rx data.
  - **Secondary Rx** Fills the unused slots with Secondary Rx data.
- **Inject**: Causes the error or condition that is currently displayed on the button to occur. Some selections cause a single event to occur, while others maintain a constant state. The text on the button changes to reflect the appropriate action.
- **Loop Up/Loop Down**: Available in emulate mode, these buttons enable you to manually put the test set into either loop up or loop down mode.
- **Send Loop Up/Send Loop Down**: Available in emulate mode, the Send Loop Up button sends a loop up command to the far end. Send Loop Down sends a loop down command to the far end.

### Sample Hard Loop/End-End Full T1 BERT Test

Use this test mode to perform measurements, such as BERT, on a known test pattern being sent from the far-end. The far-end signal can be generated by looping back the transmitted signal from this test set or by a second test set. To use this test, have someone at the far end manually loop-up the equipment or generate a known pattern with a far-end test set. Since a pattern is being sent on the T1 line, service on the T1 will be affected.

This example explains how to setup a hard-loop/end-end full T1 BERT test. A hard loop test requires one test set at one end and a hard loop at the other. An end-end test requires a test set at each end but enables the troubleshooter to identify the direction of the trouble. The T1 circuit is not available for service when using this test mode.

During the commissioning or startup phase of a T1 circuit a several day end-end or hard loop test is often performed. This type of test provides the most comprehensive level of information but does require the circuit to be taken out-of-service for the duration of the test. The test results provide more granular resolution on root cause problems than a monitor test.

Figure 11-1 Sample End to End Connection Diagram

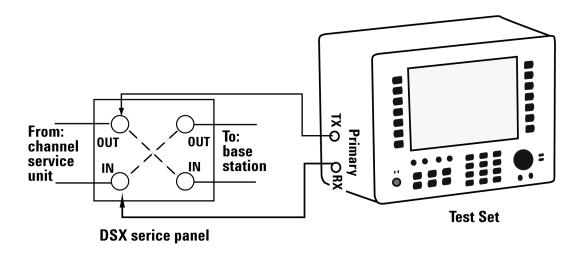

To Preform a Hard Loop/End-End Full T1 BERT Test

|   | Step                              | Notes                |
|---|-----------------------------------|----------------------|
| 1 | Connect the BSTS to the DSX panel | Refer to Figure 11-1 |
| 2 | [Mode]                            |                      |
| 3 | [Backhaul]                        |                      |
| 4 | [T1 Analyzer]                     |                      |

|    | Step                                                                                                    | Notes                                                                                                    |
|----|----------------------------------------------------------------------------------------------------|----------------------------------------------------------------------------------------------------|
| 5  | Select a test mode.  a. [Get Started/ Test Mode] b. [Hard Loop/End-End] c. [Full T1 BERT]                   | Use this test mode to perform measurements such as BERT on a T1 circuit. The far-end signal must be derived from either a hard loop or from a second test set. The T1 circuit is not available for service when using this test mode. Select this to perform a BERT test on a full T1 Circuit. |
| 6  | <ul><li>Setup auto configuration.</li><li>a. [Auto Config]</li><li>b. [Start Primary Auto Config]</li></ul> | Enables the Auto Configuration buttons and causes the test set to analyze the incoming T1 signal and align the setup choices to the properties of that signal.                                                                                                    |
| 7  | [Back]                                                                                                    | Shifts focus back to the main mode selection buttons.                                                                                                    |
| 8  | [Setup]                                                                                                    | Select this to display a list of setup choices that pertain to this test mode.                                                                                                    |
| 9  | Setup the Rx input.  a. [Rx Input]  b. [Terminate]                                                          | This assumes the test set is connected into a jack that interrupts the T1 circuit.                                                                                                    |
| 10 | Setup the line code.  a. [Line Code]  b. [B8ZS]                                                             | This assumes the circuit is provisioned for B8ZS (Bipolar 8 Zero Substitution). A T-carrier line code in which bipolar violations are deliberately inserted if user date contains a string of 8 or more consecutive zeros.                                                                     |
| 11 | Setup the framing.  a. [Framing]  b. [ESF]                                                                  | This assumes that the circuit has been provisioned for ESF. Extended Superframe Format utilizes the framing bit capacity for additional purposes. There number of frames per multiframe is expanded to 24 frames.                                                                              |

|    | Step                                  | Notes                                                                                                    |
|----|---------------------------------------|----------------------------------------------------------------------------------------------------|
| 12 | Setup the pattern.                    |                                                                                                    |
|    | a. [Pattern]                          |                                                                                                    |
|    | b. Use up and down buttons to select. |                                                                                                    |
|    | c. [QRSS]                             |                                                                                                    |
|    | d. [Select]                           |                                                                                                    |
| 13 | Setup the Tx clock.                   | Internal is the default selection after test set                                                                                                    |
|    | a. [Tx Clock]                         | preset and covers the situation when a hard loop is configured at the far end. If a separate                                                                                                    |
|    | b. [Internal]                         | test set is utilized at each end, then the test set on one end should have the TX Clock set to Primary Rx (assuming the incoming signal is connected to this jack). Another alternative is to use a second T1 circuit connected to the Secondary Rx jack to establish proper timing. |
| 14 | Setup the Tx LBO.                     | This is a typical level found at the customer                                                                                                    |
|    | a. [Tx LBO]                           | demarcation point.                                                                                                    |
|    | b. [0 dB]                             |                                                                                                    |
| 15 | Setup the slip reference.             | Disables the frame slip measurement.                                                                                                    |
|    | a. [Slip Ref]                         |                                                                                                    |
|    | b. [None]                             |                                                                                                    |
| 16 | Setup the second Tx.                  | Use the default condition.                                                                                                    |
|    | a. [Second Tx]                        |                                                                                                    |
|    | b. [AIS]                              |                                                                                                    |
| 17 | Setup the display.                    | Enables the [Display] options on the right-hand                                                                                                    |
|    | a. [Display]                          | buttons.                                                                                                    |
|    | b. [Status]                           | Activates only the Primary Status pane. The inactive channel should be deactivated to cease                                                                                                    |
|    | c. [Pri]                              | the display of invalid measurements.                                                                                                    |

|    | Step                                      | Notes                                                                                 |
|----|-------------------------------------------|---------------------------------------------------------------------------------------|
| 18 | Setup alarms.                             | Use this selection to observe the Primary                                             |
|    | a. [Alarms]                               | Results in the Alarm Panel.                                                           |
|    | b. [Pri]                                  |                                                                                       |
| 19 | Setup the results display.                | Enables a list of results information that can be                                     |
|    | a. [Results]                              | displayed in the Results pane. Make a selection based on the need of the application. |
|    | b. Use up and down buttons to select.     |                                                                                       |
|    | c. [Select]                               |                                                                                       |
| 20 | Setup the results display.                | Enables a list of results information that can be                                     |
|    | a. [Results]                              | displayed in the Results pane. Make a selection based on the need of the application. |
|    | b. Use the up and down arrows to select.  |                                                                                       |
|    | c. Make a selection.                      |                                                                                       |
|    | d. [Select]                               |                                                                                       |
| 21 | Setup the controls and select a pattern.  |                                                                                       |
|    | a. [Control]                              |                                                                                       |
|    | b. [Pattern]                              |                                                                                       |
|    | c. Use the up and down buttons to select. |                                                                                       |
|    | d. QRSS                                   |                                                                                       |
|    | e. [Select]                               |                                                                                       |

|    | Step                                      | Notes                                                                             |
|----|-------------------------------------------|-----------------------------------------------------------------------------------|
| 22 | Select the alarm.                         |                                                                                   |
|    | a. [Alarm/Error]                          |                                                                                   |
|    | b. Use the up and down buttons to select. |                                                                                   |
|    | c. Loss of Signal                         |                                                                                   |
|    | d. [Select]                               |                                                                                   |
| 23 | Inject an error.                          | Causes the error or condition that is currently displayed on the button to occur. |
|    | a. [Inject]                               |                                                                                   |
|    | b. [On]                                   |                                                                                   |

### Sample Loopback CSU Full T1 BERT Test

Use this test mode to perform a measurement, such as BERT, on a known test pattern being sent from the far-end. The far-end signal will be generated by looping back the transmitted signal from this test set. You will use this test set to send a code to automatically loop-up either a CSU or NIU at the far-end. Since a pattern is being sent on the T1 line, service on the T1 will be affected.

Once you have selected this test mode, you can send the loop-up or loop-down code using the buttons on the Control menu. If you are you are using ESF, configure the appropriate ESF Loop Code on the Setup menu.

The T1 circuit is not available for service when using this test mode. End-to-end loopback tests are normally limited to the CSU since NIU loop codes are normally suppressed at the central office.

When the far-end of a T1 circuit is in a remote location and trouble is suspected, it is possible to place the equipment at the far-end into loopback by sending a special code designated for this purpose. If the T1 circuit is leased, then the wireless technician is often limited to looping only the CSU, as NIU loop codes are usually blocked at the central office. The loop code can be sent either in-band or on the ESF datalink channel by the test set to the far-end equipment. The first method, in-band, replaces the bits in the T1 traffic channels with the unique loop code. The remote equipment must see this code for 5 seconds before it will respond in order to minimize the potential that patterns in live data will falsify

Analyzer

this request. The downside of this technique is that all devices in the transmit path see this code and any may respond. This could lead to a confusing situation if a T1 route consists of multiple hops, each with its own CSU pair. If the far end has a hard loop then the loop code could come back to the near and inadvertently place that CSU into loopback. The test set does monitor for a pre-existing loop and will notify you when remote loopback is attempted using an in-band loop code.

Another method is available if the circuit is provisioned for Extended Super Frame (ESF). This method, ESF datalink, sends the loop code on the ESF data link bits. This method is not prone to false information and, therefore, responds very rapidly. This is the default mode of the test set. For more information see the section detailing loopback operation.

Figure 11-2 CSU Full T1 BERT Loopback Connection Diagram

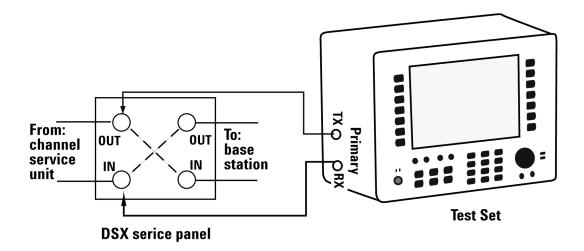

To Preform a Loopback CSU Full T1 BERT Test

|   | Step                              | Notes                |
|---|-----------------------------------|----------------------|
| 1 | Connect the BSTS to the DSX panel | Refer to Figure 11-2 |
| 2 | [Mode]                            |                      |

|    | Step                                                                                         | Notes                                                                                                    |
|----|----------------------------------------------------------------------------------------------|----------------------------------------------------------------------------------------------------|
| 3  | [Backhaul]                                                                                   |                                                                                                    |
| 4  | [T1 Analyzer]                                                                                |                                                                                                    |
| 5  | Select a test mode.  a. [Get Started/ Test Mode] b. [Loopback CSU/NIU] c. [CSU Full T1 BERT] | Use this test mode to perform measurements such as BERT on a T1 circuit by placing the far-end CSU or NIU into a loopback state. The T1 circuit is not available for service when using this test mode. End-to-end loopback tests are normally limited to the CSU since NIU loop codes are normally suppressed at the central office. |
|    |                                                                                              | Select this to perform a BERT test on a full T1 Circuit.                                                                                                    |
| 6  | [Setup]                                                                                      | Select this to display a list of setup choices that pertain to this test mode.                                                                                                    |
| 7  | Setup Rx input.  a. [Rx Input]  b. [Terminate]                                               | This assumes the test set is connected into a jack that interrupts the T1 circuit.                                                                                                    |
| 8  | Setup line code.  a. [Line Code]  b. [B8ZS]                                                  | This assumes the circuit is provisioned for B8ZS.                                                                                                    |
| 9  | Setup framing.  a. [Framing]  b. [ESF]                                                       | This assumes that the circuit has been provisioned for ESF.                                                                                                    |
| 10 | Select a pattern.                                                                            |                                                                                                    |
|    | a. [Pattern]                                                                                 |                                                                                                    |
|    | b. Use the up and down buttons to select.                                                    |                                                                                                    |
|    | c. QRSS                                                                                      |                                                                                                    |
|    | d. [Select]                                                                                  |                                                                                                    |

|    | Step                                                    | Notes                                                                                                    |
|----|---------------------------------------------------------|----------------------------------------------------------------------------------------------------|
| 11 | Setup Tx clock.  a. [Tx Clock]  b. [Internal]           | This is the default selection after test set preset and covers the situation when a hard loop is configured at the far end. If a separate test set is utilized at each end then the test set on one end should have the Tx Clock set to Primary Rx (Assuming the incoming signal is connected to this jack.) Another alternative is to use a second T1 circuit connected to the Secondary Rx jack to establish proper timing. |
| 12 | Setup the Tx LBO.  a. [Tx LBO]  b. [0 dB]               | This is a typical level found at the customer demarcation point.                                                                                                    |
| 13 | Setup the loop code.  a. [Loop Code]  b. [In-band]      | Your choice depends on the far-end CSU configuration.                                                                                                    |
| 14 | Setup the slip reference.  a. [Slip Ref]  b. [None]     | Disables the frame slip measurement.                                                                                                    |
| 15 | Setup the second Tx.  a. [Second Tx]  b. [AIS]          | Use the default condition.                                                                                                    |
| 16 | Setup the display.  a. [Display]  b. [Status]  c. [Pri] | Enables the [Display] options on the right-hand buttons. Activates only the Primary Status pane. The inactive channel should be deactivated to cease the display of invalid measurements.                                                                                                    |
| 17 | Setup the alarms.  a. [Alarms]  b. [Pri]                | This selection causes the Alarm pane to toggle between Primary and Secondary. Use this selection to observe the Primary Results in the Alarm Panel.                                                                                                    |

|    | Step                                      | Notes                                                                                                    |
|----|-------------------------------------------|----------------------------------------------------------------------------------------------------|
| 18 | Setup the results display.                | Enables a list of results information that can be                                                                                                    |
|    | a. [Results]                              | displayed in the Results pane. Make a selection based on the need of the application.                                                                                                    |
|    | b. Use the up and down arrows to select.  |                                                                                                    |
|    | c. Make a selection.                      |                                                                                                    |
|    | d. [Select]                               |                                                                                                    |
| 19 | Setup the controls and select a pattern.  |                                                                                                    |
|    | a. [Control]                              |                                                                                                    |
|    | b. [Pattern]                              |                                                                                                    |
|    | c. Use the up and down buttons to select. |                                                                                                    |
|    | d. QRSS                                   |                                                                                                    |
|    | e. [Select]                               |                                                                                                    |
| 20 | Select the alarm.                         |                                                                                                    |
|    | a. [Alarm/Error]                          |                                                                                                    |
|    | b. Use the up and down buttons to select. |                                                                                                    |
|    | c. Loss of Signal                         |                                                                                                    |
|    | d. [Select]                               |                                                                                                    |
| 21 | [Send Loop Up]                            | Sends a loop up command to the far-end and reports the loop state on the status line. If a pre-existing loop is detected at the far end then "Pre-existing loop" is displayed on the status line. (Only possible in In-band mode) |
| 22 | [Send Loop Down]                          | Sends a loop down command to the far end and reports the loop state on the status line.                                                                                                    |

| 5     |
|-------|
| V     |
| ₹     |
| ⋖     |
| ₹     |
| yz    |
| lyz   |
| lyz   |
| lyze  |
| lyze  |
| lyze  |
| lyzer |
| lyzer |
| lyzer |

|    | Step             | Notes                                                                             |
|----|------------------|-----------------------------------------------------------------------------------|
| 23 | Inject an error. | Causes the error or condition that is currently displayed on the button to occur. |
|    | a. [Inject]      |                                                                                   |
|    | b. [On]          |                                                                                   |

### Sample Monitor Full T1 Test

Use this test mode to monitor live data on the T1 line without affecting service. The simplest hookup for monitoring does not require the test set Tx outputs to be connected. In some cases, you may connect the Tx outputs to the T1 circuit. For those cases, the Tx primary and secondary transmitted signals are regenerated from the received signal on the corresponding line.

In this example, you use the monitor test mode to test performance without disrupting service on a T1 circuit. During this test, the source of the signal from far end can be either live data or pattern data from a second test set. This mode is very similar to End-to-End Hard Loop mode, with the exception that the signal present on the Primary Tx jack is a buffered replica of the signal present on the Primary Rx jack. When monitor jacks are not available, this feature allows the technician to break into a live T1 and pass that signal through the test set, thereby keeping the circuit in-service. This is useful for monitoring long-term statistics, of a T1 circuit.

Figure 11-3 Sample Monitor Mode With Monitor Port Connection.

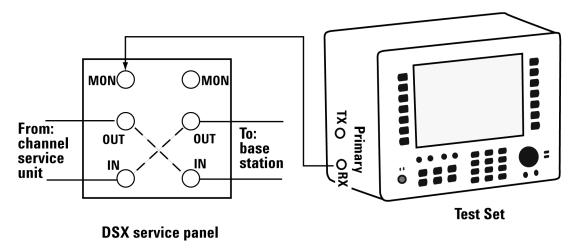

When using the above sample connection for monitoring an T1 circuit with a monitor port, you should set Rx Input to monitor.

Figure 11-4 Sample Monitor Mode Without a Monitor Port Connection

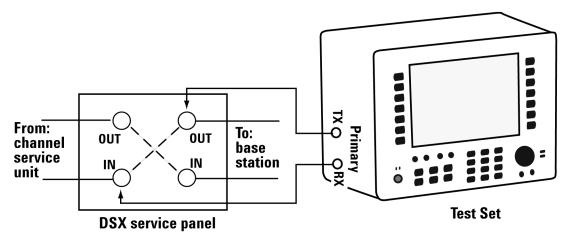

When using the above sample connection for terminating an T1 circuit, set Rx Input to terminate.

### To Preform a Monitor Full T1 BERT Test

|    | Step                              | Notes                                                                                             |
|----|-----------------------------------|---------------------------------------------------------------------------------------------------|
| 1  | Connect the BSTS to the DSX panel | For a DSX with a monitor port connection, refer to Figure 11-3                                    |
|    |                                   | For a DSX without a monitor port connection, refer to Figure 11-4                                 |
| 2  | [Mode]                            |                                                                                                   |
| 3  | [Backhaul]                        |                                                                                                   |
| 4  | [T1 Analyzer]                     |                                                                                                   |
| 5  | [Get Started/ Test<br>Mode]       |                                                                                                   |
| 6  | Setup monitoring.                 | Choose this to monitor performance of a full T1                                                   |
|    | a. [Monitor]                      | Circuit.                                                                                          |
|    | b. [Monitor Full T1]              |                                                                                                   |
| 7  | Setup auto configuration.         | Causes the test set to analyze the incoming T1 signal and align the setup choices to that signal. |
|    | a. [Auto Config]                  |                                                                                                   |
|    | b. [Primary Auto<br>Config]       |                                                                                                   |
| 8  | [Back]                            | Shifts focus back to the main mode selection buttons.                                             |
| 9  | [Setup]                           | Select this to display a list of setup choices that pertain to this test mode.                    |
| 10 | Setup the Rx Input.               | This assumes the test set is connected into a jack                                                |
|    | a. [Setup]                        | that interrupts the T1 circuit.                                                                   |
|    | b. [Rx Input]                     | Note: If you are connected to a monitor port, select [Monitor] instead of [Terminate].            |
|    | c. [Terminate]                    |                                                                                                   |

|    | Step                                      | Notes                                                                                                    |  |
|----|-------------------------------------------|----------------------------------------------------------------------------------------------------|--|
| 11 | Setup line code.                          | This assumes the circuit is provisioned for B82                                                            |  |
|    | a. [Line Code]                            |                                                                                                    |  |
|    | b. [B8ZS]                                 |                                                                                                    |  |
| 12 | Setup framing.                            | This assumes that the circuit has been provision                                                           |  |
|    | a. [Framing]                              | for ESF.                                                                                                   |  |
|    | b. [ESF]                                  |                                                                                                    |  |
| 13 | Select a pattern.                         | Set to the pattern sent by the far-end.                                                                    |  |
|    | a. [Pattern]                              |                                                                                                    |  |
|    | b. Use the up and down buttons to select. |                                                                                                    |  |
|    | c. QRSS                                   |                                                                                                    |  |
|    | d. [Select]                               |                                                                                                    |  |
| 14 | Setup Tx clock.                           | This selection is not applicable in Monitor mode                                                           |  |
|    | a. [Tx Clock]                             | because the Primary Tx signal is a buffered replica<br>of the signal applied to the Primary Rx jack and is |  |
|    | b. [Internal]                             | not affected by this setting. This is the default selection after test set preset.                         |  |
| 15 | Setup the Tx LBO.                         | This is a typical level found at the customer                                                              |  |
|    | a. [Tx LBO]                               | demarcation point.                                                                                         |  |
|    | b. [0 dB]                                 |                                                                                                    |  |
| 16 | Setup the slip reference.                 | Disables the frame slip measurement.                                                                       |  |
|    | a. [Slip Ref]                             |                                                                                                    |  |
|    | b. [None]                                 |                                                                                                    |  |
| 17 | Setup the second Tx.                      | Use the default condition.                                                                                 |  |
|    | a. [Second Tx]                            |                                                                                                    |  |
|    | b. [AIS]                                  |                                                                                                    |  |

|   | Ш |
|---|---|
|   |   |
|   | L |
|   |   |
|   | _ |
|   | Ц |
|   |   |
|   |   |
|   |   |
|   | _ |
| н | _ |
| ٠ | - |
|   |   |
|   | ĸ |
|   |   |
|   |   |

|    | Step                                                                                                    | Notes                                                                                                    |
|----|----------------------------------------------------------------------------------------------------|----------------------------------------------------------------------------------------------------|
| 18 | [Display]                                                                                                    | Enables the [Display] options on the right-hand buttons.                                                                                                    |
| 19 | Setup the display.  a. [Display]  b. [Status]  c. [Pri]                                                                    | Enables the [Display] options on the right-hand buttons. Activates only the Primary Status pane. The inactive channel should be deactivated to cease the display of invalid measurements. |
| 20 | Setup the alarms.  a. [Alarms]  b. [Pri]                                                                                   | This selection causes the Alarm pane to toggle<br>between Primary and Secondary. Use this selection<br>to observe the Primary Results in the Alarm Panel.                                 |
| 21 | Setup the results display.  a. [Results]  b. Use the up and down arrows to select.  c. Make a selection.  d. [Select]      | Make a selection based on the need of the application.                                                                                                    |
| 22 | [Control]                                                                                                    | The selection enables several right-hand soft keys that control choices specific to each test mode.                                                                                       |
| 23 | <ul><li>Select a pattern.</li><li>a. [Pattern]</li><li>b. Use the up and down buttons to select.</li><li>c. QRSS</li></ul> | Select a pattern.                                                                                                    |
|    | d. [Select]                                                                                                    |                                                                                                    |

### Sample Emulate CSU/NIU Test

The purpose of this test mode is to emulate a CSU or NIU. The test set will terminate the T1 line, and a loop-up code sent from the far-end will cause this test set to enter a loopback state. Conversely, a loop-down code sent from the far-end will cause this test set to exit the loopback state.

If you are using ESF, configure the appropriate ESF Loop Code on the Setup menu.

In this example, you use the emulate CSU/NSU test mode to have the test set emulate a CSU or NIU at the near-end. In this mode it is possible for the far-end to place this test set into loopback mode. The T1 circuit is not available for service during loopback. Loopback tests are normally limited to the CSU since NIU loop codes are normally suppressed at the central office. When the test set is in a loopback state AIS is present at the Secondary Tx jack. When not in loopback state the Primary Rx signal is routed to the Secondary Tx jack and the Secondary Rx signal is routed to the Primary Tx jack.

#### NOTE

Avoid having a hard loop in the Secondary channel as it will cause a constant loop condition to exist.

It may be desirable to emulate the functionality of a CSU/NIU if trouble is suspected in that equipment. The wireless technician will often be interested in only the CSU mode. The functionality of a CSU is emulated in this mode and the test set will respond to loop codes received at the Primary Rx input.

The test set has the capability to emulate the functionality of a CSU/NIU.

The test set will respond only to the type of loop code selected on the setup screen. Be aware that when the test set is not in loopback mode that the source of data on the Primary Tx jack is the Secondary Rx jack and vice versa. If B8ZS is selected on the test set, then the signal (or no signal - which is decoded as all zeros) will be translated to B8ZS format.

Figure 11-5 Sample Emulate CSU/NIU Test Setup

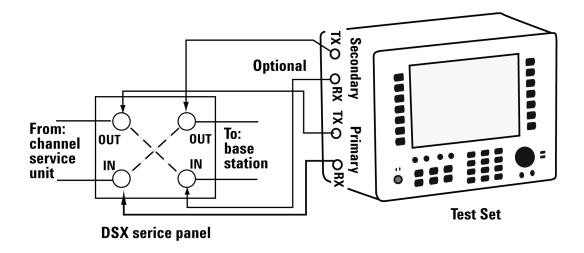

The following table provides the data source for primary tx and secondary tx during loop-up and loop-down states in emulate mode

### **Data Source in Emulate Mode**

| Jack         | Loop Up      | Loop Down |                                            |
|--------------|--------------|-----------|--------------------------------------------|
| Primary Tx   | Primary Rx   | •         | AIS when no signal present at Secondary Rx |
|              |              | •         | Secondary Rx                               |
| Secondary Tx | Secondary Rx | •         | AIS                                        |

## **Sample Emulated CSU/NIU Test:**

|   | Step                                              | Notes                                                                           |
|---|---------------------------------------------------|---------------------------------------------------------------------------------|
| 1 | Connect the BSTS to the DSX panel                 | Refer to Figure 11-5                                                            |
| 2 | [Mode]                                            |                                                                                 |
| 3 | [Backhaul]                                        |                                                                                 |
| 4 | [T1 Analyzer]                                     |                                                                                 |
| 5 | Select a test mode. Choose this to emulate a CSU. |                                                                                 |
|   | a. [Get Started/ Test Mode]                       |                                                                                 |
|   | b. [Emulate CSU/NIU]                              |                                                                                 |
|   | c. [Emulate CSU]                                  |                                                                                 |
| 6 | [Setup]                                           | Select this to display a list of setup choices that pertain to this test mode.  |
| 7 | Setup Rx input.                                   | This assumes the test set is connected into a jack that interrupts the circuit. |
|   | a. [Rx Input]                                     |                                                                                 |
|   | b. [Terminate]                                    |                                                                                 |
| 8 | Setup line code.                                  | This assumes the circuit is provisioned for B8ZS.                               |
|   | a. [Line Code]                                    |                                                                                 |
|   | b. [B8ZS]                                         |                                                                                 |
| 9 | Setup framing.                                    | This assumes that the circuit has been provisioned for ESF.                     |
|   | a. [Framing]                                      |                                                                                 |
|   | b. [ESF]                                          |                                                                                 |

|    | Step                                      | Notes                                                                                               |  |
|----|-------------------------------------------|----------------------------------------------------------------------------------------------------|--|
| 10 | Select a pattern.                         |                                                                                                    |  |
|    | a. [Pattern]                              |                                                                                                    |  |
|    | b. Use the up and down buttons to select. |                                                                                                    |  |
|    | c. QRSS                                   |                                                                                                    |  |
|    | d. [Select]                               |                                                                                                    |  |
| 11 | Setup Tx LBO.                             | This is a typical level found at the customer                                                       |  |
|    | a. [Tx LBO]                               | demarcation point.                                                                                  |  |
|    | b. [0 dB]                                 |                                                                                                    |  |
| 12 | [More 1 of 2]]                            | Displays the rest of the Setup options.                                                             |  |
| 13 | Setup the loop code.                      | Configures what type of loop code this test                                                         |  |
|    | a. [Loop Code]                            | set will respond to. Requires a Datalink loop code for this test set to enter loopback mode         |  |
|    | b. [ESF Data Link]                        |                                                                                                    |  |
| 14 | [Display]                                 | Enables the Display options on the right-hand buttons.                                              |  |
| 15 | Setup the results display.                | Enables a list of results information that can                                                      |  |
|    | a. [Results]                              | be displayed in the Results pane. Make a selection based on the need of the                         |  |
|    | b. Use the up and down arrows to select.  | application.                                                                                        |  |
|    | c. Make a selection.                      |                                                                                                    |  |
|    | d. [Select]                               |                                                                                                    |  |
| 16 | [Control]                                 | The selection enables several right-hand soft keys that control choices specific to each test mode. |  |
| 17 | [Pattern]                                 | Select a pattern.                                                                                   |  |
| 18 | [Self Loop Up]                            | Forces the test set to enter loop-up state.                                                         |  |
| 19 | [Self Loop Down]                          | Forces the test set to enter loop-down state.                                                       |  |

# Sample Delay Test

Use this test mode to measure the delay between the primary Tx and Rx ports. This measured delay can be used to determine the approximate distance between near-end and far-end. The far-end of the line must be manually looped during this test. Since a signal is being sent on the T1 line, service on the T1 will be effected.

In this example, you can use this test mode to have the test set measure the round trip delay of a T1 circuit. It is necessary to have a loop condition at the far end during this test. The best accuracy is obtained when a hard loop exists at the far end. The far end CSU can be remotely looped up using the CSU/NIU Loopback mode, however, be aware that the loopback method in the remote device could add additional delay. During this mode a pattern consisting of a zero inserted into a string of ones is transmitted and analyzed to determine the delay in the path. The selected test pattern is sent as filler during the calculation interval.

Figure 11-6 Delay Connection Diagram

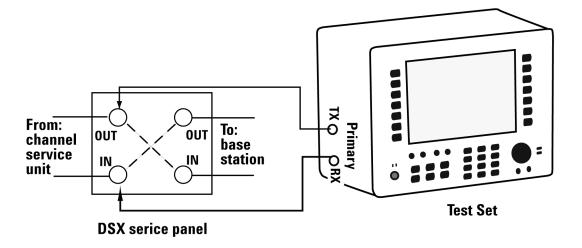

# 「1 Analyze

# Sample Delay Test

|   | Step                              | Notes                                                                          |  |
|---|-----------------------------------|--------------------------------------------------------------------------------|--|
| 1 | Connect the BSTS to the DSX panel | Refer to Figure 11-6                                                           |  |
| 2 | [Mode]                            |                                                                                |  |
| 3 | [Backhaul]                        |                                                                                |  |
| 4 | [T1 Analyzer]                     |                                                                                |  |
| 5 | Select a test mode.               | Choose this to perform a Delay test on a full                                  |  |
|   | a. [Get Started/ Test Mode]       | T1 Circuit. Delay measurements require full T1 bandwidth.                      |  |
|   | b. [Delay]                        |                                                                                |  |
|   | c. [Full T1]                      |                                                                                |  |
| 6 | [Setup]                           | Select this to display a list of setup choices that pertain to this test mode. |  |
| 7 | Setup Rx input.                   | This assumes the test set is connected into a                                  |  |
|   | a. [Rx Input]                     | jack that interrupts the circuit.                                              |  |
|   | b. [Terminate]                    |                                                                                |  |
| 8 | Setup line code.                  | This assumes the circuit is provisioned for                                    |  |
|   | a. [Line Code]                    | B8ZS.                                                                          |  |
|   | b. [B8ZS]                         |                                                                                |  |
| 9 | Setup framing.                    | This assumes that the circuit has been                                         |  |
|   | a. [Framing]                      | provisioned for ESF.                                                           |  |
|   | b. [ESF]                          |                                                                                |  |

# T1 Analyzer Making T1 Measurements

|    | Step                                      | Notes                                         |  |
|----|-------------------------------------------|-----------------------------------------------|--|
| 10 | Select a pattern.                         |                                               |  |
|    | a. [Pattern]                              |                                               |  |
|    | b. Use the up and down buttons to select. |                                               |  |
|    | c. QRSS                                   |                                               |  |
|    | d. [Select]                               |                                               |  |
| 11 | Setup Tx LBO.                             | This is a typical level found at the customer |  |
|    | a. [Tx LBO]                               | demarcation point.                            |  |
|    | b. [0 dB]                                 |                                               |  |

# Turning on sound

You can listen to a single channel at a time in channel test mode. Sound is disabled when you are in full T1 test mode.

# To Turn On the Sound

|    | Step                    | Notes                                                          |
|----|-------------------------|----------------------------------------------------------------|
| 1. | [Mode]                  |                                                                |
| 2. | [Backhaul]              |                                                                |
| 3. | [T1 Analyzer]           |                                                                |
| 4. | [Get Started/Test Mode] |                                                                |
| 5. | Select a measurement.   |                                                                |
| 6. | Select Channel mode.    |                                                                |
| 7. | [Display/Sound]         |                                                                |
| 8. | [Sound]                 |                                                                |
| 9. | [On] or [Off]           | Each time you press this softkey, the selected option changes. |

| S      | Step                                   | Notes |
|--------|----------------------------------------|-------|
| 10. \$ | Set the volume.                        |       |
| a      | a. [Volume]                            |       |
| t      | o. Enter the volume level from 1 - 10. |       |
| c      | e. [Enter]                             |       |

# Setting up T1 diagnostics

The diagnostic tests available for T1 include:

- **RAM** During the RAM test, the memory on the T1 measurement module is tested. Memory hardware failures are detected.
- **ROM** The ROM test verifies the integrity of the code by performing a checksum measurement.
- **Loop Back** The loop back test is a functional test of the transmitting and receiving hardware. It attempts to send various signal patterns and levels and then to verify the measured values. It is important that this test be done using the short jumpers as even a 4-6 foot cable can cause a normally good board to fail.

If any of the above tests fail, contact your service center.

# To Set Up T1 Diagnostics

|    | Step           | Notes                                                                                                    |
|----|----------------|----------------------------------------------------------------------------------------------------|
| 1. | [Mode]         |                                                                                                    |
| 2. | [Backhaul]     |                                                                                                    |
| 3. | [T1 Analyzer]  |                                                                                                    |
| 4. | [Tests]        |                                                                                                    |
| 5. | [Verification] | The "Connect the T1 Patch Plugs" diagram and explanation in the instrument contain the information you need to set up the test. |
|    |                | •                                                                                                    |

# T1 Analyzer Making T1 Measurements

|    | Step       | Notes                                                         |
|----|------------|---------------------------------------------------------------|
| 6. | [Continue] | The test is performed and results are reported on the screen. |

### **Patterns**

Many test patterns are available to 'stress' the circuit in a unique way or to gain maximum insight into a particular problem. Much has been written to guide the troubleshooter to select the proper pattern. Below is a summary of the qualities of the patterns available in the test set.

- **1:7** An eight-bit pattern that contains a single one. Used to test clock recovery.
- 2 in 8 An eight bit pattern with two ones and a maximum of four consecutive zeroes. B8ZS is never sent.
- **3 in 24** A twenty-four bit-pattern containing 3 ones with the longest length of consecutive zeroes constrained to fifteen. It has a ones density of 12.5% and is used to check clock recovery.
- All 1's A pattern that causes line drivers to consume the maximum amount of current. If framing is set to 'Unframed' the resulting pattern is equivalent to a 'Blue Alarm' or 'Alarm Indication Signal' or AIS.
- All 0's A pattern that is often selected to verify B8ZS provisioning.
- QRSS A pseudorandom pattern that simulates live traffic on a circuit. It is a very common test pattern
- T1-DALY A pattern that changes rapidly between high and low density. This pattern is used to stress ALBO, equalizer and timing recovery circuits.
- **55 Octet** Similar to the T1-DALY pattern except that it contains runs of fifteen consecutive zeroes that violate ones density requirements if sent unframed.
- 2E15-1 A pseudorandom pattern based on a 15 bit shift register.
- 2E20-1 A pseudorandom pattern based on a 15 bit shift register.
- 2E23-1 A pseudorandom pattern based on a 15 bit shift register.
- **Alternating Ones and Zeroes** A pattern that alternates between ones and zeroes.

### **Measurement Results**

#### Alarm indicators

- **Signal Loss** The test set encountered the absence of 192 or more consecutive pulses. A frame pulse may or may not be present
- **Frame Loss** The test set encountered an unexpected frame pattern. The frame pattern did not match the one selected in 'Setup'
- Excess Zeros The test set encountered the absence at least 16 consecutive pulses in AMI mode or the absence of at least 8 consecutive pulses in B8ZS mode.
- All Ones The test set encountered an unframed, all 1s pattern (a constant contiguous stream of 1s). This pattern is also known as an Alarm Indication Signal (AIS), keep-alive signal, or blue alarm. Blue alarms are generated by faulty transmission equipment such a T3 to T1 multiplexer.
- Yellow Alarm A Remote Alarm Indication (RAI) signal pattern was received. This is normally sent by the far end interface equipment (CSU) in response to receiving a blue alarm on its network side. In D4 framing mode a yellow alarm is created at the far end by setting bit 2 to 0 for 255 consecutive frames. In ESF, a pattern of eight 0s and eight 1s is repeated 16 times to indicate a yellow alarm.
- Idle (CDI) A Customer Disconnect Indication signal was received from the far end interface unit indicating that the customer is no longer supplying a signal. A CDI signal is an in-band pattern 0001 0100. Eight ones followed by eight zeros interrupted each second for 100 ms with LAPD Idle code (01111110) will be sent in the ESF Facility Data Link (ESF FDL).

#### **Results indicators**

- **BPV** A momentary indicator that responds when a bipolar violation occurs on the incoming signal applied to the Receive jack. B8ZS codes are not considered a BPV and will not activate this indicator when the test set is set to AMI mode.
- Frame A momentary indicator that responds when the test set

- **Pattern** A momentary indicator that responds to a disruption of the incoming pattern.
- **CRC** A momentary indicator that respond to a disruption of the incoming CRC. This indicator is applicable in only ESF mode.

#### **Status indicators**

- **T1 Pulses** The test set is receiving pulses at the receive jack. Frame pulses alone are not sufficient to activate this indicator. There must be pulses present in the payload field.
- **B8ZS** A B8ZS pulse pattern was detected on the incoming signal at the receive jack. Note that only certain patterns transmit B8ZS pulse patterns. The pattern must contain at least 8 consecutive zeroes before a B8ZS pattern is sent. The QRSS pattern will generate B8ZS while an idle T1 circuit transmitting all 1's will not.
- **Frame Sync** A frame sync pattern matches the one specified in the setup screen on the test set.
- **Pattern Sync** The received pattern matches the one specified in the setup screen on the test set

#### Measurement results fields

#### Recy Level

The voltage level of the signal measured at the Rx jack. (0 dBdsx = 6 Vpp)

# Frequency

The frequency of the signal measured at the Rx jack. The T1 Pulses indicator must be active for this measurement to be displayed.

#### **Elapsed Time**

Indicates the amount of elapsed time since the last measurement reset.

#### **BPV Errors**

A tally of the number of BPV errors since the last measurement reset.

### T1 Analyzer

#### **Measurement Results**

#### **BPV Error Rate**

The percent ratio of BPV errors to total bits transmitted since the last measurement reset.

#### **BPV Errd Secs**

The number of one second intervals since the last measurement reset that contained BPV errors.

#### Frame Errors

A tally of the number of Frame errors since the last measurement reset.

#### **Frame Error Rate**

The percent ratio of frame errors to total bits transmitted since the last measurement reset.

#### Frame Errd Secs

A tally of the number of one-second intervals since the last measurement reset that contained frame errors.

#### **Signal Loss**

A tally of the number of one-second intervals since the last measurement reset that contained signal errors.

#### Frame Sync Loss

A tally of the number of one-second intervals since the last measurement reset that contained frame sync loss.

#### Excess Zeros

A tally of the number of one-second intervals since the last measurement reset that contained excess zeros.

#### All 1's

A tally of the number of one-second intervals since the last measurement reset that contained the AIS pattern.

A tally of the number of one-second intervals since the last measurement reset that contained the yellow alarm pattern.

#### **Error Free Seconds**

A tally of the number of one-second intervals that were error free since the last measurement reset.

#### **Errored Seconds**

A tally of the number of one-second intervals since the last measurement reset that contained errors such as BPVs and frame errors.

#### **Severe Errored Seconds**

A tally of the number of one-second intervals since the last measurement reset that were severely errored.

#### **Available Seconds**

A tally of the number of one-second intervals since the last measurement reset that were available for service.

#### Unavailable Seconds

A tally of the number of one-second intervals since the last measurement reset that were unavailable for service.

### **Degraded Minutes**

A tally of the number of one-second intervals since the last measurement reset that were degraded.

# **Slip Rate**

The percent ratio of frames cycle slips of the incoming signal relative to the slip reference choice on the setup menu - since the last measurement reset.

#### Peak +Wander

The peak amount of positive wander, measured in bit intervals, since the last measurement reset. Each peak wander interval of 193 qualifies as a frame slip.

#### T1 Analyzer

#### **Measurement Results**

#### **Peak -Wander**

The peak amount of negative wander, measured in bit intervals, since the last measurement reset. Each peak wander interval of 193 qualifies as a frame slip.

#### +Frame Slips

A tally of the number of positive frame slips that occurred since the last measurement reset.

#### -Frame Slips

A tally of the number of positive frame slips that occurred since the last measurement reset.

#### **Bit Errors**

A tally of the number of bit errors that occurred since the last measurement reset

#### **Bit Error Rate**

The percent ratio of bit errors to total bits transmitted since the last measurement reset.

#### Pattern Sync Loss

A tally of the number of times the pattern detector lost synchronization since the last measurement reset.

#### **Test Data Rate**

The measured data rate of the bit stream.

# **Testing and Fault Mitigation**

The complexity of T1 testing certainly parallels or possibly exceeds that of RF tests at a cell site. Shadowing efforts and customer expression have shown that most cell site technicians reduce the complexities of backhaul T1 testing down into a series of well-defined steps. These tests are often not comprehensive but are often sufficient to determine the continuity of a T1 circuit with a high degree of confidence. Often times the test sequence is developed by an experienced technician and is determined by finding the shortest path to an adequate measurement on

a particular piece of readily available equipment. T1 testing often involves one technician on each end of a circuit. In the case of wireless, the technician at the switch end, very experienced at backhaul testing, is often working with a field technician that has a broader-based set of knowledge and is often less experienced in backhaul testing. The switch technician quickly develops a test procedure that involves the least amount of verbal instructions with the field technician.

#### **T1 Facility Summary**

This next section describes the elements in a typical T1 backhaul facility. Based on this information, typical fault conditions and what procedures are typically followed to restore service to the T1 span.

With almost no exception all circuits leased from the TELCO are routed through at least one central office facility. If this were not the case, planning and managing the repeaters needed for T1 transmission would be an onerous task. Repeater facilities are need to be spaced at a distance of 6000 feet and generally contain slots for multiple repeater units. Figure 11-7 shows a typical circuit layout.

Figure 11-7 Typical T1 Circuit Layout

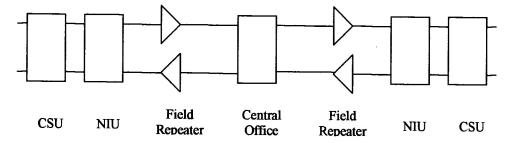

The following definitions apply:

**Central Office:** This is usually located at the geographic center of a particular service area. It is normally a building that contains the switching equipment and cable cross-connect facilities. Although this diagrams shows a single central office, in actuality each end is often served by a separate central office. Facilities exist at the central office to accommodate remote testing and monitoring of T1 facilities.

**Field Repeater:** Repeaters are necessary when the customer is located beyond 6000 feet from the central office. Multiple repeaters are

### T1 Analyzer

#### **Measurement Results**

necessary when the span exceeds 12000 feet. Most commercial customers are located within 12000 feet of the central office. The repeaters are powered from the central office. Typically 90 volts is provided between the center-taps of the transmit and receive transformers. A particular repeater can be looped back by applying a specific loop-back tone. Often a label affixed to the cabinet denotes the loop-back tone. This may look like "FLTR A" or "FLTR B".

**NIU:** A device provided by the TELCO that contains the necessary equipment to provide the expected electrical levels to the customer. This device may be active and the serves as the customer demarcation (demark) point. When this device is active it can be looped back by applying the proper loop-back code. The customer is responsible for equipment beyond this point.

**CSU:** A customer provided unit that is required by the TELCO as part of the tariffed service agreement. This device may be looped back applying a specific loop-back code.

#### **Isolating Faults with Alarm and Errors:**

Elements in a T1 facility are subject to failure. The most common failure is due to inadvertent cable dig-ups. Fault conditions cause errors and errors cause alarms. The alarms are often remotely monitored and can be observed by test equipment attached to the circuit. The most common alarm is the Alarm Indication Signal (AIS) aka a blue alarm. This alarm can be generated by a network element that not functioning or is receiving no signal. A CSU that is not receiving a signal (from the end-equipment) might generate an AIS depending on its configuration. When the CSU at the distant end sees AIS from the network it responds by sending a "Yellow Alarm" back to the network. Figure 11-8 shows a typical circuit layout.

Figure 11-8 (Blue) and Yellow Alarm Diagram

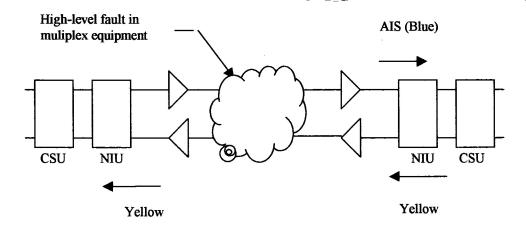

The CSU is a customer-supplied device. The Network Interface Unit (NIU) is provided by the network supplier. It may be a simple passive device with terminals or an advanced electronic package such as an optical to copper interface. Some NIU devices sense the presence or absence of the CSU and, if absent, send a Customer Disconnect Indication (CDI) toward the network.

### **Isolating Faults Using Test Equipment:**

Test equipment can be used to generate and monitor alarms and errors. Test equipment is connected to the T1 facility in a variety of ways. Bantam jacks are often available on the equipment. When the plug is inserted into the jack the circuit is interrupted. Sometimes a monitor jack is available. When a plug is inserted into the monitor jack the circuit is not interrupted and a -20 dB signal is available at the jack. When none of these is available the signal may be monitored at a connection block, sometimes referred to as a "punch-down block". The "T1 Facility Access Methods," table below describes the three typical access methods.

# T1 Analyzer Measurement Results

### **T1 Facility Access Methods**

| Access method                            | Test set configuration | Notes                                                                                                    |
|------------------------------------------|------------------------|----------------------------------------------------------------------------------------------------|
| Test Jacks                               | Terminated             | Circuit is broken when plug is inserted into jack. The test equipment is normally set to "Terminate" and provides 100 Ohm termination.                                                                                                    |
| Monitor Jacks                            | Monitor                | The circuit is not interrupted when the plug is inserted into the jack. The actual signal is available at a level 20 dB lower than the original. The test set normally set to "Monitor", provides a 100 Ohm termination and expects the signal to be 20 dB down from what is usually expected. |
| Direct Connection to "Punch Down Block". | Bridged                | The circuit is not interrupted in this mode. The test set impedance is greater than 1000 Ohms so that the circuit is minimally affected. Test set is set to "Bridged"                                                                                                    |

#### WARNING

The following table describes the typical levels encountered in a T1 circuit. It is important to remember that 90 volts DC may exist between the transmit and receive pair. This voltage can be lethal!

# Typical Levels Encountered in a T1 Circuit

| 0 dBdsx    | 6 Volts peak to peak    |
|------------|-------------------------|
| -7.5 dBdsx | 2.53 Volts peak to peak |
| -15 dBdsx  | 1.07 Volts peak to peak |

# i Analyzer

# **More Information About T1 Testing**

# **Detailed Loop Mode and Auto Configuration Descriptions**

#### Remote CSU/NIU Loop Mode

At each end of a T1 facility there is a Channel Service Unit (CSU) and possibly a Network Interface Unit (NIU). Both of these units have the ability to be remotely "looped up" by sending the proper loopback code. This can be done either by sending the expected loopback code in-band or out-of-band. When sent in-band a particular pattern is transmitted on every slot for 5 seconds. When the code is sent out-of-band the pattern is sent as part of the framing bit stream and is referred to as data-link. It is important to note that once a CSU or NIU is remotely placed into loopback it remains in that state. When a CSU or NIU is in a loopback state, that unit will loop the in-band loop code back to the near end. If the near end CSU sees the in-band loopback code repeated from the far end CSU then both CSU units can become locked in a loopback state. The test set is designed to minimize this possibility, however, the technician should take precautions to prevent this from happening and be observant of this potential situation. Some CSU/NIU units do not respond to in-band loop codes when they are configured for ESF. Generally NIU loop codes will be blocked at the central office.

Figure 11-9 Flow Diagram of In-band Loop-up Code Originating from the Test Set

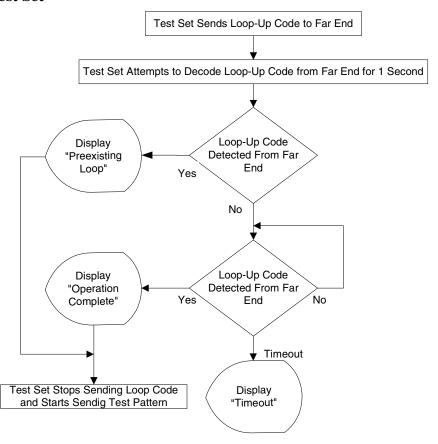

⊺1 Analyzer

Figure 11-10 Flow Diagram of In-band Loop-down Code Originating from the Test Set

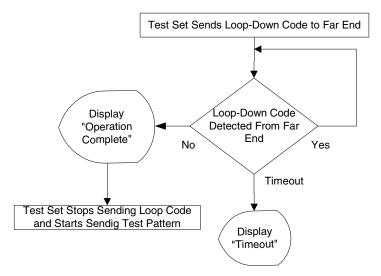

The flow of events differs when the out-of-band method of loopback is selected. In this case loopback can occur within 16 ms and therefore, it is not possible to determine if a pre-existing loop exists.

Figure 11-11 Flow Diagram of Out-of-band Loop-up Code Originating from the Test Set

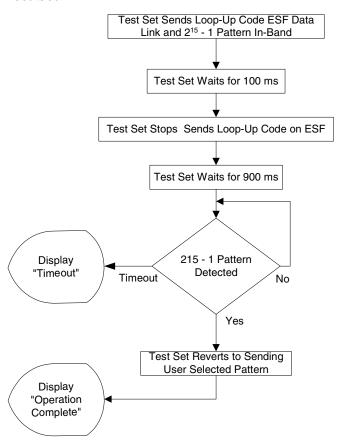

Please note that  $2^{15}$  -1 (2047) pattern is utilized because it is normally utilized for fractional T1 testing and has a low probability of being present on the full T1.

Figure 11-12 Flow Diagram of Out-of-band Loop-down Code Originating from the Test Set

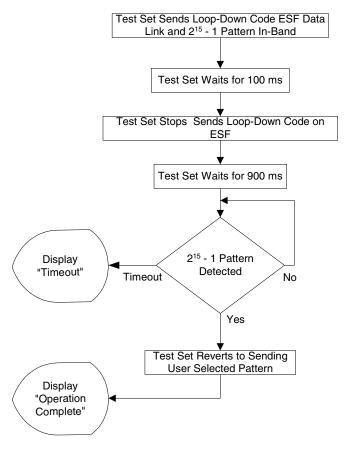

Please note that  $2^{15}$  -1 (2047) pattern is utilized because it is normally utilized for fractional T1 testing and has a low probability of being present on the full T1.

# **Auto Configuration Flow Diagram**

Selecting Auto Config causes the test set to analyze the incoming T1 signal and align the setup choices to that signal. If the incoming data pattern is not recognized then "NA Live Data" is displayed and the pattern selected on the setup screen will remain unchanged. If B8ZS codes are detected then this condition will be indicated and the line code

#### T1 Analyzer

#### **More Information About T1 Testing**

parameter will be set accordingly. If setup was configured for B8ZS prior to selecting "Auto Config" and the pattern detected does not have sufficient zeros density to warrant B8ZS then "NA" will be displayed and the line code choice in the setup screen will remain unchanged. Finally, the framing format is detected, displayed and selection changed accordingly on the setup screen.

### • Flow Diagram for Auto Configuration

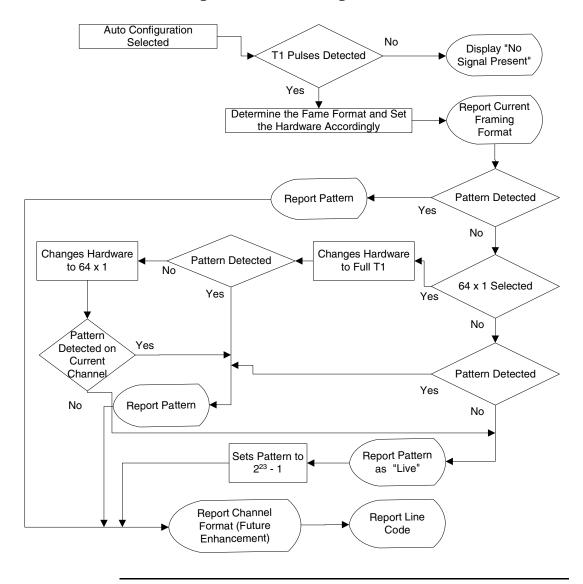

# **Terminology**

#### CRC:

To an observer, the data on a live T1 Circuit appear to be random. Fortunately there is a way to perform limited testing when the circuit is provisioned for Extended Super Frame (ESF) format. A portion of the frame bits are reserved for a Cyclic Redundancy Checksum (CRC) sequence that can be monitored for performance. Simply stated, the CRC bits are calculated on the transmit end and inserted as a pattern on the frame bit. The CRC pattern depends on the pattern of other bits transmitted by the T1 Circuit. The receiving end also computes this pattern and compares it with the CRC that was computed and sent by the transmitting end. Since both ends use the same rules for computing the pattern, the CRC bits will be identical when all the bits involved in the computation agree. The CRC check provides good insight into the end-to-end integrity of the T1 Circuit and should be used in conjunction with other tests that can help determine what the cause of the CRC failure might be.

#### **BPV**:

The electrical signals on a properly functioning T1 circuit conform to the specification set forth in the standards. The standards specify that the presence of a voltage indicates a data '1' and the absence of a voltage represents a data '0'. Each occurrence of a data one produces a voltage for half a bit interval that is the opposite polarity of the previous bit, hence the name Alternate Mark Inversion (AMI). The alternating nature of the signal ensures that the average DC voltage is zero, allowing it be transformer coupled. Transformer coupling ensures a high degree of common mode rejection to the equipment that processes T1 signals.

Bipolar 8 Zero Substitution (B8ZS) is an exception to AMI that replaces runs of 8 consecutive zeroes with a special code that violates the AMI rules. It allows greater flexibility of data patterns by enhancing repeater synchronization by increasing pulse density thereby providing greater throughput.

When the electrical signal does not adhere to the alternating nature of the waveform specification a BiPolar Violation (BPV) has occurred. This can happen for a number of reasons, many of which are outside the control of the wireless technician. One cause may be from electrical noise radiating from florescent lamps, motors, or spark plug ignition circuits coupling into the copper lines that carry T1 signals. Shielded cable is

#### T1 Analyzer

#### **More Information About T1 Testing**

often chosen for T1 circuits to minimize electrical interference. This shield must be grounded to be effective. When the cable is spliced or terminated the shield on both cables should be connected together. Often the transmit and receive signals are routed in separate cable bundles.

The receive signal is often much weaker that the transmit signal. Cross talk in the cable pairs can cause the transmit signal to appear on the receive pair and interfere with the low-level receive signal.

#### Frame:

Pulses streaming in a T1 circuit would be meaningless if there were no way to organize them in a meaningful structure. In T1, bits are organized into 192 bit frames with an associated single frame bit for a total of 193 bits. The frame bit pattern has unique characteristics about it that allow the receiving end to recognize it synchronize to it. D3/D4 framing patterns have the ability to identify a super frame of 12 sub-frames. Extended Super Fame (ESF) has the ability to identify a super frame of 24 sub-frames and include a data link channel and Cyclic Redundancy Checksum (CRC) check bits.

# 12 E1 Analyzer

```
"Making E1 Measurements" on page 238
```

"Steps for Performing a Basic E1 Analyzer Measurement" on page 238

"Setup Button Selections" on page 238

"Display/Sound Button Selections" on page 241

"Control Button Selections" on page 241

"Sample Hard Loop/End-End Full E1 BERT Test" on page 243

"Sample Monitor Full E1 Test" on page 246

"Setting Up Delay Test Mode" on page 250

"Turning On Sound" on page 253

"Setting Up E1 Diagnostics" on page 253

"Alarm Indicators" on page 256

"Results Indicators" on page 256

"Status Indicators" on page 258

"Testing and Fault Mitigation" on page 259

"Auto Configuration Flow Diagram" on page 261

"Terminology" on page 263

"Patterns" on page 254

# **Making E1 Measurements**

The Agilent E7495A/B provide a simple solution for all your E1 testing needs, from basic transmission testing to BERT testing. For more information about E1 testing, refer to "Measurement Results" on page 256.

# Steps for Performing a Basic E1 Analyzer Measurement

|   | Step                        | Notes                                                                                                    |
|---|-----------------------------|----------------------------------------------------------------------------------------------------|
| 1 | [Mode]                      |                                                                                                    |
| 2 | [Backhaul]                  |                                                                                                    |
| 3 | [E1 Analyzer]               |                                                                                                    |
| 4 | [Get Started/ Test<br>Mode] | The tests are listed on the buttons on the right. Pressing a test mode button will provide you with information about the test and the test options available. |
| 5 | [Setup]                     | Configure the E1 analyzer for the measurement.                                                                                                    |
| 6 | [Display]                   | Setup your view of the measurement results.                                                                                                    |
| 7 | [Control]                   | Modify the measurement setup and inject errors as you perform the measurement.                                                                                 |

# **Setup Button Selections**

- **Rx Input**: The Primary and Secondary inputs are both affected by this setting.
  - **Terminate** sets the input impedance to 75 Ohms. Can be performed only when the E1 circuit is interrupted (connected into a jack that interrupts the circuit).
  - Monitor sets the input impedance to 75 Ohms, inserts 20 dB

gain, and should be selected when connected to a 'Monitor' jack.

- Bridge sets the input impedance >1000 Ohms and should be selected when bridging on to an E1 circuit.
- **Line Code**: Configures the test set to transmit and expect to receive a line code that is compatible with the circuit's provisioning. There are two types of line coding used in E1 networks:
  - AMI Alternate Mark Inversion is a traditional line code.
  - HDB3 High Density Bipolar 3 replaces runs of 4 zeroes with a special code that is not compatible with AMI. It allows greater flexibility of data patterns by enhancing repeater synchronization by increasing pulse density, thereby providing greater throughput.
- **Framing**: Configures the test set to transmit and expect to receive a particular framing pattern that is compatible with the circuit's provisioning. It enables the test set to receive the E1 signal and to then synchronize, identify, and extract the individual channels.
  - Unframed Causes the test set to simulate a loss of frame condition.
  - PCM30 A framing format consisting of 30 traffic channels, 1 slot reserved for the frame alignment signal (FAS) and 1 slot reserved for common channel signaling.
  - PCM30 + CRC4 A framing format consisting of 30 traffic channels, 1 slot reserved for the frame alignment signal (FAS) with CRC and 1 slot reserved for common channel signaling.
  - PCM31 A framing format consisting of 30 traffic channels, 1 slot reserved for the frame alignment signal (FAS)
  - PCM31 +CRC4 A framing format consisting of 30 traffic channels, 1 slot reserved for the frame alignment signal (FAS) with CRC
- **Pattern:** Configures the test set to expect a particular test pattern. Many test patterns are available to 'stress' the circuit in a particular manner or to gain maximum insight into a particular problem.
- **Tx Pattern:** Allows you to select either Normal or Inverted patterns.
- **Tx Clock**: Configures the test set to use one of the following methods to derive the transmit clock frequency.
  - **Internal** The transmit clock is derived within the test set and is

**Chapter 12** 239

# E1 Analyzer Making E1 Measurements

independent of the incoming signal. This is useful when the device or line under test is configured to synchronize on the incoming signal. In this case the return clock frequency of the return signal should match the transmit clock frequency of the test set.

- **Primary Rx** The transmit clock frequency is derived from the signal received at the Primary Rx jack on the test set.
- **Secondary Rx** The transmit clock frequency is derived from the signal received at the Secondary Rx jack on the test set.
- **Timeslot**: Applicable only in the Channel BERT mode. Sets the active channel to be tested for BERT.
- **Fill Data**: When performing Channel BERT testing this configures the source of data transmitted in the unused slots. For drop-and-insert testing this field is typically set to Secondary Rx.
  - All 1's Set this mode to maintain a sufficient 1's density on the unused channels during testing. All 1's are typically transmitted on unused channels in live E1 circuits.
  - **Idle** Set this mode to accommodate specific troubleshooting such as to exercise a circuit provisioned for HDB3.
  - **Primary Rx** Fills the unused slots with Primary Rx data.
  - $\bf Secondary\, Rx$  Fills the unused slots with Secondary Rx data.
- **Slip Reference:** Selects the reference for the frame slip measurement.
  - **None** This selection disables the frame slip measurement.
  - **Internal** In this mode the test set compares the framing of the incoming signal with the test set's internal clock. Three conditions are necessary when using this mode: The far end must be receiving a signal from this test set. The transmit clock on the far end must be configured to synchronize on the incoming signal. The Tx Clock on this test set must be set to internal.
  - **Second Rx** In this mode the test set compares the frame clock timing of the received signal on the Primary Rx jack with the frame clock timing of the received signal on the Secondary Rx jack.

- **Second Tx**: Selects the source of data of the signal available at the Secondary Tx jack.
  - AIS The signal at the Secondary Rx jack is an unframed all ones aka. AIS.
  - Second Rx The Secondary Rx signal is buffered and looped back to the Secondary Tx jack.
  - **Primary Rx** The signal at the Primary Rx jack is buffered and internally routed to the Secondary Tx jack.

# **Display/Sound Button Selections**

Configure the following for the measurement you're doing:

- **Status**: Allows you to select which status panel is active.
- **Alarms**: Displays those errors occurring on either the primary or secondary channel, depending on your selection. Displays in the bottom-right of the screen.
- **Results**: Can choose an error and select results you want to drill down to; shows more metrics on error you select. Displays in bottom-right of screen.
- **Sound**: Enables you to turn sound on and off. Use sound mostly to listen for drop outs and/or changes in the signal.
- **Volume**: Enables you to set the volume of speaker output.

### **Control Button Selections**

On the Control button, the available buttons are unique to the test mode you select. Once you set up your display, you can change settings, such as patterns, alarm injections, etc., while you make the measurement.

- **Pattern:** Configures the test set to send and expect to receive a particular test pattern. Many test patterns are available to 'stress' the circuit in a particular manner or to gain maximum insight into a particular problem.
- Alarm/Error: Enables a list of available alarms and conditions that can be transmitted on the Primary Tx channel. The alarm or condition is invoked by pressing the Inject button.

Chapter 12 241

#### E1 Analyzer

#### **Making E1 Measurements**

To troubleshoot your E1 line, you can monitor for errors or alarms. Inject errors to see how the system responds.

- **Loss of Signal Alarm** The test ceases to send a signal.
- **Loss of Frame Alarm** Disables the frame pattern.
- **FAS Distant Alarm** Sets the Remote Alarm Indicator bit in timeslot 0 of the odd frames to simulate an FAS distant alarm.
- MFAS Distant Alarm Sets every sixth bit of each timeslot 16 in the zero frame to simulate an MFAS distant alarm.
- **AIS Alarm** Alarm Indication Signal (AIS) sends an unframed, all one's pattern.
- **TS-16 AIS Alarm** Sets all bits in timeslot 16.
- BPV Error The test set forces a single bipolar violation error with each press of the Inject button.
- **FAS Error** Causes an error in the frame alignment signal.
- **MFAS Error** Causes an error in the multi-frame alignment signal.
- **CRC-4 Error** Causes the test set to generate a CRC error. Note that this is possible only when CRC-4 frame modes are selected.
- **FEB (E-Bit) Error** Causes the test set to set the E bit on odd frames.
- Pattern Error The test set forces an error in the transmitted pattern with each press of the Inject button.
- **Timeslot**: Applicable only in the Channel BERT mode. Sets the active channel to be tested for BERT.
- **Fill Data**: When performing Channel BERT testing this configures the source of data transmitted in the unused slots. For drop-and-insert testing this field is typically set to Secondary Rx.
  - All 1's Set this mode to maintain a sufficient 1's density on the unused channels during testing. All 1's are typically transmitted on unused channels in live E1 circuits.
  - **Idle** Set this mode to accommodate specific troubleshooting such as to exercise a circuit provisioned for HDB3.
  - **Primary Rx** Fills the unused slots with Primary Rx data.

- **Secondary Rx** Fills the unused slots with Secondary Rx data.
- **Inject**: Causes the error or condition that is currently displayed on the button to occur. Some selections cause a single event to occur, while others maintain a constant state. The text on the button changes to reflect the appropriate action.

# Sample Hard Loop/End-End Full E1 BERT Test

You can use this test mode to perform measurements such as BERT on an E1 circuit. This example explains how to setup a hard-loop/ene-end full E1 BERT test. A hard loop test requires one test set at one end, and a hard loop at the other. An end-end test requires a test set at each end, but enables the troubleshooter to identify the direction of the trouble. The E1 circuit is not available for service when using this test mode.

During the commissioning or startup phase of an E1 circuit, a several day end-end or hard loop test is often performed. This type of test provides the most comprehensive level of information, but does require that the circuit be taken out of service for the duration of the test. The test results provide more granular resolution on root cause problems than does a monitor test.

Figure 12-1 Sample End to End Connection Using a Terminate Connection with a Dsx Service Panel

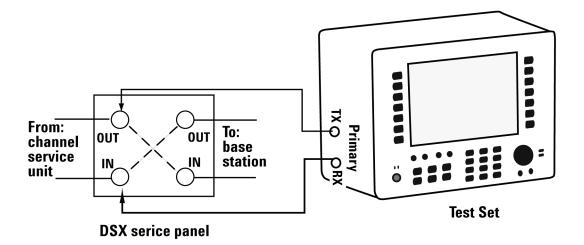

Chapter 12 243

# E1 Analyzer Making E1 Measurements

# Sample Hard Loop/End-End Full E1 Test:

|    | Step                                            | Notes                                                                                                    |
|----|-------------------------------------------------|----------------------------------------------------------------------------------------------------|
| 1  | [Mode]                                          |                                                                                                    |
| 2  | [Backhaul]                                      |                                                                                                    |
| 3  | [E1 Analyzer]                                   |                                                                                                    |
| 4  | [Get Started/ Test<br>Mode]                     |                                                                                                    |
| 5  | [Hard Loop/End-End]                             | Use this test mode to perform measurements such as BERT on an E1 circuit. The far-end signal must be derived from either a hard loop or from a second test set. The E1 circuit is not available for service when using this test mode. |
| 6  | [Full E1 BERT]                                  | Select this to perform a BERT test on a full E1 Circuit.                                                                                                    |
| 7  | [Auto Config]                                   | Enables the Auto Configuration buttons.                                                                                                    |
| 8  | [Start Primary Auto<br>Config]                  | Causes the test set to analyze the incoming E1 signal and align the setup choices to the properties of that signal.                                                                                                    |
| 9  | [Back]                                          |                                                                                                    |
| 10 | [Setup]                                         |                                                                                                    |
| 11 | Setup Rx input.                                 | The test set must be connected to a jack that                                                                                                    |
|    | a. [Rx Input]                                   | interrupts the E1 circuit.                                                                                                    |
|    | b. [Terminate]                                  |                                                                                                    |
| 12 | Setup line code.                                | This assumes the circuit is provisioned for HDB3                                                                                                    |
|    | a. [Line Code]                                  | (High Density Bipolar 3). A E1-line code in which bipolar violations are deliberately inserted if user                                                                                                    |
|    | date contains a string of 4 or more consecutive |                                                                                                    |
| 13 | Setup framing.                                  | This assumes that the circuit has been provisioned                                                                                                    |
|    | a. [Framing]                                    | for PCM31 + CRC4.                                                                                                    |
|    | b. [PCM31 + CRC4]                               |                                                                                                    |

# **Making E1 Measurements**

|                                           | Step                                                                                                    | Notes                                                                                                    |
|-------------------------------------------|----------------------------------------------------------------------------------------------------|----------------------------------------------------------------------------------------------------|
| 14                                        | Setup pattern.                                                                                                    |                                                                                                    |
|                                           | a. [Pattern]                                                                                                    |                                                                                                    |
|                                           | b. [QRSS]                                                                                                    |                                                                                                    |
| 15                                        | Setup Tx pattern.                                                                                                    |                                                                                                    |
|                                           | a. [Tx Pattern]                                                                                                    |                                                                                                    |
|                                           | b. [Normal]                                                                                                    |                                                                                                    |
| 16                                        | Setup Tx clock.                                                                                                    | This is the default selection after test set preset and                                                   |
|                                           | a. [Tx Clock]                                                                                                    | covers the situation when a hard loop is configured at the far end. If a separate test set is utilized at |
| the Tx Clock incoming sign alternative is | each end then the test set on one end should have<br>the Tx Clock set to Primary Rx (assuming the<br>incoming signal is connected to this jack). Another<br>alternative is to use a second E1 circuit connected<br>to the Secondary Rx jack to establish proper<br>timing. |                                                                                                    |
| 17                                        | Setup slip reference.                                                                                                    | Disables the frame slip measurement.                                                                      |
|                                           | a. [Slip Ref]                                                                                                    |                                                                                                    |
|                                           | b. [None]                                                                                                    |                                                                                                    |
| 18                                        | Setup second Tx.                                                                                                    | Use the default condition.                                                                                |
|                                           | a. [Second Tx]                                                                                                    |                                                                                                    |
|                                           | b. [AIS]                                                                                                    |                                                                                                    |
| 19                                        | [Display/Sound]                                                                                                    | Enables the display and sound options on the right-hand buttons.                                          |
| 20                                        | Setup the status.                                                                                                    | Activates only the Primary Status pane. The                                                               |
|                                           | a. [Status]                                                                                                    | inactive channel should be deactivated to cease the display of invalid measurements.                      |
|                                           | b. [Pri]                                                                                                    |                                                                                                    |

**Chapter 12** 245

# E1 Analyzer Making E1 Measurements

|    | Step                                                  | Notes                                                                                                    |
|----|-------------------------------------------------------|----------------------------------------------------------------------------------------------------|
| 21 | Setup alarms.                                         | This selection causes the Alarm pane to toggle between Primary and Secondary. Use [Pri] to observe the Primary Results in the Alarm Panel. Each time you press this softkey, the selected option changes.                                                                                                    |
|    | a. [Alarms]                                           |                                                                                                    |
|    | b. [Pri]                                              |                                                                                                    |
| 22 | Setup results display.                                | Displays a list of results information that can be displayed in the Results pane. Make a selection based on the need of the application. [Control] enables several right-hand soft keys that control choices specific to each test mode.                                                                                             |
|    | a. [Results]                                          |                                                                                                    |
|    | b. Use up and down buttons to select.                 |                                                                                                    |
|    | c. [Select]                                           |                                                                                                    |
| 23 | Setup to inject an error.                             | Allows you to select and then inject the alarm or error you want to test. Causes the error or condition that is currently displayed on the Inject button to occur. Note that some selections cause a single event to occur while others maintain a constant state. The text on the button changes to reflect the appropriate action. |
|    | a. [Control]                                          |                                                                                                    |
|    | b. [Alarm/Error]                                      |                                                                                                    |
|    | c. Use the Up and<br>Down arrow<br>buttons to select. |                                                                                                    |
|    | d. [Select]                                           |                                                                                                    |
|    | e. [Inject]                                           |                                                                                                    |

# Sample Monitor Full E1 Test

This example shows how to monitor an E1 circuit without disrupting service. During this test the source of signal from the far end can be either live data or pattern data from a second test set. This mode is very similar to End-to-End Hard Loop mode, with the exception that the signal present on the Primary Tx jack is a buffered replica of the signal present on the Primary Rx jack. When monitor jacks are not available, this feature allows the technician to break into a live E1 and pass that signal through the test set thereby keeping the circuit in-service. This is useful for monitoring long-term statistics, of an E1 circuit.

Figure 12-2 Sample Monitor Mode with a Monitor Port Connection

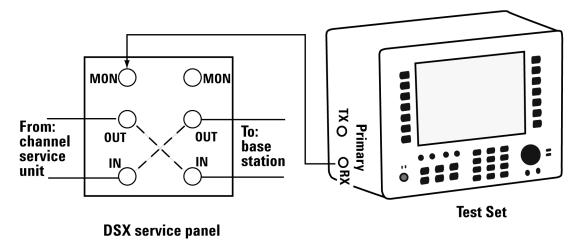

When using the above sample connection for monitoring an E1 circuit with a monitor port, you should set Rx Input to monitor.

Figure 12-3 Sample Monitor Mode without a Monitor Port

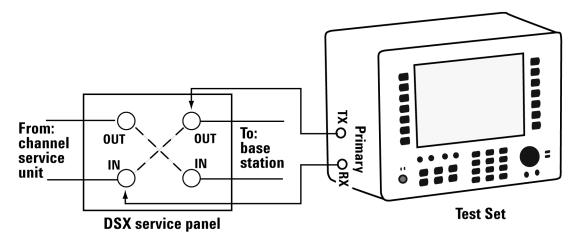

When using the above sample connection for terminating an E1 circuit, you should set Rx Input to terminate.

**Chapter 12** 247

# E1 Analyzer Making E1 Measurements

# To Preform a Sample Monitoring Procedure

|   | Step                                                                  | Notes                                                                                                    |
|---|-----------------------------------------------------------------------|----------------------------------------------------------------------------------------------------|
| 1 | [Mode]                                                                |                                                                                                    |
| 2 | [Backhaul]                                                            |                                                                                                    |
| 3 | [E1 Analyzer]                                                         |                                                                                                    |
| 4 | [Get Started/ Test Mode]                                              |                                                                                                    |
| 5 | Setup monitoring.  a. [Monitor]  b. [Monitor Full E1]                 | Use this test mode to monitor live data on the E1 line without affecting service. The simplest hookup for monitoring does not require the test Set Tx outputs to be connected. In some cases, you may connect the Tx outputs t the E1 circuit. For those cases, the Tx primary and secondary transmitted signals are regenerated from the received signal on the corresponding line. |
|   |                                                                       | Choose [Monitor Full E1] to monitor performance of a full E1 Circuit.                                                                                                    |
| 6 | Setup auto configuration.  a. [Auto Config]  b. [Primary Auto Config] | Causes the test set to analyze the incoming E1 signal and to align the setup choices to that signal.                                                                                                    |
| 7 | [Back]                                                                | Shifts focus back to the main mode selection buttons.                                                                                                    |
| 8 | Setup the Rx Input.  a. [Setup]  b. [Rx Input]  c. [Terminate]        | This assumes the test set is connected into a jack that interrupts the E1 circuit.  Note: If you are connected to a monitor port, select [Monitor] instead of [Terminate].                                                                                                    |
| 9 | Setup line code.  a. [Line Code]  b. [HDB3]                           | This assumes the circuit is provisioned for HDB3.                                                                                                    |

# E1 Analyzer Making E1 Measurements

| _  | Step                      | Notes                                                                                     |
|----|---------------------------|-------------------------------------------------------------------------------------------|
| 10 | Setup framing.            | This assumes that the circuit has been                                                    |
|    | a. [Framing]              | provisioned for PCM31 + CRC4.                                                             |
|    | b. [PCM31 + CRC4]         |                                                                                           |
| 11 | Setup pattern.            | Set to the pattern sent by the far-end.                                                   |
|    | a. [Pattern]              |                                                                                           |
|    | b. [QRSS]                 |                                                                                           |
| 12 | Setup Tx Pattern.         |                                                                                           |
|    | a. [Tx Pattern]           |                                                                                           |
|    | b. [Normal]               |                                                                                           |
| 13 | Setup Tx clock.           | This selection is not applicable in                                                       |
|    | a. [Tx Clock]             | Monitor mode because the Primary Tx signal is a buffered replica of the signal            |
|    | b. [Internal]             | applied to the Primary Rx jack and is not affected by this setting.                       |
|    |                           | Internal is the default selection after test set preset.                                  |
| 14 | [More 1 of 2]             | Displays further options. Choose [More 2 of 2] to return to the previous list of options. |
| 15 | Setup the slip reference. | Disables the frame slip measurement.                                                      |
|    | a. [Slip Ref]             |                                                                                           |
| _  | b. [None]                 |                                                                                           |
| 16 | Setup the second Tx.      | Use the default condition.                                                                |
|    | a. [Second Tx]            |                                                                                           |
| _  | b. [AIS]                  |                                                                                           |
| 17 | [Display]                 | Enables the [Display] options on the right-hand buttons.                                  |

# E1 Analyzer Making E1 Measurements

|    | Step                                                          | Notes                                                                          |
|----|---------------------------------------------------------------|--------------------------------------------------------------------------------|
| 18 | Setup the status display.                                     | Activates only the Primary Status pane.                                        |
|    | a. [Status]                                                   | The inactive channel should be deactivated to cease the display of             |
|    | b. [Pri]                                                      | invalid measurements.                                                          |
| 19 | Setup alarms.                                                 | This selection causes the Alarm pane to                                        |
|    | a. [Alarms]                                                   | toggle between Primary and Secondary.                                          |
|    | b. [Pri]                                                      | Use the Pri selection to observe the Primary Results in the Alarm Panel.       |
| 20 | Setup the results display.                                    | Enables a list of results information that                                     |
|    | a. [Results]                                                  | can be displayed in the Results pane.<br>Make a selection based on the need of |
|    | b. Use the up and down buttons to move to the desired choice. | the application.                                                               |
|    | c. [Select]                                                   |                                                                                |

# **Setting Up Delay Test Mode**

Use this test mode to have the test set measure the round trip delay of an E1 circuit. It is necessary to have a loop condition at the far end during this test. The best accuracy is obtained when a hard loop exists at the far end. Be aware that devices placed in loopback may add additional delay. During this mode a pattern consisting of a zero inserted into a string of ones is transmitted and analyzed to determine the delay in the path. The selected test pattern is sent as filler during the calculation interval.

Figure 12-4 Delay Connection Diagram

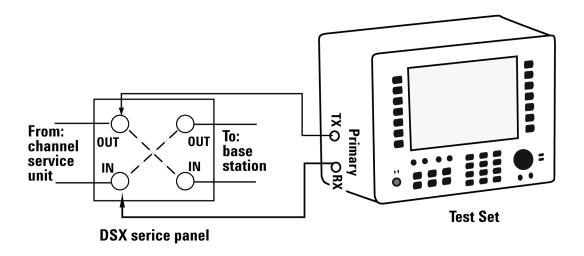

To Preform a Sample Delay Mode Test Procedure

|   | Step                                          | Notes                                                                                                    |
|---|-----------------------------------------------|----------------------------------------------------------------------------------------------------|
| 1 | [Mode]                                        |                                                                                                    |
| 2 | [Backhaul]                                    |                                                                                                    |
| 3 | [E1 Analyzer]                                 |                                                                                                    |
| 4 | [Get Started/ Test Mode]                      |                                                                                                    |
| 5 | Perform Delay test.  a. [Delay]  b. [Full E1] | Use this test mode to measure the delay between the Primary Tx and Rx ports. Use this measured delay to determine the approximate distance between near-end and far-end. The far-end of the line must be manually looped during this test. Since a signal is being sent on the E1 line, service on the E1 will be effected. |
|   |                                               | Delay measurements require full E1 bandwidth.                                                                                                    |

# E1 Analyzer Making E1 Measurements

|    | Step                                                                    | Notes                                                                           |
|----|-------------------------------------------------------------------------|---------------------------------------------------------------------------------|
| 6  | [Setup]                                                                 | Select this to display a list of setup choices that pertain to this test mode.  |
| 7  | Setup Rx Input.                                                         | This assumes the test set is connected into a jack that interrupts the circuit. |
|    | a. [Rx Input]                                                           |                                                                                 |
|    | b. [Terminate]                                                          |                                                                                 |
| 8  | Setup Line Code.                                                        | This assumes that the circuit is                                                |
|    | a. [Line Code]                                                          | provisioned for AMI or HDB3.                                                    |
|    | b. [AMI] or [HDB3]                                                      |                                                                                 |
| 9  | Setup Framing.                                                          | This assumes that the circuit has been                                          |
|    | a. [Framing]                                                            | provisioned for the option you select.                                          |
|    | b. [Unframed] or [PCM30] or [PCM30 + CRC4] or [PCM31] or [PCM31 + CRC4] |                                                                                 |
| 10 | Setup the Pattern.                                                      |                                                                                 |
|    | a. [Pattern]                                                            |                                                                                 |
|    | b. Use the up and down arrow buttons to move to a pattern.              |                                                                                 |
|    | c. [Select]                                                             |                                                                                 |
| 11 | Setup the Tx Pattern.                                                   |                                                                                 |
|    | a. [Tx Pattern]                                                         |                                                                                 |
|    | b. [Normal] or [Invert]                                                 |                                                                                 |
| 12 | Setup the Tx Clock.                                                     | None of the options available on [More                                          |
|    | a. [Tx Clock]                                                           | of 2] are available in Delay mode.                                              |
|    | b. [Internal] or [Primary Rx]                                           |                                                                                 |

# **Turning On Sound**

You can listen to a single channel at a time in channel test modes. Sound is disabled when you are in full E1 test modes.

#### To Turn On the Sound

|    | Step                                    | Notes                                                          |
|----|-----------------------------------------|----------------------------------------------------------------|
| 1  | [Mode]                                  |                                                                |
| 2  | [Backhaul]                              |                                                                |
| 3  | [E1 Analyzer]                           |                                                                |
| 4  | [Get Started/ Test Mode]                |                                                                |
| 5  | [Hard Loop/End-End] or [Monitor]        |                                                                |
| 6  | Select Channel mode.                    |                                                                |
| 7  | [Display/Sound]                         |                                                                |
| 8  | [Sound]                                 |                                                                |
| 9  | [On] or [Off]                           | Each time you press this softkey, the selected option changes. |
| 10 | Set the volume.                         |                                                                |
|    | a. [Volume]                             |                                                                |
|    | b. Enter the volume level from 1 to 10. |                                                                |
|    | c. [Enter]                              |                                                                |

# **Setting Up E1 Diagnostics**

The diagnostic tests available for E1 include:

- **RAM** During the RAM test, the memory on the E1 measurement module is tested. Memory hardware failures are detected.
- **ROM** The ROM test verifies the integrity of the code by performing a checksum measurement.
- **Loop Back** The loop back test is a functional test of the transmitting and receiving hardware. It attempts to send various

#### E1 Analyzer

#### **Making E1 Measurements**

signal patterns and levels and then to verify the measured values. It is important that this test be done using the short jumpers provided with the E7495A/B.

If any of the three tests listed above fail, contact your service center.

#### To Set Up E1 Diagnostics

|   | Step           | Notes                                                                                                    |
|---|----------------|----------------------------------------------------------------------------------------------------|
| 1 | [Mode]         |                                                                                                    |
| 2 | [Backhaul]     |                                                                                                    |
| 3 | [E1 Analyzer]  |                                                                                                    |
| 4 | [Tests]        |                                                                                                    |
| 5 | [Verification] | The Connect the E1 Loop Cables diagram and explanation in the instrument contain the information you need to set up the test. |
| 6 | [Continue]     | The test is performed and results are reported on the screen.                                                                 |

#### **Patterns**

Many test patterns are available to 'stress' the circuit in a unique way or to gain maximum insight into a particular problem. Much has been written to guide the troubleshooter to select the proper pattern. Below is a list of the patterns available in the test set.

- 2E6-1
- 2E9-1
- 2E11-1
- 2E15-1
- 2E20-1
- QRSS- A pseudorandom pattern that simulates live traffic on a circuit. It is a very common test pattern
- 2E23-1
- All 0's A pattern that is often selected to verify HDB3 provisioning.

- 1:7 An eight-bit pattern that contains a single 1. Used to test clock recovery.
- 1:4 A 5-bit pattern with a single 1.
- 1:2 A 3-bit pattern with a single 1.
- All 1's A pattern that causes line drivers to consume the maximum amount of current. If framing is set to 'Unframed' the resulting pattern is equivalent to an Alarm Indication Signal (AIS).

## **Measurement Results**

#### **Alarm Indicators**

- **Signal Loss** The test set encountered the absence of data on the E1 signal. A frame pulse may or may not be present.
- **Frame Loss** The test set encountered an unexpected frame pattern. The frame pattern did not match the one selected in 'Setup.'
- AIS Alarm The test set encountered an unframed all-ones signal.
- **TS 16 AIS Alarm** The test set encountered all ones in every timeslot sixteen.
- **FAS Distant Alarm** The test set detected a FAS alarm being sent from the far end. This alarm indicator is also known as RAI (Remote Alarm Indication)
- MFAS Distant Alarm The test set detected an MFAS alarm being sent from the far end.
- **Pattern Inv** The pattern of the signal applied to the test set is inverted.

#### **Results Indicators**

- (Code) BPV A momentary indicator that responds when a bipolar violation occurs on the incoming signal applied to the Receive jack. HDB3 codes are not considered a BPV and will not activate this indicator when the test set is set to AMI mode.
- **FAS** A momentary indicator that responds to a disruption in the frame alignment signal.
- **MFAS** A momentary indicator that responds to a disruption in the multi-frame alignment signal. This indicator is applicable in only PCM-30 framing modes.
- **CRC-4** A momentary indicator that responds to a disruption of the incoming CRC. This indicator is applicable in only CRC-4 framing modes.
- E-Bit A momentary indicator that responds to the E-bit.

- **Pattern** A momentary indicator that responds to a disruption of the incoming pattern.
- **Frame Slip** A momentary indicator that responds when the test set encountered a disruption of the incoming frame pattern.
- **Recv Level** The voltage level of the signal measured at the Rx jack.
- **Frequency** The frequency of the signal measured at the Rx jack. The E1 Pulses indicator must be active for this measurement to be displayed.
- Elapsed Time Indicates the amount of elapsed time since the last measurement reset.
- **BPV Errors** A tally of the number of BPV errors since the last measurement reset.
- **BPV Error Rate** The percent ratio of BPV errors to total bits transmitted since the last measurement reset.
- BPV Errd Secs The number of one second intervals since the last measurement reset that contained BPV errors.
- Frame Errors A tally of the number of Frame errors since the last measurement reset.
- **Frame Error Rate** The percent ratio of frame errors to total bits transmitted since the last measurement reset.
- **Frame Errd Secs** A tally of the number of one-second intervals since the last measurement reset that contained frame errors.
- **Signal Loss** A tally of the number of one-second intervals since the last measurement reset that contained signal errors.
- **Frame Sync Loss** A tally of the number of one-second intervals since the last measurement reset that contained frame sync loss.
- Excess Zeros A tally of the number of one-second intervals since the last measurement reset that contained excess zeros.
- All 1's A tally of the number of one-second intervals since the last measurement reset that contained the AIS pattern.
- Error Free Seconds A tally of the number of one-second intervals that were error free since the last measurement reset.
- Errored Seconds A tally of the number of one-second intervals since the last measurement reset that contained errors such as BPVs

#### E1 Analyzer

#### **Measurement Results**

and frame errors.

- **Severe Errored Seconds** A tally of the number of one-second intervals since the last measurement reset that were severely errored.
- Available Seconds A tally of the number of one-second intervals since the last measurement reset that were available for service.
- Unavailable Seconds A tally of the number of one-second intervals since the last measurement reset that were unavailable for service.
- **Degraded Minutes** A tally of the number of one-second intervals since the last measurement reset that were degraded.
- **Slip Rate** The percent ratio of frames cycle slips of the incoming signal relative to the slip reference choice on the setup menu since the last measurement reset.
- **Peak + Wander** The peak amount of positive wander, measured in bit intervals, since the last measurement reset.
- **Peak Wander** The peak amount of negative wander, measured in bit intervals, since the last measurement reset.
- **+Frame Slips** A tally of the number of positive frame slips that occurred since the last measurement reset.
- **-Frame Slips** A tally of the number of positive frame slips that occurred since the last measurement reset.
- **Bit Errors** A tally of the number of bit errors that occurred since the last measurement reset.
- **Bit Error Rate** The percent ratio of bit errors to total bits transmitted since the last measurement reset.
- **Pattern Sync Loss** A tally of the number of times the pattern detector lost synchronization since the last measurement reset.
- **Test Data Rate** The measured data rate of the bit stream.

#### **Status Indicators**

• **E1 Pulses** - The test set is receiving pulses at the receive jack. Frame pulses alone are not sufficient to activate this indicator. There must be pulses present in the payload field.

- **HDB3** A HDB3 pulse pattern was detected on the incoming signal at the receive jack. Note that only certain patterns transmit HDB3 pulse patterns. The pattern must contain at least 4 consecutive zeroes before a HDB3 pattern is sent. The QRSS pattern will generate HDB3 while an idle E1 circuit transmitting all 1's will not.
- **Frame Sync** A frame sync pattern matches the one specified in the setup screen on the test set.
- **Pattern Sync** The received pattern matches the one specified in the setup screen on the test set.

# **Testing and Fault Mitigation**

The complexity of E1 testing certainly parallels or possibly exceeds that of RF tests at a cell site. Shadowing efforts and customer expression have shown that most cell site technicians reduce the complexities of backhaul E1 testing down into a series of well-defined steps. These tests are often not comprehensive but are often sufficient to determine the continuity of an E1 circuit with a high degree of confidence. Often times the test sequence is developed by an experienced technician and is determined by finding the shortest path to an adequate measurement on a particular piece of readily available equipment. E1 testing often involves one technician on each end of a circuit. In the case of wireless, the technician at the switch end, very experienced at backhaul testing, is often working with a field technician that has a broader-based set of knowledge and is often less experienced in backhaul testing. The switch technician quickly develops a test procedure that involves the least amount of verbal instructions with the field technician.

# **E1 Facility Summary**

This next section describes the elements in a typical E1 backhaul facility. Based on this information, typical fault conditions and what procedures are typically followed to restore service to the E1 span.

With almost no exception all circuits leased from the TELCO are routed through at least one central office facility. If this were not the case, planning and managing the repeaters needed for E1 transmission would be an onerous task.

## **Isolating Faults Using Test Equipment**

Test equipment can be used to generate and monitor alarms and errors.

# E1 Analyzer

#### **Measurement Results**

Test equipment is connected to the E1 facility in a variety of ways. BNC jacks are often available on the equipment. When the plug is inserted into the jack the circuit is interrupted. Sometimes a monitor jack is available. When a plug is inserted into the monitor jack the circuit is not interrupted and a -20 dB signal is available at the jack. When none of these is available the signal may be monitored at a connection block, sometimes referred to as a "punch-down block". The table below, "E1 Facility Access Methods," describes the three typical access methods.

#### **E1 Facility Access Methods**

| Access method                                     | Test set configuration | Notes                                                                                                    |
|---------------------------------------------------|------------------------|----------------------------------------------------------------------------------------------------|
| Test Jacks                                        | Terminated             | Circuit is broken when plug is inserted into jack. The test equipment is normally set to "Terminate" and provides 75 Ohm termination.                                                                                                    |
| Monitor Jacks                                     | Monitor                | The circuit is not interrupted when the plug is inserted into the jack. The actual signal is available at a level 20 dB lower than the original. The test set normally set to "Monitor", provides a 75 Ohm termination and expects the signal to be 20 dB down from what is usually expected. |
| Direct<br>Connection to<br>"Punch Down<br>Block". | Bridged                | The circuit is not interrupted in this mode. The test set impedance is greater than 1000 Ohms so that the circuit is minimally affected. Test set is set to "Bridged."                                                                                                    |

WARNING

It is important to remember that 90 volts DC may exist between the transmit and receive pair. This voltage can be lethal!

# **More Information About E1 Testing**

# **Auto Configuration Flow Diagram**

Selecting Auto Config causes the test set to analyze the incoming E1 signal and align the setup choices to that signal. If the incoming data pattern is not recognized then 'NA Live Data' is displayed and the pattern selected on the setup screen will remain unchanged. If HDB3 codes are detected then this condition will be indicated and the line code parameter will be set accordingly. If setup was configured for HDB3 prior to selecting 'Auto Config' and the pattern detected does not have sufficient zeros density to warrant HDB3 then 'NA' will be displayed and the line code choice in the setup screen will remain unchanged. Finally, the framing format is detected, displayed and selection changed accordingly on the setup screen.

# E1 Analyzer More Information About E1 Testing

Figure 12-5 Flow Diagram for Auto Configuration

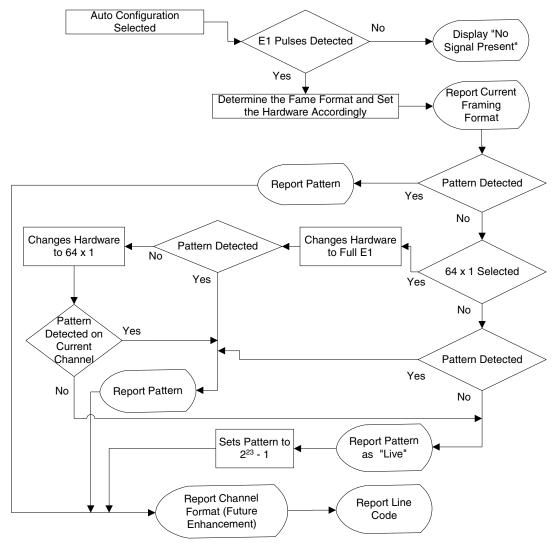

# **Terminology**

#### CRC

To an observer, the data on a live E1 Circuit appear to be random. Fortunately there is a way to perform limited testing when the circuit is provisioned for Cyclic Redundancy Checksum (CRC) format. A portion of the frame bits are reserved for a CRC sequence that can be monitored for performance. Simply stated, the CRC bits are calculated on the transmit end and inserted as a pattern on the frame bit. The CRC pattern depends on the pattern of other bits transmitted by the E1 Circuit. The receiving end also computes this pattern and compares it with the CRC that was computed and sent by the transmitting end. Since both ends use the same rules for computing the pattern, the CRC bits will be identical when all the bits involved in the computation agree. The CRC check provides good insight into the end-to-end integrity of the E1 Circuit and should be used in conjunction with other tests that can help determine what the cause of the CRC failure might be.

#### **BPV**

The electrical signals on a properly functioning E1 circuit conform to the specification set forth in the standards. The standards specify that the presence of a voltage indicates a data '1' and the absence of a voltage represents a data '0'. Each occurrence of a data one produces a voltage for half a bit interval that is the opposite polarity of the previous bit, hence the name Alternate Mark Inversion (AMI). The alternating nature of the signal ensures that the average DC voltage is zero, allowing it be transformer coupled. Transformer coupling ensures a high degree of common mode rejection to the equipment that processes E1 signals.

High Density Bipolar 3 (HDB3) is an exception to AMI that replaces runs of 4 consecutive zeroes with a special code that violates the AMI rules. It allows greater flexibility of data patters by enhancing repeater synchronization by increasing pulse density thereby providing greater throughput.

When the electrical signal does not adhere to the alternating nature of the waveform specification a BiPolar Violation (BPV) has occurred. This can happen for a number of reasons, many of which are outside the control of the wireless technician. One cause may be from electrical noise radiating from florescent lamps, motors, or spark plug ignition circuits coupling into the copper lines that carry E1 signals. Shielded cable is often chosen for E1 circuits to minimize electrical interference. This

#### E1 Analyzer

#### **More Information About E1 Testing**

shield must be grounded to be effective. When the cable is spliced or terminated the shield on both cables should be connected together. Often the transmit and receive signals are routed in separate cable bundles.

The receive signal is often much weaker that the transmit signal. Cross talk in the cable pairs can cause the transmit signal to appear on the receive pair and interfere with the low-level receive signal.

#### Frame

Pulses streaming in an E1 circuit would be meaningless if there were no way to organize them in a meaningful structure.

# 13 CDMA Analyzer

- "Using the CDMA Analyzer" on page 266
- "Common CDMA Tx Analyzer Measurements" on page 266
- "Preparing to Make CDMA Tx Analyzer Measurements" on page 266
- "Performing a Basic CDMA Transmitter Measurement" on page 267
- "Interpreting the Display" on page 270
- "Setting the Channel or Frequency Step" on page 272
- "Setting the PN Increment" on page 273
- "Setting the CDMA Transmitter Reference Level" on page 273
- "Setting the Active Channel Threshold Level and Auto Threshold Level" on page 274
- "Setting Measurement Time" on page 275
- "Setting Quick Page Channel" on page 275
- "Setting Average, Sweep, and Restart" on page 277
- "Adding a Marker" on page 278
- "Setting the Pass/Fail Limits" on page 280
- "Interpretation of CDMA Tx Analyzer Measurement Results" on page 291

# Using the CDMA Analyzer

CDMA transmitter measurements verify proper transmitter performance and are typically made with the base station out of service. Important metrics are:

- frequency error
- PN and time offsets
- channel power
- waveform quality (estimated Rho)
- carrier feedthrough
- noise floor
- pilot power
- pilot and page code channels delta power
- sync and quick paging code channels delta power.
- For information about CDMA over air measurements, refer to the "CDMA Over Air" chapter.

#### **CAUTION**

The maximum power for the RF In and RF Out/SWR port is 20 dBm (100 mW). The maximum power for the Power Sensor port is 24 dBm (300 mW). When directly coupled to a base station, the test set can be damaged by excessive power applied to any of these three ports.

To prevent damage in most situations when you directly couple the test set to a base station, use the high power attenuator between the test set and the BTS.

# Common CDMA Tx Analyzer Measurements

## Preparing to Make CDMA Tx Analyzer Measurements

The first step in measuring CDMA transmitter performance is to take the base station out of service. The next step is to choose the type of time reference available. The measurement configuration depends upon the type of time reference you choose to use. Optimally, a GPS time reference is desired. GPS provides an independent time reference that can help determine if the base station under test is synchronized with the rest of the network. Base stations not synchronized with the rest of the network are referred to as island cells.

NOTE

If a GPS time reference is unavailable, you must connect to the even second pulse from the base station.

You must also know the channel or frequency and the PN Offset of the CDMA signal to be analyzed. Each base station sector has a unique PN Offset. For more information on PN Offsets refer to "Adding a Marker" on page 278.

# Performing a Basic CDMA Transmitter Measurement

Once you have taken the base station out of service and made the proper connections, you can perform CDMA transmitter measurements.

|     | Step                                                                         | Notes                                                                                                    |
|-----|------------------------------------------------------------------------------|----------------------------------------------------------------------------------------------------|
| 1.  | Mode                                                                         |                                                                                                    |
| 2.  | [Tx Analyzer]                                                                |                                                                                                    |
| 3.  | [CDMA Analyzer]                                                              |                                                                                                    |
| 4.  | [Chan Std]                                                                   |                                                                                                    |
| 5.  | Highlight the channel standard you want using the up and down arrow buttons. |                                                                                                    |
| 6.  | [Select]                                                                     |                                                                                                    |
| 7.  | On [Units] select <b>Chan</b> or <b>Freq</b> .                               | Each time you press this softkey, the selected option changes.                                                                                                    |
| 8.  | Enter the channel or frequency using the number keypad.                      |                                                                                                    |
| 9.  | [Fwd]                                                                        | Selects the forward CDMA channel.                                                                                                    |
| 10. | [Fr/Time Ref]                                                                |                                                                                                    |
| 11. | [GPS] or [External Even Sec]                                                 | GPS is the preferred time reference. But if a view of the sky (satellites) is not available, use External Even Sec. When using Even Second, the base station timing is relative to itself. |

### **Using the CDMA Analyzer**

# Step Notes 12. On [PN Offset] select Auto or Manual. The test set defaults to Auto mode. The other choice is Manual. In Auto mode the test set finds the PN Offset and displays the value in the metrics display at the bottom of the screen. The Time Offset is derived from the found PN Offset. In Manual mode you must enter the PN Offset, which appears in the metrics display. The Time Offset is derived from the entered PN Offset.

13. Connect to the base station.

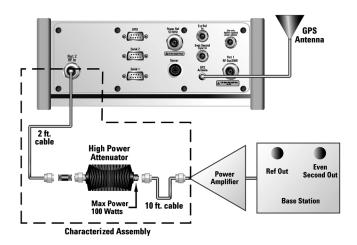

Connections for out of service CDMA measurements with GPS receiver as timing reference

**Step** Notes

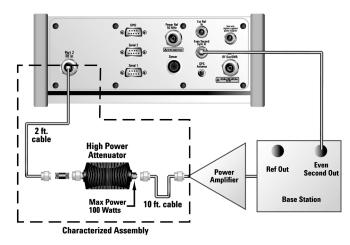

Connections for out of service CDMA measurements with base station even second as timing reference

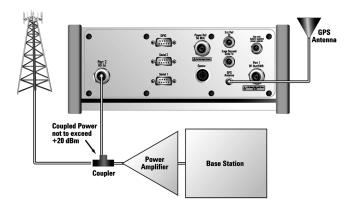

Connections for in service CDMA measurements with GPS receiver as timing reference

Step Notes

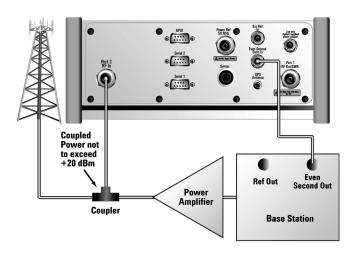

Connections for in service CDMA measurements with base station even second as timing reference

NOTE

During a CDMA Analyzer measurement, a yellow triangle symbol may temporarily appear beside "GPS" in the lower right. The yellow triangle indicates that the test set is re-synching with the GPS even second pulse. Once the test set is synched, a green dot appears in place of the triangle. If the GPS is unavailable, a red X appears.

#### **Interpreting the Display**

The CDMA Tx Analyzer screen is divided into two sections:

- $\bullet$   $\,$  The trace display, the graphic bar chart taking up most of the screen
- The metrics display, a table of values at the bottom of the screen

The *trace display* contains a code domain power display. In this display 128 Walsh codes are shown in bit-reversed order to represent the combined code channels for the varying data rate traffic channels. The Y-axis labels display the relative power (dB) or absolute power (dBm), threshold level, and dB/division. The X-axis labels display active channel numbers. Active code channels shown on the display include:

- Pilot (red)
- Page (green)
- Sync (blue)
- Quick page (light blue)
- IS-95 traffic (yellow)
- cdma2000 traffic (orange)
- Unknown traffic (tan)
- Noise (light gray)

The *metrics display* shows 12 measurement parameters displayed below the trace display in three columns and four rows—each with a value and units. For more information about the parameters in the metric display, refer to "Metrics Provided by the CDMA Tx Analyzer Measurement" on page 288.

The frequency indicator is at the bottom left, the time reference indicator at the bottom right. For each indicator the text indicates which reference you have chosen. A green LED indicates a locked condition, a red "X," an unlocked condition.

# Optional CDMA Tx Analyzer Measurement Settings

You can change several optional measurement parameters in the CDMA Tx Analyzer:

- "Setting the Channel or Frequency Step" on page 272
- "Setting the PN Increment" on page 273
- "Setting the CDMA Transmitter Reference Level" on page 273
- "Setting the Active Channel Threshold Level and Auto Threshold Level" on page 274
- "Setting Measurement Time" on page 275
- "Setting Quick Page Channel" on page 275
- "Setting Average, Sweep, and Restart" on page 277
- "Adding a Marker" on page 278
- "Setting the Pass/Fail Limits" on page 280

# **Setting the Channel or Frequency Step**

You can set the channel or frequency step so you can quickly increment to the next channel or frequency using the up and down arrow buttons.

|    | Step                                                                 | Notes                                                                                                    |
|----|----------------------------------------------------------------------|----------------------------------------------------------------------------------------------------|
| 1. | [Chan Step] or [Freq<br>Step]                                        | This choice depends on the [Units] mode you are using.                                                              |
| 2. | Enter the desired channel or frequency step using the number keypad. |                                                                                                    |
| 3. | [Enter]                                                              | Notice (and verify) the number you entered below<br>the Chan Step or Freq Step text on the<br>corresponding button. |

## **Setting the PN Increment**

The PN Increment allows you to choose the increment step for the PN Offset. Typically the PN Increment is set to 1 when measuring CDMA transmitter performance while connected to the base station via RF cable.

The PN Increment field enables you to search based on a step size of your choice. If PN Increment = 1 (default), the search will step through PN values by one PN at a time. If PN Increment = 5, it will step through PN values 0, 5, 10, and so on. The Measured PN displayed will be a multiple of 5, even if the actual PN is not a multiple of 5. If you know that all base stations in the area have fixed increments, then set the PN Increment field to that increment value. If you don't know, then use the default value of 1.

|    | Step                                            | Notes                                  |
|----|-------------------------------------------------|----------------------------------------|
| 1. | [PN Inc]                                        |                                        |
| 2. | Enter the PN Increment using the number keypad. | The maximum value you can enter is 15. |
| 3. | [Enter]                                         |                                        |

# **Setting the CDMA Transmitter Reference Level**

You can set the CDMA transmitter reference level to display either relative power (dB) or absolute power (dBm). The test set defaults to relative. The top graticule (horizontal line) represents the total power in the CDMA channel. The scale per division is set to 5 dB per division.

If the reference level is set to relative, the reference level is relative to the total power (in dB) in the CDMA channel. If the reference level is set to absolute, the reference level displays the actual power (in dBm) in the CDMA channel.

To Set the CDMA Transmitter Reference Level:

|    | Step    | Notes |
|----|---------|-------|
| 1. | [Level] |       |

## **Optional CDMA Tx Analyzer Measurement Settings**

|    | Step                                             | Notes                                                                                                    |
|----|--------------------------------------------------|----------------------------------------------------------------------------------------------------|
| 2. | On [Reference] select <b>Abs</b> or <b>Rel</b> . | Each time you press this softkey, the selected option changes.                                                                                                    |
| 3. | [RF IN Loss]                                     |                                                                                                    |
|    | Enter the RF in loss using the number keypad.    | If you are using a cable and attenuator connected to the base station power amplifier, enter the combined cable and attenuator RF in loss here. The RF in loss can be obtained by measuring the Insertion loss. See "Two Port Insertion Loss" on page 49. |
|    |                                                  | <b>Note:</b> If data had been previously entered in [RF IN Loss], that data will be lost and replaced by the value you enter here.                                                                                                    |
| 5. | [dB]                                             |                                                                                                    |

NOTE

The insertion loss of the test cable and high power attenuator must be accounted for to obtain accurate CDMA power measurements such as channel power and pilot power. The insertion loss of the test cable/attenuator combination are accounted for as the RF IN Loss, which is an offset applied to the power measurements by the test set.

# Setting the Active Channel Threshold Level and Auto Threshold Level

The active channel threshold level is an advanced setting that can be set to indicate which code channels are considered active. Any code channels exceeding this power level are considered active traffic channels and any code channels below this power level are considered inactive (or noise). A horizontal red line on the screen represents the threshold. The test set can set this level automatically, or you can manually enter a value.

In Auto mode the threshold level moves as the noise fluctuates. The threshold level is set by the test set at an optimal offset above the average noise floor. In Auto mode, you can alter the Auto Threshold Offset. The recommended and default setting is 0 dB. A negative value moves the threshold lower (closer to the noise floor) and is a more aggressive setting that increases the likelihood of interpreting an

inactive channel as active. A positive value moves the threshold higher (away from the noise floor) and is a more conservative setting that increases the likelihood of interpreting an active channel as inactive.

In Manual mode the threshold level is fixed and does not move as the noise fluctuates.

To Set the Active Channel Threshold Level:

|    | Step                                                  | Notes                                                                                                    |
|----|-------------------------------------------------------|----------------------------------------------------------------------------------------------------|
| 1. | [Setup]                                               |                                                                                                    |
| 2. | On [Thresh Lvl] select <b>Auto</b> or <b>Manual</b> . | Each time you press this softkey, the selected option changes. If you choose Manual, you must enter the threshold you want using the number keypad, then press [dB]. |
| 3. | [Auto Thres Offset]                                   | The default value is 0 dB. Optionally, you can enter a negative (more aggressive) or positive (more conservative) value, then press [dB].                            |

# **Setting Measurement Time**

The measurement time setting allows you to alter the speed at which measurements are made. Three choices exist: Slow, Average, and Fast. The test set defaults to Average. Slow measurement time provides a more accurate measurement at the expense of time. Fast measurement time provides a quicker measurement at the expense of accuracy. Average measurement time strikes a balance between measurement speed and accuracy.

To Set the Measurement Time:

|    | Step                                      | Notes                                                          |
|----|-------------------------------------------|----------------------------------------------------------------|
| 1. | [Setup]                                   |                                                                |
| 2. | On [Meas Time] select Slow, Avg, or Fast. | Each time you press this softkey, the selected option changes. |

# **Setting Quick Page Channel**

With the advent of cdma2000, a new control channel called the quick

#### CDMA Analyzer

#### **Optional CDMA Tx Analyzer Measurement Settings**

page channel (QPCH) has been added. The QPCH is used to improve standby time in the phone and may or may not be enabled. The QPCH is generally channel number 80. Note that the QPCH is a bursted channel. In other words, it is not on all the time. You may have to wait to see the QPCH show up on the trace. The Delta QPCH Power parameter on the metric display can help you determine the level of the QPCH. The QPCH is also a single-wide channel: it only occupies one of the 128 channels. The pilot, paging, and sync control channels are double-wide channels and occupy two of the 128 channels on the display.

#### To Set the QPCH:

|    | Step                                                              | Notes                                                          |
|----|-------------------------------------------------------------------|----------------------------------------------------------------|
| 1. | [Setup]                                                           |                                                                |
| 2. | On [Quick Page<br>Channel] select <b>Off</b> or<br><b>Ch 80</b> . | Each time you press this softkey, the selected option changes. |

# Setting Average, Sweep, and Restart

#### **Setting the Sweep**

You can select either continuous or single sweep. Continuous sweep provides repeated, ongoing measurements. Single sweep performs a single measurement that is repeated only when you push the Single button.

To set sweep:

|   | Step                     | Notes                                                          |
|---|--------------------------|----------------------------------------------------------------|
| 1 | [Average/Sweep]          |                                                                |
| 2 | [Continuous] or [Single] | Each time you press this softkey, the selected option changes. |

#### **Setting Averaging**

You can choose to have averaging on or off and set the number of averages you want to take. Averaging only applies to the data, not the trace. When initialized, the Agilent E7495A/B defaults to running average:

• A running average computes the new result as the weighted sum of the last result and the new measurement. The last result is weighted by (n-1)/n. The new result is weighted by 1/n. Each new measurement produces a new result.

To set averaging:

|   | Ste | ер                                                    | Notes |
|---|-----|-------------------------------------------------------|-------|
| 1 | Se  | t the number of averages.                             |       |
|   | a.  | [Average]                                             |       |
|   | b.  | Enter the number of averages using the number keypad. |       |
|   | c.  | [Enter]                                               |       |

#### **Optional CDMA Tx Analyzer Measurement Settings**

|   | Step                     | Notes |
|---|--------------------------|-------|
| 2 | Set averaging On or Off. |       |
|   | a. [Average/Sweep]       |       |
|   | b. [Averaging]           |       |
|   | c. [Off] or [On]         |       |

#### NOTE

These two steps can be performed in any order. However, if you turn averaging on and a large number of averages has previously been set, there may be a delay before you can change number of averages.

#### **Setting Restart**

When you have averaging turned on, you can restart the averaging by pressing the Restart menu key. This restarts the averaging for running average in either Continuous or Single sweep mode.

To restart averaging:

|   | Step            | Notes                                                                                                    |
|---|-----------------|----------------------------------------------------------------------------------------------------|
| 1 | [Average/Sweep] |                                                                                                    |
| 2 | [Restart]       | This key is unavailable or has no effect when <b>Sweep</b> is set to <b>Single</b> . To restart a Single Sweep measurement, press [Single]. |

# Adding a Marker

Markers can be used on traces to help you visually track up to four signals. Each marker has the following settings:

- **Type**: Provides three options, including:
  - Off
  - **Normal**, which places a diamond-shaped, colored marker, along with a number, 1-4, on the trace.
  - **Delta**, is associated with a normal marker. Therefore, a normal marker must exist prior to creating the delta marker. The delta

marker displays the difference between the normal marker position and the delta marker position. Only one delta marker can be associated with a given normal marker. The normal marker must be active when Delta is selected.

- **Marker to Peak**: Places the active marker on the current greatest value of the trace.
- **Marker to Next Peak**: Places the active marker on the current second greatest value of the trace.

|    | Step                                     | Notes |
|----|------------------------------------------|-------|
| 1. | [Marker]                                 |       |
| 2. | [Marker]                                 |       |
| 3. | [1], [2], [3], or [4]                    |       |
| 4. | [Type]                                   |       |
| 5. | [Off], [Normal], or [Delta]              |       |
| 6. | Locate the marker relative to the trace: |       |
|    | • [Marker to Peak] or                    |       |
|    | • [Marker to Next Peak]                  |       |

#### **Optional CDMA Tx Analyzer Measurement Settings**

# **Setting the Pass/Fail Limits**

The measurement limits settings enable you to alter the values of the test limits for the important measurements on the CDMA Tx Analyzer Screen. These settings affect the metrics color display: red represents fail, green represents pass. Next to the displayed measurement value, a (P) for Pass, or (F) for Fail, will be shown to further indicate whether the value is within or outside the set limits. In addition, the words "ALL PASS" or "FAILURE" are displayed in the bar at the bottom of the screen for all limits which have been turned on. To reduce display clutter with all the available limit lines, the limit lines will not be displayed for this screen.

- **Frequency Limits**: Sets the high and low Frequency Error limits for the channel. Any measured frequency error that is outside of the set limits will result in a failure indiction. The High limit is set by entering a positive number, and the Low limit is set by entering a negative number.
- **Time Offset Limits**: Sets the high and low time offset limits for the channel. Limits are set in microseconds. Any measured time offset value that is outside of the set limits will result in a failure indication.
- **Est. Rho Limit**: Sets the lower Estimated Rho limit for the channel. Any measured value of estimate Rho this is below the set limit will result in a failure indication.
- **Carrier Feedthrough Limit**: Sets the upper carrier feedthrough limit for the channel. The upper limit is set in dBc and is relative to channel power. Any measured carrier feedthrough value that is above the set limit will result in a failure indication.
- **Noise Floor Limit**: Sets the upper noise floor limits for the channel. The limit is set in dB and is absolute. Any measured noise floor value above the set limit will result in a failure indication.
- **Pilot Power Limit**: Sets the upper and lower limit of the delta page power. This limit is set in dBm. Any measured value that is above or below the set limit will result in a failure indication.
- **Delta Page Power Limits**: Sets the upper and lower limit of the delta page power. The limit is set in dB and is relative to the pilot power. The Delta Page Power Limit calculates a value relative to Carrier Power. If the calculated delta value exceeds the maximum or minimum set value, a failure is indicated.

• **Delta Sync Power Limits**: Sets the upper and lower limit of the delta sync power. The limit is set in dB and is relative to the pilot power. Any measured Delta Sync Power value above or below the set limit will result in a failure indication.

## To Set the Measurement Frequency Error Limits:

|   | Step                                                    | Notes                                                                                                    |
|---|---------------------------------------------------------|----------------------------------------------------------------------------------------------------|
| 1 | [Setup]                                                 |                                                                                                    |
| 2 | [Limits]                                                |                                                                                                    |
| 3 | On [Freq Error Limits] select <b>On</b> or <b>Off</b> . | Enables you to toggle the measurement limits function <b>On</b> (active) and <b>Off</b> (inactive).                                                                                                    |
|   |                                                         | • If set to <b>On</b> , the Frequency Error will change from blue to red (fail) or green (pass) and indicate either a "P" (pass) or "F" (fail). If the measured value exceed either the upper or lower limit, ALL PASS, in the bar at the bottom of the screen, will change to FAILURE. |
|   |                                                         | • If set to <b>Off</b> , the channel freq/number value will be displayed in blue. The bar at the bottom of the screen, will indicate measurement in progress.                                                                                                    |
| 4 | Set the upper limit.                                    |                                                                                                    |
|   | a. [High Limit]                                         |                                                                                                    |
|   | b. Enter the number on the number keypad.               |                                                                                                    |
|   | c. [GHz], [MHz],<br>[kHz], or [Hz]                      |                                                                                                    |
| 5 | Set the lower limit.                                    |                                                                                                    |
|   | a. [Low Limit]                                          |                                                                                                    |
|   | b. Enter the number on the number keypad.               |                                                                                                    |
|   | c. [GHz], [MHz],<br>[kHz], or [Hz]                      |                                                                                                    |

# **Optional CDMA Tx Analyzer Measurement Settings**

# To Set the Measurement Time Offset Limits:

|   | Step                                                     | Notes                                                                                                    |
|---|----------------------------------------------------------|----------------------------------------------------------------------------------------------------|
| 1 | On [Time Offset Limits] select <b>On</b> or <b>Off</b> . | Enables you to toggle the measurement limits function <b>On</b> (active) and <b>Off</b> (inactive).                                                                                                    |
|   |                                                          | • If set to <b>On</b> , the displayed time offset metrics will change from blue to red (fail) or green (pass) and indicate either a "P" (pass) or "F" (fail). If the measured values exceed the upper or lower limit, ALL PASS, in the bar at the bottom of the screen, will change to FAILURE. |
|   |                                                          | • If set to <b>Off</b> , the time offset value will be displayed in blue. The bar at the bottom of the screen will indicate measurement in progress.                                                                                                    |
| 2 | Set the upper limit.                                     |                                                                                                    |
|   | a. [High Limit]                                          |                                                                                                    |
|   | b. Enter the number on the number keypad.                |                                                                                                    |
|   | c. [µsec]                                                |                                                                                                    |
| 3 | Set the lower limit.                                     |                                                                                                    |
|   | a. [Low Limit]                                           |                                                                                                    |
|   | b. Enter the number on the number keypad.                |                                                                                                    |
|   | c. [µsec]                                                |                                                                                                    |

# To Set the Measurement Estimated Rho Lower Limit:

|   | Step                                                 | Notes                                                                                                    |
|---|------------------------------------------------------|----------------------------------------------------------------------------------------------------|
| 1 | On [Est. Rho Limit] select <b>On</b> or <b>Off</b> . | Enables you to toggle the measurements lower limit function <b>On</b> (active) and <b>Off</b> (inactive).                                                                                                    |
|   |                                                      | • If set to <b>On</b> , the displayed estimated Rho metrics will change from blue to red (fail) or green (pass) and indicate either a "P" (pass) or "F" (fail). If the measured values exceed lower limit, ALL PASS, in the bar at the bottom of the screen, will change to FAILURE. |
|   |                                                      | • If set to <b>Off</b> , the time estimated Rho value will be displayed in blue. The bar at the bottom of the screen will indicate measurement in progress.                                                                                                    |
| 2 | Set the lower limit.                                 | Lower Limit range: 0 to 1                                                                                                    |
|   | a. [Low Limit]                                       |                                                                                                    |
|   | b. Enter the number on the number keypad.            |                                                                                                    |
|   | c. [Enter]                                           |                                                                                                    |

# **Optional CDMA Tx Analyzer Measurement Settings**

# To Set the Measurement Carrier Feedthrough Upper Limit:

|   | Step                                                       | Notes                                                                                                    |
|---|------------------------------------------------------------|----------------------------------------------------------------------------------------------------|
| 1 | On [Carr Feed-thru Limit] select <b>On</b> or <b>Off</b> . | <ul> <li>Enables you to toggle the measurement limits function On (active) and Off (inactive).</li> <li>If set to On, the displayed carrier feedthrough metric will change from blue to red (fail) or green (pass) and indicate either a "P" (pass) or "F" (fail). If the measured value exceeds the upper limit, ALL PASS, in the bar at the bottom of the screen, will change to FAILURE.</li> </ul> |
|   |                                                            | • If set to <b>Off</b> , the time carrier feedthrough value will be displayed in blue. The bar at the bottom of the screen will indicate measurement in progress.                                                                                                    |
| 2 | Set the upper limit.                                       | Upper Limit range: 60 to -150 dBc                                                                                                    |
|   | a. [High Limit]                                            |                                                                                                    |
|   | b. Enter the number on the number keypad.                  |                                                                                                    |
|   | c. [dBc]                                                   |                                                                                                    |

# To Set the Measurement Noise Floor Upper Limit:

|   | Step                                                     | Notes                                                                                                    |
|---|----------------------------------------------------------|----------------------------------------------------------------------------------------------------|
| 1 | On [Noise Floor Limits] select <b>On</b> or <b>Off</b> . | Enables you to toggle the measurement limit function <b>On</b> (active) and <b>Off</b> (inactive).                                                                                                    |
|   |                                                          | • If set to <b>On</b> , the displayed noise floor metrics will change from blue to red (fail) or green (pass) and indicate either a "P" (pass) or "F" (fail). If the measured value exceeds the upper limit, ALL PASS, in the bar at the bottom of the screen, will change to FAILURE. |
|   |                                                          | • If set to <b>Off</b> , the time noise floor value will be displayed in blue. The bar at the bottom of the screen will indicate measurement in progress.                                                                                                    |

|   | Step                                      | Notes                             |
|---|-------------------------------------------|-----------------------------------|
| 2 | Set the upper limit.                      | Upper Limit range: 60 to -150 dBc |
|   | a. [High Limit]                           |                                   |
|   | b. Enter the number on the number keypad. |                                   |
| _ | c. [dB]                                   |                                   |

# To Set the Measurement Pilot Power Limits:

|   | Step                                                     | Notes                                                                                                    |
|---|----------------------------------------------------------|----------------------------------------------------------------------------------------------------|
| 1 | On [Pilot Power Limits] select <b>On</b> or <b>Off</b> . | Enables you to toggle the measurement limits function <b>On</b> (active) and <b>Off</b> (inactive).                                                                                                    |
|   |                                                          | • If set to <b>On</b> , the delta pilot power metrics will change from blue to red (fail) or green (pass) and indicate either a "P" (pass) or "F" (fail). If the measured value exceeds the upper limit or lower limit, ALL PASS, in the bar at the bottom of the screen, will change to FAILURE. |
|   |                                                          | • If set to <b>Off</b> , the time pilot power value will be displayed in blue. If NO limits are set to On, the pass/fail bar will not be displayed at the bottom of the screen.                                                                                                    |
| 2 | Set the upper limit.                                     | Delta Limit range: -150 to 100 dBm                                                                                                    |
|   | a. [High Limit]                                          |                                                                                                    |
|   | b. Enter the number on the number keypad.                |                                                                                                    |
|   | c. [dBm]                                                 |                                                                                                    |
| 3 | Set the lower limit.                                     | Delta Limit range: -150 to 100 dBm                                                                                                    |
|   | a. [Low Limit]                                           |                                                                                                    |
|   | b. Enter the number on the number keypad.                |                                                                                                    |
|   | c. [dBm]                                                 |                                                                                                    |

**Chapter 13** 285

# **Optional CDMA Tx Analyzer Measurement Settings**

# To Set the Measurement Delta Page Power Limits:

|   | Step                                                    | Notes                                                                                                    |
|---|---------------------------------------------------------|----------------------------------------------------------------------------------------------------|
| 1 | On [Δ Page Pwr Limits] select <b>On</b> or <b>Off</b> . | Enables you to toggle the measurement limits function <b>On</b> (active) and <b>Off</b> (inactive).                                                                                                    |
|   |                                                         | • If set to <b>On</b> , the delta page power metrics will change from blue to red (fail) or green (pass) and indicate either a "P" (pass) or "F" (fail). If the measured value exceeds the upper limit or lower limit, ALL PASS, in the bar at the bottom of the screen, will change to FAILURE. |
|   |                                                         | • If set to <b>Off</b> , the time delta page power value will be displayed in blue. If NO limits are set to On, the pass/fail bar will not be displayed at the bottom of the screen.                                                                                                    |
| 2 | Set the upper delta limit.                              | Delta Limit range: -150 to 100 dB                                                                                                    |
|   | a. [High Limit]                                         |                                                                                                    |
|   | b. Enter the number on the number keypad.               |                                                                                                    |
|   | c. [dB]                                                 |                                                                                                    |
| 3 | Set the lower delta limit.                              | Delta Limit range: –150 to 100 dB                                                                                                    |
|   | a. [Low Limit]                                          |                                                                                                    |
|   | b. Enter the number on the number keypad.               |                                                                                                    |
|   | c. [dB]                                                 |                                                                                                    |

# To Set the Measurement Delta Sync Power Limits:

|   | Step                                                    | Notes                                                                                                    |
|---|---------------------------------------------------------|----------------------------------------------------------------------------------------------------|
| 1 | On [Δ Sync Pwr Limits] select <b>On</b> or <b>Off</b> . | Enables you to toggle the measurement limits function <b>On</b> (active) and <b>Off</b> (inactive).                                                                                                    |
|   |                                                         | • If set to <b>On</b> , the delta sync. power metrics will change from blue to red (fail) or green (pass) and indicate either a "P" (pass) or "F" (fail). If the measured value exceeds the upper limit or lower limit, ALL PASS, in the bar at the bottom of the screen, will change to FAILURE. |
|   |                                                         | • If set to <b>Off</b> , the time delta sync. power value will be displayed in blue. If NO limits are set to On, the pass/fail bar will not be displayed at the bottom of the screen.                                                                                                    |
| 2 | Set the upper delta limit.                              | Delta Limit range: -150 to 100 dB                                                                                                    |
|   | a. [High Limit]                                         |                                                                                                    |
|   | b. Enter the number on the number keypad.               |                                                                                                    |
|   | c. [dB]                                                 |                                                                                                    |
| 2 | Set the lower delta limit.                              | Delta Limit range: –150 to 100 dB                                                                                                    |
|   | a. [Low Limit]                                          |                                                                                                    |
|   | b. Enter the number on the number keypad.               |                                                                                                    |
|   | c. [dB]                                                 |                                                                                                    |

**Chapter 13** 287

# Metrics Provided by the CDMA Tx Analyzer Measurement

This section contains descriptions of the individual CDMA transmit parameters in the metric display of the screen. The "Interpretation of CDMA Tx Analyzer Measurement Results" section contains expected result values and possible causes of error if the expected results are not met.

### **Frequency Error**

Frequency error is the frequency difference between your transmitter's actual center frequency and the frequency (or channel) you entered.

### PN Offset

The PN Offset is a "short code" sequence that provides a unique identifier for each sector of each cell site. The PN Offsets are applied to the I and Q signals before modulation. PN Offsets are offset in time by 52.08 µs and they repeat every 26.666 ms. This yields 512 unique short code sequences (0-511). The mobile phone needs the PN Offset to decode information in the Sync and Paging channels, which are transmitted by the base station.

### **Time Offset**

The Time Offset compares the PN Offset timing with the overall system time. This measurement checks the start of the PN offset in comparison to the Even Second clock signal. For example, PN Offset 0 should repeat exactly on the rising edge of the Even Second clock. PN Offset 1 should repeat 52.08 µs after the rising edge of the Even Second clock, and so forth. Any error in time from that event is reported as a Time Offset.

### Channel Power

Channel Power is the integrated power within a defined bandwidth. For CDMA the channel bandwidth is defined to be 1.25 MHz. Channel Power measures the power the base station is transmitting across the entire 1.25 MHz CDMA channel.

### **Estimated Rho**

Estimated Rho is the measure of the modulation quality for a CDMA transmitter. This measurement is analogous to measuring FM accuracy and distortion in an AMPS network or EVM in a TDMA system. A Rho value of 1.0 is perfect, indicating that all of the power is being transmitted correctly.

### **Carrier Feedthrough**

Carrier Feedthrough is a result of the RF carrier signal feeding through the I/Q modulator and riding on the output circuitry without being modulated. Carrier Feedthrough is a common cause of bad Rho measurements.

### **Noise Floor**

Noise Floor is the average power of all the inactive channels.

### **Pilot Power**

Pilot Power is the total power in the Pilot code channel, expressed in dBm. The transmit power of the Pilot Channel signal for a given base station is normally constant.

# **Delta Page Power**

Delta Page Power is the amplitude difference between the Paging Channel and Pilot Channel, expressed in dB. The transmit power of the Paging Channel is constant and can be set at a value relative to the Pilot Power. A common value is -4 dB relative to the Pilot.

# **Delta Sync Power**

Delta Sync Power is the amplitude difference between the Sync Channel and Pilot Channel, expressed in dB. The transmit power of the Sync Channel is constant and may be set at a value relative to the Pilot Power. A common value is -10 dB relative to the Pilot.

# **Delta Quick Page Channel Power**

Delta Quick Page Channel (QPCH) Power is the amplitude difference between the Quick Page Channel and Pilot Channel, expressed in dB. The QPCH is a bursted channel and is not on all the time. In order to capture the level of the QPCH, the statistic measures and holds the peak level of the QPCH. Until a QPCH has been measured, the value will be

**Chapter 13** 289

# **CDMA** Analyzer

# **Metrics Provided by the CDMA Tx Analyzer Measurement**

dashes. When "on", the level of the QPCH is constant and is set at a value relative to the Pilot Power. The QPCH digital gain level can be set to 2, 1, 0, -1, -2, -3, -4, and -5 dB relative to the Pilot.

# Interpretation of CDMA Tx Analyzer Measurement Results

This section contains expected result values and possible causes of error if the expected results are not met.

# **Frequency Error**

The standards specify very tight Frequency Error performance. In the PCS bands, the 0.05 parts-per-million specification translates to only 99 Hz at a carrier frequency of 1980 MHz or 40 Hz at 850 MHz cellular frequencies. Frequency Error shows up as uncorrelated power that adds to the noise floor or shows up in other Walsh codes.

If a particular site loses its reference to GPS time, its reference signals will begin to drift over time. Phones already using the site can remain on the air because they derive their timing from the signals transmitted by the base station. However, phones using other sites/sectors may be prevented from using the site because they are confused by the error in frequency. This creates what is known as the "island cell" effect. By itself, the cell is still functional. To the rest of the system, it's inaccessible.

This island cell effect can be caused by a failure in the site's GPS receiver and timebase distribution network. Using the test set's Internal GPS receiver provides an independent time reference that will allow you to determine if this cell site is out of sync with the rest of the network ("island cell" effect).

### **PN Offset**

Verify that the PN Offset is correct. If you are in Manual mode, the PN Offset will display the value you entered. Make sure the Time Offset is small (less than 3 µs). If the Time Offset is greater than expected, see the section on Time Offset below. If you are in Auto mode, the test set will tune to the PN Offset with the least amount of Time Offset. If an incorrect PN Offset is displayed, the Time Offset will likely be very small.

### **Time Offset**

The CDMA standards specify a maximum offset of 10 µs; generally 5 µs is a recommended maximum. If the Time Offset is large enough, an

Chapter 13 291

### **CDMA Analyzer**

### **Interpretation of CDMA Tx Analyzer Measurement Results**

"island cell" can occur. The "island cell" effect was mentioned already when discussing Frequency Error.

A phone moving outward toward the limit of its cell will need to acquire the adjacent cell in order to hand off. If the time offset of the target cell is too far from that of the current site, the handoff may not happen.

The dependence of the phone on correct system time limits the physical distance to a target cell's antenna. Each PN Offset is  $52.08~\mu s$ ; if the propagation delay is too long, the received PN Offset may be different from the value designated on the Sync channel. This difference can confuse the phone, causing the handoff to fail.

Another cause of timing error is a bad GPS receiver or timing distribution network within the base station. To test your base station's GPS and timing distribution system, you can use the internal GPS receiver to generate an accurate timing reference for the test set to use while performing base station tests.

### **Channel Power**

When making channel power measurements, make sure you have accounted for the loss of the test cable and high power attenuator you are using. If you do not know the loss of your test cable and high power attenuator configuration, perform an insertion loss measurement and enter the insertion loss as the RF IN Loss value. For more information see "Two Port Insertion Loss" on page 49.

If the channel power is lower than expected, verify you have a good connection to the RF output of the base station. Also, verify the cable you are using to connect to the base station is not faulty. A low channel power may also indicate a bad power amplifier.

Inaccurate channel power (high or low) may indicate an incorrect power setting at the base station.

#### **Estimated Rho**

The CDMA base station standard specifies that Rho must be greater than 0.912. Typical values for a healthy base station are greater than 0.94.

Rho failures can indicate problems in:

- Compression in linear amplifiers
- Magnitude and phase errors in the IQ modulator

### **Interpretation of CDMA Tx Analyzer Measurement Results**

- Phase non-linearity (group delay)
- Spurious signals in the transmission path
- Carrier feedthrough

Because the uncorrelated power appears as interference to the phones, poor Rho performance will affect the sector's capacity. The added interference can require that the signal on traffic channels be raised to overcome the interference. This may, in turn, be seen as further interference. At some point, the site will have to shed calls in order to supply the remaining calls with enough signal versus the interference in the system.

# **Carrier Feedthrough**

A good carrier feedthrough level is less than -25 dB. The IS-97 standard does not specify carrier feedthrough; however, this measurement provides an additional tool to troubleshoot the base station's transmitter.

In the frequency domain, carrier feedthrough can show up as an uncorrelated energy spike that can be seen on the spectrum analyzer by closely spanning into the top of the CDMA signal. The effects of carrier feedthrough can also show up as higher noise levels on the Code Domain Power screen. The inactive Walsh codes will be pushing the -27 dB specification for noise. Carrier feedthrough can be caused by the lack of isolation across the mixer and cavity of the transmitter's I/Q modulator. Shielding can help reduce carrier feedthrough.

### Noise Floor

A good noise floor value is between -40 dB and -45 dB for modern base stations. If the noise floor is above these values (for example, -20 dB), the modulator may be the source of the added noise. Another possibility is a problem with the base station's channel card. The channel card generates the individual Walsh codes.

### **Pilot Power**

If the measured value of pilot power is more than +/-0.5 dB different from the intended setting, it may indicate the following:

- There has been a change made to the digital gain setting of the pilot channel.
- The base station power amplifier has a problem.

**Chapter 13** 293

# **CDMA Analyzer**

### **Interpretation of CDMA Tx Analyzer Measurement Results**

# **Delta Page Power**

If the measured value of Delta Page Power is more than +/-0.5 dB different from the intended setting, it may indicate that the digital gain setting for the Paging Channel has been changed.

# **Delta Sync Power**

If the measured value of Delta Sync Power is more than +/- 0.5 dB different from the intended setting, it may indicate that the digital gain setting for the sync channel has been changed.

# **Delta Quick Page Channel Power**

If the measured value of Delta QPCH Power is more than +/-0.5 dB different from the intended setting, it may indicate that the digital gain setting for the QPCH has been changed.

# 14 W-CDMA (UMTS) Analyzer

- "Using the W-CDMA (UMTS) Analyzer" on page 296
- "Selecting a Reference" on page 296
- "RF Connections" on page 297
- "Preparing to Make W-CDMA (UMTS) Tx Analyzer Measurements" on page 298
- "Performing a Basic W-CDMA (UMTS) Transmitter Measurement" on page 298
- "Multiple-View Display" on page 301
- "Setting the Display Options" on page 303
- "Codogram Display" on page 304
- "Setting Codogram Display Options" on page 306
- "Setting the Channel or Frequency Step" on page 308
- "Setting the Scrambling Codes" on page 308
- "Setting the W-CDMA (UMTS) Tx Analysis Display Reference Level" on page 309
- "Compensating for the Loss of an External Cable and Attenuator" on page 310
- "Setting Average, Sweep, and Restart" on page 311
- "Setting the Active Channel Threshold Level and Auto Threshold Level" on page 313
- "Enabling PICH and S-CCPCH" on page 314
- "Adding a Marker" on page 314
- "Metrics Provided by the W-CDMA (UMTS) Analyzer Measurement" on page 316
- "Interpretation of W-CDMA (UMTS) Measurement Results" on page  $318\,$

# Using the W-CDMA (UMTS) Analyzer

W-CDMA (UMTS) transmitter measurements verify proper transmitter performance of a Base Station (commonly referred to as a Node B) and are typically made with the base station out-of-service in test mode. Non-intrusive measurements can also be made on a live network if a monitor or test port is present. This is usually a coupled port, and power levels are -20 or -30 dB down from the main Tx output power RF path which can exceed 10 Watts. Important metrics are frequency error, error vector magnitude (EVM), peak code domain error (PCDE), channel power, carrier feedthrough, code domain noise floor, CPICH power, and the delta powers between CPICH and P-CCPCH, S-CCPCH, PICH, P-SCH and S-SCH. These latter measurements are all performed in the "Code Domain" and are sometimes referred to as Code Domain Power measurements.

One of the defining elements of a 3G system is high-speed data transmission. The 3GPP standard allows for multiple data rates depending on the application. This flexibility requires complex processing in both the transmitter and receiver to retain information quality and still transfer a variety of user information in the noisy spread spectrum environment. The code domain power (CDP) measurements allows us to quickly verify the operation of a 3GPP transmitter. In addition, it can give a high-level evaluation of modulation quality, channel power, and signal-to-noise in the code-domain.

# Selecting a Reference

The E7495A/B supports three different types of frequency reference inputs for making frequency measurements, listed in the table below.

# E7495A/B Reference Inputs

| Reference | Type of reference provided | Notes                                                                      |
|-----------|----------------------------|----------------------------------------------------------------------------|
| GPS Ref   | Time and Frequency         | Highly recommended- provides accurate and network-independent measurements |

| Ext Ref | Frequency Only:<br>2.048 MHz, 10 MHz or<br>13 MHz       | Recommended if no GPS signal is obtainable. Will only measure frequency and frequency error relative to BTS reference however                                                                                                    |
|---------|---------------------------------------------------------|----------------------------------------------------------------------------------------------------|
| Int Ref | Frequency Only: Uses the test set's internal oscillator | Only recommended if no other reference signal is available. You must typically be within 750 Hz of the base station operating frequency when entering frequency or channel information in order for the test set to be able to lock to the Tx signal. |

It highly recommended that you use the Global Positioning System (GPS) signal as the frequency reference for the W-CDMA (UMTS) Tx measurement because it provides an independent reference for measuring the operating frequency of the base station. A GPS antenna must be connected to the GPS input of the test set, and the antenna must have a clear view of the sky in order for the GPS to lock. If a GPS signal cannot be obtained, you can use the frequency reference provided by the base station to perform the measurement. The E7495A/B supports 10 MHz and 13 MHz external references.

If you use the frequency reference provided by the base station, keep in mind that the frequency error metric will only be measuring the error relative to the base station reference signal, and not relative to absolute frequency and time. You will not be able to determine if the base station frequency is aligned with the other base stations in the network. Since the GPS provides an independent reference, the frequency error metric can be used to determine if the base station frequency is offset from the rest of the network.

# **RF** Connections

For the RF connection, you can connect the E7495A/B RF Input Port either directly to the Tx RF output of the base station, or to the coupled output port on the base station when you are making W-CDMA transmitter measurements. In this way, the base station can remain on-air (in-service) while Tx measurements are being made. If the RF Input port of the instrument is connected directly to the Tx RF output, then the base station (or at least that sector) must be taken out of service.

# W-CDMA (UMTS) Analyzer Using the W-CDMA (UMTS) Analyzer

### CAUTION

The maximum power for the RF In and RF Out/SWR port is +20 dBm (100 mW). The maximum power for the Power Sensor port is +24 dBm (300 mW). When directly coupled to a base station, the test set can be damaged by excessive power applied to any of these three ports.

To prevent damage in most situations when you directly couple the test set to a base station, use the high power attenuator between the test set and the BTS.

### NOTE

Most base stations also provide a coupled output, a test port for testing. This output is usually a small RF connector on the front of the base station rack, located on or near the high power amplifier module, and is usually labeled "Test Out," "Monitor Out," or simply "Tx MON" or "TEST." Be sure to check the specifications provided by the base station's manufacturer to determine the output power range of this test port prior to connecting the E7495A/B test set to avoid the possibility of damaging the test set.

# Preparing to Make W-CDMA (UMTS) Tx Analyzer Measurements

The first step in measuring W-CDMA (UMTS) transmitter performance is to take the base station out of service. (In-service measurements are also possible if you use an external coupler or if a test port is available as described in the note above.) The next step is to choose the type of time reference available. The measurement configuration depends upon the type of time reference you choose to use. You can also use GPS to independently verify the frequency.

You must know the channel or carrier frequency of the transmitter to be analyzed. Additionally, each base station sector has a unique scrambling code that is transmitted to mobiles in that sector. These scrambling codes can be detected automatically by the test set or can be entered manually, if desired.

# Performing a Basic W-CDMA (UMTS) Transmitter Measurement

Once you have taken the base station out of service, you can perform

# W-CDMA (UMTS) Analyzer Using the W-CDMA (UMTS) Analyzer

# W-CDMA (UMTS) transmitter measurements.

| 2<br>3<br>4 | Step                                                                                                    | Notes                                                          |
|-------------|----------------------------------------------------------------------------------------------------|----------------------------------------------------------------|
| 3           | Mode                                                                                                    |                                                                |
| 4           | [Tx Analyzer]                                                                                            |                                                                |
|             | [W-CDMA (UMTS) Analyzer]                                                                                 |                                                                |
| ;           | Setup the channel standard.                                                                              |                                                                |
|             | a. [Chan Std]                                                                                            |                                                                |
| 1           | <ul> <li>Highlight the channel standard<br/>you want using the up and down<br/>arrow buttons.</li> </ul> |                                                                |
|             | c. [Select]                                                                                              |                                                                |
|             | On [Units] select <b>Freq</b> or <b>Chan</b> . Select Chan for this example.                             | Each time you press this softkey, the selected option changes. |
| 6           | Setup the channel.                                                                                       |                                                                |
| ;           | a. [Channel]                                                                                             |                                                                |
| 1           | <ul> <li>Enter the channel using the number keypad.</li> </ul>                                           |                                                                |
|             | c. [Fwd] or [Rev]                                                                                        |                                                                |
|             | Setup the scrambling codes.  a. [Scramble C]                                                             | Each time you press this softkey, the selected option changes. |
|             | b. [Auto] or [Manual]                                                                                    | Auto takes the strongest code.                                 |
|             |                                                                                                    | Manual lets you specify the scrambling code.                   |
|             | Setup the frequency/time reference.  a. [Fr/Time Ref]                                                    | GPS is the preferred frequency reference.                      |
| 1           | b. [GPS] or [Internal Reference] or [External 10 MHz] or [External 13 MHz]                               |                                                                |
| 9           | Connect to the base station.                                                                             |                                                                |

Step Notes

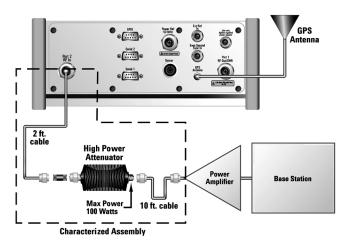

Connections for out of service W-CDMA (UMTS) measurements with GPS receiver as timing reference

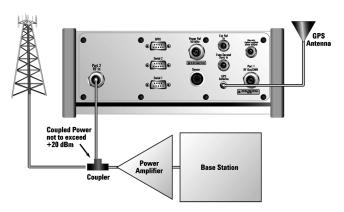

Connections for in service W-CDMA (UMTS) measurements with GPS receiver as timing reference

**NOTE** 

During a W-CDMA (UMTS) Analyzer measurement, a yellow triangle symbol may temporarily appear beside "GPS" in the lower right. The yellow triangle indicates that the test set is re-synching with the GPS

pulse per second. Once the test set is synched, a green dot appears in place of the triangle. If the GPS is unavailable, a red X appears.

# **Multiple-View Display**

The W-CDMA (UMTS) Tx analyzer multiple-view screen (shown in Figure 14-1 on page 302) is divided into 4 sections as follows:

- The top-left graph (Full View) shows the power in all 512 channels (OVSFs or spread codes). The light blue section on the bottom bar corresponds with the section displayed in zoom view (described below). The red line across the graph represents the active channel threshold. The traffic channel displays in orange color, the rest are in the color shown in the control view.
- The top-right graph (Control View) shows the power in the control channels (see Table 14-1).
- The lower-left graph (Zoom View) shows the power in the section of the graph highlighted in light blue in the top-left graph, a section of 32, 64, or 128 codes.
- The bottom portion (Metrics View) displays the current measurement metrics.

### NOTE

In W-CDMA (UMTS), the PSCH and SSCH are not assigned spread codes and therefore do not appear in the code domain power display (Full View). The E7495x features a control channel graph view (Control View) for these two Sync channels to measure power only, since there is no spread code associated with these channels. They have special non-orthogonal scrambling codes and are only actually "on" 10% of the time

# Table 14-1 Control Channels Acronyms

| Acronym | Full Name                                    | Viewable in Which Display Area    |
|---------|----------------------------------------------|-----------------------------------|
| СРІСН   | Common Pilot Channel                         | Visible in all views (red bar)    |
| PCCPCH  | Primary Common Control Physical<br>Channel   | Visible in all views (yellow bar) |
| SCCPCH  | Secondary Common Control Physical<br>Channel | Visible in all views (green bar)  |

# W-CDMA (UMTS) Analyzer Using the W-CDMA (UMTS) Analyzer

Table 14-1 Control Channels Acronyms

| Acronym | Full Name                | Viewable in Which Display Area                |
|---------|--------------------------|-----------------------------------------------|
| PICH    | Paging Indicator Channel | Visible in all views (light blue bar)         |
| PSCH    | Primary Sync Channel     | Visible ONLY in the Control View (blue bar)   |
| SSCH    | Secondary Sync Channel   | Visible ONLY in the Control View (purple bar) |

Control Channels Acronyms

Figure 14-1 The Multiple-View Zoom Display

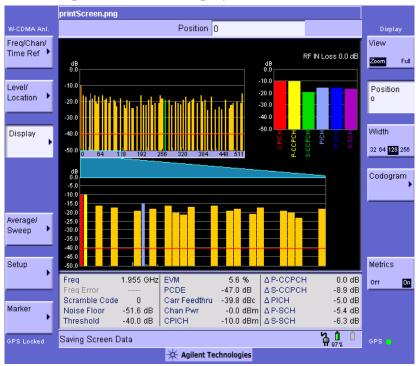

printScreen.png Freq/Chan/ View Time Ref RF IN Loss 0.0 dB Zoom dB 0.0 -10.0 Level/ -20.0 Location -20.0 -25.0 -30.0 -35.0 -40.0 Display -40.0 32 64 **128** 256 dB 0.0 -5.0 -10.0 Codogram -15.0 Average/ -30.0 -35.0 Sweep -40.0 Metrics Setup 1.955 GHz EVM ΔP-CCPCH 0.0 dB Freq Off Freq Error PCDE -46.0 dB ∆S-CCPCH -8.9 dB -4.9 dB Scramble Code Π Carr Feedthru -39.6 dBc | △ PICH Marker Noise Floor -51.6 dB Chan Pwr -0.0 dBm  $\Delta$  P-SCH -5.3 dB Threshold -40.0 dB CPICH -10.0 dBm | &S-SCH -6.2 dB **%** 07% Ů Saving Screen Data Agilent Technologies

Figure 14-2 The Multiple-View Full Display

# **Setting the Display Options**

The display options enable you to zoom in on portions of the graph, or to see the entire trace at once.

|   | Step                               | Notes                                                                                                    |
|---|------------------------------------|----------------------------------------------------------------------------------------------------|
| 1 | [Display]                          |                                                                                                    |
| 2 | On [View] select [Zoom] or [Full]. | If you are displaying Zoom view and select Full view, the display changes the top-left and bottom-left graphs to show the first 256 codes in the top graph, and the second 256 codes in the bottom graph. If you select Zoom, two more options are available. |

# W-CDMA (UMTS) Analyzer Using the W-CDMA (UMTS) Analyzer

|   | Step                                        | Notes                                                                                                    |
|---|---------------------------------------------|----------------------------------------------------------------------------------------------------|
| 3 | [Position]                                  | When you are in Zoom view, this option changes the starting point (spread code) of the section of the full view (upper graph) that the Zoom view (lower graph) will expand for more detailed analysis.                                                                                                    |
| 4 | Enter the position using the number keypad. |                                                                                                    |
| 5 | [Enter]                                     |                                                                                                    |
| 6 | On [Width] select [32], [64], or [128].     | In Zoom view, smaller numbers selected with this option correspond to narrower zoom windows on the full view. If you select 32 for example, you will have the minimum window and maximum zoom. You will also see channel information displayed below each active channel. This information is the spreading factor used by that channel and its spread code or OVSF number. |

# **Codogram Display**

This view provides a history of the spectrum. You can use it to:

- see traffic channels as they come and go,
- track traffic channel call levels over time.

The W-CDMA (UMTS) Tx analyzer Codogram screen is divided into 3 sections in the Zoom view (default-Figure 14-3 on page 305) and 4 sections in the Full view (Figure 14-4 on page 306) as follows:

- Zoom and Full views: The lower-right graph (Code Domain Trace view) shows the power in all 512 OVSF (Orthogonal Variable rate Spread Factor) Code Channels. For display details, refer to. "Multiple-View Display" on page 301.
- **Zoom view:** The left graph (**Codogram view**) provides a display of data captured over time. The OVSF codes are shown on the x-axis and correspond to the light blue highlight on the Code Domain Trace view. You can change the time interval to allow longer spectrum history.

The color corresponds to the OVSF channel strength.

- Full view: The top-left graph (Codogram view) shows the power in the first half of the OVSF channels (SF512 channels 0 255). The lower-left graph shows the power in the other half of the channels (SF512 channels 256-511). Both graphs provide a display of data captured over time. You can change the time interval to allow longer spectrum history. The color corresponds to the OVSF channel strength.
- Zoom and Full views: The top-right graph (Color Legend) provides a color vs. power legend to help you interpret the power level in the Codogram.

The frequency indicator is at the bottom left corner of the screen, the time reference indicator at the bottom right. For each indicator the text indicates which reference you have chosen. A green LED indicates a locked condition. A red "X" indicates an unlocked condition.

Figure 14-3 The Codogram Zoom Display

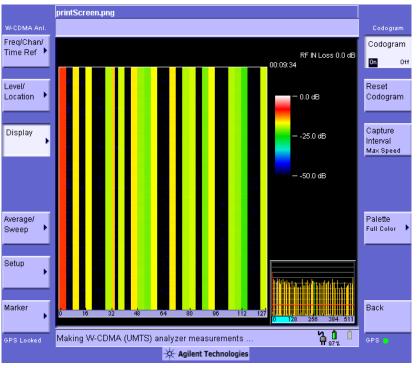

Figure 14-4 The Codogram Full Display

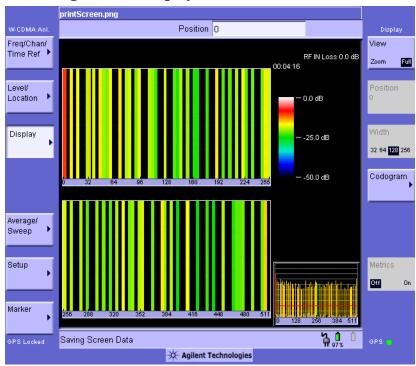

# **Setting Codogram Display Options**

The display options enable you to zoom in on portions of the graph, or to see the entire trace at once.

|   | Step                                           | Notes                                                                                             |
|---|------------------------------------------------|---------------------------------------------------------------------------------------------------|
| 1 | [Display]                                      |                                                                                                   |
| 2 | [Codogram]                                     |                                                                                                   |
| 3 | On [Codogram] select <b>On</b> or <b>Off</b> . | When you set [Codogram] to On, [Reset Codogram], [Capture Interval] and [Palliate] become active. |

# W-CDMA (UMTS) Analyzer Using the W-CDMA (UMTS) Analyzer

|   | Step                                                                                                    | Notes                                                                                                    |
|---|----------------------------------------------------------------------------------------------------|----------------------------------------------------------------------------------------------------|
| 4 | [Reset Codogram]                                                                                                    | This restarts the data capture for the Codogram. You may see the screen freeze for a few seconds before the display starts plotting data again.                                                                                                    |
| 5 | <ul><li>If desired set the capture interval:</li><li>a. [Capture Interval]</li><li>b. Enter the interval number using the number keypad.</li><li>c. Select [sec] or [Max Speed].</li></ul> | Allows you to set the capture interval to 1 or more seconds. Or, you may set it to automatically determine the capture interval that provides the maximum data collection speed.  If you need to return to the automatically determine capture speed, you must press a keypad key to access [Max Speed]. |
| 6 | If desired set the display color:  a. [Palette]  b. Select [Full Color] or [Grayscale].                                                                                                    | The color/grayscale top and bottom mappings are determined by the Ref Level and Scale/Div settings. To change the mapping, go to [Level/Location] and change [Ref Level] and [Scale/Div].                                                                                                    |

# W-CDMA (UMTS) Analyzer Measurement Settings

# **Setting the Channel or Frequency Step**

You can set the channel or frequency step so you can quickly increment to the next channel or frequency using the up and down arrow buttons.

|   | Step                                                                 | Notes                                                                                                    |
|---|----------------------------------------------------------------------|----------------------------------------------------------------------------------------------------|
| 1 | [Chan Step] or [Freq Step]                                           | This choice depends on the [Units] mode you are using.                                                        |
| 2 | Enter the desired channel or frequency step using the number keypad. |                                                                                                    |
| 3 | [Enter]                                                              | Notice (and verify) the number you entered below the Chan Step or Freq Step text on the corresponding button. |

# **Setting the Scrambling Codes**

The E7495 has two ways to identify the scrambling code being used by the transmitter under analysis: an automatic detection mode, Auto, and a manually-specified mode, Manual.

- In Auto mode, the test set automatically detects the scrambling code present in the signal.
- In Manual mode, the scrambling code can be entered by you instead of being auto-detected by the instrument.

If the scrambling code is known, its value can be entered and the test set can decode and display the code domain power of the signal, even if no P-SCH and S-SCH are present (a CPICH must be present, however). In normal operating conditions, these sync channels are available, so the P-SCH and S-SCH are used by the E7495A/B (and W-CDMA UMTS mobiles) to determine the correct sequence of scrambling codes required

to demodulate the DPCH channels.

|   | Step                 | Notes                                                          |
|---|----------------------|----------------------------------------------------------------|
| 1 | [Freq/Chan/Time Ref] |                                                                |
| 2 | [Scrambling C]       |                                                                |
| 3 | [Auto] or [Manual]   | Each time you press this softkey, the selected option changes. |
|   |                      | In Manual mode, you can enter a number using the keypad.       |

# Setting the W-CDMA (UMTS) Tx Analysis Display Reference Level

You can set the W-CDMA (UMTS) Tx analysis display to show the power in each channel as either relative power (dB) or absolute power (dBm). The test set's default display mode is relative. In relative mode, the top horizontal line (top-most graticule) of the display represents the total power (channel power) in the 3.84 MHz bandwidth of that W-CDMA (UMTS) signal being broadcast by the transmitter. It is always 0 dB in this mode since it is a relative measurement. The power in each channel is shown as a vertical bar, with its height expressed in dB relative to the total channel power.

If you set the reference level mode to absolute, then the top graticule in the display still corresponds to total channel power in the 5 MHz bandwidth. However, the reference level and all the power values of the vertical bars showing the power in each channel are now indicated with actual absolute power in dBm.

To set the W-CDMA (UMTS) transmitter reference level (while in W-CDMA (UMTS) Analyzer mode):

|   | Step                                             | Notes                                                          |
|---|--------------------------------------------------|----------------------------------------------------------------|
| 1 | [Level/Location]                                 |                                                                |
| 2 | On [Reference] select <b>Abs</b> or <b>Rel</b> . | Each time you press this softkey, the selected option changes. |

# Compensating for the Loss of an External Cable and Attenuator

The insertion loss of the test cable and high power attenuator must be compensated for to obtain accurate W-CDMA (UMTS) power measurements, such as channel power. This process is called normalization and is described in "Measuring Two Port Insertion Loss" on page 50. The insertion loss of the test cable/attenuator combination is accounted for as the RF In Loss, which is an offset applied to the power measurements by the test set.

|   | Step                                          | Notes                                                                                                    |
|---|-----------------------------------------------|----------------------------------------------------------------------------------------------------|
| 1 | [RF IN Loss]                                  |                                                                                                    |
| 2 | Enter the RF in loss using the number keypad. | If you are using a cable and attenuator connected to the base station power amplifier, enter the combined cable and attenuator RF in loss here. The RF in loss can be obtained by measuring the Insertion loss. See "Two Port Insertion Loss" on page 49. |
|   |                                               | <b>Note:</b> If data had been previously entered in [RF IN Loss], that data will be lost and replaced by the value you enter here.                                                                                                    |
| 3 | [dB]                                          |                                                                                                    |

# Setting Average, Sweep, and Restart

# Setting the Sweep

You can select either continuous or single sweep. Continuous sweep provides repeated, ongoing measurements. Single sweep performs a single measurement that is repeated only when you push the Single button.

To set sweep:

|   | Step                     | Notes                                                          |
|---|--------------------------|----------------------------------------------------------------|
| 1 | [Average/Sweep]          |                                                                |
| 2 | [Continuous] or [Single] | Each time you press this softkey, the selected option changes. |

### **Setting Averaging**

You can choose to have averaging on or off and set the number of averages you want to take. Averaging only applies to the data, not the trace. When initialized, the Agilent E7495A/B defaults to running average:

• A running average computes the new result as the weighted sum of the last result and the new measurement. The last result is weighted by (n-1)/n. The new result is weighted by 1/n. Each new measurement produces a new result.

Averaging applies to the following measurement metrics and the control channel view only:

- Freq Error
- Noise Floor
- EVM
- PCDE
- Carrier Feedthrough
- Chan Pwr
- CPICH power

# W-CDMA (UMTS) Analyzer W-CDMA (UMTS) Analyzer Measurement Settings

- all the delta powers
- Control Channel Graph

To set averaging:

|   | Step                                                     | Notes |
|---|----------------------------------------------------------|-------|
| 1 | Set the number of averages.                              |       |
|   | a. [Average]                                             |       |
|   | b. Enter the number of averages using the number keypad. |       |
|   | c. [Enter]                                               |       |
| 2 | Set averaging On or Off.                                 |       |
|   | a. [Average/Sweep]                                       |       |
|   | b. [Averaging]                                           |       |
|   | c. [Off] or [On]                                         |       |

NOTE

These two steps can be performed in any order. However, if you turn averaging on and a large number of averages has previously been set, there may be a delay before you can change number of averages.

### **Setting Restart**

When you have averaging turned on, you can restart the averaging by pressing the Restart menu key. This restarts the averaging for running average in either Continuous or Single sweep mode. It also resets the Amplifier Capacity and Traffic metrics.

To restart averaging:

|   | Step            | Notes                                                                                                    |
|---|-----------------|----------------------------------------------------------------------------------------------------|
| 1 | [Average/Sweep] |                                                                                                    |
| 2 | [Restart]       | This key is unavailable or has no effect when <b>Sweep</b> is set to <b>Single</b> . To restart a Single Sweep measurement, press [Single]. |

# Setting the Active Channel Threshold Level and Auto Threshold Level

The active channel threshold level is an advanced setting that can be set to indicate which code channels are considered active. Any code channels exceeding this power level are considered active traffic channels and any code channels below this power level are considered inactive (or noise). A horizontal red line on the screen represents the threshold. The test set can set this level automatically, or you can manually enter a value.

In Auto mode the threshold level moves as the noise fluctuates. The threshold level is set by the test set at an optimal offset above the average noise floor. In Auto mode, you can alter the Auto Threshold Offset. The recommended and default setting is 0 dB. A negative value moves the threshold lower (closer to the noise floor) and is a more aggressive setting that increases the likelihood of interpreting an inactive channel as active. A positive value moves the threshold higher (away from the noise floor) and is a more conservative setting that increases the likelihood of interpreting an active channel as inactive.

In Manual mode the threshold level is fixed and does not move as the noise fluctuates.

### To set the active channel threshold level:

|   | Step                                                 | Notes                                                                                                    |
|---|------------------------------------------------------|----------------------------------------------------------------------------------------------------|
| 1 | [Setup]                                              |                                                                                                    |
| 2 | On [Threshold] select <b>Auto</b> or <b>Manual</b> . | Each time you press this softkey, the selected option changes. If you choose Manual, you must enter the threshold you want using the number keypad, then press [dB]. |
| 3 | [Auto Thres Offset]                                  | The default value is 0 dB. Optionally, you can enter a negative (more aggressive) or positive (more conservative) value, then press [dB].                            |

NOTE

Knowing which inactive code channels are contributing the most noise to the overall W-CDMA channel may provide clues to the source of noise, such as a bad channel card in the base station.

# **Enabling PICH and S-CCPCH**

In 3GPP W-CDMA (UMTS), two optional control channels are provided for: S-CCPCH and PICH. These can have different spreading codes and spreading factors. For this reason, the E7495A/B only identifies them as PICH and S-CCPCH channels when enabled by you. The test set defaults to the disabled (off) state. In the default mode, the test set still shows the energy by assuming a spread factor of 512 in the Full view and Zoom view graphs. Either the actual spreading factor or spreading code must be entered manually before the test set will display the PICH and/or S-CCPCH parameters with their correct spread factors and OVSF codes.

### To enable the PICH and S-CCPCH

|   | Step                                            | Notes                                                                                                    |
|---|-------------------------------------------------|----------------------------------------------------------------------------------------------------|
| 1 | [Setup]                                         | The same procedure is used for both settings. S-CCPCH is used in this example.                                               |
| 2 | [S-CCPCH]                                       | Each time you press this softkey, the selected option changes.                                                               |
| 3 | On [S-CCPCH<br>Enable], select [Off]<br>or [On] |                                                                                                    |
| 4 | [Spread Factor]                                 | If you choose spread factor, you must press enter the spreading factor you want using the number keypad, then press [Enter]. |
| 5 | [Channel]                                       | If you choose channel, you must press enter the channel you want using the number keypad, then press [Enter].                |

# Adding a Marker

Markers can be used on traces to help you visually track up to four signals. Each marker has the following settings:

- Type: Provides three options, including:
  - Off
  - **Normal**, which places a diamond-shaped, colored marker, along with a number, 1-4, on the trace.

# — Delta, is associated with a normal marker. Therefore, a normal marker must exist prior to creating the delta marker. The delta marker displays the difference between the normal marker position and the delta marker position. Only one delta marker can be associated with a given normal marker. The normal marker must be active when Delta is selected.

- **Marker to Peak**: Places the active marker on the current greatest value of the trace.
- Marker to Next Peak: Places the active marker on the current second greatest value of the trace.

### To add a marker to a trace

|   | Step                                     | Notes |
|---|------------------------------------------|-------|
| 1 | [Marker]                                 |       |
| 2 | [Marker]                                 |       |
| 3 | [1], [2], [3], or [4]                    |       |
| 4 | [Type]                                   |       |
| 5 | [Off], [Normal], or [Delta]              |       |
| 6 | Locate the marker relative to the trace: |       |
|   | • [Marker to Peak]                       |       |
|   | or                                       |       |
|   | • [Marker to Next Peak]                  |       |

# Metrics Provided by the W-CDMA (UMTS) Analyzer Measurement

This section contains descriptions of the individual W-CDMA (UMTS) transmitter metrics in the Metrics view of the screen. The "Interpretation of W-CDMA (UMTS) Measurement Results" on page 318 section contains expected result values and possible causes of error if the expected results are not met.

### Frequency

Frequency is the selected transmitter operating frequency entered by you (or calculated from the channel number entered by you).

# Freq Error (Frequency Error)

Frequency error, as setup in Controls, is the frequency difference between your transmitter's actual center frequency and the frequency (or channel) you entered.

### **Scramble Code**

The one being measured (manual or auto).

### Noise Floor

Noise Floor is the average power level of all the inactive channels.

### **Threshold**

Threshold is the active channel threshold level and is an advanced setting that can be set to indicate which code channels are considered active. (For more information, see "Setting the Active Channel Threshold Level and Auto Threshold Level" on page 313.)

### **EVM (Error Vector Magnitude)**

EVM is the measure of signal quality specified as a percent of noise to pure signal. It is the difference between the measured waveform and the theoretical modulated waveform (the error vector). EVM metrics are used to measure the modulation quality of a transmitter. The 3GPP standard requires the EVM not to exceed 17.5%.

### Metrics Provided by the W-CDMA (UMTS) Analyzer Measurement

### **PCDE (Peak Code Domain Error)**

PCDE takes the noise and projects the maximum impact it will have on all OVSF codes. PCDE is the maximum value for the code domain error for all codes (both active and inactive).

In W-CDMA (UMTS), specifically to address the possibility of uneven error power distribution, the EVM measurement has been supplemented with PCDE. The 3GPP standard requires the PCDE not to exceed -33 dB at a spreading factor of 256.

### Carr Feedthru (Carrier Feedthrough)

Carrier Feedthrough is a result of the RF carrier signal feeding through the I/Q modulator and riding on the output circuitry without being modulated.

### **Chan Pwr (Channel Power)**

Channel Power is the integrated power within a defined bandwidth. For W-CDMA (UMTS) the channel bandwidth is 3.84 MHz. Channel Power measures the power the base station is transmitting across the entire 3.84 MHz W-CDMA (UMTS) channel.

# **CPICH (Common Pilot Channel)**

Common Pilot Channel (CPICH) is the channel that carries the scrambling code.

# Control Channel Delta (△) Powers

The last column on the far right of the Metrics view shows the relative powers of the five control channels relative to the Common Pilot Channel. For example, P-CCPCH is the amplitude difference between the CPICH and the P-CCPCH. In W-CDMA UMTS systems, the transmit power of all the control channels can be set at different values relative to the CPICH. the five control channel  $\Delta$  power metrics are:

- ullet  $\Delta P$ -CCPCH primary common control physical channel
- $\Delta S$ -CCPCH secondary common control physical channel
- ΔPICH paging indicator channel
- ΔP-SCH primary sync channel

# Interpretation of W-CDMA (UMTS) Measurement Results

This section contains expected result values and possible causes of error if the expected results are not met.

# **Frequency**

If you are in the channel mode, verify that the correct channelization and channel number are set.

# Freq Error (Frequency Error)

The frequency error of the analyzer should be <1 kHz. If the frequency error is greater than this, there could be a possible malfunction in the base station equipment.

Before performing a procedure to check the base station equipment, check to ensure that the test set is performing a correct measurement. You can do this by reviewing the frequency reference settings for the test set (refer to "Selecting a Reference" on page 296). Ensure that these settings are correct, and that the test set shows reference lock. Lastly, make sure the test set has been powered on, and has been locked for at least 15 minutes.

If the error is still occurring after performing the above procedures, you will need to check the Base Station equipment for a source of the error. You can also verify that the base station is malfunctioning by turning off its modulation hardware and performing a frequency measurement on the Base Station carrier signal in the spectrum analyzer mode of the test set (refer to "Performing a Basic Spectrum Analyzer Measurement" on page 103).

### **Scramble Code**

If the Scramble code is not as expected, it could be due to an incorrect Base Station setting or to incorrect positioning of the test set. Use of the "strongest pilot" display to position the test set. If the correct Scrambling code cannot be located, check the base station settings.

### **Noise Floor**

An unexpectedly high noise floor could be due to interfering signals.

# Threshold

If the **Threshold** is not as expected, check the following:

Check the Threshold settings to make sure they are correct. (See "Setting the Active Channel Threshold Level and Auto Threshold Level" on page 313 for more information.).

- If the Threshold setting is Auto with no offset, it is an indication that there is a poor signal to noise ratio.
- Check the Channel Power to ensure the level is as expected.
- If the power level is good, look for EVM and PCDE problems.

### General Note:

For W-CDMA OA the Pilot Dominance and Multipath Power references are good, but for cabled up (W-CDMA Analyzer) they should be replaced with checks for transmitter's I/Q modulator and signal path. OA should also have references to them if Pilot Dominance and Multipath Power and Carrier Feedthrough are OK.

### **EVM (Error Vector Magnitude)**

An unexpectedly high EVM could be due to interfering signals, carrier feedthrough, transmitter I/Q modulator, or signal path.

# PCDE (Peak Code Domain Error)

An unexpectedly high PCDE could be due to interfering signals, carrier feedthrough, transmitter I/Q modulator, or signal path.

# Carr Ft (Carrier Feedthrough)

A good Carrier Feedthrough level is less than -25 dB. The 3GPP standard does not specify Carrier Feedthrough; however, this measurement provides an additional tool to troubleshoot the base station's transmitter.

In the frequency domain, Carrier Feedthrough can show up as an energy spike that can be seen on the spectrum analyzer by closely spanning into the top of the W-CDMA signal. The effects of Carrier Feedthrough can also show up as higher noise levels on the Code Domain Power screen. Carrier Feedthrough can be caused by the lack of isolation across the mixer and cavity of the transmitter's I/Q modulator.

# Chan Pwr (Channel Power)

# W-CDMA (UMTS) Analyzer

# **Interpretation of W-CDMA (UMTS) Measurement Results**

If the Channel Power level is not as expected, check pilot dominance and the number of Scramble codes visible. All visible sectors will contribute to channel power. Also, check Amplifier Capacity and Utilization, they could have exceeded the maximum capacity. A high power data call could be indicated by a very wide and tall bar.

### **CPICH (Common Pilot Channel)**

CPICH will vary with distance from the base station and clear line of sight to the antenna. If the CPICH is not as expected, check pilot dominance and base station settings (ratio to other control channels should be good).

# Control Channel Delta (△) Powers

The Delta results should match the Base Station settings. If not, ensure the Base Station settings are as expected.

# 15 GSM Analyzer

- "Using the GSM Analyzer" on page 322
- "Performing a Basic GSM Transmitter Measurement" on page 322
- "Interpreting the Display" on page 325
- "Setting the Channel or Frequency Step" on page 327
- "Adding or Deleting a List Item" on page 328
- "Setting the Display Reference Level" on page 329
- "Setting the Display Position" on page 329
- "Setting Auto Order" on page 330
- "Setting Bar Top and Units" on page 330
- "Setting Mid-Bar" on page 331
- "Setting Auto Mode Bar Count" on page 331
- "Setting the Pass/Fail Limits" on page 332
- "Compensating for the Loss of an External Cable and Attenuator" on page 333
- "Setting Average, Sweep, and Restart" on page 334
- "GSM Band Data" on page 337
- "Metrics Provided by the GSM Analyzer Measurement" on page 339
- "Interpretation of GSM Analyzer Measurement Results" on page 341

# Using the GSM Analyzer

GSM transmitter measurements verify proper transmitter performance and can be made with the base station in service or out of service. Important metrics are:

- frequency error
- BSIC
- peak channel power
- RMS phase error
- peak phase error
- IQ offset

The measurements conform to the following GSM standards GSM 450, GSM 480, GSM 850, GSM 900, DCS 1800, PCS 1900 bands.

#### CAUTION

The maximum power for the RF In and RF Out/SWR port is 20 dBm (100 mW). When directly coupled to a base station, the test set can be damaged by excessive power applied to either of these ports.

To prevent damage in most situations when you directly couple the test set to a base station, use the high power attenuator between the test set and the BTS.

#### NOTE

To prevent unusual display information from being shown, ensure that you have selected a valid GSM Standard. It is possible for you to set a Chan Std that allows you to enter a lower Stop channel number than the current Start channel number resulting in unusual information in the display. This is because some of the channel standards have discontinuities and reversals in channel numbers.

# Performing a Basic GSM Transmitter Measurement

The first step in measuring GSM transmitter performance is to take the base station out of service or, for an inservice measurement, connect the test set to the coupled port. You must also know the channel or frequency of the GSM signal to be analyzed.

# To Make GSM Tx Analyzer Measurement:

|   | Step                                                                                                    | Notes                                                                            |
|---|----------------------------------------------------------------------------------------------------|----------------------------------------------------------------------------------|
| 1 | Mode                                                                                                    |                                                                                  |
| 2 | [Tx Analyzer]                                                                                                    |                                                                                  |
| 3 | [GSM Analyzer]                                                                                                    |                                                                                  |
| 4 | [Chan Std]                                                                                                    |                                                                                  |
| 5 | Highlight the channel standard you want using the up and down arrow buttons.                                                       |                                                                                  |
| 6 | [Select]                                                                                                    |                                                                                  |
| 7 | On [Scan Mode] select Range, Auto, or List.                                                                                        | Each time you press this menu key, the selected option changes.                  |
|   | a. If you selected <b>Range</b> or <b>Auto</b> , go to step 8.                                                                     |                                                                                  |
|   | b. If you selected <b>List</b> , go to step 9.                                                                                     |                                                                                  |
| 8 | If you selected <b>Range</b> or <b>Auto</b> , you may set Start and Stop frequency/channel and the Step Size of the display range. |                                                                                  |
|   | a. On [Start Chan] enter the channel or frequency using the number keypad.                                                         | Menu keys label will read Chan or Freq depending on the Units you have selected. |
|   | b. On [Stop Chan] enter the channel or frequency using the number keypad                                                           |                                                                                  |
|   | c. On [Step Size] enter the channel or frequency step using the number keypad                                                      |                                                                                  |

#### **Notes** Step If you selected **List**, you may In addition, you may add Freqs/Chans to the select and change any or all list or delete Freqs/Chans from the list. Refer of the available Freqs/Chans to "Adding or Deleting a List Item" on on the List screen. page 328. a. [List] b. Highlight the list item you want using the up and down arrow buttons. c. Enter a new Freqs/Chans. d. Repeat steps b and c as necessary. e. [OK]

10 Connect to the base station.

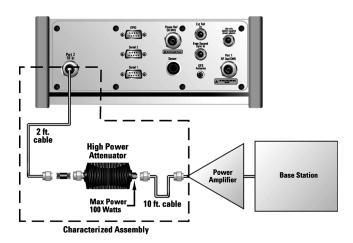

#### Out of service connection

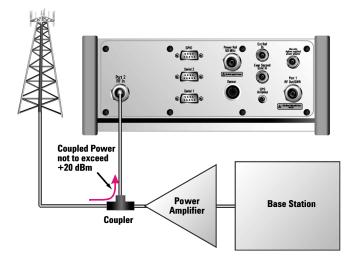

#### In service connection

- 11 [Level/Location]
- 12 [Autoscale]

# **Interpreting the Display**

The GSM Tx Analyzer screen is divided into two sections:

- The trace display, the graphic bar chart taking up most of the screen
- The metrics display, a table of values at the bottom of the screen

The **trace display** contains a channel power display. In this display power of each selected channel is shown. The Y-axis labels display the absolute power (dBm), threshold level, and dB/division. The X-axis labels display the frequency or channel number. GSM Tx Analyzer Channel Scanner uses the 'Peak Detector' and therefore the displayed bar height is the 'Peak power in the acquisition'. The selected Scan Mode provides different trace display data formats:

**Range Mode**: All channels between the Start and Stop Freq/Channel are displayed. The channels are separated by the Freq/Channel Step

# GSM Analyzer Using the GSM Analyzer

value. Metrics are only computed for the single channel indicated by the vertical yellow line.

- **Auto Mode**: All channels between the Start and Stop Freq/Channel are examined, but only the channels with the highest power are measured. Metrics are computed for all of the displayed channels, but are only displayed for the single channel indicated by the vertical yellow line. The maximum number of displayed channels is 20.
- **List Mode**: All channels in the list are measured. Metrics are computed for all of the displayed channels, but are only displayed for the single channel indicated by the vertical yellow line. The maximum number of list items is 40.

The *metrics display* shows measurement parameters displayed below the trace display in three columns and three rows—each with a value and units. (With the exception of BSIC. BSIC has no units.) For more information about the parameters in the metric display, refer to "Metrics Provided by the GSM Analyzer Measurement" on page 339.

The frequency indicator is at the bottom left, the time reference indicator at the bottom right. For each indicator the text indicates which reference you have chosen. A green LED indicates a locked condition, a red "X," an unlocked condition.

# 3SM Analyzer

# Optional GSM Tx Analyzer Measurement Settings

You can change several optional measurement parameters in the GSM Tx Analyzer:

- "Setting the Channel or Frequency Step" on page 327
- "Adding or Deleting a List Item" on page 328
- "Setting the Display Reference Level" on page 329
- "Setting the Display Position" on page 329
- "Setting Auto Order" on page 330
- "Setting Bar Top and Units" on page 330
- "Setting Mid-Bar" on page 331
- "Setting Auto Mode Bar Count" on page 331
- "Setting the Pass/Fail Limits" on page 332
- "Compensating for the Loss of an External Cable and Attenuator" on page 333
- "Setting Average, Sweep, and Restart" on page 334

# **Setting the Channel or Frequency Step**

The Channel or Frequency Step sets the distance between the measured channels. The GSM standard has a channel spacing of 200 kHz, but the signal is actually somewhat wider than that. Therefore service providers often space their channels 400 kHz apart. The entered step value must be a multiple of 200 kHz.

|   | Step        | Notes                                                  |
|---|-------------|--------------------------------------------------------|
| 1 | [Step Size] | This choice depends on the [Units] mode you are using. |

## **Optional GSM Tx Analyzer Measurement Settings**

|   | Step                                                                 | Notes                                                                                                    |
|---|----------------------------------------------------------------------|----------------------------------------------------------------------------------------------------|
| 2 | Enter the desired channel or frequency step using the number keypad. |                                                                                                    |
| 3 | [Enter]                                                              | This choice depends on the [Units] mode you are using.                                                              |
|   | [Hz], [kHz], [MHz], or [GHz]                                         | Notice (and verify) the number you entered below<br>the Chan Step or Freq Step text on the<br>corresponding button. |

# Adding or Deleting a List Item

You may add and delete list items from the Scan Mode List for the specific channel/frequency ranges you want to measure.

|   | Step                                        |                                                                                                    | Notes                                                                                                    |
|---|---------------------------------------------|----------------------------------------------------------------------------------------------------|----------------------------------------------------------------------------------------------------|
| 1 | Enter                                       | channels into the list.                                                                                                    | The maximum number of list items is 40. If the number of channels displayed                                                                                 |
|   | cha<br>nu<br>key                            | the [Insert Row] to add a sannel, then enter its mber using the number the sypad and [Fwd] or [Rev] complete each entry.                                                           | is 20 or less, a single bar graph is used to display them. If the number of channels displayed is greater than 20, two bar graphs are used to display them. |
|   | rer<br>no<br>a c<br>rer<br>do<br>pre<br>rer | the [Delete Row] to move channels you do to twant displayed. Select channel you want to move using the up and wn arrow buttons. Then less [Delete Row] to move the selected annel. |                                                                                                    |
|   | c. [O                                       | k]                                                                                                    |                                                                                                    |

# GSM Analyzei

## **Setting the Display Reference Level**

You can adjust the absolute amplitude represented by the top graticule line on the display (the reference level). Also, you can set the units per vertical graticule division on the display. When [Autoscale] is selected, [Ref Level] and [Scale/Div] are automatically calculated and any manually entered values will be reset.

#### To Set the Reference Level and Scale/Div:

|   | Step                                                                            | Notes |
|---|---------------------------------------------------------------------------------|-------|
| 1 | [Level/Location]                                                                |       |
| 2 | [Ref Level]                                                                     |       |
| 3 | Enter the reference level using the number keypad, up and down arrows, or knob. |       |
| 4 | [dBm] or [W]                                                                    |       |
| 5 | [Scale/Div]                                                                     |       |
| 6 | Enter the graticule spacing value using the number keypad                       |       |
| 7 | [dB]                                                                            |       |

## **Setting the Display Position**

You can set the location or position of the vertical yellow line (channel of interest indicator). This determines the channel used to calculate the measurement metrics displayed in the metrics portion of the display.

## To Set the Display Position:

|   | Step       | Notes |
|---|------------|-------|
| 1 | [Display]  |       |
| 2 | [Position] |       |

#### **Optional GSM Tx Analyzer Measurement Settings**

|   | Step                                                                                                    | Notes                                                                                                    |
|---|----------------------------------------------------------------------------------------------------|----------------------------------------------------------------------------------------------------|
| 3 | Enter the desired channel<br>number of frequency using<br>the number keypad, up and<br>down arrows, or knob.                                                                  |                                                                                                    |
| 4 | If Frequency/Channel Units have been set to <b>Chan</b> , select [Fwd] or [Rev] If Frequency/Channel Units have been set to <b>Freq</b> , select [GHz], [MHz], [kHz], or [Hz] | If you use the up and down arrows or knob to change the channel number/frequency, the terminator units keys will not be displayed. However, the display will update to the entered number of bars after a few seconds. |

# **Setting Auto Order**

You can select the order that the channel bars are displayed. You can set them to be arranged in order of the relative power level or in order of the channel frequency. If you select **Pwr**, the bars are arranged in order of descending power. If you select **Freq**, the bars are arranged in order of ascending frequency.

#### To Set Auto Order:

|   | Step                                               | Notes                                                           |
|---|----------------------------------------------------|-----------------------------------------------------------------|
| 1 | [Display]                                          |                                                                 |
| 2 | On [Auto Order] select <b>Pwr</b> or <b>Freq</b> . | Each time you press this menu key, the selected option changes. |

## **Setting Bar Top and Units**

You can set the channel power to be displayed (in dBm or watts) at the top of the channel bars. This only effects the power displayed on the top of the bars. The vertical scale of the graph does not change.

#### To Set Bar Top:

|   | Step                                           | Notes                                                           |
|---|------------------------------------------------|-----------------------------------------------------------------|
| 1 | [Display]                                      |                                                                 |
| 2 | On [Bar Top] select <b>Off</b> or <b>Pwr</b> . | Each time you press this menu key, the selected option changes. |
| 2 | On [Units] select <b>dBm</b> or <b>Watts</b> . | Each time you press this menu key, the selected option changes. |

# **Setting Mid-Bar**

You can set BSIC to be displayed at the middle of the channel bars.

#### To Set Mid-Bar:

|   | Step                                            | Notes                                                           |
|---|-------------------------------------------------|-----------------------------------------------------------------|
| 1 | [Display]                                       |                                                                 |
| 2 | On [Mid-Bar] select <b>Off</b> or <b>BSIC</b> . | Each time you press this menu key, the selected option changes. |

# **Setting Auto Mode Bar Count**

The measurement bar count setting allows you to alter the number of channel data bars displayed when you set the [Scan Mode] to auto. The channels that have the highest power will be displayed, up to the number of channels you have set.

#### To Set the Measurement Auto Mode Bar Count:

|   | Step                                                                                      | Notes                                       |
|---|-------------------------------------------------------------------------------------------|---------------------------------------------|
| 1 | [Setup]                                                                                   |                                             |
| 2 | [Auto Mode Bar Count]                                                                     |                                             |
| 3 | Enter the number of bars to display using the number keypad, up and down arrows, or knob. | The maximum number of bars displayed is 20. |

#### **Optional GSM Tx Analyzer Measurement Settings**

|   | Step    | Notes                                                                                                    |
|---|---------|----------------------------------------------------------------------------------------------------|
| 4 | [Enter] | If you use the up and down arrows or knob to change the bar count number, the Enter key will not be displayed. However, the display will update to the entered number of bars after a few seconds. |

# Setting the Pass/Fail Limits

The measurement limits setting allows you to alter the value of the upper and lower test limits. Limits are set in dBm and are absolute. The settings you choose define the location of the limit lines displayed on the screen. These settings affect the metrics color display: red represents fail, green represents pass.

#### To Set the Measurement Upper and Lower Limits:

|   | Step                                      | Notes |
|---|-------------------------------------------|-------|
| 1 | [Setup]                                   |       |
| 2 | [Limits]                                  |       |
| 3 | [Power Limits]                            |       |
| 4 | [On] or [Off]                             |       |
| 5 | Set the upper limit.                      |       |
|   | a. [High Limit]                           |       |
|   | b. Enter the number on the number keypad. |       |
|   | c. [dBm]                                  |       |
| 6 | Set the lower limit.                      |       |
|   | a. [Low Limit]                            |       |
|   | b. Enter the number on the number keypad. |       |
|   | c. [dBm]                                  |       |

# GSM Analyze

# Compensating for the Loss of an External Cable and Attenuator

The insertion loss of the test cable and high power attenuator must be compensated for to obtain accurate GSM power measurements. This process is called normalization and is described in "Measuring Two Port Insertion Loss" on page 50. The insertion loss of the test cable/attenuator combination is accounted for as the RF In Loss, which is an offset applied to the power measurements by the test set.

|   | Step                                          | Notes                                                                                                    |
|---|-----------------------------------------------|----------------------------------------------------------------------------------------------------|
| 1 | [Setup]                                       |                                                                                                    |
| 2 | [RF IN Loss]                                  |                                                                                                    |
| 3 | Enter the RF in loss using the number keypad. | If you are using a cable and additional devices connected to the antenna, enter the combined cable and device RF in loss here. The RF in loss can be obtained by measuring the Insertion loss. See "Two Port Insertion Loss" on page 49. |
|   |                                               | <b>Note:</b> If data had been previously entered in [RF IN Loss], that data will be lost and replaced by the value you enter here.                                                                                                    |
| 4 | [dB]                                          | <u> </u>                                                                                                    |

# Setting Average, Sweep, and Restart

#### Setting the Sweep

You can select either continuous or single sweep. Continuous sweep provides repeated, ongoing measurements. Single sweep performs a single measurement that is repeated only when you push the Single button.

To set sweep:

|   | Step                     | Notes                                                           |
|---|--------------------------|-----------------------------------------------------------------|
| 1 | [Average/Sweep]          |                                                                 |
| 2 | [Continuous] or [Single] | Each time you press this menu key, the selected option changes. |

## **Setting Averaging**

You can choose to have averaging on or off and set the number of averages you want to take. Averaging only applies to measuring of the channel power. GSM modulation metrics are not averaged. You can select from the following types of averaging:

- Off: Disables averaging.
- **Running:** Computes the new result as the weighted sum of the last result and the new measurement. The last result is weighted by (n-1)/n. The new result is weighted by 1/n. Each new measurement produces a new result.
- **Max Hold**: Is not an average, but on a point by point basis, displays the maximum amplitude for the given frequency or channel since Max Hold was turned on. It is updated when a new maximum occurs.
- **Group Average:** Makes the requested number of measurements, averages the measurement data, and displays the average as a single result trace. Measurement time will vary based on the requested number of averages and can take minutes for very large number of averages.
- Group Max Hold: Makes the requested number of measurements

GSM Analyze

before returning a single trace result. This trace is the maximum value seen at each trace point over the requested number of averages (measurements).

To set averaging:

|   | Step                                                                                   | Notes |
|---|----------------------------------------------------------------------------------------|-------|
| 1 | Set the number of averages.                                                            |       |
|   | a. [Average]                                                                           |       |
|   | b. Enter the number of averages using the number keypad.                               |       |
|   | c. [Enter]                                                                             |       |
| 2 | Select the type of averaging you want to apply.                                        |       |
|   | a. [Average/Sweep]                                                                     |       |
|   | b. [Averaging]                                                                         |       |
|   | c. [Off], [Running Average],<br>[Max Hold], [Group<br>Average], or [Group Max<br>Hold] |       |

#### NOTE

These two steps can be performed in any order. However, if you turn averaging on and a large number of averages has previously been set, there may be a delay before you can change number of averages.

#### **Setting Restart**

When you have averaging turned on, you can restart the averaging by pressing the Restart menu key. This restarts the averaging for running average in either Continuous or Single sweep mode.

To restart averaging:

|   | Step            | Notes |
|---|-----------------|-------|
| 1 | [Average/Sweep] |       |

# **GSM** Analyzer

# **Optional GSM Tx Analyzer Measurement Settings**

|   | Step      | Notes                                                                                                    |
|---|-----------|----------------------------------------------------------------------------------------------------|
| 2 | [Restart] | This key is unavailable or has no effect when <b>Sweep</b> is set to <b>Single</b> . To restart a Single Sweep measurement, press [Single]. |

## **GSM Band Data**

The standard includes multiple traffic channels, a control channel, and a cell broadcast channel. The GSM specification defines a channel spacing of 200 kHz.

GSM 450, GSM 480, GSM 900, GSM 850, DCS 1800, and PCS 1900 are GSM-defined frequency bands. The term GSM 900 is used for any GSM system operating in the 900 MHz band, which includes P-GSM, E-GSM, and R-GSM. Primary (or standard) GSM 900 band (P-GSM) is the original GSM band. Extended GSM 900 band (E-GSM) includes all the P-GSM band plus an additional 50 channels. Railway GSM 900 band (R-GSM) includes all the E-GSM band plus additional channels.

DCS 1800 is an adaptation of GSM 900, created to allow for smaller cell sizes for higher system capacity. PCS 1900 is intended to be identical to DCS 1800 except for frequency allocation and power levels. The term GSM 1800 is sometimes used for DCS 1800, and the term GSM 1900 is sometimes used for PCS 1900. For specifics on the bands, refer to "GSM Band Data" table below.

The framing structure for GSM measurements is based on a hierarchical system consisting of timeslots, TDMA frames, multiframes, superframes, and hyperframes. One timeslot consists of 156.25 (157) symbol periods including tail, training sequence, encryption, guard time, and data bits. Eight of these timeslots make up one TDMA frame. Either 26 or 51 TDMA frames make up one multiframe. Frames 13 and 26 in the 26 frame multiframe are dedicated to control channel signaling.

Table 15-1 GSM Band Data

|                                      | GSM 850           | P-GSM<br>(GSM 900) | E-GSM<br>(GSM 900)          | R-GSM<br>(GSM 900)          | DCS 1800<br>(GSM 1800) | PCS 1900<br>(GSM 1900) |
|--------------------------------------|-------------------|--------------------|-----------------------------|-----------------------------|------------------------|------------------------|
| Uplink<br>(MS Transmit)              | 824 to 849<br>MHz | 890 to 915<br>MHz  | 880 to 915<br>MHz           | 876 to 915<br>MHz           | 1710 to 1785<br>MHz    | 1850 to 1910<br>MHz    |
| Downlink<br>(BTS Transmit)           | 869 to 894<br>MHz | 935 to 960<br>MHz  | 925 to 960<br>MHz           | 921 to 960<br>MHz           | 1805 to 1880<br>MHz    | 1930 to 1990<br>MHz    |
| Range<br>(ARFCN)                     | 128 to 251        | 1 to 124           | 0 to 124 and<br>975 to 1023 | 1 to 124 and<br>955 to 1023 | 512 to 885             | 512 to 810             |
| TX/RX Spacing (Freq.)                | 45 MHz            | 45 MHz             | 45 MHz                      | 45 MHz                      | 95 MHz                 | 80 MHz                 |
| TX/RX Spacing (Time)                 | 3 timeslots       | 3 timeslots        | 3 timeslots                 | 3 timeslots                 | 3 timeslots            | 3 timeslots            |
| Modulation Data Rate GMSK (kbits/s): | 270.833           | 270.833            | 270.833                     | 270.833                     | 270.833                | 270.833                |
| Frame Period                         | 4.615 ms          | 4.615 ms           | 4.615 ms                    | 4.615 ms                    | 4.615 ms               | 4.615 ms               |
| Timeslot Period                      | 576.9 μs          | 576.9 μs           | 576.9 μs                    | 576.9 μs                    | 576.9 μs               | 576.9 μs               |
| GSM Bit and<br>Symbol Period         | 3.692 μs          | 3.692 μs           | 3.692 μs                    | 3.692 μs                    | 3.692 μs               | 3.692 μs               |
| Modulation GSM                       | 0.3 GMSK          | 0.3 GMSK           | 0.3 GMSK                    | 0.3 GMSK                    | 0.3 GMSK               | 0.3 GMSK               |
| Channel Spacing                      | 200 kHz           | 200 kHz            | 200 kHz                     | 200 kHz                     | 200 kHz                | 200 kHz                |
| TDMA Mux                             | 8                 | 8                  | 8                           | 8                           | 8                      | 8                      |
| Voice Coder<br>Bit Rate              | 13 kbits/s        | 13 kbits/s         | 13 kbits/s,<br>5.6 kbits/s  | 13 kbits/s                  | 13 kbits/s             | 13 kbits/s             |

# Metrics Provided by the GSM Analyzer Measurement

This section contains descriptions of the individual GSM transmit parameters in the metric display of the screen. The "Interpretation of GSM Tx Analyzer Measurement Results" section contains expected result values and possible causes of error if the expected results are not met.

#### Frequency

Frequency of the channel indicated by the vertical yellow line on the display.

#### **Frequency Error**

Frequency error is the frequency difference between your transmitter's actual center frequency and the frequency (or channel) you entered.

#### **BSIC (Base Station Identification Code)**

A two digit number that identifies the base station for the indicated channel. It consists of the PLMN color code with a range from 0 to 7, and the S color code with a range from 0 to 7. The BSIC is shown in Decimal format (8\*NCC) + BCC. For example, if the NCC is 4, BCC is 3, the BSIC will be 35 (4\*8+3=35). BSIC is transmitted on a synchronization channel and is used to identify a cell and to indicate the timing sequence being used.

#### **Max TS Pwr (Maximum Timeslot Power)**

The average power of the highest power timeslot in the acquired frame. This is the absolute power level and displayed in both dBm and watts.

## **OBW (Occupied Bandwidth)**

This is the 99% power bandwidth of the 500 kHz span centered at the channel frequency. In other words, the total power of 500 kHz span centered at the channel frequency is computed, then the bandwidth that contains 99% of the total power is returned as the occupied bandwidth.

#### **Metrics Provided by the GSM Analyzer Measurement**

#### RMS and Pk Phase Error

Phase error is the fundamental measure of modulation quality in GSM systems. Since GSM systems use relative phase to transmit information, the phase accuracy of the GSM transmission is critical to the systems performance and ultimately affective range.

The phase error is computed by measuring the test signal and computing the difference between the phase of the transmitted signal and the phase of a theoretically perfect signal.

**RMS Phase Error:** This is the RMS of the phase error (in degrees) between the measured phase and the ideal phase of a TCH timeslot. The GSM standard specifies the RMS phase error not to exceed 5 degrees during the useful part of the GSM burst.

**Pk Phase Error:** Peak phase error is the maximum phase error (in degrees) between the measured phase and the ideal phase of a TCH timeslot, at a single instant. The GSM standard specifies the peak phase error not to exceed 20 degrees during the useful part of the GSM burst.

#### **IQ Offset**

I/Q origin offset is a value in dB of the I and Q error (magnitude squared) offset from the origin. It indicates the magnitude of the carrier feedthrough signal. When there is no carrier feedthrough, I/Q Offset is zero(- infinity dB)

# **Interpretation of GSM Analyzer Measurement Results**

This section contains expected result values and possible causes of error if the expected results are not met.

#### **Frequency Error**

The GSM standard specific very tight frequency error performance. In the GSM 900 band, the 0.05 ppm (parts-per-million) specification translates to only 45 Hz error.

Frequency error measurements indicate synthesizer/phase lock loop performance. This is especially important in a BTS with frequency hopping active. Poor frequency error measurements can show, for example, that a synthesizer is failing to settle quickly enough as it shifts frequency between transmissions. Poor frequency error can cause a multitude of problems, for example, the target receiver may be unable to gain lock, and the transmitter may cause interference with other users.

You will need to use an external reference or GPS (if available) in order to achieve an accurate frequency error reading.

#### **BSIC**

If the BSIC can not be decoded, dashes will be displayed. If it is not as expected, check the base station settings against the plan.

#### Max TS Pwr (Maximum Timeslot Power)

Maximum Timeslot Power is the measure of in-channel power for GSM Systems. The purpose of the Maximum Timeslot Power measurement is to determine the power delivered to antenna system on the radio frequency/channel under test. The Maximum Timeslot Power measurement verifies the accuracy of the transmitted RF carrier power.

If the maximum timeslot power is lower than expected, verify you have a good connection to the RF output of the base station. Also, verify the cable you are using to connect to the base station is not faulty. A low power may also indicate a bad power amplifier.

Inaccurate channel power (high or low) may indicate an incorrect power setting at the base station.

#### **GSM Analyzer**

#### **Interpretation of GSM Analyzer Measurement Results**

#### Phase Error and IQ Offset

Phase error is the fundamental measure of modulation quality in GSM systems. Since GSM systems use relative phase to transmit information, the phase accuracy of the GSM transmission is critical to the systems performance and ultimately affective range.

The phase error is computed by measuring the test signal and computing the difference between the phase of the transmitted signal and the phase of a theoretically perfect signal.

Poor phase error or I/Q offset could indicate a problem with the I/Q baseband generator, filters, or modulator in the transmitter circuitry. The output amplifier in the transmitter can also create distortion that causes unacceptably high phase error. Poor phase error will reduce the ability of a receiver to correctly demodulate, especially in marginal signal conditions. This ultimately affects range.

# 16 CDMA Over Air

- "Using the CDMA Over Air Tool" on page 344
- "Preparing to Make CDMA Over Air Measurements" on page 344
- "Criteria for Making Valid CDMA Over Air Measurements" on page 345
- "Displaying Location Information Using GPS" on page 348
- "Setting Amplifier Capacity Metrics" on page 349
- "Interpreting the Display" on page 351
- "Optional CDMA Over Air Measurement Settings" on page 352
- "Setting the Channel or Frequency Step" on page 352
- "Setting the PN Increment (PN Inc)" on page 354
- "Setting the Transmitter Reference Level" on page 354
- "Setting the Active Channel Threshold Level and Auto Threshold Level" on page 355
- "Resetting Amplifier Capacity and Traffic Metrics" on page 356
- "Setting Measurement Time" on page 356
- "Setting Quick Page Channel" on page 357
- "Setting Average, Sweep, and Restart" on page 359
- "Adding a Marker" on page 361
- "Setting the Pass/Fail Limits" on page 362
- "Metrics Provided by CDMA Over Air Measurements" on page  $370\,$
- "Interpretation of CDMA Over Air Measurement Results" on page 375

# Using the CDMA Over Air Tool

CDMA over air measurements provide a quick method of verifying CDMA transmitter performance. These transmitter measurements can be made on a base station from the convenience of your vehicle without taking the base station out of service. Over air measurements are especially useful in maintaining hard-to-access cell sites such as pole top base stations. The CDMA Over Air option may also be used to measure signals at a coupled port on the transmitter.

For out-of-service CDMA transmitter measurements, the CDMA Tx Analyzer option is recommended. For more information refer to "CDMA Analyzer" on page 265.

#### **CAUTION**

To achieve valid over-the-air measurements, the test set must be stationary (not moving). An alternative is to make these measurements from a coupled port at the base station.

# **Preparing to Make CDMA Over Air Measurements**

An important consideration when making CDMA over air measurements is your location relative to the base station. There must be no obstructions between your location and the base station antennas. Also, the GPS antenna must be able to "see" the satellites to obtain lock. Using Internal GPS for the time reference has the same advantages mentioned for CDMA Tx Analyzer measurements ("island cell" detection).

You must know the channel or frequency and the PN offset of the CDMA signal to be analyzed. Each base station sector has a unique PN offset. For more information on PN offsets refer to the "Metrics Provided by CDMA Over Air Measurements" on page 370.

Once you have connected the proper antenna to the test set, chosen a stationary location, and verified that you have a clear view of the base station antennas, you can perform CDMA over air measurements.

If this is the first CDMA over air measurement for this base station, you must find a location that meets the criteria for making a valid measurement. Your location must have a dominant pilot and very low multipath power. If you have made CDMA over air measurements at this location before and know it provides valid measurements, skip to

"Performing a Basic CDMA Over Air Measurement" on page 346.

# Criteria for Making Valid CDMA Over Air Measurements

The first step in making valid W-CDMA over air measurements is to identify a target base station to measure. Then, for your measurements to be valid, you must find a location near the target base station with a sufficiently strong W-CDMA signal. CDMA over air measurements will experience interference from other CDMA signals on the same RF channel and from multipath echoes. The code domain power view measures two key parameters to indicate these effects:

- Pilot dominance—The difference between the energy of the strongest pilot channel and the combined energy in the second and third strongest pilot channels (expressed in dB). Ideally, this value should be very large (> 16 dB)
- Multipath power—The amount of power, of the dominant pilot signal, that is dispersed outside the main correlation peak due to multipath echoes (expressed in dB). Ideally, this value should be very small (< 0.1 dB). **Multipath power** is the result of portions of the original broadcast signal arriving at the receiving antenna out of phase with the main power of the original signal. This can be caused by the signal being reflected off of objects, such as buildings, or being refracted through the atmosphere differently from the main signal. These out of phase signals can cancel power from the main signal or appear as noise interference at the receiver.

The table below shows the quality of the over air code domain measurements with respect to pilot dominance and multipath power.

Table 16-1 Over Air Code Domain Measurement Quality

| <b>Measurement Quality</b> | Pilot Dominance | <b>Multipath Power</b> |
|----------------------------|-----------------|------------------------|
| Very good                  | > 16 dB         | < 0.1 dB               |
| Fair                       | > 10 dB         | < 0.4 dB               |
| Marginal                   | > 8 dB          | < 0.7 dB               |

**Chapter 16** 345

# CDMA Over Air Using the CDMA Over Air Tool

The default measurement limits for pilot dominance and multipath power are set to give "fair" measurement quality. If these limits are met, the pilot dominance and multipath power values will be displayed in green. When the pilot dominance and multipath power parameters are outside the acceptable limits, the parameters will turn red. If this occurs, you must move to a different location that meets the "fair" criteria defined above.

In general, you should always use a preselector filter for the band of interest to prevent strong signals from swamping out the signal of interest. Agilent offers these preselectors and antennas:

- Option 810—Cellular downlink band preselector and antenna
- Option 811—PCS downlink band preselector and antenna
- Option 812—Korean PCS downlink band preselector and antenna

# Performing a Basic CDMA Over Air Measurement

|   | Step                                                                      | Notes                                                                 |
|---|---------------------------------------------------------------------------|-----------------------------------------------------------------------|
| 1 | Mode                                                                      |                                                                       |
| 2 | [Over Air]                                                                |                                                                       |
| 3 | [CDMA Over Air]                                                           |                                                                       |
| 4 | [Chan Std]                                                                |                                                                       |
| 5 | Select the channel standard you want using the up and down arrow buttons. |                                                                       |
| 6 | [Select]                                                                  |                                                                       |
| 7 | On [Units] select <b>Chan</b> or <b>Freq</b> .                            | Each time you press this softkey, the selected option changes.        |
| 8 | [Channel] or [Frequency]                                                  | • If you selected <b>Chan</b> in the previous step, select [Channel]. |
|   |                                                                           | • If you selected <b>Freq</b> , select [Frequency].                   |

# CDMA Over Air Using the CDMA Over Air Tool

| - <b>-</b> | Step                                                                                                | Notes                                                                                                    |
|------------|----------------------------------------------------------------------------------------------------|----------------------------------------------------------------------------------------------------|
| 9          | Enter the channel or frequency using the number keypad.                                             |                                                                                                    |
| 10         | [Fwd]                                                                                               | Selects the forward CDMA channel.                                                                                                    |
| 11         | Verify that on [Fr/Time Ref] <b>GPS</b> is selected. If not, press [Fr/Time Ref], then press [GPS]. |                                                                                                    |
| 12         | On [PN Offset] select <b>Auto</b> or <b>Manual</b> .                                                | <ul> <li>In Auto mode the test set finds the PN offset of the strongest pilot signal and displays the value in the metrics display. The delay is derived from the found PN offset.</li> <li>In Manual mode you must enter the PN offset using the number keypad. The delay is derived from the entered PN offset.</li> </ul> |
| 13         | [Level/Location]                                                                                    |                                                                                                    |
| 14         | [RF IN Loss]                                                                                        |                                                                                                    |
| 15         | Set the FR IN Loss to 0 dB using the number keypad.                                                 |                                                                                                    |
| 16         | [dB]                                                                                                |                                                                                                    |
| 17         | Connect to the antenna.                                                                             |                                                                                                    |

**Chapter 16** 347

# CDMA Over Air Using the CDMA Over Air Tool

**Step** Notes

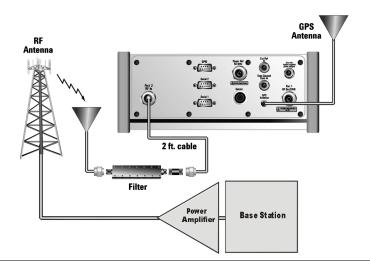

NOTE

The test set does not record data for post-processing. It provides a snapshot of CDMA base station transmit parameters at that location.

NOTE

During a CDMA over air measurement, a yellow triangle symbol may temporarily appear beside "GPS" in the lower right. The yellow triangle indicates that the test set is re-synching with the GPS even second pulse. Once the test set is synched, a green dot appears in place of the triangle. If the GPS is unavailable, a red X appears.

# **Displaying Location Information Using GPS**

If you are making CDMA over air measurements at a location you previously established as valid, Agilent recommends using GPS to verify that you are at the location from which you previously measured.

If you are making CDMA over air measurements from a new location, once you validate that the location provides a dominant pilot and low multipath power, Agilent recommends that you record the latitude and longitude coordinates of this location using GPS. Later measurements

should be made from this precise location to provide performance trends.

For additional information on the GPS Data function, refer to "Displaying GPS Location Data" on page 420

#### To Display GPS Location Information:

|   | Step                                 | Notes                                                                                                    |
|---|--------------------------------------|----------------------------------------------------------------------------------------------------|
| 1 | [Level/Location]                     |                                                                                                    |
| 2 | On [GPS Location] select <b>On</b> . | Displays GPS satellite location information. Uses the internal GPS to capture the location of a measurement. The GPS information can be used to return to the same location. The Time Ref (Freq/Chan/Time Ref mode) button must be set to Internal GPS for this function to be active. Information includes logitude, latitude, altitude (feet/meters), and number of satellites tracked. |
|   |                                      | Each time you press this softkey, the selected option changes.                                                                                                    |
| 3 | Highlight [On]                       | Toggle to [On] to display GPS satellite location information. Toggle to [Off] to remove the location information                                                                                                    |

#### NOTE

If you prefer to have an electronic copy of the location information, see "Saving Data" on page 427.

# **Setting Amplifier Capacity Metrics**

The Amplifier Capacity measurement is an estimate of the amount of power amplifier capacity that is being used, expressed in percent of maximum. Amplifier capacity properties must be properly set to make valid amplifier capacity measurements. Amplifier capacity metrics are amplifier capacity, peak amplifier capacity, and average amplifier capacity.

A CDMA base station is typically set up with a specified amount of power allocated to the pilot channel, and specified power settings of the paging and sync channels are defined relative to the pilot channel. Occasionally,

**Chapter 16** 349

#### **CDMA Over Air**

#### **Using the CDMA Over Air Tool**

the paging and sync channels power settings will also be specified in absolute power units (watts or dBm). Given the pilot, paging, and sync power setup values and the maximum power output of the amplifier, the percentage amplifier capacity setup parameters can be determined.

#### **To Set Amplifier Capacity Properties:**

|    | Step                                                                       | Notes                                                                                                    |
|----|----------------------------------------------------------------------------|----------------------------------------------------------------------------------------------------|
| 1  | [Reset/Amp Cap]                                                            |                                                                                                    |
| 2  | On [Amp Cap] select <b>On</b> .                                            |                                                                                                    |
| 3  | [Pilot Pwr]                                                                |                                                                                                    |
| 4  | Enter the pilot power in watts, using the number keypad.                   | The pilot power is the total power in the dominant pilot signal, expressed in dBm.                         |
| 5  | [W]                                                                        |                                                                                                    |
| 6  | [Max PA Pwr]                                                               |                                                                                                    |
| 7  | Enter the maximum power amplifier power in watts, using the number keypad. | A base station power amplifier is specified to have a maximum power limit.                                 |
| 8  | [W]                                                                        |                                                                                                    |
| 9  | [Delta Page Pwr]                                                           |                                                                                                    |
| 10 | Enter the Delta Page Pwr in dB, using the number keypad.                   | The delta paging is the amplitude difference between the paging channel and pilot channel expressed in dB. |
| 11 | [dB]                                                                       |                                                                                                    |
| 12 | [Delta Sync Pwr]                                                           |                                                                                                    |
| 13 | Enter the Delta Sync Pwr in dB, using the number keypad.                   | The delta sync is the amplitude difference between the sync channel and pilot channel, expressed in dB.    |
| 14 | [dB]                                                                       |                                                                                                    |

## **Interpreting the Display**

The CDMA Over Air screen is divided into three sections: the code domain trace display, strongest pilot trace display, and metrics display.

The code domain trace display contains 128 Walsh codes, which are shown in a bit-reversed order to represent the combined code channels for the varying data rate traffic channels. The Y-axis labels display the relative power (dB) or absolute power (dBm), threshold level, and dB/division. The X-axis labels display active channel numbers. Active code channels shown on the display include:

- Pilot (red)
- Page (green)
- Sync (blue)
- Quick page (light blue)
- IS-95 traffic (yellow)
- cdma2000 traffic (orange)
- Unknown traffic (tan)
- Noise (light gray)

The *strongest pilot trace display* contains the pilot dominance and multipath power parameters. Awareness of these two parameter values helps you be sure that you are making valid measurements on the sector of interest.

The *metrics display* shows 18 measurement parameters displayed below the trace display in three columns and six rows—each with a value and units. For more information about the metric display, refer to "Metrics Provided by CDMA Over Air Measurements" on page 370.

The frequency indicator is at the bottom left corner of the screen, the time reference indicator at the bottom right. For each indicator the text indicates which reference you have chosen. A green LED indicates a locked condition. A red "X" indicates an unlocked condition.

Chapter 16 351

# Optional CDMA Over Air Measurement Settings

You can alter several optional measurement parameters in CDMA Over Air:

"Setting the Channel or Frequency Step" on page 352

"Setting the PN Increment (PN Inc)" on page 354

"Setting the Transmitter Reference Level" on page 354

"Setting the Active Channel Threshold Level and Auto Threshold Level" on page 355

"Resetting Amplifier Capacity and Traffic Metrics" on page 356

"Setting Measurement Time" on page 356

"Setting Quick Page Channel" on page 357

"Setting Average, Sweep, and Restart" on page 359

"Adding a Marker" on page 361

"Setting the Pass/Fail Limits" on page 362

"Metrics Provided by CDMA Over Air Measurements" on page 370

"Interpretation of CDMA Over Air Measurement Results" on page 375

# **Setting the Channel or Frequency Step**

You can set the channel or frequency step so you can quickly increment to the next channel or frequency using the Up Arrow and Down Arrow buttons.

|   | Step                                                                 | Notes                                                  |
|---|----------------------------------------------------------------------|--------------------------------------------------------|
| 1 | [Chan Step] or [Freq Step]                                           | This choice depends on the [Units] mode you are using. |
| 2 | Enter the desired channel or frequency step using the number keypad. |                                                        |

# CDMA Over Air Optional CDMA Over Air Measurement Settings

|   | Step    | Notes                                                                                                    |
|---|---------|----------------------------------------------------------------------------------------------------|
| 3 | [Enter] | Notice (and verify) the number you entered below the Chan Step or Freq Step text on the corresponding button. |

**Chapter 16** 353

#### **Optional CDMA Over Air Measurement Settings**

# **Setting the PN Increment (PN Inc)**

The PN Increment allows you to choose the increment step for the PN Offset. Typically the PN Increment is set to 1 when measuring CDMA transmitter performance while connected to the base station via RF cable.

|   | Step                                                            | Notes                                                                                 |
|---|-----------------------------------------------------------------|---------------------------------------------------------------------------------------|
| 1 | [PN Inc]                                                        |                                                                                       |
| 2 | Enter the PN Offset increment you want using the number keypad. | The maximum value you can enter is a PN increment of 15.                              |
| 3 | [Enter]                                                         | Verify that the number you entered below the PN Inc text on the corresponding button. |

# **Setting the Transmitter Reference Level**

You can set the CDMA transmitter reference level to display either relative power (dB) or absolute power (dBm). The test set defaults to relative. The top graticule (horizontal line) represents the total power in the CDMA channel. The scale per division is set to 5 dB per division.

If the reference level is set to relative, the reference level is relative to the total power (in dB) in the CDMA channel. If the reference level is set to absolute, the reference level displays the actual power (in dBm) in the CDMA channel.

|   | Step                                             | Notes                                                          |
|---|--------------------------------------------------|----------------------------------------------------------------|
| 1 | [Level]                                          |                                                                |
| 2 | On [Reference] select <b>Abs</b> or <b>Rel</b> . | Each time you press this softkey, the selected option changes. |

# Setting the Active Channel Threshold Level and Auto Threshold Level

The active channel threshold level is an advanced setting that can be set to indicate which code channels are considered active. Any code channels exceeding this power level are considered active traffic channels and any code channels below this power level are considered inactive (or noise). A horizontal red line on the screen represents the threshold level. The test set can set this level automatically, or you can manually enter a value.

In Auto mode the threshold level moves as the noise fluctuates. The threshold level is set by the test set at an optimal offset above the average noise floor. If you choose Auto mode, you can alter the auto threshold offset. The recommended and default setting is 0 dB. A negative value moves the threshold lower (closer to the noise floor) and is a more aggressive setting that increases the likelihood of interpreting an inactive channel as active. A positive value moves the threshold higher (away from the noise floor) and is a more conservative setting that increases the likelihood of interpreting an active channel as inactive.

In Manual mode the threshold level is fixed and does not move as the noise fluctuates.

#### To Set the Active Channel Threshold Level:

|   | Step                                                  | Notes                                                                                                    |
|---|-------------------------------------------------------|----------------------------------------------------------------------------------------------------|
| 1 | [Setup]                                               |                                                                                                    |
| 2 | On [Thresh Lvl] select <b>Auto</b> or <b>Manual</b> . | Each time you press this softkey, the selected option changes. If you choose Manual, you must enter the threshold you want using the number keypad, then press [dB]. |
| 3 | [Auto Thres Offset]                                   | The default value is 0 dB. Optionally, you can enter a negative (more aggressive) or positive (more conservative) value, then press [dB].                            |

Chapter 16 355

## **Resetting Amplifier Capacity and Traffic Metrics**

the amplifier capacity metrics such as the peak and average amplifier capacity and peak and average utilization can be reset. If you prefer to reset these parameters manually, you may do so using the [Reset Metrics] menu key. The test set may automatically reset these parameters for you if you are using the PN Offset Auto mode.

In PN Offset Auto mode, if the test set finds a new dominant pilot (from a stronger base station signal), the peak and average amplifier capacity values will be reset. The test set will decode the signal containing the new dominant pilot and gather new amplifier capacity data for this signal. In PN Offset Manual mode if the test set finds a new dominant pilot, the signal will not be decoded and the test set will display noise in the code domain power display. The amplifier capacity metrics will be unaffected and the test set will not gather data until the desired signal becomes dominant again.

#### To Manually Reset the Amplifier Capacity Metrics:

|   | Step            | Notes |
|---|-----------------|-------|
| 1 | [Reset/Amp Cap] |       |
| 2 | [Reset Metrics] |       |

# **Setting Measurement Time**

The Measurement Time setting allows you to alter the speed at which measurements are being made. Three choices exist: Slow, Average, and Fast. The test set defaults to Average. Slow measurement time provides a more accurate measurement at the expense of time. Fast measurement time provides a quicker measurement at the expense of accuracy. Average measurement time strikes a balance between measurement speed and measurement accuracy.

| , | Step                                      | Notes                                                          |
|---|-------------------------------------------|----------------------------------------------------------------|
| 1 | [Setup]                                   |                                                                |
|   | On [Meas Time] select Slow, Avg, or Fast. | Each time you press this softkey, the selected option changes. |

## **Setting Quick Page Channel**

With the advent of cdma2000, a new control channel called the quick page channel (QPCH) has been added. The QPCH is used to improve standby time in the phone and may or may not be enabled. The QPCH is generally channel number 80. Note that the QPCH is a bursted channel. In other words, it is not on all the time. You may have to wait to see the QPCH show up on the trace. The Delta QPCH Power parameter on the metric display can help you determine the level of the QPCH. The QPCH is also a single-wide channel: it only occupies one of the 128 channels. The pilot, paging, and sync control channels are double-wide channels and occupy two of the 128 channels on the display.

## **Optional CDMA Over Air Measurement Settings**

## To Set the QPCH:

|   | Step                                                              | Notes                                                          |
|---|-------------------------------------------------------------------|----------------------------------------------------------------|
| 1 | [Setup]                                                           |                                                                |
| 2 | On [Quick Page<br>Channel] select <b>Off</b> or<br><b>Ch 80</b> . | Each time you press this softkey, the selected option changes. |

## Setting Average, Sweep, and Restart

## Setting the Sweep

You can select either continuous or single sweep. Continuous sweep provides repeated, ongoing measurements. Single sweep performs a single measurement that is repeated only when you push the Single button.

To set sweep:

|   | Step                     | Notes                                                          |
|---|--------------------------|----------------------------------------------------------------|
| 1 | [Average/Sweep]          |                                                                |
| 2 | [Continuous] or [Single] | Each time you press this softkey, the selected option changes. |

### **Setting Averaging**

You can choose to have averaging on or off and set the number of averages you want to take. Averaging only applies to the data, not the trace. You can select from the following types of averaging: When initialized, the Agilent E7495A/B defaults to running average:

• A running average computes the new result as the weighted sum of the last result and the new measurement. The last result is weighted by (n-1)/n. The new result is weighted by 1/n. Each new measurement produces a new result.

To set averaging:

|   | Sto | ep                                                    | Notes |
|---|-----|-------------------------------------------------------|-------|
| 1 | Se  | t the number of averages.                             |       |
|   | a.  | [Average]                                             |       |
|   | b.  | Enter the number of averages using the number keypad. |       |
|   | c.  | [Enter]                                               |       |

## **Optional CDMA Over Air Measurement Settings**

|   | Step                                                                                   | Notes |
|---|----------------------------------------------------------------------------------------|-------|
| 2 | Set averaging On or Off.                                                               |       |
|   | a. [Average/Sweep]                                                                     |       |
|   | b. [Averaging]                                                                         |       |
|   | c. [Off] or [On]                                                                       |       |
| 2 | Select the type of averaging you want to apply.                                        |       |
|   | a. [Average/Sweep]                                                                     |       |
|   | b. [Averaging]                                                                         |       |
|   | c. [Off], [Running Average],<br>[Max Hold], [Group<br>Average], or [Group Max<br>Hold] |       |

## NOTE

These two steps can be performed in any order. However, if you turn averaging on and a large number of averages has previously been set, there may be a delay before you can change number of averages.

## **Setting Restart**

When you have averaging turned on, you can restart the averaging by pressing the Restart menu key. This restarts the averaging for running average in either Continuous or Single sweep mode.

To restart averaging:

|   | Step            | Notes                                                                                                    |
|---|-----------------|----------------------------------------------------------------------------------------------------|
| 1 | [Average/Sweep] |                                                                                                    |
| 2 | [Restart]       | This key is unavailable or has no effect when <b>Sweep</b> is set to <b>Single</b> . To restart a Single Sweep measurement, press [Single]. |

## Adding a Marker

Markers can be used on traces to help you visually track up to four signals. Each marker has the following settings:

- **Type**: Provides three options, including:
  - Off
  - **Normal**, which places a diamond-shaped, colored marker, along with a number, 1-4, on the trace.
  - **Delta**, is associated with a normal marker. Therefore, a normal marker must exist prior to creating the delta marker. The delta marker displays the difference between the normal marker position and the delta marker position. Only one delta marker can be associated with a given normal marker. The normal marker must be active when Delta is selected.
- Marker to Peak: Places the active marker on the current greatest value of the trace.
- **Marker to Next Peak**: Places the active marker on the current second greatest value of the trace.

|                         | Step                                     | Notes |
|-------------------------|------------------------------------------|-------|
| 1                       | [Marker]                                 |       |
| 2                       | [Marker]                                 |       |
| 3                       | [1], [2], [3], or [4]                    |       |
| 4                       | [Type]                                   |       |
| 5                       | [Off], [Normal], or [Delta]              |       |
| 6                       | Locate the marker relative to the trace: |       |
| • [Marker to Peak] or   |                                          |       |
| • [Marker to Next Peak] |                                          |       |

## **Optional CDMA Over Air Measurement Settings**

## **Setting the Pass/Fail Limits**

The measurement limits settings enable you to alter the values of the test limits for the important measurements on the CDMA Tx Analyzer Screen. These settings affect the metrics color display: red represents fail, green represents pass. Next to the displayed measurement value, a (P) for Pass, or (F) for Fail, will be shown to further indicate whether the value is within or outside the set limits. In addition, the words "ALL PASS" or "FAILURE" are displayed in the bar at the bottom of the screen for all limits which have been turned on. To reduce display clutter with all the available limit lines, the limit lines will not be displayed for this screen.

- **Frequency Limits**: Sets the high and low Frequency Error limits for the channel. Any measured frequency error that is outside of the set limits will result in a failure indiction. The High limit is set by entering a positive number, and the Low limit is set by entering a negative number.
- **Time Offset Limits**: Sets the high and low time offset limits for the channel. Limits are set in microseconds. Any measured time offset value that is outside of the set limits will result in a failure indication.
- **Est. Rho Limit**: Sets the lower Estimated Rho limit for the channel. Any measured value of estimate Rho this is below the set limit will result in a failure indication.
- **Carrier Feedthrough Limit**: Sets the upper carrier feedthrough limit for the channel. The upper limit is set in dBc and is relative to channel power. Any measured carrier feedthrough value that is above the set limit will result in a failure indication.
- **Noise Floor Limit**: Sets the upper noise floor limits for the channel. The limit is set in dB and is absolute. Any measured noise floor value above the set limit will result in a failure indication.
- **Pilot Power Limit**: Sets the upper and lower limit of the delta page power. This limit is set in dBm. Any measured value that is above or below the set limit will result in a failure indication.
- **Delta Page Power Limits**: Sets the upper and lower limit of the delta page power. The limit is set in dB and is relative to the pilot power. The Delta Page Power Limit calculates a value relative to Carrier Power. If the calculated delta value exceeds the maximum or minimum set value, a failure is indicated.

## **Optional CDMA Over Air Measurement Settings**

• **Delta Sync Power Limits**: Sets the upper and lower limit of the delta sync power. The limit is set in dB and is relative to the pilot power. Any measured Delta Sync Power value above or below the set limit will result in a failure indication.

## To Set the Measurement Frequency Error Limits:

| [Setup] [Limits]                                        |                                                                                                    |
|---------------------------------------------------------|----------------------------------------------------------------------------------------------------|
| [Limits]                                                |                                                                                                    |
|                                                         |                                                                                                    |
| On [Freq Error Limits] select <b>On</b> or <b>Off</b> . | Enables you to toggle the measurement limits function <b>On</b> (active) and <b>Off</b> (inactive).                                                                                                    |
|                                                         | • If set to <b>On</b> , the Frequency Error will change from blue to red (fail) or green (pass) and indicate either a "P" (pass) or "F" (fail). If the measured value exceed either the upper or lower limit, ALL PASS, in the bar at the bottom of the screen, will change to FAILURE. |
|                                                         | • If set to <b>Off</b> , the channel freq/number value will be displayed in blue. The bar at the bottom of the screen, will indicate measurement in progress.                                                                                                    |
| Set the upper limit.                                    |                                                                                                    |
| a. [High Limit]                                         |                                                                                                    |
| b. Enter the number on the number keypad.               |                                                                                                    |
| c. [GHz], [MHz],<br>[kHz], or [Hz]                      |                                                                                                    |
| Set the lower limit.                                    |                                                                                                    |
| a. [Low Limit]                                          |                                                                                                    |
| b. Enter the number on the number keypad.               |                                                                                                    |
| c. [GHz], [MHz],<br>[kHz], or [Hz]                      |                                                                                                    |
|                                                         | <ul> <li>a. [High Limit]</li> <li>b. Enter the number on the number keypad.</li> <li>c. [GHz], [MHz], [kHz], or [Hz]</li> <li>Set the lower limit.</li> <li>a. [Low Limit]</li> <li>b. Enter the number on the number keypad.</li> <li>c. [GHz], [MHz],</li> </ul>                      |

## **Optional CDMA Over Air Measurement Settings**

## To Set the Measurement Time Offset Limits:

|   | Step                                                     | Notes                                                                                                    |
|---|----------------------------------------------------------|----------------------------------------------------------------------------------------------------|
| 1 | On [Time Offset Limits] select <b>On</b> or <b>Off</b> . | Enables you to toggle the measurement limits function <b>On</b> (active) and <b>Off</b> (inactive).                                                                                                    |
|   |                                                          | • If set to <b>On</b> , the displayed time offset metrics will change from blue to red (fail) or green (pass) and indicate either a "P" (pass) or "F" (fail). If the measured values exceed the upper or lower limit, ALL PASS, in the bar at the bottom of the screen, will change to FAILURE. |
|   |                                                          | • If set to <b>Off</b> , the time offset value will be displayed in blue. The bar at the bottom of the screen will indicate measurement in progress.                                                                                                    |
| 2 | Set the upper limit.                                     |                                                                                                    |
|   | a. [High Limit]                                          |                                                                                                    |
|   | b. Enter the number on the number keypad.                |                                                                                                    |
|   | c. [µsec]                                                |                                                                                                    |
| 3 | Set the lower limit.                                     |                                                                                                    |
|   | a. [Low Limit]                                           |                                                                                                    |
|   | b. Enter the number on the number keypad.                |                                                                                                    |
|   | c. [µsec]                                                |                                                                                                    |

## **Optional CDMA Over Air Measurement Settings**

## To Set the Measurement Estimated Rho Lower Limit:

|   | Step                                                 | Notes                                                                                                    |
|---|------------------------------------------------------|----------------------------------------------------------------------------------------------------|
| 1 | On [Est. Rho Limit] select <b>On</b> or <b>Off</b> . | Enables you to toggle the measurements lower limit function <b>On</b> (active) and <b>Off</b> (inactive).                                                                                                    |
|   |                                                      | • If set to <b>On</b> , the displayed estimated Rho metrics will change from blue to red (fail) or green (pass) and indicate either a "P" (pass) or "F" (fail). If the measured values exceed lower limit, ALL PASS, in the bar at the bottom of the screen, will change to FAILURE. |
|   |                                                      | • If set to <b>Off</b> , the time estimated Rho value will be displayed in blue. The bar at the bottom of the screen will indicate measurement in progress.                                                                                                    |
| 2 | Set the lower limit.                                 | Lower Limit range: 0 to 1                                                                                                    |
|   | a. [Low Limit]                                       |                                                                                                    |
|   | b. Enter the number on the number keypad.            |                                                                                                    |
|   | c. [Enter]                                           |                                                                                                    |

## **Optional CDMA Over Air Measurement Settings**

## To Set the Measurement Carrier Feedthrough Upper Limit:

|   | Step                                                       | Notes                                                                                                    |
|---|------------------------------------------------------------|----------------------------------------------------------------------------------------------------|
| 1 | On [Carr Feed-thru Limit] select <b>On</b> or <b>Off</b> . | <ul> <li>Enables you to toggle the measurement limits function On (active) and Off (inactive).</li> <li>If set to On, the displayed carrier feedthrough metric will change from blue to red (fail) or green (pass) and indicate either a "P" (pass) or "F" (fail). If the measured value exceeds the</li> </ul> |
|   |                                                            | upper limit, ALL PASS, in the bar at the bottom of the screen, will change to FAILURE.                                                                                                    |
|   |                                                            | • If set to <b>Off</b> , the time carrier feedthrough value will be displayed in blue. The bar at the bottom of the screen will indicate measurement in progress.                                                                                                    |
| 2 | Set the upper limit.                                       | Upper Limit range: 60 to -150 dBc                                                                                                    |
|   | a. [High Limit]                                            |                                                                                                    |
|   | b. Enter the number on the number keypad.                  |                                                                                                    |
|   | c. [dBc]                                                   |                                                                                                    |

## To Set the Measurement Noise Floor Upper Limit:

|   | Step                                                     | Notes                                                                                                    |
|---|----------------------------------------------------------|----------------------------------------------------------------------------------------------------|
| 1 | On [Noise Floor Limits] select <b>On</b> or <b>Off</b> . | Enables you to toggle the measurement limit function <b>On</b> (active) and <b>Off</b> (inactive).                                                                                                    |
|   |                                                          | • If set to <b>On</b> , the displayed noise floor metrics will change from blue to red (fail) or green (pass) and indicate either a "P" (pass) or "F" (fail). If the measured value exceeds the upper limit, ALL PASS, in the bar at the bottom of the screen, will change to FAILURE. |
|   |                                                          | • If set to <b>Off</b> , the time noise floor value will be displayed in blue. The bar at the bottom of the screen will indicate measurement in progress.                                                                                                    |

|   | Step                                | Notes                             |
|---|-------------------------------------|-----------------------------------|
| 2 | Set the upper limit.                | Upper Limit range: 60 to −150 dBc |
|   | a. [High Limit]                     |                                   |
|   | b. Enter the number the number keyp |                                   |
|   | c. [dB]                             |                                   |

## To Set the Measurement Pilot Power Limits:

|   | Step                                                     | Notes                                                                                                    |
|---|----------------------------------------------------------|----------------------------------------------------------------------------------------------------|
| 1 | On [Pilot Power Limits] select <b>On</b> or <b>Off</b> . | Enables you to toggle the measurement limits function <b>On</b> (active) and <b>Off</b> (inactive).                                                                                                    |
|   |                                                          | • If set to <b>On</b> , the delta pilot power metrics will change from blue to red (fail) or green (pass) and indicate either a "P" (pass) or "F" (fail). If the measured value exceeds the upper limit or lower limit, ALL PASS, in the bar at the bottom of the screen, will change to FAILURE. |
|   |                                                          | • If set to <b>Off</b> , the time pilot power value will be displayed in blue. If NO limits are set to On, the pass/fail bar will not be displayed at the bottom of the screen.                                                                                                    |
| 2 | Set the upper limit.                                     | Delta Limit range: -150 to 100 dBm                                                                                                    |
|   | a. [High Limit]                                          |                                                                                                    |
|   | b. Enter the number on the number keypad.                |                                                                                                    |
|   | c. [dBm]                                                 |                                                                                                    |
| 3 | Set the lower limit.                                     | Delta Limit range: -150 to 100 dBm                                                                                                    |
|   | a. [Low Limit]                                           |                                                                                                    |
|   | b. Enter the number on the number keypad.                |                                                                                                    |
|   | c. [dBm]                                                 |                                                                                                    |

## **Optional CDMA Over Air Measurement Settings**

## To Set the Measurement Delta Page Power Limits:

|   | Step                                                    | Notes                                                                                                    |
|---|---------------------------------------------------------|----------------------------------------------------------------------------------------------------|
| 1 | On [Δ Page Pwr Limits] select <b>On</b> or <b>Off</b> . | Enables you to toggle the measurement limits function <b>On</b> (active) and <b>Off</b> (inactive).                                                                                                    |
|   |                                                         | • If set to <b>On</b> , the delta page power metrics will change from blue to red (fail) or green (pass) and indicate either a "P" (pass) or "F" (fail). If the measured value exceeds the upper limit or lower limit, ALL PASS, in the bar at the bottom of the screen, will change to FAILURE. |
|   |                                                         | • If set to <b>Off</b> , the time delta page power value will be displayed in blue. If NO limits are set to On, the pass/fail bar will not be displayed at the bottom of the screen.                                                                                                    |
| 2 | Set the upper delta limit.                              | Delta Limit range: -150 to 100 dB                                                                                                    |
|   | a. [High Limit]                                         |                                                                                                    |
|   | b. Enter the number on the number keypad.               |                                                                                                    |
|   | c. [dB]                                                 |                                                                                                    |
| 3 | Set the lower delta limit.                              | Delta Limit range: -150 to 100 dB                                                                                                    |
|   | a. [Low Limit]                                          |                                                                                                    |
|   | b. Enter the number on the number keypad.               |                                                                                                    |
|   | c. [dB]                                                 |                                                                                                    |

# To Set the Measurement Delta Sync Power Limits:

| _ | Step                                                    | Notes                                                                                                    |
|---|---------------------------------------------------------|----------------------------------------------------------------------------------------------------|
| 1 | On [Δ Sync Pwr Limits] select <b>On</b> or <b>Off</b> . | Enables you to toggle the measurement limits function <b>On</b> (active) and <b>Off</b> (inactive).                                                                                                    |
|   |                                                         | • If set to <b>On</b> , the delta sync. power metrics will change from blue to red (fail) or green (pass) and indicate either a "P" (pass) or "F" (fail). If the measured value exceeds the upper limit or lower limit, ALL PASS, in the bar at the bottom of the screen, will change to FAILURE. |
|   |                                                         | • If set to <b>Off</b> , the time delta sync. power value will be displayed in blue. If NO limits are set to On, the pass/fail bar will not be displayed at the bottom of the screen.                                                                                                    |
| 2 | Set the upper delta limit.                              | Delta Limit range: –150 to 100 dB                                                                                                    |
|   | a. [High Limit]                                         |                                                                                                    |
|   | b. Enter the number on the number keypad.               |                                                                                                    |
|   | c. [dB]                                                 |                                                                                                    |
| 2 | Set the lower delta limit.                              | Delta Limit range: –150 to 100 dB                                                                                                    |
|   | a. [Low Limit]                                          |                                                                                                    |
|   | b. Enter the number on the number keypad.               |                                                                                                    |
|   | c. [dB]                                                 |                                                                                                    |

## Metrics Provided by CDMA Over Air Measurements

This section contains descriptions of the individual CDMA transmit parameters in the metric display of the screen. "Interpretation of CDMA Over Air Measurement Results" on page 375 contains expected result values and possible causes of error if the expected results are not met.

## **Frequency Error**

Frequency error is the frequency difference between your transmitter's actual center frequency and the frequency (or channel) you entered.

#### **PN Offset**

The PN Offset is a "short code" sequence that provides a unique identifier for each sector of each cell site. The PN Offsets are applied to the I and Q signals before modulation. PN Offsets are offset in time by 52.08 µs and they repeat every 26.666 ms. This yields 512 unique short code sequences (0-511). The mobile phone needs the PN Offset to decode information in the Sync and Paging channels, which are transmitted by the base station.

#### Delay

The pilot delay is a measure of the time of the arrival of the pilot signal from the base station with respect to GPS time. It is expressed in  $\mu s$  of delay. Delay is a combination of propagation delay and base station timing error.

IS-95 specifies that the base station timing must be within +/-10  $\mu$ s of its assigned value. Many base station manufactures specify that the timing must be within +/-3  $\mu$ s. For example, if you are parked near the transmit antenna, the propagation delay is less than 1  $\mu$ s. The measured value of delay should be within the recommended limit, which is greater than -10  $\mu$ s and less than +10  $\mu$ s. As you move away from the transmit antenna, propagation delay needs to be considered—about 1  $\mu$ s for every 1000 feet. So, if you are parked ½ mile from the transmit antenna, the additional propagation delay would be approximately 2.5  $\mu$ s. The measured value of delay should be greater than -7.5  $\mu$ s and less than +12.5  $\mu$ s.

Below is a table showing various delays vs. distance.

| Distance | Delay   |
|----------|---------|
| 0.1 mi   | 0.56 µs |
| 0.25 mi  | 1.36 µs |
| 0.5 mi   | 2.72 µs |
| 1 mi     | 5.28 µs |
| 5 mi     | 26.4 us |

#### **Estimated Rho**

Estimated Rho is the measure of the modulation quality for a CDMA transmitter. This measurement is analogous to measuring FM accuracy and distortion in an AMPS network or EVM in a TDMA system. A Rho value of 1.0 is perfect, indicating that all of the power is being transmitted correctly.

## **Carrier Feedthrough**

Carrier Feedthrough is a result of the RF carrier signal feeding through the I/Q modulator and appearing at the transmitter port. Carrier Feedthrough is a common cause of bad Rho measurements.

#### Noise Floor

Noise Floor is the average signal to interference ratio (Ec/Io) of all the inactive channels.

#### **Channel Power**

Channel Power is the total power within a defined bandwidth. For CDMA the channel bandwidth is defined to be 1.25 MHz. Channel Power measures the power the base station is transmitting across the entire 1.25 MHz CDMA channel.

#### **Pilot Power**

Pilot Power is the total power in the Pilot code channel, expressed in dBm. The transmit power of the Pilot Channel signal for a given base station is constant.

#### Pilot Ec/lo

The Pilot Ec/Io is the ratio of the pilot power to all the other power in the channel, expressed in dB. Since Ec and Io are measured individually, the system can detect poor signal quality and tell you if it is caused by low Ec

#### **Metrics Provided by CDMA Over Air Measurements**

or high Io. This helps you quickly resolve coverage versus interference issues.

### **Delta Page Power**

Delta Page Power is the amplitude difference between the Paging Channel and Pilot Channel, expressed in dB. The transmit power of the Paging Channel is constant and can be set at a value relative to the Pilot Power. A common value is -4 dB relative to the Pilot. It is important to know what the intended settings are for each carrier and sector of your base station.

#### **Delta Sync Power**

Delta Sync Power is the amplitude difference between the Sync Channel and Pilot Channel, expressed in dB. The transmit power of the Sync Channel is constant and may be set at a value relative to the Pilot Power. A common value is -10 dB relative to the Pilot. It is important to know what the intended settings are for each carrier and sector of your base station.

## **Delta Quick Page Channel Power**

Delta Quick Page Channel (QPCH) Power is the amplitude difference between the Quick Page Channel and Pilot Channel, expressed in dB. The QPCH is a bursted channel and is not on all the time. In order to capture the level of the QPCH, the statistic measures and holds the peak level of the QPCH. Until a QPCH has been measured, the value will be dashes. When "on", the level of the QPCH is constant and is set at a value relative to the Pilot Power. The QPCH digital gain level can be set to 2, 1, 0, -1, -2, -3, -4, and -5 dB relative to the Pilot. It is important to know what the intended settings are for each carrier and sector of your base station.

## **Amplifier Capacity**

Assuming the Amplifier Capacity parameters are set properly, the Amplifier Capacity measurement is an estimate of the amount of power amplifier capacity that is being used, expressed in percent of maximum. When an amplifier is transmitting at maximum output power, it is said to be at 100% of its capacity. For example, an amplifier with a maximum output power of 12 watts would be at 50% of capacity when transmitting 6 watts and at 100% of capacity when transmitting at 12 watts.

The percentage of amplifier capacity increases as the number or level of

the traffic channels increase.

## **Peak Amplifier Capacity**

Peak Amplifier Capacity is the peak level of all the valid Amplifier Capacity measurements while on the same PN offset. In PN Offset Auto mode this measurement is reset if the PN offset changes or the Reset Metrics button is used. In PN Offset Manual mode this measurement is reset only if the Reset Metrics button is used.

### **Average Amplifier Capacity**

Average Amplifier Capacity is the average level of all the valid Amplifier Capacity measurements while on the same PN offset. In PN Offset Auto mode this measurement is reset if the PN offset changes or the Reset Metrics button is used. In PN Offset Manual mode this measurement is reset only if the Reset Metrics button is used.

#### Utilization

Utilization is a ratio of the active Walsh codes to the total 128 Walsh codes, expressed in percent. Even though active control channels such as the pilot are included in the utilization measurement, utilization is an indication of the traffic that is being carried by the base station.

For example, a CDMA signal with a pilot, paging, and sync channel, two IS-95 traffic channels, and one eight-wide cdma2000 data channel, would use 18 Walsh codes. Each control channel would use two Walsh codes, each IS-95 channel would use two Walsh codes, and the cdma2000 channel would use 8 Walsh codes for a total or 18 Walsh codes. Eighteen Walsh codes in use out of the 128 total Walsh codes would result in a utilization of 14%.

#### **Peak Utilization**

Peak Utilization is the peak level of all the valid Utilization measurements while on the same PN offset. In PN Offset Auto mode this measurement is reset if the PN offset changes or the Reset Metrics button is used. In PN Offset Manual mode this measurement is reset only if the Reset Metrics button is used.

## **Average Utilization**

Average Utilization is the average level of all the valid Utilization measurements while on the same PN offset. In PN Offset Auto mode this

## **Metrics Provided by CDMA Over Air Measurements**

measurement is reset if the PN offset changes or the Reset Metrics button is used. In PN Offset Manual mode this measurement is reset only if the Reset Metrics button is used.

## Interpretation of CDMA Over Air Measurement Results

This section contains expected result values and possible causes of error if the expected results are not met.

### **Frequency Error**

The standards specify very tight Frequency Error performance. In the PCS bands, the 0.05 parts-per-million specification translates to only 99 Hz at a carrier frequency of 1980 MHz or 40 Hz at 850 MHz cellular frequencies. Frequency Error shows up as uncorrelated power that adds to the noise floor or shows up in other Walsh codes.

If a particular site loses its reference to GPS time, its reference signals will begin to drift over time. Mobiles already using the site can remain on the air because they derive their timing from the signals transmitted by the base station. However, mobiles using other sites/sectors may be prevented from using the site because they are confused by the error in frequency. This creates what is known as the "island cell" effect. By itself, the cell is still functional. To the rest of the system, it's inaccessible.

This island cell effect can be caused by a failure in the site's GPS receiver and timebase distribution network. Using the test set's Internal GPS receiver provides an independent time reference that will allow you to determine if this cell site is out of sync with the rest of the network (island cell effect).

#### **PN Offset**

Verify the PN Offset is correct. If you are in Manual mode, the PN Offset will display the value you entered. Make sure the Time Offset is small (less than 3 µs). If the Time Offset is greater than expected, see the section on Time Offset below. If you are in Auto mode, the test set will tune to the PN Offset with the least amount of Time Offset. If an incorrect PN Offset is displayed, the Time Offset will likely be very small.

#### Delay

The Delay (Pilot Delay) should be within the following limits:

• Less than +/-  $10 \mu s$  if the receiving antenna is next to the base

#### **Interpretation of CDMA Over Air Measurement Results**

station, or

 Less than +/- 10 μs + 1 μs for every 1000 feet you are away from the base station.

If the measured value of the Delay falls outside of the expected range, consider the following problems:

- The GPS receiver is not working correctly, and the base station timing is incorrect.
- The base station main oscillator is not working correctly, and the base station timing is incorrect.
- The GPS receiver is not locked to the GPS satellites.

#### **Estimated Rho**

The CDMA base station standard specifies that Rho must be greater than 0.912. Typical values for a healthy base station are greater than 0.94. When measuring Rho over-the-air, these values can only be achieved under very good conditions for multipath power and pilot dominance. For example, a Multipath Power of < 0.1 dB and a Pilot Dominance of > 15 dB is required to measure Rho of 0.912. For more on the affects of pilot dominance and multipath power on Estimated Rho see "Criteria for Making Valid CDMA Over Air Measurements" on page 345.

Verify that the Estimated Rho meets the following criteria:

- Greater than 0.8 if the Multipath Power and Pilot Dominance properties remain at the defaults of 0.4 dB and 10 dB, respectively, or
- Greater than 0.912 if you have set the Multipath Power and Pilot Dominance properties to 0.1 dB and 15 dB, respectively.

Poor Rho performance affects the base station capacity because the uncorrelated power appears as interference to the mobiles. The added interference will require an increase in the traffic channel level to overcome the interference. This may, in turn, be seen as further interference. At some point, the site will have to shed calls in order to supply the remaining calls with enough signal versus the interference in the system.

If Estimated Rho is lower than expected, check the following:

• External interference may be degrading the CDMA signal. Use the spectrum analyzer to verify that no spurious signals are present in the band of the transmitter.

### **Interpretation of CDMA Over Air Measurement Results**

- Compression may be occurring in the base station power amplifier.
- There may be errors in the base station IQ modulator.

## Carrier Feedthrough

A good Carrier Feedthrough level is less than -25 dB. The IS-97 standard does not specify Carrier Feedthrough; however, this measurement provides an additional tool to troubleshoot the base station's transmitter.

In the frequency domain, Carrier Feedthrough can show up as an uncorrelated energy spike that can be seen on the spectrum analyzer by closely spanning into the top of the CDMA signal. The effects of Carrier Feedthrough can also show up as higher noise levels on the Code Domain Power screen. The inactive Walsh codes will be pushing the -27 dB specification for noise. Carrier Feedthrough can be caused by the lack of isolation across the mixer and cavity of the transmitter's I/Q modulator.

#### **Noise Floor**

A good Noise Floor value is between -20 dB and -30 dB and depends on the quality of the signal. If the Noise Floor is above these values (for example, -20 dB), the modulator may be the source of the added noise. Another possibility is a problem with the base station's channel card. The channel card generates the individual Walsh codes.

#### **Channel Power**

If the Channel Power is lower than expected, verify you are in a location that meets the criteria to provide valid measurements.

Inaccurate Channel Power (high or low) may indicate an incorrect power setting at the base station.

#### **Pilot Power**

If the Pilot Power has varied significantly from previous readings at the same location, it may indicate the following:

- There has been a change made to the digital gain setting of the Pilot Channel.
- The base station power amplifier has a problem.
- The transmit antenna system has been changed or damaged.

#### **Interpretation of CDMA Over Air Measurement Results**

#### Pilot Ec/lo

A high value of Ec/Io means there is less interference from other base stations and noise and is an indicator of base station performance. When Ec/Io is mapped, it can be used to determine coverage quality.

#### **Delta Page Power**

If the measured value of Delta Page Power is more than +/-0.5 dB different from previous measurements at the same location, it may indicate that the digital gain setting for the Paging Channel has been changed from the intended setting.

#### **Delta Sync Power**

If the measured value of Delta Sync Power is more than +/- 0.5 dB different from previous measurements at the same location, it may indicate that the digital gain setting for the Sync Channel has been changed from the intended setting.

### **Delta Quick Page Channel Power**

If the measured value of Delta QPCH Power is more than +/-0.5 dB different from previous measurements at the same location, it may indicate that the digital gain setting for the QPCH has been changed from the intended setting.

## **Amplifier Capacity**

The Amplifier Capacity metric provides an instantaneous reading of how much of the amplifier's capacity is currently being used. More meaningful information is provided by the Peak and Average Amplifier Capacity metrics gathered over a 10 to 15 minute interval.

### **Peak Amplifier Capacity**

If the Peak Amplifier Capacity is greater than 100%, the traffic at this base station has caused the base station amplifier to exceed its maximum power rating. This is not desirable as this problem can result in system degradation or damage to the amplifier.

You can get an indication of how often the amplifier capacity is being exceeded by watching the Amplifier Capacity measurement. This is an instantaneous measurement of the amplifier capacity.

## **Average Amplifier Capacity**

## **Interpretation of CDMA Over Air Measurement Results**

If the Average Amplifier Capacity is greater than 85%, the base station power amplifier is close to its maximum power limit. Further increase in traffic on this base station could cause system performance problems or damage to the power amplifier. You should notify your RF Engineering Department as soon as possible.

#### Utilization

The Utilization metric provides an instantaneous reading of the percentage of the traffic channels currently being used. More meaningful information is provided by the Peak and Average Utilization metrics gathered over a 10 to 15 minute interval.

#### **Peak Utilization**

If the Peak Utilization of this base station is greater than 65%, this is a warning that peak traffic rates at this base station are getting very high. It is possible that calls could be getting blocked or dropped.

## **Average Utilization**

If the Average Utilization of this base station is greater than 45%, the base station is carrying a great deal of traffic. It may be time to consider adding another carrier or another base station.

**Interpretation of CDMA Over Air Measurement Results** 

## 17 W-CDMA (UMTS) Over Air

- "Using the W-CDMA (UMTS) Over Air Tool" on page 382
- "Preparing to Make W-CDMA Over Air Measurements" on page 382
- "Criteria for Making Valid W-CDMA Over Air Measurements" on page 383
- "Performing a Basic W-CDMA Over Air Measurement" on page 384
- "Displaying Location Information Using GPS" on page 386
- "Setting Amplifier Capacity Metrics" on page 387
- "Multiple-View Display" on page 388
- "Setting Multiple-View Options" on page 392
- "Codogram Display" on page 393
- "Setting Codogram Display Options" on page 395
- "Setting the Channel or Frequency Step" on page 397
- "Setting the Transmitter Reference" on page 399
- "Compensating for the Loss of an External Cable and Attenuator" on page  $400\,$
- "Setting Average, Sweep, and Restart" on page 402
- "Setting the Active Channel Threshold Level and Auto Threshold Offset" on page 404
- "Resetting Amplifier Capacity and Traffic Metrics" on page 404
- "Setting Measurement Time" on page 405
- "Adding a Marker" on page 408
- "Metrics Provided by the W-CDMA (UMTS) Analyzer Measurement" on page 410
- "Interpretation of W-CDMA Over Air Measurement Results" on page 414

## Using the W-CDMA (UMTS) Over Air Tool

W-CDMA over air measurements provide a quick method of verifying W-CDMA transmitter performance. These transmitter measurements can be made on a base station from the convenience of your vehicle without taking the base station out of service. Over air measurements are especially useful in maintaining hard-to-access cell sites such as pole top base stations. The W-CDMA Over Air option may also be used to measure signals at a coupled port on the transmitter.

For out-of-service W-CDMA transmitter measurements, the W-CDMA Tx Analyzer option is recommended. For more information refer to "W-CDMA (UMTS) Analyzer" on page 295.

#### CAUTION

To achieve valid over-the-air measurements, the test set must be stationary (not moving). An alternative is to make these measurements from a coupled port at the base station.

## **Preparing to Make W-CDMA Over Air Measurements**

An important consideration when making W-CDMA over air measurements is your location relative to the base station. There must be no obstructions between your location and the base station antennas. Also, the GPS antenna must be able to "see" the satellites to obtain lock. You must know the channel or frequency and the Channel Standard of the W-CDMA signal to be analyzed.

Once you have connected the proper antenna and filter to the test set, chosen a stationary location, and verified that you have a clear view of the base station antennas, you can perform W-CDMA over air measurements.

If this is the first W-CDMA over air measurement for this base station, you must find a location that meets the criteria for making a valid measurement. Your location must have a dominant pilot and very low multipath power. If you have made W-CDMA over air measurements at this location before and know it provides valid measurements, skip to "Performing a Basic W-CDMA Over Air Measurement" on page 384.

## Criteria for Making Valid W-CDMA Over Air Measurements

The first step in making valid W-CDMA over air measurements is to identify a target base station to measure. Then, for your measurements to be valid, you must find a location near the target base station with an unobstructed view of the base station antenna and a sufficiently strong W-CDMA signal. W-CDMA over air measurements will experience interference from other W-CDMA signals on the same RF channel and from multipath echoes. The code domain power view measures two key parameters to indicate these effects:

- Pilot dominance—The difference between the energy of the strongest pilot channel and the combined energy in the second and third strongest pilot channels (expressed in dB). Ideally, this value should be very large (> 16 dB)
- Multipath power—The amount of power, of the dominant pilot signal, that is dispersed outside the main correlation peak due to multipath echoes (expressed in dB). Ideally, this value should be very small (< 0.1 dB). Multipath power is the result of portions of the original broadcast signal arriving at the receiving antenna out of phase with the main power of the original signal. This can be caused by the signal being reflected off of objects, such as buildings, or being refracted through the atmosphere differently from the main signal. These out of phase signals can cancel power from the main signal or appear as noise interference at the receiver.</li>

The table below shows the quality of the over air code domain measurements with respect to pilot dominance and multipath power.

| <b>Measurement Quality</b> | Pilot Dominance | Multipath Power |
|----------------------------|-----------------|-----------------|
| Very good                  | > 16 dB         | < 0.1 dB        |
| Fair                       | > 10 dB         | < 0.4 dB        |
| Marginal                   | > 8 dB          | < 0.7 dB        |

The default measurement limits for pilot dominance and multipath power are set to give "fair" measurement quality. If these limits are met, the pilot dominance and multipath power values will be displayed in green. When the pilot dominance and multipath power parameters are

**Chapter 17** 383

# W-CDMA (UMTS) Over Air Using the W-CDMA (UMTS) Over Air Tool

outside the acceptable limits, the parameters will turn red. If this occurs, you must move to a different location that meets the "fair" criteria defined above.

In general, you should always use a preselector filter for the band of interest to prevent strong signals from swamping out the signal of interest. Agilent offers the following preselector and antenna:

• Option 813—W-CDMA preselector filter and antenna for W-CDMA:

## Performing a Basic W-CDMA Over Air Measurement

|    | Step                                                                      | Notes                                                                 |
|----|---------------------------------------------------------------------------|-----------------------------------------------------------------------|
|    | <u> Зтер</u>                                                              | Notes                                                                 |
| 1  | Mode                                                                      |                                                                       |
| 2  | [Over Air]                                                                |                                                                       |
| 3  | [W-CDMA Over Air]                                                         |                                                                       |
| 4  | [Chan Std]                                                                |                                                                       |
| 5  | Select the channel standard you want using the up and down arrow buttons. |                                                                       |
| 6  | [Select]                                                                  |                                                                       |
| 7  | On [Units] select <b>Chan</b> or <b>Freq</b> .                            | Each time you press this softkey, the selected option changes.        |
| 8  | [Channel] or [Frequency]                                                  | • If you selected <b>Chan</b> in the previous step, select [Channel]. |
|    |                                                                           | • If you selected <b>Freq</b> , select [Frequency].                   |
| 9  | Enter the channel or frequency using the number keypad.                   |                                                                       |
| 10 | [Fwd]                                                                     | Selects the forward W-CDMA channel.                                   |

# W-CDMA (UMTS) Over Air Using the W-CDMA (UMTS) Over Air Tool

| This step is not require but it can improve the accuracy of the test set frequency reference.  This step is not require but it can improve the accuracy of the test set frequency reference.  This step is not require but it can improve the accuracy of the test set frequency reference.  The test set defaults to Auto mode.  In Auto mode the test set finds the Scramble code of the strongest pilot signal and displays the value in the metrics display.  In Manual mode you must enter the Scramble code using the number keypad.  The test set defaults to Auto mode.  In Auto mode the test set finds the Scramble code of the strongest pilot signal and displays the value in the metrics display.  In Manual mode you must enter the Scramble code using the number keypad.  Enables you to toggle the measurement reference value between Abs (absolute) and Rel (relative).  If set to Abs, the measurement is made in reference to absolute power and the results in the CDP chart are displayed in dBm.  If set to Rel, the measurement is made relative to a Channel Power and the results are displayed in dB.  If you are using a cable and additional devices connected to the antenna, enter the combined cable and device RF in loss here. The RF in loss can be obtained by measuring the Insertion loss. |    | Step                                                                          | Notes                                                                                                    |
|----------------------------------------------------------------------------------------------------|----|-------------------------------------------------------------------------------|----------------------------------------------------------------------------------------------------|
| In Auto mode the test set finds the Scramble code of the strongest pilot signal and displays the value in the metrics display.     In Manual mode you must enter the Scramble code using the number keypad.    In Manual mode you must enter the Scramble code using the number keypad.    In Manual mode you must enter the Scramble code using the number keypad.    In Manual mode you must enter the Scramble code using the number keypad.    In Manual mode you must enter the Scramble code using the number keypad.    In Manual mode you must enter the Scramble code using the number keypad.    In Manual mode you must enter the Scramble code using the measurement reference value between Abs (absolute) and Rel (relative).    If set to Abs, the measurement is made in reference to absolute power and the results in the CDP chart are displayed in dBm.    If set to Rel, the measurement is made relative to a Channel Power and the results are displayed in dB.    If you are using a cable and additional devices connected to the antenna, enter the combined cable and device RF in loss here. The RF in loss can be obtained by measuring the Insertion loss.                                                                                                    | 11 | [Fr/Time Ref] <b>GPS</b> is selected. If not, press [Fr/Time Ref], then press |                                                                                                    |
| 14 On [Ref Level] select Abs or Rel.  Enables you to toggle the measurement reference value between Abs (absolute) and Rel (relative).  • If set to Abs, the measurement is made in reference to absolute power and the results in the CDP chart are displayed in dBm.  • If set to Rel, the measurement is made relative to a Channel Power and the results are displayed in dB.  15 [RF IN Loss]  If you are using a cable and additional devices connected to the antenna, enter the combined cable and device RF in loss here. The RF in loss can be obtained by measuring the Insertion loss.                                                                                                    | 12 |                                                                               | <ul> <li>In Auto mode the test set finds the Scramble code of the strongest pilot signal and displays the value in the metrics display.</li> <li>In Manual mode you must enter the</li> </ul>                                                                        |
| reference value between Abs (absolute) and Rel (relative).  • If set to Abs, the measurement is made in reference to absolute power and the results in the CDP chart are displayed in dBm.  • If set to Rel, the measurement is made relative to a Channel Power and the results are displayed in dB.  15 [RF IN Loss]  If you are using a cable and additional devices connected to the antenna, enter the combined cable and device RF in loss here. The RF in loss can be obtained by measuring the Insertion loss.                                                                                                    | 13 | [Level/Location]                                                              |                                                                                                    |
| are displayed in dB.  15 [RF IN Loss]  16 Enter the RF in loss using the number keypad.  If you are using a cable and additional devices connected to the antenna, enter the combined cable and device RF in loss here. The RF in loss can be obtained by measuring the Insertion loss.                                                                                                    | 14 |                                                                               | <ul> <li>reference value between Abs (absolute) and Rel (relative).</li> <li>If set to Abs, the measurement is made in reference to absolute power and the results in the CDP chart are displayed in dBm.</li> <li>If set to Rel, the measurement is made</li> </ul> |
| 16 Enter the RF in loss using the number keypad.  If you are using a cable and additional devices connected to the antenna, enter the combined cable and device RF in loss here. The RF in loss can be obtained by measuring the Insertion loss.                                                                                                    |    |                                                                               |                                                                                                    |
| the number keypad. connected to the antenna, enter the combined cable and device RF in loss here. The RF in loss can be obtained by measuring the Insertion loss.                                                                                                    | 15 | [RF IN Loss]                                                                  |                                                                                                    |
| See "Iwo Port Insertion Loss" on page 49.                                                                                                    | 16 |                                                                               | connected to the antenna, enter the combined cable and device RF in loss here. The RF in loss                                                                                                    |
| <b>Note:</b> If data had been previously entered in [RF IN Loss], that data will be lost and replaced by the value you enter here.                                                                                                    |    |                                                                               | IN Loss], that data will be lost and replaced by                                                                                                    |
| 17 [dB]                                                                                                    | 17 | [dB]                                                                          |                                                                                                    |

**Chapter 17** 385

# W-CDMA (UMTS) Over Air Using the W-CDMA (UMTS) Over Air Tool

**Step** Notes

18 Connect to the antenna.

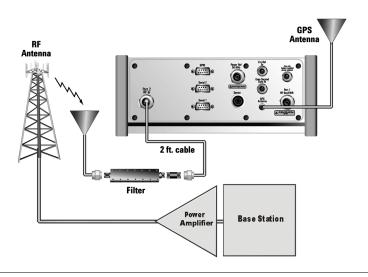

NOTE

The test set does not record data for post-processing. It provides a snapshot of W-CDMA base station transmit parameters at that location.

NOTE

During a W-CDMA over air measurement, a yellow triangle symbol may temporarily appear beside "GPS" in the lower right. The yellow triangle indicates that the test set is re-synching with the GPS pulse per second signal. Once the test set is synched, a green dot appears in place of the triangle. If the GPS is unavailable, a red X appears.

## **Displaying Location Information Using GPS**

If you are making W-CDMA over air measurements at a location you previously established as valid, Agilent recommends using GPS to verify that you are at the location from which you previously measured.

If you are making W-CDMA over air measurements from a new location, once you validate that the location provides a dominant pilot and low multipath power, Agilent recommends that you record the latitude and

longitude coordinates of this location using GPS. Later measurements should be made from this precise location to provide performance trends.

### **To Display GPS Location Information:**

|   | Step                                 | Notes                                                                                                    |
|---|--------------------------------------|----------------------------------------------------------------------------------------------------|
| 1 | [Level/Location]                     |                                                                                                    |
| 2 | On [GPS Location] select <b>On</b> . | Displays GPS satellite location information. Uses the internal GPS to capture the location of a measurement. The GPS information can be used to return to the same location. The Time Ref (Freq/Chan/Time Ref mode) button must be set to Internal GPS for this function to be active. Information includes logitude, latitude, altitude (feet/meters), and number of satellites tracked. |
|   |                                      | Each time you press this softkey, the selected option changes.                                                                                                    |
| 3 | Highlight <b>On</b>                  | Toggle to <b>On</b> to display GPS satellite location information. Toggle to <b>Off</b> to remove the location information                                                                                                    |

NOTE

If you prefer to have an electronic copy of the location information, see "Saving Data" on page 427.

## **Setting Amplifier Capacity Metrics**

The Amplifier Capacity measurement is an estimate of the amount of power amplifier capacity that is being used, expressed in percent of maximum. Amplifier capacity properties must be properly set to make valid amplifier capacity measurements. Amplifier capacity metrics are amplifier capacity, peak amplifier capacity, and average amplifier capacity.

A W-CDMA base station is typically set up with a specified amount of power allocated to the CPICH, and specified power settings of the PCCPCH is defined relative to the CPICH. Occasionally, the PCCPCH power setting will also be specified in absolute power units (watts or

Chapter 17 387

# W-CDMA (UMTS) Over Air Using the W-CDMA (UMTS) Over Air Tool

dBm). Given the CPICH and PCCPCH setup values and the maximum power output of the amplifier, the percentage amplifier capacity setup parameters can be determined.

## To Set Amplifier Capacity Properties:

|    | Step                                                                       | Notes                                                                                                    |
|----|----------------------------------------------------------------------------|----------------------------------------------------------------------------------------------------|
| 1  | [Setup]                                                                    |                                                                                                    |
| 2  | [Amp Cap Settings]                                                         |                                                                                                    |
| 3  | On [Amp Cap] select <b>On</b> .                                            |                                                                                                    |
| 4  | [CPICH Pwr]                                                                |                                                                                                    |
| 5  | Enter the CPICH power in watts, using the number keypad.                   | The CPICH power is the total power in the dominant pilot signal, expressed in watts.                                 |
| 6  | [W]                                                                        |                                                                                                    |
| 7  | [Max PA Pwr]                                                               |                                                                                                    |
| 8  | Enter the maximum power amplifier power in watts, using the number keypad. | A base station power amplifier is specified to have a maximum power limit.                                           |
| 9  | [W]                                                                        |                                                                                                    |
| 10 | [Delta PCCPCH Pwr]                                                         |                                                                                                    |
| 11 | Enter the Delta PCCPCH Pwr in dB, using the number keypad.                 | The delta PCCPCH is the expected amplitude difference between the PCCPCH channel and CPICH channel, expressed in dB. |
| 12 | [dB]                                                                       |                                                                                                    |

## **Multiple-View Display**

The W-CDMA (UMTS) Tx analyzer multiple-view screen is divided into 4 sections in the Zoom view (default–Figure 17-1 on page 391) and 5 sections in the Full view (Figure 17-2 on page 392) as follows:

• **Zoom view**: The top-left graph (Code Domain Trace View) shows the power in all 512 OVSF (Orthogonal Variable rate Spread Factor) Code

Channels. Code channels have variable width depending on the Spread Factor for the channel. SF512 has 512 code channels with each channel 1 unit in width. SF256 has 256 channels with each channel 2 units in width. The width continues to double for SF128, SF64, and et cetera. The Y-axis labels display the relative power (dB) or absolute power (dBm), threshold level, and dB/division. The X-axis labels display active channel numbers.

The light blue section on the bottom bar corresponds with the section displayed in zoom view (described below). The red line across the graph represents the active channel threshold. The control channels are in the color indicated in "Control Channels Acronyms". Active code channels shown on the display include:

- Active Traffic Channels (orange)
- Unknown Channels (tan)
- Noise (light gray)
- Full view: The top-left graph (Code Domain Trace View) shows the power in the first half of the OVSF channels (SF512 channels 0 255). The lower-left graph shows the power in the other half of the channels (SF512 channels 256-511). The code channel appearance and colors are the same as described above.
- **Zoom view**: The lower-left graph (Zoom View) shows the power in the section of the graph highlighted in light blue in the top-left graph, a section of 32, 64, or 128 codes.
- Zoom and Full views: The top-right graph (Strongest Pilot View) contains the pilot dominance and multipath power parameters. This shows the strongest Scrambling Codes seen by the test set. The Scrambling Code of interest should be clearly dominate. The display is useful when positioning the test set to see what other base stations or sectors need to be avoided. Awareness of these two parameter values helps you be sure that you are making valid measurements on the sector of interest.
- Full view: The lower-right graph (Control View) shows the power in the control channels (see "Control Channels Acronyms"). The delta power (relative to CPICH) is shown in the middle of the control bars.
- **Zoom and Full views**: The bottom portion (Metrics View) displays 15 measurement parameters, for the current measurement, displayed in three columns and five rows—each with a value and units. For more information about the metric display, refer to "Metrics Provided by

**Chapter 17** 389

# W-CDMA (UMTS) Over Air Using the W-CDMA (UMTS) Over Air Tool

## the W-CDMA (UMTS) Analyzer Measurement" on page 410.

The frequency indicator is at the bottom left corner of the screen, the time reference indicator at the bottom right. For each indicator the text indicates which reference you have chosen. A green LED indicates a locked condition. A red "X" indicates an unlocked condition.

# NOTE In W-CDMA (UMTS), the PSCH and SSCH are not assigned OVSF codes and therefore do not appear in the code domain trace view. The E7495x features a control channel graph view (Control View) for these two Sync channels to measure power only, since there is no OVSF codes associated with these channels. They have special non-orthogonal codes and are only "on" 10% of the time

## Table 17-1 Control Channels Acronyms

| Acronym | Full Name                                    | Viewable in Which Display Area                |
|---------|----------------------------------------------|-----------------------------------------------|
| СРІСН   | Common Pilot Channel                         | Visible in all views (red bar)                |
| РССРСН  | Primary Common Control Physical<br>Channel   | Visible in all views (yellow bar)             |
| SCCPCH  | Secondary Common Control Physical<br>Channel | Visible in all views (green bar)              |
| PICH    | Paging Indicator Channel                     | Visible in all views (light blue bar)         |
| PSCH    | Primary Sync Channel                         | Visible ONLY in the Control View (blue bar)   |
| SSCH    | Secondary Sync Channel                       | Visible ONLY in the Control View (purple bar) |

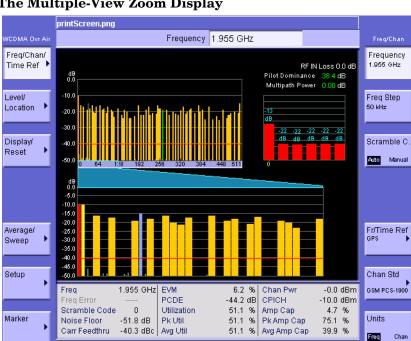

Agilent Technologies

Paused, press Continuous or Single to continue

Figure 17-1 The Multiple-View Zoom Display

**Chapter 17** 391

Figure 17-2 The Multiple-View Full Display

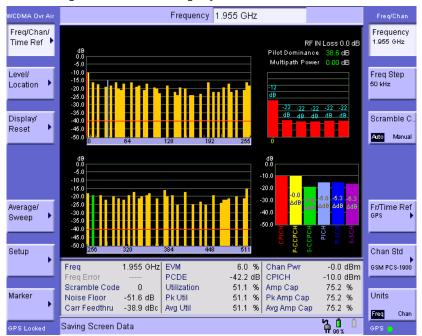

## **Setting Multiple-View Options**

The display options enable you to zoom in on portions of the graph, or to see the entire trace at once.

|   | Step                               | Notes                                                                                                    |
|---|------------------------------------|----------------------------------------------------------------------------------------------------|
| 1 | [Display]                          |                                                                                                    |
| 2 | On [View] select [Zoom] or [Full]. | If you are displaying Zoom view and select Full view, the display changes the top-left and bottom-left graphs to show the first 256 codes in the top graph, and the second 256 codes in the bottom graph. If you select Zoom, two more options are available. |

# W-CDMA (UMTS) Over Air Using the W-CDMA (UMTS) Over Air Tool

|   | Step                                        | Notes                                                                                                    |
|---|---------------------------------------------|----------------------------------------------------------------------------------------------------|
| 3 | [Position]                                  | When you are in Zoom view, this option changes the starting point (spread code) of the section of the full view (upper graph) that the Zoom view (lower graph) will expand for more detailed analysis.                                                                                                    |
| 4 | Enter the position using the number keypad. |                                                                                                    |
| 5 | [Enter]                                     |                                                                                                    |
| 6 | On [Width] select [32], [64], or [128].     | In Zoom view, smaller numbers selected with this option correspond to narrower zoom windows on the full view. If you select 32 for example, you will have the minimum window and maximum zoom. You will also see channel information displayed below each active channel. This information is the spreading factor used by that channel and its spread code or OVSF number. |

# **Codogram Display**

This view provides a history of the spectrum. You can use it to:

- see traffic channels as they come and go,
- track traffic channel call levels over time.

The W-CDMA (UMTS) Tx analyzer Codogram screen is divided into 3 sections in the Zoom view (default-Figure 17-3 on page 394) and 4 sections in the Full view (Figure 17-4 on page 395) as follows:

- Zoom and Full views: The lower-right graph (Code Domain Trace view) shows the power in all 512 OVSF (Orthogonal Variable rate Spread Factor) Code Channels. For display details, refer to "Multiple-View Display" on page 388.
- **Zoom view:** The left graph (**Codogram view**) provides a display of data captured over time. The OVSF codes are shown on the x-axis and correspond to the light blue highlight on the Code Domain Trace view. You can change the time interval to allow longer spectrum history.

## Using the W-CDMA (UMTS) Over Air Tool

The color corresponds to the OVSF channel strength.

- Full view: The top-left graph (Codogram view) shows the power in the first half of the OVSF channels (SF512 channels 0 255). The lower-left graph shows the power in the other half of the channels (SF512 channels 256-511). Both graphs provide a display of data captured over time. You can change the time interval to allow longer spectrum history. The color corresponds to the OVSF channel strength.
- Zoom and Full views: The top-right graph (Color Legend) provides a color vs. power legend to help you interpret the power level in the Codogram.

The frequency indicator is at the bottom left corner of the screen, the time reference indicator at the bottom right. For each indicator the text indicates which reference you have chosen. A green LED indicates a locked condition. A red "X" indicates an unlocked condition.

Figure 17-3 The Codogram Zoom Display

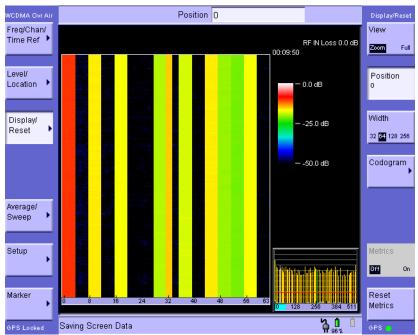

Reset Metrics

<mark>ال</mark> 96%

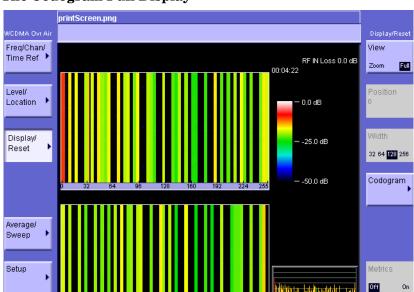

Figure 17-4 The Codogram Full Display

Marker

# **Setting Codogram Display Options**

Making W-CDMA (UMTS) over air measurements ...

The codogram options let you turn the codogram on/off and control the update rate of the chart.

|   | Step                                           | Notes                                                                                                    |
|---|------------------------------------------------|----------------------------------------------------------------------------------------------------|
| 1 | [Display]                                      |                                                                                                    |
| 2 | [Codogram]                                     |                                                                                                    |
| 3 | On [Codogram] select <b>On</b> or <b>Off</b> . | When you set [Codogram] to On, [Reset Codogram], [Capture Interval] and [Palliate] become active.                                               |
| 1 | [Reset Codogram]                               | This restarts the data capture for the Codogram. You may see the screen freeze for a few seconds before the display starts plotting data again. |

# W-CDMA (UMTS) Over Air Using the W-CDMA (UMTS) Over Air Tool

|   | Step                                                                                                    | Notes                                                                                                    |
|---|----------------------------------------------------------------------------------------------------|----------------------------------------------------------------------------------------------------|
| 5 | <ul><li>If desired set the capture interval:</li><li>a. [Capture Interval]</li><li>b. Enter the interval number using the number keypad.</li><li>c. Select [sec] or [Max Speed].</li></ul> | Allows you to set the capture interval to 1 or more seconds. Or, you may set it to automatically determine the capture interval that provides the maximum data collection speed.  If you need to return to the automatically determine capture speed, you must press a keypad key to access [Max Speed]. |
| 7 | <ul><li>If desired set the display color:</li><li>a. [Palette]</li><li>b. Select [Full Color] or [Grayscale].</li></ul>                                                                    | The color/grayscale top and bottom mappings are determined by the Ref Level and Scale/Div settings. To change the mapping, go to [Level/Location] and change [Ref Level] and [Scale/Div].                                                                                                    |

# Optional W-CDMA Over Air Measurement Settings

You can alter several optional measurement parameters in W-CDMA Over Air:

- "Setting the Channel or Frequency Step" on page 397
- "Setting the Scrambling Codes" on page 399
- "Setting the Transmitter Reference" on page 399
- "Compensating for the Loss of an External Cable and Attenuator" on page 400
- "Setting Average, Sweep, and Restart" on page 402
- "Setting the Active Channel Threshold Level and Auto Threshold Offset" on page 404
- "Resetting Amplifier Capacity and Traffic Metrics" on page 404
- "Setting Measurement Time" on page 405
- "Setting Valid Measurement Limits" on page 405
- "Setting the S-CCPCH Parameters" on page 406
- "Setting the PICH Parameters" on page 407
- "Adding a Marker" on page 408

# **Setting the Channel or Frequency Step**

You can set the channel or frequency step so you can quickly increment to the next channel or frequency using the Up Arrow and Down Arrow buttons.

|   | Step                       | Notes                                                  |
|---|----------------------------|--------------------------------------------------------|
| 1 | [Chan Step] or [Freq Step] | This choice depends on the [Units] mode you are using. |

# W-CDMA (UMTS) Over Air Optional W-CDMA Over Air Measurement Settings

|   | Step                                                                 | Notes                                                                                                    |
|---|----------------------------------------------------------------------|----------------------------------------------------------------------------------------------------|
| 2 | Enter the desired channel or frequency step using the number keypad. |                                                                                                    |
| 3 | [Enter]                                                              | Notice (and verify) the number you entered<br>below the Chan Step or Freq Step text on the<br>corresponding button. |

# **Setting the Scrambling Codes**

The E7495 has two ways to identify the scrambling code being used by the transmitter under analysis: an automatic detection mode, Auto, and a manually-specified mode, Manual.

- In Auto mode, the test set automatically detects the scrambling code present in the signal.
- In Manual mode, the scrambling code can be entered by you instead of being auto-detected by the instrument.

If the scrambling code is known, its value can be entered and the test set can decode and display the code domain power of the signal, even if no P-SCH and S-SCH are present (a CPICH must be present, however). In normal operating conditions, these sync channels are available, so the P-SCH and S-SCH are used by the E7495A/B (and W-CDMA UMTS mobiles) to determine the correct sequence of scrambling codes required to demodulate the DPCH channels.

|   | Step                 | Notes                                                          |
|---|----------------------|----------------------------------------------------------------|
| 1 | [Freq/Chan/Time Ref] |                                                                |
| 2 | [Scrambling C]       |                                                                |
| 3 | [Auto] or [Manual]   | Each time you press this softkey, the selected option changes. |
|   |                      | In Manual mode, you can enter a number using the keypad.       |

## **Setting the Transmitter Reference**

You can set the W-CDMA (UMTS) Tx analysis display to show the power in each channel as either relative power (dB) or absolute power (dBm). The test set's default display mode is relative. In relative mode, the top horizontal line (top-most graticule) of the display represents the total power (channel power) in the 3.84 MHz bandwidth of that W-CDMA (UMTS) signal being broadcast by the transmitter. It is always 0 dB in this mode since it is a relative measurement. The power in each channel is shown as a vertical bar, with its height expressed in dB relative to the total channel power.

If you set the reference level mode to absolute, then the top graticule in

# W-CDMA (UMTS) Over Air Optional W-CDMA Over Air Measurement Settings

the display still corresponds to total channel power in the 3.84 MHz bandwidth. However, the reference level and all the power values of the vertical bars showing the power in each channel are now indicated with actual absolute power in dBm.

NOTE

This setting only effects the CDP and Control Channel displays. The Metrics display is not effected.

### To set the W-CDMA (UMTS) transmitter reference level:

|   | Step                                             | Notes                                                          |
|---|--------------------------------------------------|----------------------------------------------------------------|
| 1 | [Level/Location]                                 |                                                                |
| 2 | On [Reference] select <b>Abs</b> or <b>Rel</b> . | Each time you press this softkey, the selected option changes. |

# Compensating for the Loss of an External Cable and Attenuator

The insertion loss of the test cable and high power attenuator must be compensated for to obtain accurate W-CDMA (UMTS) power measurements, such as channel power. This process is called normalization and is described in "Measuring Two Port Insertion Loss" on page 50. The insertion loss of the test cable/attenuator combination is accounted for as the RF In Loss, which is an offset applied to the power measurements by the test set.

|   | Step         | Notes |
|---|--------------|-------|
| 1 | [RF IN Loss] |       |

## **Optional W-CDMA Over Air Measurement Settings**

Enter the RF in loss using the number keypad.

If you are using a cable and additional devices connected to the antenna, enter the combined cable and device RF in loss here.

The RF in loss can be obtained by measuring the Insertion loss. See "Two Port Insertion Loss" on page 49.

**Note:** If data had been previously entered in [RF IN Loss], that data will be lost and replaced by the value you enter here.

3 [dB]

2

# Setting Average, Sweep, and Restart

## **Setting the Sweep**

You can select either continuous or single sweep. Continuous sweep provides repeated, ongoing measurements. Single sweep performs a single measurement that is repeated only when you push the Single button.

To set sweep:

|   | Step                     | Notes                                                          |
|---|--------------------------|----------------------------------------------------------------|
| 1 | [Average/Sweep]          |                                                                |
| 2 | [Continuous] or [Single] | Each time you press this softkey, the selected option changes. |

## **Setting Averaging**

You can choose to have averaging on or off and set the number of averages you want to take. Averaging only applies to the data, not the trace. When initialized, the Agilent E7495A/B defaults to running average:

• A running average computes the new result as the weighted sum of the last result and the new measurement. The last result is weighted by (n-1)/n. The new result is weighted by 1/n. Each new measurement produces a new result.

Averaging applies to the following measurement metrics and the control channel view only:

- Freq Error
- Noise Floor
- EVM
- PCDE
- Carrier Feedthrough
- Chan Pwr
- CPICH power

- all the delta powers
- Control Channel Graph

To set averaging:

|                            | Ste                         | ep                                                    | Notes |
|----------------------------|-----------------------------|-------------------------------------------------------|-------|
| 1                          | Set the number of averages. |                                                       |       |
|                            | a.                          | [Average]                                             |       |
|                            | b.                          | Enter the number of averages using the number keypad. |       |
|                            | c.                          | [Enter]                                               |       |
| 2 Set averaging On or Off. |                             |                                                       |       |
|                            | a.                          | [Average/Sweep]                                       |       |
|                            | b.                          | [Averaging]                                           |       |
|                            | c.                          | [Off] or [On]                                         |       |

#### NOTE

These two steps can be performed in any order. However, if you turn averaging on and a large number of averages has previously been set, there may be a delay before you can change number of averages.

### **Setting Restart**

When you have averaging turned on, you can restart the averaging by pressing the Restart menu key. This restarts the averaging for running average in either Continuous or Single sweep mode. It also resets the Amplifier Capacity and Traffic metrics.

To restart averaging:

|   | Step            | Notes                                                                                                    |
|---|-----------------|----------------------------------------------------------------------------------------------------|
| 1 | [Average/Sweep] |                                                                                                    |
| 2 | [Restart]       | This key is unavailable or has no effect when <b>Sweep</b> is set to <b>Single</b> . To restart a Single Sweep measurement, press [Single]. |

# Setting the Active Channel Threshold Level and Auto Threshold Offset

The active channel threshold level is an advanced setting that can be set to indicate which code channels are considered active. Any code channels exceeding this power level are considered active traffic channels and any code channels below this power level are considered inactive (or noise). A horizontal red line on the screen represents the threshold level. The test set can set this level automatically, or you can manually enter a value.

In Auto mode the threshold level moves as the noise fluctuates. The threshold level is set by the test set at an optimal offset above the average noise floor. If you choose Auto mode, you can alter the auto threshold offset. The recommended and default setting is 0 dB. A negative value moves the threshold lower (closer to the noise floor) and is a more aggressive setting that increases the likelihood of interpreting an inactive channel as active. A positive value moves the threshold higher (away from the noise floor) and is a more conservative setting that increases the likelihood of interpreting an active channel as inactive.

In Manual mode the threshold level is fixed and does not move as the noise fluctuates.

#### To Set the Active Channel Threshold Level:

|   | Step                                                  | Notes                                                                                                    |
|---|-------------------------------------------------------|----------------------------------------------------------------------------------------------------|
| 1 | [Setup]                                               |                                                                                                    |
| 2 | On [Thresh Lvl] select <b>Auto</b> or <b>Manual</b> . | Each time you press this softkey, the selected option changes. If you choose Manual, you must enter the threshold you want using the number keypad, then press [dB]. |
| 3 | [Auto Thres Offset]                                   | The default value is 0 dB. Optionally, you can enter a negative (more aggressive) or positive (more conservative) value, then press [dB].                            |

# **Resetting Amplifier Capacity and Traffic Metrics**

The amplifier capacity metrics such as the peak and average amplifier capacity and peak and average utilization can be reset. If you prefer to reset these parameters manually, you may do so using the [Reset Metrics] menu key.

## To Manually Reset the Amplifier Capacity Metrics:

|   | Step            | Notes |
|---|-----------------|-------|
| 1 | [Display/Reset] |       |
| 2 | [Reset Metrics] |       |

# **Setting Measurement Time**

The Measurement Time setting allows you to alter the speed at which measurements are being made. Three choices exist: Slow, Normal, and Fast. The test set defaults to Normal. Slow measurement time provides a more accurate measurement at the expense of time. Fast measurement time provides a quicker measurement at the expense of accuracy. Normal measurement time strikes a balance between measurement speed and measurement accuracy.

|   | Step                                         | Notes                                                          |
|---|----------------------------------------------|----------------------------------------------------------------|
| 1 | [Setup]                                      |                                                                |
| 2 | On [Meas Time] select Slow, Normal, or Fast. | Each time you press this softkey, the selected option changes. |

# **Setting Valid Measurement Limits**

The Valid Measurement Setting allows you to set the Multipath Power and Pilot Dominance limits. These settings control will help the test set to determine if valid over the air measurements are being made.

|   | Step                  | Notes |
|---|-----------------------|-------|
| 1 | [Setup]               |       |
| 2 | [Valid Meas Settings] |       |

## **Optional W-CDMA Over Air Measurement Settings**

|   | Step                                              | Notes |
|---|---------------------------------------------------|-------|
| 3 | Set Multipath Power limit.                        |       |
|   | a. [Mp Pwr <]                                     |       |
|   | b. Enter the power level using the number keypad. |       |
|   | c. [dB]                                           |       |
| 4 | Set Pilot Dominance limit.                        |       |
|   | a. [Plt Dom >]                                    |       |
|   | b. Enter the power level using the number keypad. |       |
|   | c. [dB]                                           |       |

# **Setting the S-CCPCH Parameters**

The S-CCPCH Setting allows you enable S-CCPCH, set the spread factor, and designate the channel number. The S-CCPCH settings help the test set to determine which channel is the S-CCPCH channel. Once the test set has identified this channel, it can perform the delta power measurements for this channel and display them to the you.

|   | Step                                                 | Notes                                                                                      |
|---|------------------------------------------------------|--------------------------------------------------------------------------------------------|
| 1 | [Setup]                                              |                                                                                            |
| 2 | [S-CCPCH]                                            | This key displays the current Spread Factor, selected channel, and Enable /Disable status. |
| 3 | On [S-CCPCH Enable] select <b>On</b> or <b>Off</b> . | Each time you press this softkey, the selected option changes.                             |

|   | Step                                                 | Notes                                            |
|---|------------------------------------------------------|--------------------------------------------------|
| 4 | Set the Spread Factor.                               |                                                  |
|   | a. [Spread Factor]                                   |                                                  |
|   | b. [4], [8], [16], [32], [64], [128], or [256].      |                                                  |
| 5 | Set the channel.                                     | Always enter the channel number even if you have |
|   | a. [Channel]                                         | set Units to Freq.                               |
|   | b. Enter the channel number using the number keypad. |                                                  |
|   | c. [Enter]                                           |                                                  |

# **Setting the PICH Parameters**

The PICH Setting allows you enable PICH and designate the channel number. The PICH settings help the test set to determine which channel is the PICH channel. Once the test set has identified this channel, it can perform the delta power measurements for this channel and display them to you.

|   | Step                                              | Notes                                                                                                    |
|---|---------------------------------------------------|----------------------------------------------------------------------------------------------------|
| 1 | [Setup]                                           |                                                                                                    |
| 2 | [PICH]                                            | This key displays the current Spread Factor, selected channel (in parenthesis), and Enable /Disable status. |
| 3 | On [PICH Enable] select <b>On</b> or <b>Off</b> . | Each time you press this softkey, the selected option changes.                                              |
|   |                                                   | [Spread Factor] is grayed out and unavailable because the spread factor is fixed at 256.                    |

## **Optional W-CDMA Over Air Measurement Settings**

|   | Ste                | ер                                                | Notes              |
|---|--------------------|---------------------------------------------------|--------------------|
| 4 | 4 Set the channel. | Always enter the channel number even if you have  |                    |
|   | a.                 | [Channel]                                         | set Units to Freq. |
|   | b.                 | Enter the channel number using the number keypad. |                    |
|   | c.                 | [Enter]                                           |                    |

## Adding a Marker

Markers can be used on traces to help you visually track up to four signals. Each marker has the following settings:

- **Type**: Provides three options, including:
  - Off
  - **Normal**, which places a diamond-shaped, colored marker, along with a number, 1-4, on the trace.
  - Δ (**Delta**), is associated with a normal marker. Therefore, a normal marker must exist prior to creating the delta marker. The delta marker displays the difference between the normal marker position and the delta marker position. Only one delta marker can be associated with a given normal marker. The normal marker must be active when Delta is selected.
- **Marker to Peak**: Places the active marker on the current greatest value of the trace.
- **Marker to Next Peak**: Places the active marker on the current second greatest value of the trace.

|   | Step                  | Notes |
|---|-----------------------|-------|
| 1 | [Marker]              |       |
| 2 | [Marker]              |       |
| 3 | [1], [2], [3], or [4] |       |
| 4 | [Type]                |       |

# W-CDMA (UMTS) Over Air Optional W-CDMA Over Air Measurement Settings

|   | Step                                     | Notes |
|---|------------------------------------------|-------|
| 5 | [Off], [Normal], or [Delta]              |       |
| 6 | Locate the marker relative to the trace: |       |
|   | • [Marker to Peak] or                    |       |
|   | • [Marker to Next Peak]                  |       |

# Metrics Provided by the W-CDMA (UMTS) Analyzer Measurement

This section contains descriptions of the individual W-CDMA (UMTS) transmitter metrics in the Metrics view of the screen. The "Interpretation of W-CDMA (UMTS) Measurement Results" on page 318 section contains expected result values and possible causes of error if the expected results are not met.

## Frequency

Frequency is the selected transmitter operating frequency you have entered (or calculated from the channel number you have entered).

## Freq Error (Frequency Error)

Frequency error is the frequency difference between your transmitter's actual center frequency and the frequency (or channel) you entered.

#### Scramble Code

The scramble code of the sector or BTS being measured.

### **Noise Floor**

Noise Floor is the average power level of all the inactive channels.

### Carr Ft (Carrier Feedthrough)

Carrier Feedthrough is a result of the RF carrier signal feeding through the I/Q modulator and riding on the output circuitry without being modulated.

## **EVM (Error Vector Magnitude)**

EVM is the measure of signal quality specified as a percent of noise to pure signal. It is the difference between the measured waveform and the theoretical modulated waveform (the error vector). EVM metrics are used to measure the modulation quality of a transmitter. The 3GPP standard requires the EVM not to exceed 17.5%.

## **PCDE (Peak Code Domain Error)**

## Metrics Provided by the W-CDMA (UMTS) Analyzer Measurement

PCDE takes the noise and projects the maximum impact it will have on all OVSF codes. PCDE is the maximum value for the code domain error for all codes (both active and inactive).

In W-CDMA (UMTS), specifically to address the possibility of uneven error power distribution, the EVM measurement has been supplemented with PCDE. The 3GPP standard requires the PCDE not to exceed -33 dB at a spreading factor of 256.

#### Utilization

Utilization is a ratio of the active OVSF codes to the total SF512 codes, expressed in percent. Even though active control channels such as the pilot are included in the utilization measurement, utilization is an indication of the traffic that is being carried by the base station.

For example, W-CDMA signal with CPICH, PCCPCH, SCCPCH using SF256, and PICH, would use 8 of 512 SF512 codes, giving a utilization of 1.6%.

## Pk Util (Peak Utilization)

Peak Utilization is the peak level of all the valid Utilization measurements while on the same Scrambling code. In Scrambling code Auto mode this measurement is reset if the Scrambling code changes or the Reset Metrics button is used. In Scrambling code Manual mode this measurement is reset only if the Reset Metrics button is used.

# **Avg Util (Average Utilization)**

Average Utilization is the average level of all the valid Utilization measurements while on the same Scrambling code. In Scrambling code Auto mode this measurement is reset if the Scrambling code changes or the Reset Metrics button is used. In Scrambling code Manual mode this measurement is reset only if the Reset Metrics button is used.

## **Chan Pwr (Channel Power)**

Channel Power is the integrated power within a defined bandwidth. For W-CDMA (UMTS) the channel bandwidth is 3.84 MHz. Channel Power measures the power the base station is transmitting across the entire 3.84 MHz W-CDMA (UMTS) channel.

# **CPICH (Common Pilot Channel)**

Common Pilot Channel (CPICH) is the channel that carries the

## W-CDMA (UMTS) Over Air

### Metrics Provided by the W-CDMA (UMTS) Analyzer Measurement

scrambling code.

## Amp Cap (Amplifier Capacity)

Assuming the Amplifier Capacity parameters are set properly, the Amplifier Capacity measurement is an estimate of the amount of power amplifier capacity that is being used, expressed in percent of maximum. When an amplifier is transmitting at maximum output power, it is said to be at 100% of its capacity. For example, an amplifier with a maximum output power of 12 watts would be at 50% of capacity when transmitting 6 watts and at 100% of capacity when transmitting at 12 watts.

The percentage of amplifier capacity generally increases as the number or level of the traffic channels increase.

## Pk Cap (Peak Amplifier Capacity)

Peak Amplifier Capacity is the peak level of all the valid Amplifier Capacity measurements while on the same Scrambling code. In Scrambling code Auto mode this measurement is reset if the Scrambling code changes or the Reset Metrics button is used. In Scrambling code Manual mode this measurement is reset only if the Reset Metrics button is used.

## **Avg Cap (Average Amplifier Capacity)**

Average Amplifier Capacity is the average level of all the valid Amplifier Capacity measurements while on the same Scrambling code. In Scrambling code Auto mode this measurement is reset if the Scrambling code changes or the Reset Metrics button is used. In Scrambling code Manual mode this measurement is reset only if the Reset Metrics button is used.

## Control Channel Delta (△) Powers

The last column on the far right of the Metrics view shows the relative powers of the five control channels relative to the Common Pilot Channel. For example, P-CCPCH is the amplitude difference between the CPICH and the P-CCPCH. In W-CDMA UMTS systems, the transmit power of all the control channels can be set at different values relative to the CPICH. the five control channel  $\Delta$  power metrics are:

- ΔP-CCPCH primary common control physical channel

## Metrics Provided by the W-CDMA (UMTS) Analyzer Measurement

- $\Delta$ PICH paging indicator channel
- $\Delta P$ -SCH primary sync channel
- $\Delta S$ -SCH secondary sync channel

# Interpretation of W-CDMA Over Air Measurement Results

This section contains expected result values and possible causes of error if the expected results are not met.

## Frequency

If you are in the channel mode, verify that the correct channelization and channel number are set.

## Freq Error (Frequency Error)

The frequency error of the analyzer should be <1 kHz. If the frequency error is greater than this, there could be a possible malfunction in the base station equipment.

Before performing a procedure to check the base station equipment, check to ensure that the test set is performing a correct measurement. You can do this by reviewing the frequency reference settings for the test set (refer to "Setting the Transmitter Reference" on page 399). Ensure that these settings are correct, and that the test set shows reference lock. Lastly, make sure the test set has been powered on, and has been locked for at least 15 minutes.

If the error is still occurring after performing the above procedures, you will need to check the Base Station equipment for a source of the error. You can also verify that the base station is malfunctioning by turning off its modulation hardware and performing a frequency measurement on the Base Station carrier signal in the spectrum analyzer mode of the test set (refer to "Performing a Basic Spectrum Analyzer Measurement" on page 103).

### **Scramble Code**

If the Scramble code is not as expected, it could be due to an incorrect Base Station setting or to incorrect positioning of the test set. Use of the "strongest pilot" display to position the test set. If the correct Scrambling code cannot be located, check the base station settings.

#### **Noise Floor**

An unexpectedly high noise floor could be due to interfering signals.

## Carr Ft (Carrier Feedthrough)

A good Carrier Feedthrough level is less than -25 dBc. The 3GPP standard does not specify Carrier Feedthrough; however, this measurement provides an additional tool to troubleshoot the base station's transmitter.

In the frequency domain, Carrier Feedthrough can show up as an energy spike that can be seen on the spectrum analyzer by closely spanning into the top of the W-CDMA signal. The effects of Carrier Feedthrough can also show up as higher noise levels on the Code Domain Power screen. Carrier Feedthrough can be caused by the lack of isolation across the mixer and cavity of the transmitter's I/Q modulator.

## **EVM (Error Vector Magnitude)**

An unexpectedly high EVM could be due to interfering signals, carrier feedthrough, pilot dominance, or multipath power. If these are all correct, check for transmitter I/Q modulator or signal path problems.

## **PCDE (Peak Code Domain Error)**

An unexpectedly high PCDE could be due to interfering signals, carrier feedthrough, pilot dominance, or multipath power. If these are all correct, check for transmitter I/Q modulator or signal path problems.

### Utilization

The Utilization metric provides an instantaneous reading of the percentage of the traffic channels currently being used. More meaningful information is provided by the Peak and Average Utilization metrics gathered over a 10 to 15 minute interval.

## Pk Util (Peak Utilization)

If the Peak Utilization of this base station is greater than 65%, this is a warning that peak traffic rates at this base station are getting very high. It is possible that calls could be getting blocked or dropped.

# Avg Util (Average Utilization)

If the Average Utilization of this base station is greater than 45%, the base station is carrying a great deal of traffic. It may be time to consider adding another carrier or another base station.

## Chan Pwr (Channel Power)

## W-CDMA (UMTS) Over Air

### **Interpretation of W-CDMA Over Air Measurement Results**

If the Channel Power level is not as expected, check pilot dominance and the number of Scramble codes visible. All visible sectors will contribute to channel power. Also, check Amplifier Capacity and Utilization, they could have exceeded the maximum capacity. A high power data call could be indicated by a very wide and tall bar.

## **CPICH (Common Pilot Channel)**

CPICH will vary with distance from the base station and clear line of sight to the antenna. If the CPICH is not as expected, check pilot dominance and base station settings (ratio to other control channels should be good).

## **Amp Cap (Amplifier Capacity)**

The Amplifier Capacity metric provides an instantaneous reading of how much of the amplifier's capacity is currently being used. More meaningful information is provided by the Peak and Average Amplifier Capacity metrics gathered over a 10 to 15 minute interval.

## Pk Amp Cap (Peak Amplifier Capacity)

If the Peak Amplifier Capacity is greater than 100%, the traffic at this base station has caused the base station amplifier to exceed its maximum power rating. This is not desirable as this problem can result in system degradation or damage to the amplifier.

You can get an indication of how often the amplifier capacity is being exceeded by watching the Amplifier Capacity measurement. This is an instantaneous measurement of the amplifier capacity.

## Avg Amp Cap (Average Amplifier Capacity)

If the Average Amplifier Capacity is greater than 85%, the base station power amplifier is close to its maximum power limit. Further increase in traffic on this base station could cause system performance problems or damage to the power amplifier. You should notify your RF Engineering Department as soon as possible.

# 18 Basic System Operations

"System Reference Introduction" on page 419

```
"Setting System References" on page 420
   "Displaying GPS Location Data" on page 420
   "Selecting a Frequency/Timing Reference" on page 420
   "Setting up the DC Bias Option" on page 421
"Printing a Screen to a File" on page 423
   "Printing Screens" on page 423
   "Selecting Output Media—PCMCIA Card or CompactFlash Card"
   on page 424
   "File Naming Options" on page 424
"Saving Data" on page 427
   "Saving data" on page 427
   "Selecting Output Media—PCMCIA Card or CompactFlash Card"
   on page 427
   "File Naming Options" on page 428
"Managing Media Types" on page 431
  "Formatting a PCMCIA or CompactFlash Card" on page 431
  "Installing Test Software into the instrument using a compact
  flash or PCMCIA flash memory card." on page 431
  "Importing or Exporting Configuration Files from a compact flash
  or PCMCIA flash memory card." on page 432
"Configuring for Network Connectivity" on page 434
"Saving, Recalling, and Deleting Instrument States" on page 437
   "Saving the State" on page 437
   "Saving the Power-Up State" on page 437
   "Recalling the State" on page 438
   "Returning the Power-Up State to Factory Defaults" on page 438
   "Deleting States" on page 439
```

"Viewing System Statistics" on page 440

"Viewing System Release Versions" on page 440

"Viewing System Memory" on page 440

"Viewing Battery Statistics" on page 441

"Using the Option Manager" on page 442

"Viewing Installed Options" on page 442

"Viewing Installable Options" on page 442

"Installing an Option" on page 443

"Viewing Installation Information" on page 443

"Testing System Functions" on page 444

# **System Reference Introduction**

The Agilent E7495A/B Base Station Test Sets provide a system utility that allows you to perform non-measurement activities and to configure the test set for:

- General operations
- System status updates
- Data manipulation
- Basic system functions testing

**Chapter 18** 419

# **Setting System References**

The Agilent E7495A/B provide a utility to preconfigure the global settings for the box.

## **Displaying GPS Location Data**

Perform this procedure to have the current GPS location data visible on the screen at all times.

|   | Step                                      | Notes                                                          |
|---|-------------------------------------------|----------------------------------------------------------------|
| 1 | [System]                                  |                                                                |
| 2 | [Fr/Time Ref<br>Location]                 |                                                                |
| 3 | On [Show GPS Location] select <b>On</b> . | Each time you press this softkey, the selected option changes. |

NOTE

A GPS locked or unlocked indicator is located in the bottom-left of the screen. It indicates whether or not the GPS is being applied.

# Selecting a Frequency/Timing Reference

Perform this procedure to select a common frequency or timing reference to be used for all measurement tools (when applicable).

|   | Step                   | Notes |
|---|------------------------|-------|
| 1 | [System]               |       |
| 2 | [Fr/Time Ref Location] |       |

|   | Step                                            | Notes                                                                                                    |
|---|-------------------------------------------------|----------------------------------------------------------------------------------------------------|
| 3 | [Fr/Time Ref]                                   | Displays additional menu buttons. With Internal GPS and External Even Sec, both frequency and time references are active. This is used when measuring CDMA signals to get valid PN offsets. |
|   |                                                 | With the other five options, you get only frequency.                                                                                                    |
| 4 | Select the frequency/timing reference you want. |                                                                                                    |

### **NOTE**

A frequency/time reference indicator in the lower-right of the screen shows both the selected reference and its status.

Reference indicators include: "GPS," "Int Ref," "Even Sec," "Ext 10 MHz," "Ext 13 MHz," or "Ext 19.66 MHz."

Status indicators include:

- Green dot to indicate that the reference is locked
- Yellow triangle to indicate that the reference is acquiring lock
- Red X to indicate that the reference is not locked

# **Setting up the DC Bias Option**

The DC Bias Tee, option 300, provides power from the Agilent E7495B to the amplifier at the top of a base station tower, or the end of the cable run. The DC voltage (12 volts) is output on the center conductor of Port 1, RF Out. The option enables you to test with the amplifier powered on. DC bias defaults to off when you select a new measurement type which does not depend on either Port 1 or Port 2, and it must be turned on each time you want to use it. It stays on as long as you're using measurements that use RF In or Out. DC Bias cannot be saved in the On position as a state and is turned off when the power is cycled, including the sleep state. If you do not have the option, it is grayed out on the screen.

Chapter 18 421

# Basic System Operations Setting System References

## NOTE

The maximum current draw is 800 milliamps.

|   | Step                   | Notes                                                          |
|---|------------------------|----------------------------------------------------------------|
| 1 | System                 |                                                                |
| 2 | [Fr/Time Ref Location] |                                                                |
| 3 | [DC Out] [On]          | Each time you press this softkey, the selected option changes. |

### WARNING

If you have tripped the RPP or are over the current limit for the DC bias, a warning screen appears. However, if you have shorted the output, the short may not be detected, and the test set will shut off current to the DC Bias port.

# Printing a Screen to a File

The E7495A/B let you save screen images to PNG files. You can save the image files to a PCMCIA card or CompactFlash card.

# **Printing Screens**

|   | Step                                                                                                    | Notes                                                                                                    |
|---|----------------------------------------------------------------------------------------------------|----------------------------------------------------------------------------------------------------|
| 1 | Display data on a measurement screen.                                                                                                    |                                                                                                    |
| 2 | Insert the PCMCIA or CompactFlash card.                                                                                                    |                                                                                                    |
| 3 | Select the card you want to use by selecting the output media (see "Selecting Output Media—PCMCIA Card or CompactFlash Card" on page 427). | This step must only be performed the first time you insert a new card type.                                            |
| 4 | Select how you want to name the data file you're saving (see "File Naming Options" on page 424).                                           | This step must only be performed prior to the first time you save a file, or if you want to change the method you use. |
| 5 | [Print Screen]                                                                                                    |                                                                                                    |
| 6 | Enter a name for the file (or it is done automatically, depending on the file naming method you selected).                                 | The name you provide is displayed on the top of the PNG screen image.                                                  |
|   |                                                                                                    |                                                                                                    |

**Chapter 18** 423

# Selecting Output Media—PCMCIA Card or CompactFlash Card

|   | Step                                                   | Notes                                                          |
|---|--------------------------------------------------------|----------------------------------------------------------------|
| 1 | [System]                                               |                                                                |
| 2 | [Print Screen Setup]                                   |                                                                |
| 3 | On [File Location] select <b>PCMCIA</b> or <b>CF</b> . | Each time you press this softkey, the selected option changes. |

# **File Naming Options**

You have three options for naming image files. You can

- Name each file automatically using this format: saveData\_YYYYMMDD\_HHMMSS.png
- Name each file individually, and enter the name you want. This is called User file naming.
- Have the test set ask you how you want to name each file for each file you save.

## **Setting Up Automatic File Naming**

|   | Step                               | Notes                                                          |
|---|------------------------------------|----------------------------------------------------------------|
| 1 | [System]                           |                                                                |
| 2 | [Print Screen Setup]               |                                                                |
| 3 | On [Filename] select <b>Auto</b> . | Each time you press this softkey, the selected option changes. |

# **Setting Up User File Naming**

|   | Step                                                                                                    | Notes                                                                                                    |
|---|----------------------------------------------------------------------------------------------------|----------------------------------------------------------------------------------------------------|
| 1 | [System]                                                                                                    |                                                                                                    |
| 2 | [Print Screen Setup]                                                                                                    |                                                                                                    |
| 3 | On [Filename] select <b>User</b> .                                                                                                    | Each time you press this softkey, the selected option changes.                                                 |
| 4 | Setup file naming.                                                                                                    |                                                                                                    |
|   | a. [User Filename]                                                                                                    |                                                                                                    |
|   | b. If the filename does not exist, use<br>the rotary knob or up and down<br>arrow buttons to select a letter an<br>the buttons on the left to change<br>cursor position |                                                                                                    |
|   | c. For each character entered, press [Enter]. If the filename does exist select [Choose File] on the right to display a list of the current file on the selected media. | t,<br>nt                                                                                                    |
|   | d. Use the rotary knob to select the file and press <b>Select</b> .                                                                                                    |                                                                                                    |
|   | e. [Ok]                                                                                                    |                                                                                                    |
| 5 | [If File Exists]                                                                                                    |                                                                                                    |
| 6 | [Overwrite], [Prompt], [Auto Incr], c<br>[Timestamp]                                                                                                    | • Overwrite—overwrites existing file data with new file data.                                                  |
|   |                                                                                                    | <ul> <li>Prompt—prompts you to input a<br/>new file name.</li> </ul>                                           |
|   |                                                                                                    | <ul> <li>Auto Incr—automatically<br/>increments the filename and<br/>retains the existing filename.</li> </ul> |
|   |                                                                                                    | • <b>Timestamp</b> —attaches a timestamp to the filename to distinguish it from the existing file.             |

**Chapter 18** 425

# Basic System Operations **Printing a Screen to a File**

## **Setting Up Asking For Filename**

You can choose to have the test set ask you at the time you print a screen how you want to name the file. For every file you save, you can choose to specify automatic naming or to enter the filename you want.

|   | Step                              | Notes                                                          |
|---|-----------------------------------|----------------------------------------------------------------|
| 1 | [System]                          |                                                                |
| 2 | [Print Screen Setup]              |                                                                |
| 3 | On [Filename] select <b>Ask</b> . | Each time you press this softkey, the selected option changes. |

# **Saving Data**

# Saving data

|   | Step                                                                                                    | Notes                                                                                                    |
|---|----------------------------------------------------------------------------------------------------|----------------------------------------------------------------------------------------------------|
| 1 | Display data on a measurement view.                                                                                                    |                                                                                                    |
| 2 | Insert the PCMCIA or CompactFlash card.                                                                                                    |                                                                                                    |
| 3 | Select the card you want to use by selecting the output media (see "Selecting Output Media—PCMCIA Card or CompactFlash Card" on page 427). | This step must only be performed the first time you insert a new card type.                                            |
| 4 | Select how you want to name the data file you're saving (see "File Naming Options" on page 424).                                           | This step must only be performed prior to the first time you save a file, or if you want to change the method you use. |
| 5 | [Save Data]                                                                                                    |                                                                                                    |
| 6 | Enter a name for the file (or it is done automatically, depending on the file naming method you selected).                                 |                                                                                                    |

# Selecting Output Media—PCMCIA Card or CompactFlash Card

|   | Step              | Notes |
|---|-------------------|-------|
| 1 | [System]          |       |
| 2 | [Save Data Setup] |       |

**Chapter 18** 427

# Basic System Operations Saving Data

|   | Step                                                   | Notes                                                          |
|---|--------------------------------------------------------|----------------------------------------------------------------|
| 3 | On [File Location] select <b>PCMCIA</b> or <b>CF</b> . | Each time you press this softkey, the selected option changes. |

# **File Naming Options**

You have three options for naming data files. You can:

- Name each file automatically using this format: saveData YYYYMMDD HHMMSS.xls
- Name each file individually, and enter the name you want. This is called User file naming.
- Have the test set ask you how you want to name each file at the time you save the data.

## **Setting Up Automatic File Naming**

|   | Step                               | Notes                                                          |
|---|------------------------------------|----------------------------------------------------------------|
| 1 | [System]                           |                                                                |
| 2 | [Save Data Setup]                  |                                                                |
| 3 | On [Filename] select <b>Auto</b> . | Each time you press this softkey, the selected option changes. |

## **Setting Up User File Naming**

|   | Step                               | Notes                                                          |
|---|------------------------------------|----------------------------------------------------------------|
| 1 | [System]                           |                                                                |
| 2 | [Save Data Setup]                  |                                                                |
| 3 | On [Filename] select <b>User</b> . | Each time you press this softkey, the selected option changes. |

|   | St  | ер                                                                                                    | No | otes                                                                                     |
|---|-----|----------------------------------------------------------------------------------------------------|----|------------------------------------------------------------------------------------------|
| 4 | Se  | tup file naming.                                                                                                    |    |                                                                                          |
|   | a.  | [User Filename]                                                                                                    |    |                                                                                          |
|   | b.  | If the filename does not exist, use<br>the rotary knob or up and down<br>arrow buttons to select a letter and<br>the buttons on the left to change<br>cursor position  |    |                                                                                          |
|   | c.  | For each character entered, press [Enter]. If the filename does exist, select [Choose File] on the right to display a list of the current files on the selected media. |    |                                                                                          |
|   | d.  | Use the rotary knob to select the file and press Select.                                                                                                    |    |                                                                                          |
|   | e.  | [Ok]                                                                                                    |    |                                                                                          |
| 5 | [If | File Exists]                                                                                                    |    |                                                                                          |
| 6 |     | verwrite], [Prompt], [Auto Incr], or imestamp]                                                                                                    | •  | Overwrite—overwrites existing file data with new file data.                              |
|   |     |                                                                                                    | •  | Prompt—prompts you to input a new file name.                                             |
|   |     |                                                                                                    | •  | Auto Incr—automatically increments the filename and retains the existing file name.      |
|   |     |                                                                                                    | •  | Timestamp—attaches a timestamp to the filename to distinguish it from the existing file. |

### **Setting Up Asking For Filename**

You can choose to have the test set ask you at the time you save a data file how you want to name the file. This option means that for every file you save, you will be able to specify automatic naming or enter the filename you want.

# Basic System Operations **Saving Data**

|   | Step                              | Notes                                                          |
|---|-----------------------------------|----------------------------------------------------------------|
| 1 | [System]                          |                                                                |
| 2 | [Save Data Setup]                 |                                                                |
| 3 | On [Filename] select <b>Ask</b> . | Each time you press this softkey, the selected option changes. |

## **Managing Media Types**

The E7495A/B is compatible with two media types for storing and retrieving data: PCMCIA card and CompactFlash card. The media type buttons are not active until a media card is inserted and recognized by the E7495A/B. Upon proper recognition, the test set allows you to perform basic media tasks with each media type.

### Formatting a PCMCIA or CompactFlash Card

You need to perform this procedure to prepare a new or existing PCMCIA or CompactFlash storage card for data storage.

|   | Step                                                        | Notes                                                                                 |
|---|-------------------------------------------------------------|---------------------------------------------------------------------------------------|
| 1 | Make sure the card you will format is inserted in its slot. |                                                                                       |
| 2 | [System]                                                    |                                                                                       |
| 3 | [Media Manager]                                             |                                                                                       |
| 4 | [Format PCMCIA] or<br>[Format CF]                           | Prepares a PCMCIA of CompactFlash card for storage. Erases existing data on the card. |

# Installing Test Software into the instrument using a compact flash or PCMCIA flash memory card.

You can perform this procedure to install a licensed application Test Software from a PCMCIA or CompactFlash storage card.

|   | Step                                                                             | Notes |
|---|----------------------------------------------------------------------------------|-------|
| 1 | Make sure the card with the software installation files is inserted in its slot. |       |
| 2 | [System]                                                                         |       |
| 3 | [Media Manager]                                                                  |       |

# Basic System Operations Managing Media Types

| S          | tep                                                                                                    | Notes                                                |
|------------|----------------------------------------------------------------------------------------------------|------------------------------------------------------|
| 4 [I<br>a. | Install Test Software]  Install Test Software]  If rom PCMCIA] or If rom CF]; depending on which memory card you are using. | The installation process could take several minutes. |
| b.         | . Follow the on screen instructions.                                                                                        |                                                      |

# Importing or Exporting Configuration Files from a compact flash or PCMCIA flash memory card.

You can perform this procedure to import or export Test Software configuration files to or from a PCMCIA or a CompactFlash storage card.

|   | Ste              | ер                                                                                                    | Notes |
|---|------------------|----------------------------------------------------------------------------------------------------|-------|
| 1 | soi<br>or<br>spa | ake sure the card with the ftware configuration files a card with adequate free ace to receive the files is serted in its slot. |       |
| 2 | [S               | ystem]                                                                                                    |       |
| 3 | [M               | Iedia Manager]                                                                                                    |       |
| 4 |                  | import configuration files om a memory card                                                                                     |       |
|   | [In              | nport Config Files]                                                                                                    |       |
|   | a.               | [from PCMCIA] or [from CF]; depending on which memory card you are using.                                                       |       |
|   | b.               | Follow the on screen instructions.                                                                                              |       |

| St | tep                                                                            | Notes |
|----|--------------------------------------------------------------------------------|-------|
|    | o export configuration files<br>o a memory card                                |       |
| [E | Export Config Files]                                                           |       |
| a. | [to PCMCIA] or [to CF];<br>depending on which<br>memory card you are<br>using. |       |
| b. | Follow the on screen instructions.                                             |       |

## **Configuring for Network Connectivity**

The E7495A/B can operate as a device on any compatible network. Therefore, in order to be accessible on the network, certain information must be entered so the test set can communicate with other devices. Configuring the test set for network activity is performed by using the IP administrator located in the system utilities.

### **IP Administration Using DHCP**

Perform this procedure to allow your test set to be integrated into an existing network that uses DHCP to dynamically assign an IP address. This procedure requires that you have the System Name (available from your network administrator).

|   | Step                            | Notes                                                                                                    |
|---|---------------------------------|----------------------------------------------------------------------------------------------------|
| 1 | [System]                        |                                                                                                    |
| 2 | [Controls]                      |                                                                                                    |
| 3 | [IP Admin]                      |                                                                                                    |
| 4 | [Sys Name]                      |                                                                                                    |
| 5 | Enter the name of the test set. | This is automatically assigned by the network administrator.                                                             |
| 6 | [Ok]                            |                                                                                                    |
| 7 | On [DHCP] select On.            | An IP address and other network information will automatically be assigned if the Sys Name is recognized by the network. |
| 8 | [Save]                          |                                                                                                    |
| 9 | [Ok]                            | Saves the current configuration and restarts the test set. DHCP will dynamically assign an IP address.                   |

### **IP Administration Without DHCP**

Perform this procedure to allow your test set to be integrated into an existing network that uses a technique other than DHCP, such as DNS, as its IP address assignments. This procedure requires the following specific data from the network administrator:

- System name
- IP address
- Net mask
- Gateway

|    | Step                            | Notes                                                                                                    |
|----|---------------------------------|----------------------------------------------------------------------------------------------------|
| 1  | [System]                        |                                                                                                    |
| 2  | [Controls]                      |                                                                                                    |
| 3  | [IP Admin]                      |                                                                                                    |
| 4  | [Sys Name]                      |                                                                                                    |
| 5  | Enter the name of the test set. | This name is usually assigned by the network administrator.                                                                                                  |
| 6  | [Ok]                            |                                                                                                    |
| 7  | On [DHCP] select Off.           | Each time you press this softkey, the selected option changes.                                                                                               |
|    |                                 | Now you must specify relevant network information for the test set to be recognized. Contact your network administrator if you do not have this information. |
| 8  | [IP Address]                    |                                                                                                    |
| 9  | Enter the IP address.           | Use the rotary knob and menu keys on the left.                                                                                                    |
| 10 | [Ok]                            |                                                                                                    |
| 11 | [Net Mask]                      |                                                                                                    |
| 12 | Enter the Net Mask.             | Use the rotary knob and menu keys on the left.                                                                                                    |

# **Basic System Operations**

# **Configuring for Network Connectivity**

|    | Step               | Notes                                                              |
|----|--------------------|--------------------------------------------------------------------|
| 13 | [Ok]               |                                                                    |
| 14 | [Gateway]          |                                                                    |
| 15 | Enter the Gateway. | Use the rotary knob and menu keys on the left.                     |
| 16 | [Ok]               |                                                                    |
| 17 | [Save]             |                                                                    |
| 18 | [Ok]               | Saves the current network configuration and restarts the test set. |

# Saving, Recalling, and Deleting Instrument States

You can save the current configuration of buttons and settings for recall at a later time. You can also save a customized power-up state, which the test set will use the each subsequent time it is powered on. This enables you to configure common usage and power-on states to speed up base station testing.

### **Saving the State**

|   | Step                                                                              | Notes                                                          |
|---|-----------------------------------------------------------------------------------|----------------------------------------------------------------|
| 1 | Configure all measurement settings you want to save.                              | Make sure you're viewing the screen you want to recall later.  |
| 2 | [Save State]                                                                      |                                                                |
| 3 | Enter the state name<br>you want to use, for<br>example, "Remote<br>base station. | Each time you press this softkey, the selected option changes. |
| 4 | [Ok]                                                                              |                                                                |

## Saving the Power-Up State

|   | Step                                                 | Notes                                                                |
|---|------------------------------------------------------|----------------------------------------------------------------------|
| 1 | Configure all measurement settings you want to save. | Make sure you're viewing the screen you want to display at power up. |
| 2 | [Save State]                                         |                                                                      |

### **Saving, Recalling, and Deleting Instrument States**

|   | Step                                                                                                 | Notes                                                              |
|---|----------------------------------------------------------------------------------------------------|--------------------------------------------------------------------|
| 3 | Enter the state name, "Power up" (the test set is case-sensitive, so be sure to capitalize the "P"). | This is the name the test set uses to identify the power-up state. |
| 4 | [Ok]                                                                                                 |                                                                    |

## **Recalling the State**

|   | Step                                                     | Notes                                                                                                    |
|---|----------------------------------------------------------|----------------------------------------------------------------------------------------------------|
| 1 | [Recall State]                                           |                                                                                                    |
| 2 | Select from the list<br>the state you want to<br>recall. | Use the rotary knob or up and down arrow buttons to select the state you want to delete.                                                  |
|   |                                                          | All states, in addition to two supplied in the test set, are displayed:                                                                   |
|   |                                                          | • Powerup - The default power-up state shipped with the test set, or the power-up state last saved with the test set.                     |
|   |                                                          | • Factory Defaults - The default power-up state shipped with the test set. You can always revert to it by selecting it in this procedure. |
| 3 | [Select]                                                 |                                                                                                    |

# **Returning the Power-Up State to Factory Defaults**

|   | Step                                   | Notes                                                                                    |
|---|----------------------------------------|------------------------------------------------------------------------------------------|
| 1 | [Recall State]                         |                                                                                          |
| 2 | Select Factory Defaults from the list. | Use the rotary knob or up and down arrow buttons to select the state you want to delete. |

|   | Step                                                                                              | Notes |
|---|---------------------------------------------------------------------------------------------------|-------|
| 3 | [Select]                                                                                          |       |
| 4 | [Save State                                                                                       |       |
| 5 | Enter the filename, "Powerup" (the test set is case-sensitive, so be sure to capitalize the "P"). |       |
| 6 | [Ok]                                                                                              |       |

# **Deleting States**

If you have saved a state you will no longer use, you can delete it.

|   | Step                                                                     | Notes                                                                                    |
|---|--------------------------------------------------------------------------|------------------------------------------------------------------------------------------|
| 1 | [System]                                                                 |                                                                                          |
| 2 | [Save/Recall]                                                            |                                                                                          |
| 3 | [Delete States]                                                          |                                                                                          |
| 4 | Select the state you want to delete or [All] to delete all saved states. | Use the rotary knob or up and down arrow buttons to select the state you want to delete. |
| 5 | [Select]                                                                 |                                                                                          |

NOTE

Selecting [All] does not delete the Powerup or Factory Defaults states.

## **Viewing System Statistics**

The E7495A/B provides a utility that allows you to:

- Check test set status
- Verify operational readiness
- Perform system configuration
- Check the system software version

### **Viewing System Release Versions**

Perform this procedure to view the current version of software and firmware for enabled features.

|   | Step           | Notes                                         |
|---|----------------|-----------------------------------------------|
| 1 | [System]       |                                               |
| 2 | [More 1 of 2]  |                                               |
| 3 | [System Stats] |                                               |
| 4 | [Rev Info]     | View version information for system firmware. |
| 5 | [Page Up]      | Use to scroll to next screen.                 |
|   | or             |                                               |
|   | [Page Down]    |                                               |

### **Viewing System Memory**

Perform this procedure to view current allocation and usage statistics of the memory available.

|   | Step           | Notes |
|---|----------------|-------|
| 1 | [System]       |       |
| 2 | [More 1 of 2]  |       |
| 3 | [System Stats] |       |

|   | Step     | Notes                                             |
|---|----------|---------------------------------------------------|
| 4 | [Memory] | View status of total, used, and available memory. |

# **Viewing Battery Statistics**

Perform this procedure to view current status and battery usage.

|   | Step                                   | Notes                                                                                                  |
|---|----------------------------------------|----------------------------------------------------------------------------------------------------|
| 1 | [System]                               |                                                                                                    |
| 2 | [More 1 of 2]                          |                                                                                                    |
| 3 | [System Stats]                         |                                                                                                    |
| 4 | [Battery]                              | View the status of battery conditions. For details, see "System Statistics—Battery Screen" on page 478 |
| 5 | As needed, [Page Up]<br>or [Page Down] | Use these menu keys if you need to scroll up or down to see all the information.                       |

## **Using the Option Manager**

The E7495A/B provides a utility that allows you to:

- View installed options
- View installable options (by user and by factory)
- View installation information
- Install an option

### **Viewing Installed Options**

|   | Step                | Notes                                      |
|---|---------------------|--------------------------------------------|
| 1 | [System]            |                                            |
| 2 | [More 1 of 2]       |                                            |
| 3 | [Option Manager]    |                                            |
| 4 | [Installed Options] | Provides a list of all installed options.  |
| 5 | [Page Up]           | Use as necessary to scroll to next screen. |
|   | or                  |                                            |
|   | [Page Down]         |                                            |

### **Viewing Installable Options**

Perform this procedure to view a list of all options that you can install for the test set. Two lists are displayed: options you can install yourself and options that must be installed at the factory.

|   | Step             | Notes |
|---|------------------|-------|
| 1 | [System]         |       |
| 2 | [More 1 of 2]    |       |
| 3 | [Option Manager] |       |

|   | Step                  | Notes                                             |
|---|-----------------------|---------------------------------------------------|
| 4 | [Installable Options] | Provides a list of options that can be installed. |
| 5 | [Page Up]             | Use as necessary to scroll to next screen         |
|   | or                    |                                                   |
|   | [Page Down]           |                                                   |

# **Installing an Option**

|   | Step                   | Notes                              |
|---|------------------------|------------------------------------|
| 1 | [System]               |                                    |
| 2 | [More 1 of 2]          |                                    |
| 3 | [Option Manager]       |                                    |
| 4 | [Installing an Option] | Follow the on-screen instructions. |

## **Viewing Installation Information**

Perform this procedure to view current manufacturing information about your test set that must be provided to Agilent to install a user-installable option.

|   | Step             | Notes                                                                                                    |
|---|------------------|----------------------------------------------------------------------------------------------------|
| 1 | [System]         |                                                                                                    |
| 2 | [More 1 of 2]    |                                                                                                    |
| 3 | [Option Manager] |                                                                                                    |
| 4 | [Install Info]   | When you call your Agilent sales representative to order an option, you will need to provide the information you see on this screen: |
|   |                  | <ul><li>Model number</li><li>Serial number</li><li>Host ID</li></ul>                                                                 |

## **Testing System Functions**

The E7495A/B provides two simple tests you can perform to test the basic system functionality: a display test and a keyboard test.

### **Testing Your Display**

Perform this procedure to verify the correct operation of your display device.

|   | Step           | Notes                        |
|---|----------------|------------------------------|
| 1 | [System]       |                              |
| 2 | [More 1 of 2]  |                              |
| 3 | [Service]      |                              |
| 4 | [Verification] |                              |
| 5 | [Display Test] | Follow directions on screen. |

### **Testing Your Keyboard**

Perform this procedure to verify the correct operation of your keyboard device.

|   | Step            | Notes                                                           |
|---|-----------------|-----------------------------------------------------------------|
| 1 | [System]        |                                                                 |
| 2 | [More 1 of 2]   |                                                                 |
| 3 | [Service]       |                                                                 |
| 4 | [Verification]  |                                                                 |
| 5 | [Keyboard Test] | Press the available buttons and view the results on the screen. |

# 19 Safety and Regulatory Information and Specifications

```
"Safety considerations" on page 446
```

"Safety Symbols" on page 446

"Safety Considerations For This Test Set" on page 447

"Lifting and Handling" on page 449

"Electrostatic Discharge (ESD) Precautions" on page 449

"Product Markings" on page 450

"Batteries: Safe Handling and Disposal" on page 451

"Certification and Compliance Statements" on page 457

"Certification" on page 457

"Manufacturer's Declaration" on page 457

"Declaration of Conformity for Agilent E7495A" on page 458

"Declaration of Conformity for Agilent E7495B" on page 459

"Compliance with German Noise Requirements" on page 460

"Compliance with Canadian EMC Requirements" on page 460

"E7495A/B Base Station Test Set Specifications" on page 461

"Battery Pack Specifications" on page 473

# Safety considerations

### General

This product and related documentation must be reviewed for familiarization with safety markings and instructions before operation.

This product has been designed and tested in accordance with IEC Publication 61010-1+A1+A2:1992 Safety Requirements for Electrical Equipment for Measurement, Control and Laboratory Use and has been supplied in a safe condition. This instruction documentation contains information and warnings which must be followed by the user to ensure safe operation and to maintain the product in a safe condition.

### Safety Earth Ground

A uninterruptible safety earth ground must be provided from the main power source to the product input wiring terminals, power cord, or supplied power cord set.

### **Chassis Ground Terminal**

To prevent a potential shock hazard, always connect the rear-panel chassis ground terminal to earth ground when operating this test set from a dc power source.

### **Safety Symbols**

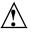

Indicates test set damage can occur if indicated operating limits are exceeded. Refer to the instructions in this guide.

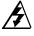

Indicates hazardous voltages.

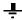

Indicates earth (ground) terminal

### WARNING A WARNING note denotes a hazard. It calls attention to a

procedure, practice, or the like, which, if not correctly performed or adhered to, could result in personal injury. Do not proceed beyond a WARNING sign until the indicated conditions are fully understood and met.

### CAUTION

A CAUTION note denotes a hazard. It calls attention to an operation procedure, practice, or the like, which, if not correctly performed or adhered to, could result in damage to or destruction of part or all of the product. Do not proceed beyond an CAUTION note until the indicated conditions are fully understood and met.

### **Safety Considerations For This Test Set**

### WARNING

Whenever it is likely that the protection has been impaired, the test set must be made inoperative and be secured against any unintended operation.

If this test set is to be energized via an autotransformer (for voltage reduction), make sure the common terminal is connected to the earth terminal of the power source.

If this product is not used as specified, the protection provided by the equipment could be impaired. This product must be used in a normal condition (in which all means for protection are intact) only.

No operator serviceable parts in this product. Refer servicing to qualified personnel. To prevent electrical shock, do not remove covers.

Servicing instructions are for use by qualified personnel only. To avoid electrical shock, do not perform any servicing unless you are qualified to do so.

The opening of covers or removal of parts is likely to expose dangerous voltages. Disconnect the product from all voltage sources while it is being opened.

Adjustments described in the manual are performed with power supplied to the test set while protective covers are removed. Energy available at many points may, if contacted, result in personal injury.

For Continued protection against fire hazard, replace the line

WARNING

# fuse(s) with T 250 V 5.0 A fuse(s) or the same current rating and type. Do not use repaired fuses or short circuited fuseholders. WARNING This product is a Safety Class I test set (provided with a protective earthing ground incorporated in the power cord). The mains plug shall only be inserted in a socket outlet provided with a protective earth contact. Any interruption of the protective conductor inside or outside of the product is likely to make the product dangerous. Intentional interruption is prohibited. WARNING Always use the three-prong ac power cord supplied with this product. Failure to ensure adequate earth grounding by not using this cord may cause personal injury and/or product damage. This product is designed for use in Installation Category II and Pollution Degree 3 per IEC 61010 and IEC 60664 respectively. This product has autoranging line voltage input, be sure the supply voltage is within the specified range. To prevent electrical shock, disconnect test set from mains (line) before cleaning. Use a dry cloth or one slightly dampened with water to clean the external case parts. Do not attempt to clean internally. Ventilation Requirements: When installing the product in a cabinet, the convection into and out of the product must not be restricted. The ambient temperature (outside the cabinet) must be less than the maximum operating temperature of the product by 4 ° C for every 100 watts dissipated in the cabinet. If the total power dissipated in the cabinet is greater than 800 watts, then forced convection must be used. WARNING If you are charging the batteries internally—even while the test set is powered off—the test set may become warm. Take care to provide proper ventilation.

Safety and Regulatory Information and Specifications

Safety considerations

448 Chapter 19

Danger of explosion if battery is incorrectly replaced. Replace only with the same or equivalent type recommended. Discard used batteries according to manufacturer's instructions.

### **WARNING**

To avoid overheating, always disconnect the test set from the AC adapter before storing the test set in the soft carrying case.

If you prefer to leave the test set connected to the AC adapter while inside the soft carrying case, you can disconnect the AC adapter from its power source to prevent overheating.

### Lifting and Handling

When lifting and handling the Agilent E7495A/B Base Station Test Set use ergonomically correct procedures. Lift and carry the test set by the carrying strap.

### **Electrostatic Discharge (ESD) Precautions**

This test set was constructed in an ESD (electrostatic discharge) protected environment. This is because most of the semiconductor devices used in this test set are susceptible to damage by static discharge.

Depending on the magnitude of the charge, device substrates can be punctured or destroyed by contact or mere proximity of a static charge. The result can cause degradation of device performance, early failure, or immediate destruction.

These charges are generated in numerous ways such as simple contact, separation of materials, and normal motions of persons working with static sensitive devices.

When handling or servicing equipment containing static sensitive devices, adequate precautions must be taken to prevent device damage or destruction.

Only those who are thoroughly familiar with industry accepted techniques for handling static sensitive devices should attempt to service circuitry with these devices.

# Safety and Regulatory Information and Specifications Safety considerations

### **Product Markings**

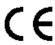

The CE mark shows that the product complies with all relevant European legal Directives (if accompanied by a year, it signifies when the design was proven).

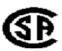

The CSA mark is a registered trademark of the Canadian Standards Association.

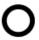

The off symbol is used to mark a position of the instrument power line switch.

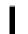

The on symbol is used to mark a position of the instrument power line switch.

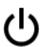

The standby symbol is used to mark a position of the instrument power line switch.

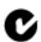

The C-Tick mark is a registered trademark of the Australian Spectrum Management Agency.

# Safety and Regulatory Information and Specifications

### **Batteries: Safe Handling and Disposal**

COBALT CELL

Carbonate Solvents (See Other Information) Graphite, powder

Lithium Carbonate

(LiPF<sub>6</sub>)

(PVDF)

polymer

Lithium Cobaltite (LiCoO<sub>2</sub>)

Lithium Hexaflurophosphate

Poly (vinylidene fluoride)

Propane Sultone (PS)

Steel, nickel and inert

MATERIAL SAFETY DATA SHEET FSSF00001AG - FOR CUSTOMER DISTRIBUTION

Feb 14, 2003

**SECTION 1 - PRODUCT IDENTIFICATION AND USE** Product: Molicel - Cobalt based Lithium-Ion cell P.I.N.: Not Regulated (up to and including 2.4 Ah) Use: High performance lithium-ion rechargeable W.H.M.I.S.: exempt. battery system. manufactured article 24 HOUR EMERGENCY NUMBER Manufacturer: E-One Moli Energy (Canada) Limited 20,000 Stewart Cres. (604) 466-6654 Maple Ridge, BC, Canada V2X 9E7 (MOLI) (604) 466-6654 FAX: (604) 466-6600 **SECTION 2 - HAZARDOUS INGREDIENTS** Hazardous CAS LD<sub>50</sub>(mg/kg) LC<sub>50</sub> Ingredients Number (oral-rat) (mg/L) Aluminium foil 0.1- 1 w/w 7429-90-5 N/AV N/AV 2400 N/AV Biphenyl (BP) 0-0.3 w/w 92-52-4 Copper foil 0.1- 1 w/w 7440-50-8 3.5 N/AV (ipr-mouse) Dioxathiolane 2,2-Dioxide  $0 - 3 \, \text{w/w}$ 1072-53-3 1600 N/AV (DTD) N/APP ~11000 Linear and Cyclic 5- 17w/w N/AV (weighted avg)

Page 1 of 6

10-30 w/w

0-0.3 w/w

10-30 w/w

0.1- 1 w/w

0 - 3 w/w

Balance

1- 5 w/w

7440-44-0

12190-79-3

21324-40-3

24937-79-9

1120-71-4

N/APP

554-13-2

440

525

N/AV

1702

N/AV

100

N/APP

(ivn-mouse)

N/AV

N/APP

N/AV

N/AV

N/AV

N/APP

Rat: >20

# Safety and Regulatory Information and Specifications **Safety considerations**

COBALT CELL

# MATERIAL SAFETY DATA SHEET FSSF00001AG - FOR CUSTOMER DISTRIBUTION

Feb 14, 2003

|                                                                                                    | SEC                                                                                                    | TION    | 3 - PHYSICAL DATA                                     |                           |                              |                            |  |
|----------------------------------------------------------------------------------------------------|----------------------------------------------------------------------------------------------------|---------|-------------------------------------------------------|---------------------------|------------------------------|----------------------------|--|
| Physical state:<br>Nickel plated metal canister<br>under label                                                                                                    |                                                                                                    |         | lour<br>one                                           | Odour threshold:<br>N/APP |                              |                            |  |
| Vapour pressure (mmH                                                                                                    | lg) Vapour Density (                                                                                                    |         | Evaporation rate : N/APP                              | Boiling Po                | g Point Freezing point N/APP |                            |  |
| pH (10% in water)<br>N/APP                                                                                                    | Specific gravity: 1.5-2.0                                                                                                    | )       | Coeff. of water/oil distribution N/APP                |                           | ubility:<br>uble             | Percent Volatiles:<br>NONE |  |
|                                                                                                    | SECTION                                                                                                    | 4 - FIF | RE AND EXPLOSION                                      | DATA                      |                              |                            |  |
| NÓ                                                                                                    |                                                                                                    |         | will burn if cell incine<br>volution of Hydrogen F    |                           |                              | oustion of cell            |  |
| Water spray, C<br>appropriate for<br>Wear self-conta<br>skin and eyes                                                                                                    | Means of Extinction and Special Procedures: Water spray, Carbon Dioxide, Dry chemical powder or appropriate foam. Use age appropriate for surrounding materials. Wear self-contained breathing apparatus and protective clothing to prevent contact w skin and eyes. Extremely corrosive Hydrogen Fluoride gas is produced up combustion of cell contents. |         |                                                       |                           | nt contact with              |                            |  |
| Flashpoint: NO                                                                                                    | NE                                                                                                    | Upper   | Upper Flammable Limit: Lower F                        |                           |                              | lammable Limit:<br>NONE    |  |
| Auto-ignition Temp: NONE Hazardous Combustion Products: Hydrogen Fluoride, Phosphorus Oxides, Carbon oxides, Li Hydroxide, Cobalt Oxides, Aluminium Oxide, Sulphuric acid, St oxides, possible fluoro-compounds. Carbon soot |                                                                                                    |         |                                                       |                           |                              |                            |  |
| Impact sensitive:                                                                                                    | Static Discharge S<br>NO, but cell                                                                                                    |         | contain up to 4.2 volts                               |                           |                              |                            |  |
|                                                                                                    | SECT                                                                                                    | TION :  | 5 - REACTIVITY DAT                                    | A                         |                              |                            |  |
| Stability:<br>STABLE                                                                                                    |                                                                                                    |         | erization will not occur<br>omposition at normal t    |                           | tures                        | will not occur.            |  |
|                                                                                                    | uncture, inciner<br>s in strong mine                                                                                                    |         | nmerse in water or hea                                | at over                   | 100 C                        | . Steel casing             |  |
| Reactivities:<br>None known                                                                                                    |                                                                                                    |         |                                                       |                           |                              |                            |  |
|                                                                                                    | de, Phosphorus                                                                                                    |         | s, Carbon oxides, Lithiu<br>ur oxides, possible fluor |                           |                              |                            |  |

Page 2 of 6

| COBALT CELL<br>FSS                                                                                   |                      | RIAL SA<br>AG - FOR                      |          |                        |                        |        |                         | b 14, 2003          |
|----------------------------------------------------------------------------------------------------|----------------------|------------------------------------------|----------|------------------------|------------------------|--------|-------------------------|---------------------|
| SE                                                                                                   | CTION                | 6 - TOXIC                                | OLOG     | ICAL                   | PROPER                 | RTIES  | 5                       |                     |
| Routes of Entry: Skin Contact: NO Skin                                                               | Absorption           | NO Eye                                   | contact: | NO                     | Inhalation             | NO     | Ingestion               | NO                  |
| Acute Exposure                                                                                       |                      |                                          |          |                        |                        |        |                         |                     |
| Skin: No effe                                                                                        | ct notice            | d in routin                              | e hand   | dling o                | f product.             |        |                         |                     |
| Eyes: The bu                                                                                         | k solid h            | as no effe                               | ct on t  | he eye                 | e beyond               | blunt  | impact.                 |                     |
| Inhalation: Not app                                                                                  | olicable.            |                                          |          |                        |                        | 00000  |                         |                     |
| Ingestion: Ingestion                                                                                 | on is not            | likely, give                             | en the   | physic                 | cal size a             | nd sta | ate of the              | cell.               |
| Chronic Exposure                                                                                     |                      |                                          |          |                        |                        |        |                         |                     |
| skin: None a                                                                                         | nticipate            | ed.                                      |          |                        |                        |        | -                       |                     |
| Eyes: Not app                                                                                        | olicable.            |                                          |          |                        |                        |        |                         |                     |
| Inhalation: Not app                                                                                  | olicable.            |                                          |          |                        |                        |        |                         |                     |
| Ingestion: Ingesti                                                                                   | on is not            | a likely ex                              | cposur   | e route                | €.                     |        |                         |                     |
| Exposure Limits None listed                                                                          | Irritancy:<br>None   |                                          |          | sitization:<br>t antic | ipated                 |        | nogenicity<br>anticipat | ed                  |
| Teratogenicity: Not anticipated                                                                      |                      |                                          |          | Mutage<br>Not a        | enicity:<br>anticipate | d.     |                         |                     |
| Reproductive toxicity: Not anticipated                                                               |                      | Synergistic F<br>None ex                 |          |                        |                        |        |                         |                     |
|                                                                                                    | SECTION              | ON 7- PRI                                | EVEN     | IVE N                  | IEASURI                | ES     |                         |                     |
| Personal protective equipment:                                                                       |                      |                                          |          |                        |                        |        |                         |                     |
| Gloves:<br>Not required for hand<br>individual cells. Fa<br>gloves for wareho<br>container handling. | dling Na<br>abric ha | espirator:<br>o respirato<br>andling. So |          |                        |                        |        |                         | ed beyond<br>olicy. |
| Standard industrial ouse. Impervious suit                                                            |                      | in normal                                |          | r stee                 | l-toed foo<br>being ha |        | •                       | containers          |
| Engineering controls:                                                                                | t and on             | en flames                                | Store    | in a c                 | ool dry n              | lace   |                         |                     |

Page 3 of 6

# Safety and Regulatory Information and Specifications Safety considerations

### COBALT CELL

# MATERIAL SAFETY DATA SHEET FSSF00001AG - FOR CUSTOMER DISTRIBUTION

Feb 14, 2003

### Leak and spill procedure

Evacuate area if fire present or likely. Wear SCBA for fire-related emergencies.

Using gloves, pick up or sweep up fire-damaged cells, bag individually in plastic bags and place in closed metal containers. 205 Litre lined steel drums are appropriate. Cardboard boxes may be used for small quantities. Avoid raising dust while sweeping. Transport container outdoors. Hold burned cells and fire cleanup solids for disposal as potential hazardous waste. Unburned cells are not hazardous waste.

A fire with over 100 kg of cells burnt will likely require reporting to environment officials. Always consult and obey all international, federal and local environmental laws.

#### Waste disposal

Always consult and obey all international, federal, provincial/state and local hazardous waste disposal laws. Some jurisdictions require recycling of this spent product.

### Handling procedures and equipment:

Store in a cool, dry place away from sparks and flame. Keep below 125 C. Keep above -60 C. Charge between 0 C and 45 C. Use only approved charging equipment. Do not disassemble battery or battery pack. Do not puncture, crush or dispose of in fire.

### Storage requirements:

Skin:

Store at room temperature for best results.

Not a health hazard.

### Special Shipping Information:

Not regulated. This product is made from materials with no detectable mercury.

### Equivalent lithium content

as per Section 38.3.2 of the UN Manual of Tests and Criteria (ST/SG/AC.10/11/27 Add. 2): Equivalent grams of lithium is equal to 0.3 times the rated Amp-hour capacity of the individual cell, regardless of cell size.

 $1.8 \text{ Ah} = 0.54 \text{ g} \ 2.0 \text{ Ah} = 0.60 \text{ g} \ 2.2 \text{ Ah} = 0.66 \text{g} \ 2.4 \text{ Ah} = 0.72 \text{ g}$ 

ejected from throat or medical aid arrives.

### SECTION 8 - FIRST AID MEASURES

| Eyes:       | Not an eye hazard                                                                                                    |
|-------------|----------------------------------------------------------------------------------------------------|
| Inhalation: | Not an inhalation hazard.                                                                                                    |
| Ingestion:  | If swallowed, seek emergency medical aid. If patient choking and can partially breathe, encourage patient to cough. Do not strike patient's back. This may lodge cell further in throat. If patient is not breathing, perform standing Heimlich manoeuvre until object is dislodged or patient becomes unconscious. An unconscious patient should be lowered gently to the floor |

Page 4 of 6

on their back and abdominal thrusts performed continuously until cell is

Feb 14, 2003

### COBALT CELL

# MATERIAL SAFETY DATA SHEET FSSF00001AG - FOR CUSTOMER DISTRIBUTION

| SECTI                                                  | ON 9 - PREPARA        | TION INFORMA                       | TION                                                                                                    |
|--------------------------------------------------------|-----------------------|------------------------------------|----------------------------------------------------------------------------------------------------|
| Prepared by: Martin RIDGWAY, B.Sc. Safety Co-ordinator | Phone: (604) 466-6654 | Date Created:<br>Mar 31, 1995      | Revision Information:<br>First Issue                                                                                                    |
|                                                        |                       | Date Last Revised:<br>Jul 31, 1998 | Revision Information:<br>Assign document control<br>number.<br>Company name change.                                                                                    |
|                                                        |                       | Date Last Revised:<br>Jun 15, 2000 | Revision Information: Company name change.                                                                                                    |
|                                                        |                       | Date Last Revised:<br>Jan 23, 2001 | Revision Information:<br>Shipping: Contains no<br>mercury.                                                                                                    |
|                                                        |                       | Date Last Revised:<br>May 1, 2001  | Revision Information:<br>Incompatibilities – Do not<br>heat over 100C (to match<br>UL warning statement)                                                               |
|                                                        |                       | Date Last Revised:<br>Jan 28, 2003 | Revision Information:<br>Shipping Information<br>Added equivalent lithium<br>content information                                                                       |
|                                                        |                       | Date Last Revised:<br>Feb 4, 2003  | Revision Information:<br>Product –<br>Up to and including 2.4 Ah<br>Ingredients –<br>Added PS, LiCO <sub>2</sub> and DTD<br>Decomposition –<br>Added sulphur compounds |
| Approval                                               |                       |                                    |                                                                                                    |

### OTHER INFORMATION

**Chapter 19** 

The above information is believed to be correct but does not purport to be all-inclusive and shall be used only as a guide. Exact composition information is immediately available on a confidential basis to medical professionals treating exposure to cell components or combustion by-products.

### HYDROFLUORIC ACID EXPOSURE DURING FIRE FIGHTING

This information is given for the use of professional fire fighters responding to a warehouse fire

Page 5 of 6

455

# Safety and Regulatory Information and Specifications Safety considerations

COBALT CELL MATERIAL SAFETY DATA SHEET Feb 14, 2003 FSSF00001AG - FOR CUSTOMER DISTRIBUTION

where fire from other materials may incinerate Molicels. This section is provided solely in case of exposure, during fire fighting, to the combustion by-products. Hydrofluoric acid is not present in the product. Contact with Molicels causes none of the following symptoms.

Hydrofluoric acid is extremely corrosive. Contact with hydrogen fluoride fumes is to be avoided. Permissible exposure limit is 3 ppm. In case of contact with hydrogen fluoride fumes, immediately leave the area and seek first aid <u>and</u> emergency medical attention. Symptoms may have delayed onset. Fluoride ions penetrate skin readily causing destruction of deep tissue layers and even bone. Fluoride interferes with nerve impulse conduction causing severe pain or absence of sensations. Immediately flush eyes or skin with water for at least 20 minutes to neutralize the acidity and remove some fluoride. Remove and destroy all contaminated clothing and permeable personal possessions. Before re-use, impermeable possessions should be soaked in benzalkonium chloride after water washing. Following flushing of the affected areas, an iced aqueous solution of benzalkonium chloride or 2.5 % calcium gluconate gel should be applied to react with the fluoride ion. Compresses and wraps may be used for areas where immersion is not practical. Medicated dressing should be changed every 2 minutes. Exposure to hydrofluoric acid fumes sufficient to cause pain requires immediate hospitalization for monitoring for pulmonary edema.

Page 6 of 6

# **Certification and Compliance Statements**

### Certification

Agilent Technologies certifies that this product met its published specifications at the time of shipment from the factory. Agilent further certifies that its calibration measurements are traceable to the United States National Institute of Standards and Technology, to the extent allowed by the Institute's calibration facility, and to the calibration facilities of other International Standards Organization members.

### **Manufacturer's Declaration**

This product has been designed and tested in accordance with the standards listed on the Manufacturer's Declaration of Conformity, and has been supplied in a safe condition. The documentation contains information and warnings that must be followed by the user to ensure safe operation and to maintain the product in a safe condition.

# Safety and Regulatory Information and Specifications Certification and Compliance Statements

### **Declaration of Conformity for Agilent E7495A**

### **DECLARATION OF CONFORMITY**

According to ISO/IEC Guide 22 and CEN/CENELEC EN 45014

Manufacturer's Name: Agilent Technologies, Inc.

Manufacturer's Address: 1400 Fountaingrove Parkway

Santa Rosa, CA 95403-1799

USA

Declares that the products

Product Name: Base Station Test Set

Model Number: E7495A

**Product Options:** This declaration covers all options of the above

products.

Conform to the following product standards:

EMC: IEC 61326:1997+A1:1998+A2:2000/ EN 61326:1997+A1:1998+A2:2001

<u>Standard</u> <u>Limit</u>

CISPR 11:1997 / EN 55011:1998/A-1999 Group 1, Class A IEC 61000-4-2:1995 / EN 61000-4-2:1995 4 kV CD, 8 kV AD IEC 61000-4-3:1995 / EN 61000-4-3:1995 3 V/m, 80 - 1000 MHz IEC 61000-4-4:1995 / EN 61000-4-4:1995 0.5 kV sig., 1 kV power IEC 61000-4-6:1996 / EN 61000-4-6:1998 0.5 kV L-L, 1 kV L-G IEC 61000-4-6:1996 / EN 61000-4-11:1998 1 cycle, 100%

Safety: IEC 61010-1:1990 + A1:1992 + A2:1995 / EN 61010-1:1993 +A2:1995

CAN/CSA-C22.2 No. 1010.1-92

### Supplementary Information:

The products herewith comply with the requirements of the Low Voltage Directive 73/23/EEC and the EMC Directive 89/336/EEC and carry the CE-marking accordingly.

Santa Rosa, CA, USA 19 December, 2002

Greg Pfeiffer/Quality Engineering Manager

Ley Pliff

For further information, please contact your local Agilent Technologies sales office, agent or distributor.

Rev. A 12/19/2002

### **DECLARATION OF CONFORMITY**

According to ISO/IEC Guide 22 and CEN/CENELEC EN 45014

Manufacturer's Name:

Agilent Technologies, Inc.

Manufacturer's Address:

1400 Fountaingrove Parkway

Santa Rosa, CA 95403-1799

USA

Declares that the products

**Product Name:** 

Base Station Test Set

**Model Number:** 

E7495B

**Product Options:** 

This declaration covers all options of the above

Limit

Group 1, Class A

products.

Conform to the following product standards:

EMC: IEC 61326:1997+A1:1998+A2:2000/ EN 61326:1997+A1:1998+A2:2001

Standard CISPR 11:1997 / EN 55011:1998/A-1999 IEC 61000-4-2:1995+A1998 / EN 61000-4-2:1995

4 kV CD, 8 kV AD IEC 61000-4-3:1995 / EN 61000-4-3:1995 3 V/m, 80 - 1000 MHz IEC 61000-4-4:1995 / EN 61000-4-4:1995 0.5 kV sig., 1 kV power IEC 61000-4-5:1995 / EN 61000-4-5:1996 0.5 kV L-L, 1 kV L-G IEC 61000-4-6:1996 / EN 61000-4-6:1998 3 V, 0.15 - 80 MHz IEC 61000-4-11:1994 / EN 61000-4-11:1998 1 cycle, 100%

Safety: IEC 61010-1:1990 + A1:1992 + A2:1995 / EN 61010-1:1993 +A2:1995 CAN/CSA-C22.2 No. 1010.1-92

### Supplementary Information:

The products herewith comply with the requirements of the Low Voltage Directive 73/23/EEC and the EMC Directive 89/336/EEC and carry the CE-marking accordingly.

Santa Rosa, CA, USA 26 September 2003

Paul Forrest/Quality Engineering Manager

For further information, please contact your local Agilent Technologies sales office, agent or distributor.

Rev. A

Safety and Regulatory Information and Specifications

# Safety and Regulatory Information and Specifications Certification and Compliance Statements

### **Compliance with German Noise Requirements**

This is to declare that this test set is in conformance with the German Regulation on Noise Declaration for Machines (Laermangabe nach der Maschinenlaermrerordnung –3 GSGV Deutschland).

| Acoustic Noise Emission/Geraeuschemission |                      |  |
|-------------------------------------------|----------------------|--|
| LpA <70 dB                                | LpA <70 dB           |  |
| Operator Position                         | am Arbeitsplaz       |  |
| Normal Position                           | normaler Betrieb     |  |
| per ISO 7779                              | nach DIN 45635 t. 19 |  |

### **Compliance with Canadian EMC Requirements**

This ISM device complies with Canadian ICES-001.

Cet appareil ISM est conforme a la norme NMB du Canada.

## **Disposal of Batteries**

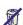

Regulations vary for different countries. Dispose of in accordance with local regulations.

# E7495A/B Base Station Test Set Specifications

Specifications describe the test set's warranted performance and are valid over the entire operating/environmental range unless otherwise noted.

The E7495A/B Base Station Test Set has been tested to the specifications of IEC 529 "Degrees of Protection Provided by Enclosures (IP Code)." Using this standard, the E7495A/B is rated IPX4.

Supplemental Characteristics are intended to provide additional information useful in applying the test set by giving typical, but non-warranted performance parameters.

Characteristics and specifications are shown as follows:

- **Bold type** indicates a warranted, hard specification.
- Normal type indicates a nominal value. Nominal values are design center values and not normally tested during manufacturing.
- *Italics type* indicates a typical value. Typical performance is defined as 80% of the points over the specified range will meet or exceed the typical value.

Table 1 E7495A/B Base Station Test Set General Specifications

| Unless otherwise noted, the following specific Frequency accuracy:                 | fications apply to all measurements/tools using Port 2.                                               |
|------------------------------------------------------------------------------------|----------------------------------------------------------------------------------------------------|
| Using internal time base: Internal frequency aging With GPS lock for > 15 minutes: | ≤±1 ppm<br>±1 ppm aging/year<br>≤±0.03 ppm                                                            |
| Input frequency range:                                                             | 500 kHz to 2700 MHz<br>(Refer to individual measurement tools below for applicable frequency ranges.) |
| Maximum input level:                                                               | + 20 dBm (.1 W), + 50 dBm with supplied attenuator                                                    |
| Maximum input power without damaging instrument:                                   | 100 W (without external attenuator)                                                                   |

# Safety and Regulatory Information and Specifications E7495A/B Base Station Test Set Specifications

### Table 1 E7495A/B Base Station Test Set General Specifications

| Frequency and time reference:                         |                                                                           |
|-------------------------------------------------------|---------------------------------------------------------------------------|
|                                                       |                                                                           |
| Can use internal timebase or external signal:         |                                                                           |
| GPS (external antenna supplied)<br>EVEN SECOND; PULSE |                                                                           |
| 1.000 MHz:                                            | $\geq 0$ dBm (E7495B only)                                                |
| 2.048 MHz:                                            | $\geq 0 \text{ dBm (E7495B only)}$                                        |
| 4.950 MHz:                                            | $\geq 0 \text{ dBm (E7495B only)}$                                        |
| 10.000 MHz:                                           | ≥ 0 dBm                                                                   |
| 13.000 MHz:                                           | $\geq 0 \text{ dBm (E7495B only)}$                                        |
| 15.000 MHz:                                           | $\geq 0 \text{ dBm (E7495B only)}$                                        |
| 19.6608 MHz:                                          | ≥ 0 dBm                                                                   |
| Display:                                              |                                                                           |
| Scale:                                                | 1 to 20 dB / div. Settable in 1 dB increments.                            |
| Number of points:                                     | 256                                                                       |
| Number of divisions:                                  | 10                                                                        |
| 40 dB Attenuator:                                     |                                                                           |
| Frequency range:                                      | 10 to 2500 MHz                                                            |
| Attenuation accuracy:                                 | ±0.5 dB                                                                   |
| Max power:                                            | 50 dBm (100 W)                                                            |
| Spectrum Analyzer / Tools                             |                                                                           |
| <u> </u>                                              | 10H. (2700 MH. (H. ( 500 HL )                                             |
| Input frequency range:                                | 10 mHz to 2700 MHz (usable to 500 kHz)                                    |
| Reference level range:                                | -150 to +100 dBm                                                          |
| Dynamic range:                                        | +50 dBm to -150 dBm (with supplied external 40 dB attenuator) (30 Hz RBW) |
| Input attenuation:                                    | 0 to 30 dB automatically selected. 10 dB controllable manually.           |
| Amplitude accuracy:                                   | ±1 dB (100 MHz – 2500 MHz at 25 °C)                                       |
| Resolution bandwidth:                                 | 10 Hz to 1 MHz, settable to 1 Hz precision                                |
|                                                       |                                                                           |

Table 1 E7495A/B Base Station Test Set General Specifications

| Span:                                                                  | 1 kHz to 2.6995 GHz                                                                        |  |  |
|------------------------------------------------------------------------|--------------------------------------------------------------------------------------------|--|--|
| Trace update:                                                          |                                                                                            |  |  |
| Span:                                                                  | $2.6995 \; GHz \; (autocouple) = 5.1 \; seconds$                                           |  |  |
|                                                                        | 60  MHz  (autocouple) = 400  ms                                                            |  |  |
|                                                                        | 1 MHz (100 Hz RBW) = 1.2 seconds                                                           |  |  |
| Simultaneous dynamic range:                                            | > 90 dB (CW signals at 300 kHz separation, span 500 kHz 30 Hz RBW                          |  |  |
| SSB phase noise:                                                       | $\leq -85  dBc  (30  kHz  offset)$                                                         |  |  |
| Spurious responses:                                                    |                                                                                            |  |  |
| Range control set to auto, high sensitivity mode internally generated. |                                                                                            |  |  |
| 50 ohm load on input:                                                  | < 115 dBm                                                                                  |  |  |
| Crossing spurs:                                                        | $\leq 50 \ dBc$                                                                            |  |  |
| Displayed average noise level:                                         | –150 dBm (measured in 1 KHz span, 100 Hz RBW, normalized to 30 Hz RBW, 375 MHz to 1.5 GHz) |  |  |
| Port 2 VSWR:                                                           | < 2:1                                                                                      |  |  |

### **Antenna/Cable Tester**

For each of the following measurements, a short self-calibration procedure must be run prior to making the measurement.

| Frequency range:                 | 375 to 2500 MHz                                 |
|----------------------------------|-------------------------------------------------|
| Frequency resolution:            | < 500 Hz                                        |
| Immunity to interfering signals: | +20 dBm (with interference rejection turned on) |
| Measurement speed:               |                                                 |
| Full span:                       | < 17 ms/point                                   |
| 60 MHz span:                     | < 7 ms/point                                    |
|                                  |                                                 |

# Safety and Regulatory Information and Specifications E7495A/B Base Station Test Set Specifications

### Table 1 E7495A/B Base Station Test Set General Specifications

Return loss (Port 1):

With  $\geq 4$  averages and 375 MHz to

2200 MHz

Range:  $E7495B > 40 \, dB$ ,  $E7495BA > 30 \, dB$ 

VSWR: E7495B < 1.02, E7495A < 1.07

Resolution: 0.1 dB
Display range: -5 to +150 dB
SWR range: 1 to 500

Distance to Fault (Port 1):

Range (m): 1 m to 300 m

Resolution:  $(1.5 \times 10^8) (Vf)/(f2 - f1)$  Hz where Vf is relative

propagating velocity of the cable. Typically 1% of

measurement distance

VSWR: 1 to 500

Insertion loss (Port 1 to Port 2):

Measurement uses supplied 10 dB pads.

Usable range: > 100 dB wide range mode

Accuracy:  $\pm 1 \text{ dB (over 0 to 60 dB,} \ge 16 \text{ averages)}$ 

Readout resolution:  $\pm 0.1 \text{ dB}$ 

Average insertion loss (readout)  $\pm 0.1 \text{ dB}$ ; for Range - 0 to 40 dB, Frequency (mobile

accuracy:  $\pm 0.1$  dB for phone bands) - 824 to 960 MHz, 1710 to 2170 MHz

### Table 2 E7495A/B Base Station Test Set Option Specifications

| cdmaOne / cdma2000 Tx Analyzer Option 200 |                                                          |
|-------------------------------------------|----------------------------------------------------------|
| Waveform quality accuracy (rho):          | $\pm 0.005$ for $0.9(min. power at RF input > -85 dBm$   |
| Pilot time alignment (tau):               | ± 500 nSec                                               |
| Code domain power accuracy:               | $\pm$ 1.5 dBm absolute, $\pm$ 0.5 dB relative (> -20 dB) |
| Pilot power:                              | ± 1.5 dB                                                 |

Table 2 E7495A/B Base Station Test Set Option Specifications

| Measurement range                | +20  dBm to  -125  dBm > 375  MHz, 10  kHz RBW                                                         |
|----------------------------------|----------------------------------------------------------------------------------------------------|
| <u> </u>                         | (up to +50 dBm with external attenuator)                                                               |
| Frequency readout accuracy:      | Timebase accuracy $+3$ Hz $+ 1$ / (measurement time X duty cycle)                                      |
| Frequency range:                 | 10 MHz to 2700 MHz                                                                                     |
| RF channel power:                | $\pm 1 \ dB \ (100 \ to \ 2500 \ MHz)$                                                                 |
| Adjacent channel power accuracy: | $\pm 0.75 dBc$                                                                                         |
| GSM Analyzer Option 230          |                                                                                                    |
| Measurement range                | $+20 \ dBm \ to -125 \ dBm > 375 \ MHz, \ 10 \ kHz \ RBW$ (up to $+50 \ dBm$ with external attenuator) |
| Frequency readout accuracy:      | Timebase accuracy $+3 Hz + 1/(measurement time X duty cycle)$                                          |
| Frequency range:                 | 100 MHz to 2500 MHz (usable to 10 MHz)                                                                 |
| RF channel power accuracy:       | $\pm 1 dB (0 to -70 dBm)$                                                                              |
| Phase error floor:               | < 2.5° RMS                                                                                             |
| Phase error accuracy:            | $< 1^{\circ}$ RMS, $2^{\circ} \le Phase\ Error \le 15^{\circ}$                                         |
| Frequency error accuracy:        | ± 40 Hz with external reference                                                                        |
| W-CDMA (UMTS) Option 240         |                                                                                                    |
| Error Vector Magnitude (EVM):    | Resolution 0.1%; residual error <6%                                                                    |
| Conditions:                      | Min power at RF input $> -65$ dBm,                                                                     |
|                                  | 3GPP test model 4                                                                                      |
| Code Domain Power Accuracy:      | $\pm 0.5 \ dB$ (for code channel power > -25 dB relative to                                            |
|                                  | total power, using test model 1 (with 16 DPCH, 32 DPCH,                                                |
|                                  | and 64 DPCH), test model 2 and test model 3 (with                                                      |
|                                  | 16 DPCH and 32 DPCH))                                                                                  |
| Scrambling Code Determination    | 1 second (in auto mode)                                                                                |

**Chapter 19** 465

# Safety and Regulatory Information and Specifications E7495A/B Base Station Test Set Specifications

## Table 2 E7495A/B Base Station Test Set Option Specifications

| DC Bias Option 300 (Port 1) E74 | 95B only                                      |
|---------------------------------|-----------------------------------------------|
| DC Voltage:                     | +12.7 VDC maximum                             |
| DC Current:                     | 800 mA maximum                                |
| Volt-Amps:                      | 9.84 VA maximum                               |
| Signal Generator (CW) Option 5  | 00 (Port 1)                                   |
| Frequency range:                | 375 to 2500 MHz                               |
| Output level:                   | −23 to −95 dBm                                |
| Level accuracy:                 | ± 1 dB between -25 to -85 dBm                 |
| Phase error:                    | At 30 KHz offset –90 dBc/Hz                   |
| cdmaOne / cdma2000 Reverse Li   | nk Signal Generator Option 510 (port 1)       |
| Frequency range:                | 375 to 2500 MHz                               |
| Output level (E7495A):          | −50 to −95 dBm                                |
| Output level (E7495B):          | −28 to −95 dBm                                |
| Level accuracy:                 | $\pm 1.5 \ dB \ (-50 \ dBm \ to \ -90 \ dBm)$ |
|                                 | $\pm 2 dB (> -50 dBm)$                        |

## **Power Meter Option 600**

Display

Range: -100 dBm to +100 dBm

Limits:  $\pm -100 \text{ dBm}$ 

Resolution: Settable 1.0, 0.1, 0.001 in logarithmic mode or

1, 2, 3, or 4 significant digits in learner mode.

Table 2 E7495A/B Base Station Test Set Option Specifications

| Instrumentation Accuracy:                                                                                                    |                                                                                                    |
|----------------------------------------------------------------------------------------------------|----------------------------------------------------------------------------------------------------|
| Absolute:                                                                                                    | $\pm$ 0.02 dB (log) or $\pm$ 0.5% (linear) Add the                                                                                                    |
| Dalatina                                                                                                    | corresponding power sensor linearity percentage.                                                                                                    |
| Relative:                                                                                                    | $\pm$ 0.04 dB (log) or $\pm$ 1.0% (linear) Add the corresponding power sensor linearity percentage.                                                                            |
|                                                                                                    |                                                                                                    |
| Zero set accuracy:                                                                                                    | Zero set is the digital zero with an 8482A sensor $\pm$ 50 nW                                                                                                    |
| Power reference accuracy:                                                                                                    |                                                                                                    |
| Power output:                                                                                                    | 1.00 mW (0.0 dBm) traceable to the U.S. National                                                                                                    |
| 1                                                                                                    | Institute of Standards and Technology (NIST).                                                                                                    |
| Accuracy:                                                                                                    | ± 1.2% worst case (± 0.9% rss) for one year                                                                                                    |
| VSWR:                                                                                                    | < 1.08                                                                                                    |
| External attenuator:                                                                                                    |                                                                                                    |
|                                                                                                    |                                                                                                    |
| Max power:                                                                                                    | 100 watts                                                                                                    |
|                                                                                                    | $40 \text{ dB} \pm 0.5 \text{ dB}$ gilent 8482A power sensor                                                                                                    |
| Attenuation:  Power meter Option 600 with A (also supports Agilent 8481A po                                                                                                    | $40 \text{ dB} \pm 0.5 \text{ dB}$ gilent 8482A power sensor                                                                                                    |
| Attenuation:  Power meter Option 600 with A (also supports Agilent 8481A po                                                                                                    | 40 dB ± 0.5 dB  gilent 8482A power sensor  ower sensor)                                                                                                    |
| Attenuation:  Power meter Option 600 with A (also supports Agilent 8481A po                                                                                                    | 40 dB ± 0.5 dB  gilent 8482A power sensor ower sensor)  100 kHz to 4.2 GHz                                                                                                    |
| Attenuation:  Power meter Option 600 with A (also supports Agilent 8481A portion and the supports Range:  VSWR  100 kHz to 1 MHz:                                                                 | 40 dB ± 0.5 dB  gilent 8482A power sensor ower sensor)  100 kHz to 4.2 GHz  < 1.60                                                                                             |
| Attenuation:  Power meter Option 600 with A (also supports Agilent 8481A porty prequency Range:  VSWR  100 kHz to 1 MHz: 0.3 MHz to 1 MHz:                                                        | 40 dB ± 0.5 dB  gilent 8482A power sensor ower sensor)  100 kHz to 4.2 GHz                                                                                                    |
| Attenuation:  Power meter Option 600 with A (also supports Agilent 8481A portion and the supports Range:  VSWR  100 kHz to 1 MHz:                                                                 | 40 dB ± 0.5 dB  gilent 8482A power sensor ower sensor)  100 kHz to 4.2 GHz  < 1.60 < 1.20                                                                                      |
| Attenuation:  Power meter Option 600 with A (also supports Agilent 8481A ports) Frequency Range:  VSWR  100 kHz to 1 MHz: 0.3 MHz to 1 MHz: 1 MHz to 2 GHz:                                       | 40 dB ± 0.5 dB  gilent 8482A power sensor ower sensor)  100 kHz to 4.2 GHz  <1.60 <1.20 <1.10                                                                                  |
| Attenuation:  Power meter Option 600 with A (also supports Agilent 8481A ports) Frequency Range:  VSWR  100 kHz to 1 MHz: 0.3 MHz to 1 MHz: 1 MHz to 2 GHz: 2 GHz to 4.2 GHz:  Power linearity:   | 40 dB ± 0.5 dB  gilent 8482A power sensor ower sensor)  100 kHz to 4.2 GHz  < 1.60 < 1.20 < 1.10 < 1.3                                                                         |
| Power meter Option 600 with A (also supports Agilent 8481A ports) Frequency Range:  VSWR  100 kHz to 1 MHz: 0.3 MHz to 1 MHz: 1 MHz to 2 GHz: 2 GHz to 4.2 GHz:  Power linearity:  Maximum power: | 40 dB ± 0.5 dB  gilent 8482A power sensor ower sensor)  100 kHz to 4.2 GHz  < 1.60 < 1.20 < 1.10 < 1.3  + 10 dBm to +20 dBm; ± 3%                                              |
| Attenuation:  Power meter Option 600 with A (also supports Agilent 8481A ports) Frequency Range:  VSWR  100 kHz to 1 MHz: 0.3 MHz to 1 MHz: 1 MHz to 2 GHz: 2 GHz to 4.2 GHz:                     | 40 dB ± 0.5 dB  gilent 8482A power sensor ower sensor)  100 kHz to 4.2 GHz  <1.60 <1.20 <1.10 <1.3  + 10 dBm to +20 dBm; ± 3%  300 mW average. 1 W peak, 30 W - μsec per pulse |

**Chapter 19** 467

# Safety and Regulatory Information and Specifications E7495A/B Base Station Test Set Specifications

Table 2 E7495A/B Base Station Test Set Option Specifications

| T1 Analyzer Option 700               |                                                                                                    |  |
|--------------------------------------|----------------------------------------------------------------------------------------------------|--|
| Receive level (line 1 and line 2):   | +6 dB DSC to -36 dB DSX or 100 mv peak-to-peak to 12 V peak-to-peak                                                                                                    |  |
|                                      | Receive frequency (line 1 and line 2) display receive frequency (5 ppm) "Loopback" control send CSU or NIU loop codes CSU/NIU emulation respond to CSU or NIU loop codes                                                     |  |
| Electrical interface:                |                                                                                                    |  |
| Connectors, Rx, Tx: Output:          | Primary and secondary ports Conforms to TR-TSY-000499, CCITT Rec.G.703 AT&T Pubs CB113, CB119, CB132, CB143 PUB62508 and PUB62411 pulse shape specifications when terminated in 100 ohms and 0 dB line build-out is selected |  |
| Line build out<br>Input:             | 0 dB, -7.5, -15 dB                                                                                                    |  |
| Terminate:<br>Monitor:<br>Bridge     | DSX +6 dB to DSX -36 dB, 100 ohms<br>DSX -14 dB to DSX -40 dB, 100 ohms<br>DSX + 6 dB to DSX -36 dB, > 1000 ohms                                                                                                    |  |
| Clock:                               | 1.544 MHz                                                                                                    |  |
| Internal:<br>External:<br>Recovered: | ± 5 ppm<br>± 300 ppm<br>± 300 ppm                                                                                                    |  |
| Transmitter and receiver:            |                                                                                                    |  |
| Framing: Unframed: Channel formats:  | D3 / D4 and ESF<br>Full T1, 64 X 1                                                                                                    |  |
| Test patterns:                       | QRSS, all Os, 1:7, 2 in 8, 3 in 24, all 1s, T-1-Daly, 55 OCTET                                                                                                    |  |
| Error injection type:                | BPV, frame, CRC, pattern (logic)                                                                                                    |  |
| Error rate: Alarm inject type:       | Single<br>LOS, LOF, yellow, AIS, idle (CDI)                                                                                                    |  |

Table 2 E7495A/B Base Station Test Set Option Specifications

| E1 Analyzer Option 710             |                                                                        |
|------------------------------------|------------------------------------------------------------------------|
| Error detect:                      | Code (BPV), FAS, MFAS, CRC-4, Far End Block (FEBE), Pattern, Fame Slip |
| Error rate calculation:            | Bit-Error-Rate, Error Free Seconds, Errored seconds                    |
| Alarm detect:                      | AIS, TS-16 AIS, FAST DISTANT, MFAS DISTANT                             |
| Clock and frame slips:             | Clock Slips, Frame slips, Peak Wander, Clock slip rate                 |
| Auto configuration:                | Automatically detect line code, framing and test pattern               |
| Receive level (line 1 and line 2): | +6 dB DSX to –36 dB DSX or 100 mv p-to-p to 12 v p-to-p                |
| Receive frequency (line 1):        | Display receive frequency (± 5 ppm)                                    |
| Channel access:                    | Output audio to system                                                 |
| Delay measurement:                 | Measure delay in unit intervals for "looped-back" signal               |
| Electrical Interface:              |                                                                        |
| Connectors, Rx, Tx:                | Primary and secondary ports                                            |
| Output:                            | Conforms to ITU-T Rec.G.703                                            |
| Line code:<br>Impedance:           | AMI, HDB3<br>Terminate: 75 ohms ± 5% Bridge: > 1000 ohms               |
| Input:<br>Bridge:                  | Terminate: DSX +6 dB to DSX -36 dB DSX +6 dB to DSX -36 dB             |
| Clock:                             | 2.048 MHz                                                              |
| Internal: External: Recovered:     | ± 5 ppm<br>± 300 ppm<br>± 300 ppm                                      |
| Transmitter and receiver           |                                                                        |
| Framing:                           | Unframed, PCM-30, PCM-30 with CRC, PCM-31, PCM-31 with CRC             |
| Channel Formats:                   | Full E1, 64x1                                                          |

**Chapter 19** 469

# Safety and Regulatory Information and Specifications E7495A/B Base Station Test Set Specifications

Table 2 E7495A/B Base Station Test Set Option Specifications

| Test Patterns:       | (True or Inverse, ITU Rec) $2^6$ –1 (Q6&Q5), $2^9$ –1 (V.52), $2^{11}$ –1 (0.152), $2^{15}$ –1 (0.151) $2^{20}$ –1 (V.57), QRSS, $2^{23}$ –1(0.151), All 0's, 1:7, 1:3, 1:1, All 1's |
|----------------------|----------------------------------------------------------------------------------------------------|
| Error injection      |                                                                                                    |
| Type:<br>Error rate: | Code (BPV), FAS, MFAS, CRC-4, Far End Block (FEBE), Pattern Single Alarm generation AIS, TS-16 AIS, FAS DISTANT, MFAS DISTANT, Loss of signal, Loss of Frame                         |

# Table 3 E7495A/B Base Station Test Set General Specifications

| Display:                    | Transflective VGA and color LCD                     |
|-----------------------------|-----------------------------------------------------|
| Dimensions                  |                                                     |
| Height:                     | 11.6", 295 mm                                       |
| Width:                      | 14.5", 368 mm                                       |
| Depth:                      | 5.3", 135 mm                                        |
| Weight (without batteries): | 20 lbs, 9.1 kg                                      |
| Power supply:               |                                                     |
| Internal:                   | Lithium Ion battery: 10.8 volts, 6.0 Ah (1 NI2040AG |
|                             | shipped standard, will accept 2 batteries)          |
| External:                   | DC Input +9 V to +25 V dc (55 Watts)                |
| Battery life:               | Approximately 1.5 hour per battery (time varies     |
|                             | depending upon instrument mode)                     |

Table 3 E7495A/B Base Station Test Set General Specifications

Interface Ports: Two RS 232 (DB-9) (reserved for future use)

Two USB 1.1 (reserved for future use)

One LAN Port 10 Base T

Built-in speaker

PCMCIA Card slot

CompactFlash memory (type 1 & 2)

Stereo headphone jack

General purpose input/output - TTL level (reserved for

future use)

Inputs

Port 2 RF in: 50 ohm type N

External DC input: +9 V to + 25 V DC (55 Watts)

Frequency reference:

Input power: -10 to + 10 dBmConnector: 50 ohm BNC

Even second:

Connector: High impedance BNC Level: TTL compatible

GPS antenna:

Connector: SMA

Output: 5 V at 50 mA

Outputs:

Port 1 RF Out/SWR Connector: 50 ohm type N

Power reference: 50 ohm type N; SWR < 1.06

Chapter 19 471

# Safety and Regulatory Information and Specifications E7495A/B Base Station Test Set Specifications

Table 3 E7495A/B Base Station Test Set General Specifications

| Optional Connectors:                      |                                                                                                    |
|-------------------------------------------|----------------------------------------------------------------------------------------------------|
| Option 600 power meter:                   |                                                                                                    |
| Outputs:<br>Inputs:                       | 50 ohm type N power reference<br>Sensor input for 8480 series sensors                                                      |
| Option 700 T1 analyzer:                   |                                                                                                    |
| Out puts: Inputs: Option 710 E1 analyzer: | <ul><li>(2) Bantum outputs; Tx primary and secondary</li><li>(2) Bantum inputs; Rx primary and secondary</li></ul>         |
| Outputs: Inputs:                          | <ul><li>(2) 75 ohm BNC outputs; Tx primary and secondary</li><li>(2) 75 ohm BNC inputs; Rx primary and secondary</li></ul> |
| Operating temperature specified range:    | –10 ° to 50 °C; 14 ° to 122 °F                                                                                             |
| Storage temperature:                      | –40 ° to 70 °C; –40 ° to 158 °F                                                                                            |
| Calibration Cycle:                        | 1 year                                                                                                    |
| Warranty Duration:                        | 1 year                                                                                                    |

# **Battery Pack Specifications**

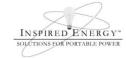

#### Product Safety Data Sheet

PRODUCT NAME: Inspired Energy Rechargeable Battery Pack Model: NI2040AG Rev2

ALTERNATE NAME: 1420-0883

TRADE NAME: NI2040AG Rev 2 / NI2040AG2 Volts: 10.8

CHEMICAL SYSTEM: Lithium Ion Approximate Weight: 484 g

Date Prepared: November 13th<sup>th</sup> 2002 Updated April 7<sup>th</sup> 2003

#### SECTION I - MANUFACTURER INFORMATION

Inspired Energy, Inc. 12705 N US Hwy 441 Alachua, FL 32615

Telephone: (888) 5-INSPIRE (888-546-7747)

# SECTION II – HAZARDOUS INGREDIENTS

#### Important Note:

The battery should not be opened or burned. Exposure to the ingredients contained within or their combustion products could be harmful

Please refer to the attached cell Material Safety Data Sheet Filename: MSDS Moli 18650 up to 2400mAh.pdf

#### SECTION III - OPERATING PARAMETERS

Maximum Charge Voltage: 12.6 V

Minimum Charge Voltage: 7.5 V

Maximum Charge Current:

Maximum Discharge Current:

Recommended Charging Method: Use an Agilent approved charger to provide a 3.0 A current limited constant voltage of 12.6 V. The charging cycle will terminate when the average current falls below 150mA.

3.0 A

6.0 A

The information contained within is provided for your information only. This battery is an article pursuant to 29 CFR 1910.1200 and, as such, is not subject to the OSHA Hazard Communication standard requirement for preparation of a material safety data sheet. The information and recommendations set forth herein are made in good faith and are believed to be accurate as of the date of preparation. However, INSPIRED ENERGY, INC. MAKES NO WARRANTY, EITHER EXPRESSED OR IMPLIED, WITH RESPECT TO THIS INFORMATION AND DISCLAIMS ALL LIABILITY FROM RELIANCE ON IT.

Inspired Energy, Inc. 12705 US Hwy 441 N, Alachua, FL 32615 US toll free: 1-888-5-INSPIRE (1-888-546-7747) Tel: 386 462 3676 Fax: 386 462 6765 www.inspired-energy.com Safety and Regulatory Information and Specifications

Chapter 19 473

# Safety and Regulatory Information and Specifications E7495A/B Base Station Test Set Specifications

# Working with Batteries

- "Installing Batteries" on page 476
- "Viewing Battery Status" on page 477
- "Charging Batteries" on page 480
- "Reconditioning Batteries" on page 482
- "Battery Care" on page 485
- "Battery Specifications" on page 489

# **Installing Batteries**

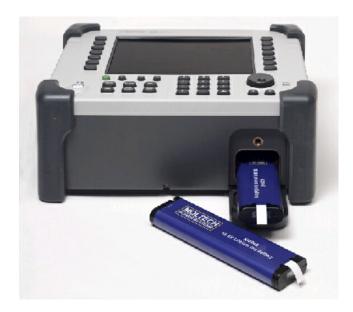

|   | Step                    | Notes                                                                                       |
|---|-------------------------|---------------------------------------------------------------------------------------------|
| 1 | Open the battery door.  | Turn the latch counterclockwise several times until loose. Then pull the battery door open. |
| 2 | Insert the battery.     | Insert one or two batteries.                                                                |
| 3 | Close the battery door. | Turn the latch clockwise until tight to secure the battery door.                            |

# **Viewing Battery Status**

You can view information about battery status in four ways:

- Two battery LEDs embedded in the E7495A/B enclosure
- Icons in the lower right of the front panel screen
- System Statistics—Battery screen, available from the System menu
- LCD gauge built into each battery

## **Battery LEDs**

| LED                                         | Charge remaining                                                         |
|---------------------------------------------|--------------------------------------------------------------------------|
| Green                                       | Greater than or equal to 25% charge capacity remaining                   |
| Blinking green                              | Battery charging                                                         |
| Green and red (may appear yellow or orange) | Greater than or equal to 10% and less than 25% charge capacity remaining |
| Red                                         | Less than 10% charge capacity remaining                                  |

#### NOTE

The battery status LEDs will function only when the test set is on, in standby mode, or connected to external power.

#### **Front Panel Icons**

| Icon              | Status                                                                  |
|-------------------|-------------------------------------------------------------------------|
| Plug icon         | Connected to external power through AC adapter converter or car adapter |
| 2 solid batteries | 2 batteries installed                                                   |
| 1 solid battery   | 1 battery installed                                                     |

Chapter 20 477

# Working with Batteries Viewing Battery Status

| Icon                        | Status                                          |
|-----------------------------|-------------------------------------------------|
| % displayed beneath battery | Amount of charge capacity remaining for battery |

## System Statistics—Battery Screen

|   | Step          | Notes |
|---|---------------|-------|
| 1 | System        |       |
| 2 | [More 1 of 2] |       |
| 3 | [Battery]     |       |

The Battery screen displays several kinds of information:

- **Temperature**—the internal temperature of each battery as measured by a sensor embedded in each battery
- Voltage—for each battery cell stack as measured by each battery's sensor
- Run Time to Empty—while using external power, External DC Power is displayed; while using battery power, the predicted remaining battery run time is displayed in minutes at the present rate of discharge. If two batteries are installed, the second battery will have Not in Use displayed. The instrument mode you select affects the discharge rate, which determines the run time to empty. Antenna/Cable, Spectrum Analyzer, CDMA Tx Analyzer, and CDMA Over Air modes use the most power. Backhaul and Power Meter modes use the least power.
- **Fuel Gauge Error**—the present accuracy of each battery's fuel gauge or remaining charge capacity. If the error exceeds 10%, you should condition the battery.
- **Percent Charged**—the predicted charge capacity of each battery in percent.
- **Battery Status**—For Battery 1 and Battery 2, Present or Missing tells you whether a battery is installed.

## **Built-In Battery Gauge**

Each Lithium Ion battery has a five-segment LCD gauge that displays its charge status. Each segment represents 20% of the charge capacity. The gauge is active unless the battery is in shutdown mode. You can view the gauge with the door open.

| Gauge      | Charge Remaining |  |
|------------|------------------|--|
| 5 segments | 81-100%          |  |
| 4 segments | 61-80%           |  |
| 3 segments | 41-60%           |  |
| 2 segment  | 21-40%           |  |
| 1 segment  | 1-20%            |  |
| 0 segment  | Less than 1%     |  |

**Chapter 20** 479

# Working with Batteries **Charging Batteries**

# **Charging Batteries**

You can charge batteries internally or using the external battery charger (Option #820). The external charger provides much faster charging time.

#### **CAUTION**

Charge batteries internally or with the appropriate charger, a SMBus charger of level II or higher.

Never use a non-SMBus charger because the battery issues commands over the SMBus to the charger to control the charge rate and voltage.

Never use a modified or damaged charger.

## **Internal Charging**

You can use the E7495A/B to recharge while the test set is operating or shut down. For a fully depleted battery, charging time is approximately 4 hours if the test set is shut down, 8 hours if the test set is operating.

If two batteries are installed, the test set fully charges Battery 1 before charging Battery 2. During internal charging, the charge indicator blinks to indicate which battery is being charged.

To charge a battery internally, simply attach the car adapter or AC adapter and turn on external power.

## **External Charging**

The external battery charger (available as part of Option 820) lets you charge two batteries simultaneously. Each fully depleted battery takes up to 4 hours to recharge.

You have the option of charging batteries before they become fully depleted. Doing this does not shorten battery life. But repeatedly charging a battery before it's fully discharged will impair the accuracy of its internal charge-remaining indicator. When the fuel gauge error is greater than 10%, the battery should be reconditioned.

| <b>External Battery Charger LED</b> | Charging Status |
|-------------------------------------|-----------------|
| Green on                            | Fully charged   |

# Working with Batteries Charging Batteries

| External Battery Charger LED | Charging Status                                                                                                    |
|------------------------------|----------------------------------------------------------------------------------------------------|
| Green flashing               | Fast charging                                                                                                    |
| Yellow flashing              | Reconditioning—the accuracy of the battery's internal LCD charge gauge is being renewed. See "Reconditioning Batteries." |
| Yellow/green                 | Battery is reconditioned                                                                                                 |
| Red flashing                 | Error                                                                                                    |
| Yellow on                    | Standby                                                                                                    |

**Chapter 20** 481

# Working with Batteries Reconditioning Batteries

# **Reconditioning Batteries**

Each battery contains a microchip that monitors battery usage and tracks how much capacity is available. This function can become less accurate because of temperature fluctuations, aging, self-discharge, repeated partial charging, and other factors. This inaccuracy is displayed on the System Statistics—Battery screen as Fuel Gauge Error.

To ensure the accuracy of the battery's internal capacity tracking system, occasionally you need to recalibrate the battery. Reconditioning—also known as recalibrating—is done by fully charging the battery, fully discharging it, recharging it again, and then verifying that the error has been corrected.

You can recondition a battery internally or with the external charger. The charger makes the process simpler.

## **Determining if a Battery Needs Reconditioning**

|   | Step          | Notes                                                                                                    |
|---|---------------|----------------------------------------------------------------------------------------------------|
| 1 | System        |                                                                                                    |
| 2 | [More 1 of 2] |                                                                                                    |
|   |               | On the Battery screen, if the error percentage for<br>the battery is greater than 10%, the battery needs<br>to be reconditioned. |

#### **NOTE**

After reconditioning, if the battery is not fully charged or still shows more than a 10% Fuel Gauge Error reading, repeat the reconditioning procedure. If the second reconditioning does not restore a full charge and an error reading of 10% or less, the battery needs replacement. This error will affect all of the displayed battery charge indicators.

## **Internal Reconditioning**

If you don't have the external battery charger, you can use the test set to recondition a battery. The process takes longer and requires shutting

# Working with Batteries **Reconditioning Batteries**

down the test set.

|   | Ste                          | ep                                                                                                    | Notes                                                            |  |
|---|------------------------------|----------------------------------------------------------------------------------------------------|------------------------------------------------------------------|--|
| 1 | Fully charge the battery.    |                                                                                                    | To fully charge the battery, leave                               |  |
|   | a.                           | Power off the test set.                                                                                                    | the test set power off for approximately 4 hours.                |  |
|   | b.                           | Install the battery needing reconditioning into the test set. If you have a second battery installed, remove the second battery.                                                  |                                                                  |  |
|   | c.                           | Connect the car adapter or AC adapter to the test set, and plug the other end of the adapter in the appropriate power source.                                                     |                                                                  |  |
| 2 | Fully discharge the battery. |                                                                                                    |                                                                  |  |
|   | a.                           | Disconnect the external power adapter, then power on the test set.                                                                                                    |                                                                  |  |
|   | b.                           | Confirm that the battery now has 100% of its charge by checking the Battery 1 or Battery 2 status icon in the lower right of the display or the System Statistics—Battery screen. |                                                                  |  |
|   | c.                           | Run the test set without external power until you fully deplete the battery (approximately 1.5 hours).                                                                            |                                                                  |  |
| 3 | Ch                           | arge the battery and verify a full charge.                                                                                                    | On the System Statistics—Battery                                 |  |
|   | a.                           | Power off the test set again.                                                                                                    | screen, the battery should show 100% charge rate and less than a |  |
|   |                              | 10% Fuel Gauge Error.                                                                                                    |                                                                  |  |
|   | c.                           | Power on the test set.                                                                                                    |                                                                  |  |
|   | d.                           | Confirm that the battery is fully charged and reconditioned by checking the System Statistics—Battery screen.                                                                     |                                                                  |  |

**Chapter 20** 483

# Working with Batteries **Reconditioning Batteries**

## **Reconditioning with the External Battery Charger**

|   | Step                                                                                                 | Notes                                                                                                    |
|---|----------------------------------------------------------------------------------------------------|----------------------------------------------------------------------------------------------------|
| 1 | Insert a battery into the left bay of the external battery charger.                                  |                                                                                                    |
| 2 | Press the blue button labeled <b>Push to</b> Recalibrate Left Battery Bay.                           | The charger will charge the battery fully, discharge it completely, then recharge it fully again. The entire process can take up to 10 hours. |
| 3 | Install the battery into the test set.                                                               |                                                                                                    |
| 4 | On the System Statistics—Battery screen, verify that the battery is fully charged and reconditioned. |                                                                                                    |

## WARNING

If you are charging the batteries internally, even while the test set is powered off, the test set may become warm. Take care to provide proper ventilation.

# **Battery Care**

#### WARNING

Lithium Ion and lithium polymer cells and battery packs may get hot, explode, or ignite and cause serious injury if exposed to abuse conditions. Be sure to follow these safety warnings:

- Do not install the battery backward, so the polarity is reversed.
- Do not connect the positive terminal and negative terminal of the battery to each other with any metal object (such as wire).
- Do not carry or store the battery with necklaces, hairpins, or other metal objects.
- Do not pierce the battery with nails, strike the battery with a hammer, step on the battery, or otherwise subject it to strong impacts or shocks.
- Do not solder directly onto the battery.
- Do not expose the battery to water or salt water, or allow the battery to get wet.
- Do not disassemble or modify the battery. The battery contains safety and protection devices, which, if damaged, may cause the battery to generate heat, explode, or ignite.
- Do not place the battery in or near fire, on stoves, or in other high temperature locations. Do not place the battery in direct sunlight, or use or store the battery inside cars in hot weather. Doing so may cause the battery to generate heat, explode, or ignite. Using the battery in this manner may also result in a loss of performance and a shortened life expectancy.
- Danger of explosion if battery is incorrectly replaced. Replace only with the same or equivalent type recommended. Discard used batteries according to manufacturer's instructions.

Chapter 20 485

# Working with Batteries **Battery Care**

#### WARNING

Do not discharge the battery using any device except the specified device. When the battery is used in devices other than the specified device, it may damage the battery or reduce its life expectancy. If the device causes an abnormal current to flow, it may cause the battery to become hot, explode, or ignite and cause serious injury.

#### **Maximizing Battery Life**

The Lithium Ion battery used in the E7495A/B has a life span of approximately 300 charge cycles at room temperature, with normal charge and discharge rates. You can maximize the number of charge cycles with reasonable battery care:

- Clean the battery contacts occasionally, using a pencil eraser or alcohol and a cotton swab. Make sure no residue from the eraser or cotton swab is left on the contact points.
- Cycle each battery through a full charge and full discharge on a regular basis, preferably monthly. Even if you use external power most of the time, you will lengthen battery life by occasionally cycling through a full discharge/recharge cycle.
- Do not leave a battery unused for an extended period. Batteries that sit idle eventually lose their ability to hold a charge.
- Unplug the external battery charger (Option #820) when you're not using the test set.
- Store batteries in a cool, dry location, away from metal objects and corrosive gases. Extended exposure to high humidity or temperatures above 45 degrees Celsius (113 degrees Fahrenheit) can impair battery performance and shorten battery life. Storage limits are –20 °C to 60 °C 80% RH.
- Allow a battery to warm to room temperature before charging it.
   Temperature shock can damage the battery chemistry and in some cases cause a short circuit.
- Always charge batteries at temperatures between 0 and 45 degrees Celsius (32 to 113 degrees Fahrenheit).
- Operate the test set on battery power between the temperatures of -10 and +50 degrees Celsius (-14 to +122 degrees Fahrenheit). Using the batteries at lower or higher temperatures can damage the

batteries and reduce operating life. Cold temperatures affect battery chemistry, reducing charge capacity, especially below 0 degrees Celsius (32 degrees Fahrenheit).

• Batteries are shipped with a minimum of 20% charge capacity to provide at least a 6-month shelf life at room temperature, before the battery electronics go into shutdown mode. When a battery has discharged down to a 7.1 volts, it goes into shutdown mode. When this occurs, the battery electronics self-disconnect, removing their electronic load from the cells. This provides approximately 1 year of room temperature storage before the cells self-discharge to the point beyond which they should not be recharged. Once a battery has reached shutdown mode the battery will undergo a self-test immediately upon being put into charge. The charger will then attempt to pre-charge the battery at a very low initial charge rate. If the voltage does not recover, the battery pack has been allowed to discharge beyond the point of safe recovery. The charge cycle will be terminated, and the battery pack needs to be replaced.

If the battery does recover from a shutdown mode, the fuel gauge accuracy will be reduced. Complete a battery recalibration as soon as possible to calibrate the fuel gauge.

## **Initial Charge Cycle**

New batteries must be rapid-charged (typically to 80%), then trickle-charged (slowly charged to 100%) for 24 hours, before their first use and for the first two or three uses.

Because the batteries you receive with the E7495A/B are new, they have a minimal charge when you receive them. All batteries require a "break-in" period, so don't be alarmed if a battery doesn't hold a full charge right away. A new battery commonly will show a false full charge (voltage) as indicated on the test set or charger, and may not power up the test set upon first use. Before using a new battery, leave it charging for 24 hours.

## **Lithium Ion Battery Disposal**

When you notice a large decrease in charge capacity after proper recharging, it's probably time to replace the battery.

Li-Ion batteries need to be disposed of properly. Contact your local waste management facility for information regarding environmentally sound collection, recycling, and disposal of the batteries. Regulations vary for

Chapter 20 487

# Working with Batteries **Battery Care**

different countries. Dispose of in accordance with local regulations.

# **Battery Specifications**

The E7495A/B Base Station test set uses the Inspired Energy NI2040AG Smart Battery, which produces 10.8 volts DC at approximately 6000 mA. The NI2040AG is a Lithium Ion battery pack, which uses the System Management Bus (SMBus) interface to communicate with the test set and charger. To charge the batteries, use only the Agilent approved SMBus charger of Level II or higher or the E7495A/B.

External charging voltage is 18 V to 24 VDC.

The battery is designed for approximately 300 full charge/discharge cycles at room temperature and under normal rates of discharge.

The NI2040 uses electronically programmable read-only memory (EPROM) to store key data regarding the battery cells and charge capacity.

#### **Protection Electronics**

The NI2040AG SMBus battery uses several protection devices to prevent damage to the battery and test set. The battery is internally protected against excessive current draws and reduced loads (shorts), excessive voltage and temperatures.

During charging and discharging, the battery will monitor and report its voltage, current, and temperature. If any of these monitored conditions exceeded their safety limits, the battery will terminate any further charge or discharge until the error condition is corrected.

## Test Set Operation: Battery Current Drain in the Off or Standby Mode

The E7495A/B provides two "powered down" modes: off and standby.

When the test set is operating from battery power, it continues to draw current in both off and standby modes. When in standby mode the test set draws 70 mA per hour, or 28% of a full battery charge in a 24-hour period. When in off mode, the test set draws 45 mA per hour, or 18% of a full battery charge in a 24-hour period. Agilent recommends that if the test set is not going to be used for an extended period of time, you periodically check and maintain the batteries' charge, or remove the batteries from your test set. This will ensure you have sufficient battery capacity if you intend to operate the test set from battery power.

**Chapter 20** 489

# Working with Batteries **Battery Specifications**

## **Battery Drain when in Off and Standby Modes**

- Single battery off mode: 18.46% or 1.08 amps per 24 hrs.
- Single battery standby mode: 28.72% or 1.68 amps per 24 hrs.

# **Battery and Charger Part Numbers**

# **Standard Supplied Accessories**

| Description      | Part Number |
|------------------|-------------|
| AC/DC Converter  | 0950-4404   |
| NI2040AG Battery | 1420-0883*  |

## Optional Accessories provided in E7495A/B Option 820

| Description         | Part Number |  |
|---------------------|-------------|--|
| Charger 12 V at 1 A | 0950-4276   |  |
| AC/DC Converter     | 0950-4404   |  |
| Auto Adapter F1455A | 0950-4412   |  |
| NI2040AG Battery    |             |  |
| E7495A              | 1420-0882   |  |
| E7495B              | 1420-0883   |  |

#### NOTE

Replace only with NI2040AG or equivalent, Agilent-approved battery.

Additional batteries are also available directly from Inspired Energy, Inc. To purchase additional or replacement batteries, visit www.inspired-energy.com, or call toll free USA 1-888-5-INSPIRE (546-7747).

#### NOTE

Regarding the battery charger and conditioner:

- Install the instrument so that the ON / OFF switch is readily identifiable and is easily reached by the operator. The ON / OFF switch or the detachable power cord is the instrument disconnecting device. It disconnects the mains circuits from the mains supply before other parts of the instrument. Alternatively, an externally installed switch or circuit breaker (which is readily identifiable and is easily reached by the operator) may be used as a disconnecting device.
- Install the instrument so that the detachable power cord is readily identifiable and is easily reached by the operator. The detachable power cord is the instrument disconnecting device. It disconnects the mains circuits from the mains supply before other parts of the instrument. The front panel switch is only a standby switch and is not a LINE switch. Alternatively, an externally installed switch or circuit breaker (which is readily identifiable and is easily reached by the operator) may be used as a disconnecting device.

## **Battery Current Drain**

When in the Off mode the test set draws ~45 mA of current when the batteries) are left installed, and ~70 mA when in Standby mode.

The test set with a single battery loses ~18% of its battery charge per day in Off mode and ~28% per day in Standby mode. The following table shows how long a test set can be in Standby or Off modes until the battery is providing enough current to operate the test set.

| Number of Batteries | Battery Capacity in<br>Standby Mode | Battery Capacity in Off<br>Mode |  |
|---------------------|-------------------------------------|---------------------------------|--|
| 1                   | 3.5 days                            | 5.4 days                        |  |
| 2                   | 6.9 days                            | 10.8 days                       |  |

Chapter 20 491

Working with Batteries **Battery Specifications** 

# 21 Connector Care

- "Using, Inspecting, and Cleaning RF Connectors" on page 494
- "Repeatability" on page 494
- "RF Cable and Connector Care" on page 494
- "Proper Connector Torque" on page 495
- "Connector Wear and Damage" on page 496
- "Cleaning Procedure" on page 496

# Using, Inspecting, and Cleaning RF Connectors

Taking proper care of cables and connectors will protect your test set's ability to make accurate measurements. Inaccurate measurements often result from improperly made connections or dirty or damaged connectors.

Worn, out-of-tolerance, or dirty connectors degrade the accuracy and repeatability of measurements. For more information on connector care, refer to the documentation that came with your calibration kit.

## Repeatability

If you make two identical measurements with your test set, the differences should be so small that they do not affect the value of the measurement. Repeatability (the amount of similarity from one measurement to another of the same type) can be affected by:

- Dirty or damaged connectors
- Connections that have been made without using proper torque techniques (this applies primarily when connectors in the test set have been disconnected, then reconnected)

#### **CAUTION**

This test set contains test sets and devices that are static-sensitive. Always take proper electrostatic precautions before touching the center conductor of any connector, or the center conductor of any cable that is connected to the test set.

## **RF Cable and Connector Care**

Connectors are the most critical link in a precision measurement. These devices are manufactured to extremely precise tolerances and must be used and maintained with care to protect the measurement accuracy and repeatability of your test set.

#### To Extend the Life of Your Cables or Connectors:

• Avoid repeated bending of cables—a single sharp bend can ruin a

cable instantly.

- Avoid repeated connection and disconnection of cable connectors.
- Inspect the connectors before connection; look for dirt, nicks, and other signs of damage or wear. A bad connector can ruin the good connector instantly.
- Clean dirty connectors. Dirt and foreign matter can cause poor electrical connections and may damage the connector.
- Minimize the number of times you bend cables.
- Never bend a cable at a sharp angle.
- Do not bend cables near the connectors.
- If any of the cables will be flexed repeatedly, buy a back-up cable. This
  will allow immediate replacement and will minimize your test set's
  down time.

## **Before Connecting the Cables to Any Device:**

- · Check all connectors for wear or dirt.
- When making the connection, torque the connector to the proper value.

# **Proper Connector Torque**

- Provides more accurate measurements
- Keeps moisture out the connectors
- Eliminates radio frequency interference (RFI) from affecting your measurements

The torque required depends on the type of connector. Refer to Table 21-1. Do not overtighten the connector.

**CAUTION** 

Never exceed the recommended torque when attaching cables.

Chapter 21 495

Table 21-1 Proper Connector Torque

| Connector | Torque<br>cm-kg | Torque<br>N-cm | Torque<br>in-lbs | Wrench part<br>number |
|-----------|-----------------|----------------|------------------|-----------------------|
| Type-N    | 52              | 508            | 45               | 8710-1935             |
| 3.5 mm    | 9.2             | 90             | 8                | 8710-1765             |
| SMA       | 5.7             | 56             | 5                | 8710-1582             |

# **Connector Wear and Damage**

Look for metal particles from the connector threads and other signs of wear (such as discoloration or roughness). Visible wear can affect measurement accuracy and repeatability. Discard or repair any device with a damaged connector. A bad connector can ruin a good connector on the first mating. A magnifying glass or jeweler's loupe is useful during inspection.

## **Cleaning Procedure**

- 1. Blow particulate matter from connectors using an environmentally-safe aerosol such as Ultrajet. This product is recommended by the United States Environmental Protection Agency and contains chlorodifluoromethane.
- 2. Use an alcohol wipe to wipe connector surfaces. Wet a small swab with alcohol (from the alcohol wipe) and clean the connector with the swab.
- 3. Allow the alcohol to evaporate off the connector before making connections

#### **CAUTION**

Do not allow excessive alcohol to run into the connector. Excessive alcohol entering the connector collects in pockets in the connector's internal parts. The liquid will cause random changes in the connector's electrical performance. If excessive alcohol gets into a connector, lay it aside to allow the alcohol to evaporate. This may take up to three days. If you attach that connector to another device it can take much longer for trapped alcohol to evaporate.

# Returning the Test Set for Service

"Adjustment, Maintenance, or Repair of the Base Station Test Set" on page 498

"Returning your Base Station Test Set for Service" on page 499

"Preparing the Agilent E7495A/B for Shipping" on page 499

# Adjustment, Maintenance, or Repair of the Base Station Test Set

Any adjustment, maintenance, or repair of the E7495A/B Base Station Test Set must be performed by qualified personnel. Contact your customer engineer through your local Agilent Technologies Service Center. You may contact Agilent through the Internet or by telephone. For contact information refer to "Contacting Agilent Technologies" on page 47.

NOTE

For specific test set packing instructions, refer to "Returning your Base Station Test Set for Service" on page 499.

# Returning your Base Station Test Set for Service

The instructions in this section explain how to properly package the system for return to Agilent Technologies.

#### NOTE

Please notify Agilent Technologies before returning your system for service. Any special arrangements for the system can be discussed at this time. This will help Agilent Technologies repair and return your system as quickly as possible.

## Warranty

If the system is still under warranty or is covered by an Agilent Technologies maintenance contract, it will be repaired under the terms of the warranty or contract. If the system is no longer under warranty or is not covered by an Agilent Technologies maintenance plan, Agilent Technologies will notify you of the cost of the repair after examining the unit.

When a system is returned to Agilent Technologies for servicing, it must be adequately packaged (see "Preparing the Agilent E7495A/B for Shipping" on page 499) and have a complete description of the failure symptoms attached.

When describing the failure, please be as specific as possible about the nature of the problem. Include copies of additional failure information (such as receiver or computer failure settings, data related to system failure, and error messages) along with the system being returned.

# Preparing the Agilent E7495A/B for Shipping

## **CAUTION**

Cover electrical connectors to protect sensitive components from electrostatic damage. Test set damage can result from using packaging materials other than the original materials. Never use styrene pellets as packaging material. They do not adequately cushion the system or prevent it from shifting in the carton. They may also cause system damage by generating static electricity.

Chapter 22 499

# Returning the Test Set for Service Returning your Base Station Test Set for Service

|   | Step                                                                                                    | Notes                                                                                                    |
|---|----------------------------------------------------------------------------------------------------|----------------------------------------------------------------------------------------------------|
| 1 | Write a complete description of the failure and attach it to the system.                                                                                    | Include any specific performance details related to the problem. The following information should be returned with the system:                                                                                                    |
|   |                                                                                                    | <ul><li>Type of service required</li><li>Date system was returned for repair</li><li>Description of the problem:</li></ul>                                                                                                    |
|   |                                                                                                    | <ul> <li>Whether problem is constant or intermittent</li> <li>Whether system is temperature-sensitive</li> <li>Whether system is vibration sensitive</li> <li>System settings required to reproduce the problem</li> <li>Error Code</li> <li>Performance data</li> </ul> |
|   |                                                                                                    | <ul> <li>Company Name and return address</li> <li>Name and phone number of technical contact person</li> <li>Model number of returned system</li> <li>Full serial number of returned system</li> <li>List of any accessories returned with the system</li> </ul>         |
| 2 | <b>Caution:</b> Cover all front and rear panel connectors that were originally covered when you first received the system.                                  |                                                                                                    |
| 3 | Pack the system in the original shipping containers. Original materials are available through Agilent Technologies office. See step 4 for more information. |                                                                                                    |

# Returning the Test Set for Service Returning your Base Station Test Set for Service

|   | Step                                                                                                    | Notes                                                                                                    |
|---|----------------------------------------------------------------------------------------------------|----------------------------------------------------------------------------------------------------|
| 4 | Wrap the system in anti-static plastic to reduce the possibility of damage caused by electrostatic discharge. | For systems weighing less than 54 kg (120 lbs.), use a double-walled, corrugated cardboard carton of 159 kg (350 lbs.) test strength.                                                                                                    |
|   |                                                                                                    | The carton must be large enough to allow 3 to 4 inches on all sides of the system for packing material, and strong enough to accommodate the weight of the system.                                                                                                    |
|   |                                                                                                    | Surround the equipment with 3 to 4 inches of packing material, to protect the system and prevent it from moving in the carton. If packing foam is not available, the best alternative is S.D-240 Air Cap <sup>TM</sup> from Sealed Air Corporation (Commerce, California 90001). Air Cap looks like a plastic sheet filled with air bubbles. Use the pink (anti-static) Air Cap to reduce static electrical damage. Wrapping the system several times in this material will protect the system and prevent it from moving in the carton. |
| 5 | Seal the carton with strong nylon adhesive tape and mark it "FRAGILE, HANDLE WITH CARE".                      |                                                                                                    |
| 6 | Retain copies of all shipping papers.                                                                         |                                                                                                    |

**Chapter 22** 501

# Returning the Test Set for Service Returning your Base Station Test Set for Service

| A  acp analyzer input gain, 107, 165 sensitivity, 107, 165 active channel threshold level, 313 adjacent channel power, 154 autoranging, 164 basic measurement, 155 format, 157                                                                                                    | maximizing battery life, 486 part numbers, 490 precautions, 485 reconditioning/recalibrating, 482 specifications, 489 statistics, 441 status, 477 System Statistics - Battery Screen, 478 buttons on front panel, 38                                                                                                    | pilot power, 289, 293 PN offset, 174, 288, 291 setting active channel threshold and auto threshold levels, 274, 313 setting CDMA transmitter reference level, 273, 309 setting channel or frequency step, 272 setting measurement time, 275 setting PN increment, 273, 308, 399                                                                                                    |
|----------------------------------------------------------------------------------------------------|----------------------------------------------------------------------------------------------------|----------------------------------------------------------------------------------------------------|
| measurement settings, 157 pass/fail limits, 165 peak power, 163 range control, 164 adjustment, maintenance, or repair of test set, 498 Agilent customer assistance, 47 sales offices, 47 analyzer input gain acp, 107, 165 channel scanner, 143 auto scan mode bar count, 331 average & averaging, 53, 54, 69, 70, 80, 96, 111, 148, 161, 277, 311, 334, 359, 402 averaging restart, 55, 71, 81, 97, 112, 149, 162, 278, 312, 335, 360, 403 | cable and connector care, 494 cables, connectors, and accessories, 30 Canadian EMC requirements, 457 carrying case using, 45 what goes where, 46 CDMA analyzer basic measurement, 267 carrier feedthrough, 289, 293, 411, 416 channel power, 288, 292 common measurements, 266 delta page power, 289, 294 delta quick page channel power, 289, 294 delta sync power, 289, 294 | setting quick page channel, 275 sweep (continuous or single), 314 time offset, 291 uses, 266, 296 CDMA over air amplifier capacity, 372, 378, 412, 416 average amplifier capacity, 373, 378, 412, 416 average utilization, 373, 379, 411, 415 basic measurement, 346, 384 carrier feedthrough, 319, 371, 377, 415 channel power, 371, 377 criteria for making valid measurements, 345, 383 delay, 370, 375 |
| В                                                                                                    | estimated Rho, 289, 292, 411,<br>416                                                                                                    | delta page power, 372, 378                                                                                                    |
| batteries built-in battery gauge, 479 caring for, 485 charger part numbers, 490 charging, 480 current drain, 491 disposal, 487 front panel icons, 477 installing, 41, 476 LEDs, 477                                                                                                    | frequency error, 288, 291 interpretation of measurement results, 291, 341 interpreting the display, 270, 325 metrics, 278, 314 noise floor, 289, 293, 410, 414 optional measurement settings, 272                                                                                                    | delta quick page channel power, 372, 378 delta sync power, 372, 378 displaying location information using GPS, 348, 386 estimated Rho, 371, 376 frequency error, 375 interpretation of measurement results, 318, 375, 414 metrics, 370                                                                                                    |

| noise floor, 371, 377<br>optional measurement | entering measurement bandwidth and time, 145 | displaying location information using GPS, 93 |
|-----------------------------------------------|----------------------------------------------|-----------------------------------------------|
| settings, 352, 397                            | sensitivity, 143, 165                        | interference rejection, 95                    |
| peak amplifier capacity, 373,                 | charging batteries, 480                      | manual vs. automatic                          |
| 378, 412, 416                                 | cleaning supplies, connector, 496            | frequency range, 88                           |
| pilot Ec/Io, 371, 378                         | clear calibration                            | viewing a single sweep, 94                    |
| pilot power, 371, 377                         | distance to fault, 94                        | dynamic range optimization                    |
| PN offset, 370, 375                           | One Port Insertion Loss, 73                  | two port insertion loss, 63                   |
| resetting amplifier capacity                  | return Loss, 84                              |                                               |
| and traffic metrics, 356,                     | clear normalization                          | E                                             |
| 404                                           | One Port Insertion Loss, 62                  | E1 analyzer                                   |
| setting active channel                        | CompactFlash cards, 431                      | alarm indicators, 256                         |
| threshold and auto                            | compliance statements, 457                   |                                               |
| threshold levels, 355, 404                    | configuring for network                      | control screen, 241                           |
| setting amplifier capacity                    | connectivity, 434                            | delay, 250                                    |
| metrics, 349, 387                             | connectors                                   | diagnostics, 253                              |
| setting channel or frequency                  | care, 494                                    | display/sound screen, 241                     |
| step, 352, 397                                | cleaning, 496                                | hard loop/end-end full E1, 243                |
| setting measurement time,                     | cleaning RF, 494                             | Isolating faults using test                   |
| 356, 405, 406, 407                            | inspecting for wear, 496                     | equipment, 259                                |
| setting PN increment, 354                     | inspecting RF, 494                           | measurement results, 256                      |
| setting quick page channel,                   | ordering cleaning supplies, 496              | monitor test mode, 246                        |
| 357                                           | torque specifications, 496                   | patterns, 254                                 |
| setting transmitter reference                 | torque specifications, 100                   | performing basic                              |
| level, 354                                    | D                                            | measurement, 238                              |
| utilization, 373, 411                         | _                                            | results indicators, 256                       |
| CDMA Tx Analyzer                              | data                                         | setup screen, 238                             |
| pass/fail limits, 280, 362                    | saving, 427                                  | slip reference, 240                           |
| certification, 457                            | declaration of conformity, 458               | status indicators, 258                        |
| Channel Scanner                               | detector mode                                | testing and fault mitigation,                 |
| pass/fail limits, 150                         | spectrum analyzer, 108                       | 259                                           |
| channel scanner                               | DHCP, 434                                    | E1 facility summary, 259                      |
| analyzer input gain, 143                      | display                                      | E7495A/B options, 33                          |
| autoranging, 142                              | testing, 444                                 | E7495A/B specifications, 461                  |
| basic measurement, 139                        | Distance to Fault                            | electrostatic discharge (ESD)                 |
| displaying accurate peak                      | pass/fail limits, 99                         | precautions, 449                              |
| power for pulsed signals,                     | distance to fault                            |                                               |
| 142                                           | basic measurement (automatic                 | $\mathbf{F}$                                  |
|                                               | frequency range), 91                         | file naming                                   |
| displaying frequency or power,                | basic measurement (manual                    | asking for, 426                               |
|                                               | frequency range), 89                         | automatic, 424                                |
| entering channels with list                   | clear calibration, 94                        | options, 424                                  |
| instead of range, 144                         |                                              | user, 424                                     |
|                                               |                                              | usc1, 121                                     |

| formatting a PCMCIA or                   | E-GSM, 337                             | N                                                    |
|------------------------------------------|----------------------------------------|------------------------------------------------------|
| CompactFlash card, 431                   | GSM 1900, 337                          | network connectivity, 434                            |
| frequency/timing reference, 420          | GSM 850, 337                           | noise compliance, German, 457                        |
| functionality in the test set, 26        | GSM 900, 337                           | ,,,,                                                 |
|                                          | PCS 1900, 337                          | 0                                                    |
| $\mathbf{G}$                             | P-GSM, 337                             | -                                                    |
| German noise compliance, 457             | R-GSM, 337                             | occupied BW measurement, 131 One Port Insertion Loss |
| GPS location data, 420                   |                                        |                                                      |
| GPS location date                        | H                                      | clear calibration, 73                                |
| CDMA over air, 348                       | Hard Loop/End-End Full E1,             | pass/fail limits, 74<br>one port insertion loss      |
| distance to fault, 93                    | 243                                    | basic measurement, 66                                |
| one port insertion loss, 68              | highest (best) insertion loss, 60      | displaying location information                      |
| return loss, 83                          |                                        | using GPS, 68                                        |
| two port insertion loss, 52              | I                                      | interference rejection, 63, 73                       |
| GSM                                      | installation information, 443          | measuring, 66                                        |
| pass/fail limits, 332                    | installing a battery, 41, 476          | option manager, 442                                  |
| GSM analyzer                             | interference ID measurement,           | optional measurements, 26                            |
| adding or deleting list items,           | 125                                    | options                                              |
| 328                                      | introduction to the test set, 26       | installing, 443                                      |
| basic measurement, 322                   | IP administration using DHCP,          | viewing installable, 442                             |
| BSIC, 339, 341                           | 434                                    | viewing installed, 442                               |
| frequency error, 339, 341                | IP administration without              | options for test set, 33                             |
| IQ offset, 340, 342                      | DHCP, 435                              | -                                                    |
| optional measurement                     | ,                                      | P                                                    |
| settings, 327                            | K                                      | pass/fail limits                                     |
| phase error, peak, 340                   | keyboard                               | CDMA Tx Analyzer, 280, 362                           |
| phase error, peak & RMS, 342             | testing, 444                           | Channel Scanner, 150                                 |
| phase error, RMS, 340                    | testing, TT                            | Distance to Fault, 99                                |
| Pk Ch Pwr (peak channel power), 339, 341 | L                                      | One Port Insertion Loss, 74                          |
| setting auto mode bar count,             | <del>_</del>                           | Return Loss, 84                                      |
| 331                                      | layout of front panel, 38              | Spectrum Analyzer, 116                               |
| setting auto order, 330                  | leveling source                        | Two Port Insertion Loss, 64                          |
| setting bar top, 330                     | two port insertion loss, 62            | PCMCIA cards, 431                                    |
| setting channel or frequency             | lifting and handling the test set, 449 | persistent signal generator, 177                     |
| step, 327                                | lowest (worst) insertion loss, 60      | power button, 39, 41                                 |
| setting display position, 329            | lowest (worst) insertion loss, oo      | power meter                                          |
| setting mid-bar, 331                     | M                                      | basic average power                                  |
| setting reference level, 329             |                                        | measurement, 181                                     |
| uses, 322                                | managing media types, 431              | making an average power                              |
| GSM standards                            | manufacturer's declaration, 458        | measurement, 180                                     |
| DCS 1800, 337                            | marker, adding, 72                     | setting high and low                                 |
|                                          | measurements, optional, 26             | end-points, 185                                      |

| setting resolution, 184                 | returning the test set, 499       | system                                |
|-----------------------------------------|-----------------------------------|---------------------------------------|
| setting upper and lower limits,         | shipping the test set, 499        | memory, 440                           |
| 186                                     | service offices, 47               | release versions, 440                 |
| printing screens, 423                   | shipping the test set, 499        | statistics, 440                       |
| product markings, 450                   | signal generator                  | system operations                     |
|                                         | basic measurement, 172            | configuring for network               |
| R                                       | persistent signal generator,      | connectivity, 434                     |
| reconditioning/recolibrating            | 177                               | displaying GPS location data,         |
| reconditioning/recalibrating            | selecting a channel, time and     | 420                                   |
| batteries, 482 release versions, 440    | frequency reference, 172          | formatting a PCMCIA or                |
| *                                       | spectrum analyzer, 108            | CompactFlash card, 431                |
| restart, 53, 69, 80, 96, 111, 148,      | uses, 172                         | IP administration using               |
| 161, 277, 311, 334, 359, 402            | specifications for test set, 461  | DHCP, 434                             |
| restart averaging, 55, 71, 81, 97,      | spectrogram measurement, 124      | IP administration without             |
| 112, 149, 162, 278, 312, 335,           | Spectrum Analyzer                 | DHCP, 435                             |
| 360, 403<br>Return Loss                 | pass/fail limits, 116             | managing media types, 431             |
|                                         | spectrum analyzer                 | printing screens, 423                 |
| pass/fail limits, 84                    | basic measurement, 103            | saving data, 427                      |
| return loss, 75                         | detector mode, 108                | selecting a timing reference,         |
| basic measurement, 76                   | interference ID measurement,      | 420                                   |
| clear calibration, 84                   | 125                               | setting system references, 420        |
| displaying location information         | occupied BW measurement,          | using the option manager, 442         |
| using GPS, 83                           | 131                               | viewing battery statistics, 441       |
| interference rejection, 78              | signal generator, 108             | viewing system memory, 440            |
| isolating a return loss signal          | spectrogram measurement,          | viewing system release                |
| using a single sweep, 78                | 124                               | versions, 440                         |
| isolating using a single sweep, 78      | spectrogram view, 123             | viewing system statistics, 440        |
|                                         | uses, 102, 125, 130               | ,                                     |
| returning the test set for service, 499 | state                             | T                                     |
|                                         | deleting, 439                     | _<br>T1                               |
| RF cable and connector care, 494        | power-up, 437                     |                                       |
| RF connectors, 494                      | recalling, 438                    | (code) BPV, 256                       |
| g                                       | returning power-up to factory     | alarm indicators, 220, 256            |
| $\mathbf{S}$                            | defaults, 438                     | all 1's, 222, 257                     |
| safety considerations, 446              | saving, 437                       | available seconds, 223, 258           |
| safety symbols, 446                     | statistics                        | bit error rate, 224, 258              |
| sales and service offices, 47           | system, 440                       | bit errors, 224, 258<br>BPV, 235, 263 |
| saving data, 427                        | viewing, 440                      | BPV errd secs, 222, 257               |
| scan mode, auto bar count, 331          | sweep, 53, 69, 80, 96, 111, 148,  | BPV error rate, 222, 257              |
| sensitivity                             | 161, 277, 311, 334, 359, 402      | BPV errors, 221, 257                  |
| acp, 107, 165                           | sweep (continuous or single), 53, | BVP, 256                              |
| channel scanner, 143, 165               | 69, 80, 96, 111, 148, 161,        | control screen, 194                   |
| service                                 | 277, 311, 334, 359, 402           | control selecti, 101                  |
|                                         |                                   |                                       |

| CRC, 235, 263<br>CRC-4, 256                                                                     | remote CSU/NIU loop mode, 229                                                             | dynamic range optimization, 63                                                                      |
|-------------------------------------------------------------------------------------------------|-------------------------------------------------------------------------------------------|----------------------------------------------------------------------------------------------------|
| degraded minutes, 223, 258<br>detailed loop mode and auto<br>configuration descriptions,<br>229 | results indicators, 220, 256<br>selecting delay, 214<br>selecting emulate CSU/NIU,<br>210 | for power meter, 59 for spectrum analyzer, channel scanner, CDMA analyzer, and signal generator, 57 |
| display/sound screen, 193<br>E-bit, 256                                                         | selecting hard loop/end-end full T1, 195, 243                                             | interference rejection, 61 measuring, 50                                                            |
| elapsed time, 257 error free seconds, 223, 257                                                  | selecting loopback CSU full T1<br>BERT, 200                                               | performing a basic<br>measurement, 51                                                               |
| errored seconds, 223, 257<br>excess zeros, 222, 257                                             | setup button, 190<br>severe errored seconds, 223,                                         | source leveling, 62 uses, 50                                                                        |
| facility summary, 225, 259<br>FAST, 256                                                         | 258                                                                                       |                                                                                                    |
| frame errd secs, 222, 257                                                                       | signal loss, 222, 257<br>slip rate, 223, 258                                              | U unpacking the test set, 28                                                                        |
| frame error rate, 222, 257                                                                      | slip reference, 192                                                                       | using connectors, 494                                                                               |
| frame errors, 222, 257                                                                          | status indicators, 221                                                                    | using the occupied BW                                                                               |
| frame slip, 257                                                                                 | terminology, 235, 263                                                                     | measurement, 130                                                                                    |
| frame slip, -, 258                                                                              | test data rate, 224, 258                                                                  | using the spectrum analyzer,                                                                        |
| Frame Slips, 224                                                                                | testing and fault mitigation,                                                             | 102, 125                                                                                            |
| frame slips, +, 258                                                                             | 224, 259                                                                                  |                                                                                                    |
| frame sync loss, 222, 257                                                                       | unavailable seconds, 223, 258                                                             | V                                                                                                   |
| frequency, 257 isolating faults using test                                                      | test patterns<br>E1, 254                                                                  | viewing battery statistics, 441                                                                     |
| equipment, 227, 259                                                                             | test set functionality, 26                                                                | , <u></u>                                                                                           |
| isolating faults with alarm and                                                                 | test set options, 33                                                                      | W                                                                                                   |
| errors, 226, 259                                                                                | test set specifications, 461                                                              | warranty, 499                                                                                       |
| making T1 measurements,                                                                         | torque, 496                                                                               | W-CDMA (UMTS) analyzer, 296                                                                         |
| 190, 238                                                                                        | Two Port Insertion Loss                                                                   | basic transmitter                                                                                   |
| measurement results, 220, 256                                                                   | clear normalization, 62                                                                   | measurement, 298                                                                                    |
| measurement results fields,                                                                     | pass/fail limits, 64                                                                      | carrier feedthrough, 317, 411,                                                                      |
| 221                                                                                             | two port insertion loss                                                                   | 416                                                                                                 |
| MFAST, 256                                                                                      | as your first measurement, 42                                                             | chan pwr, 317, 319                                                                                  |
| monitor test mode, 205                                                                          | basic measurement, 51                                                                     | channel or frequency step, 308                                                                      |
| pattern, 257                                                                                    | determining the highest                                                                   | channel power, 410, 414                                                                             |
| pattern sync loss, 224, 258                                                                     | insertion loss and its                                                                    | control channel delta power,                                                                        |
| patterns, 216, 254                                                                              | frequency, 60                                                                             | 317, 320, 412                                                                                       |
| peak - wander, 224, 258                                                                         | determining the lowest                                                                    | CPICH, 317, 320                                                                                     |
| peak +wander, 223, 258<br>performing basic                                                      | insertion loss and its frequency, 60                                                      | display options, 303, 306, 392,                                                                     |
| measurement, 190                                                                                | displaying location information                                                           | 395                                                                                                 |
| recv level, 257                                                                                 | using GPS, 52                                                                             | estimated ho, 411, 416                                                                              |
| 200. 20101, 201                                                                                 | 40mg 41 2, 02                                                                             | EVM, 316, 319                                                                                       |

```
external cable and attenuator
     loss, 310, 333, 400
 freq error, 316, 318, 414
 frequency, 316, 318
 frequency error, 316, 318, 414
 markers, 314
 noise floor, 316, 318, 410, 414
 PCDE, 317, 319
 S-CCPCH, 314
 scramble code, 316, 318
 scrambling codes, 308, 399
 threshold, 316, 319
 threshold level, 313
 transmitter reference level,
     309
W-CDMA over air
 setting transmitter reference
     level, 399
Working with Batteries, 475
```